## **MEMBANGUN GAME 2D MENGGUNAKAN GDEVELOP**

Rocky Ardiansyah Yudistira Putra Unzilla Savika Putri Ginanjar Setyo Permadi Dodik Arwin Dermawan

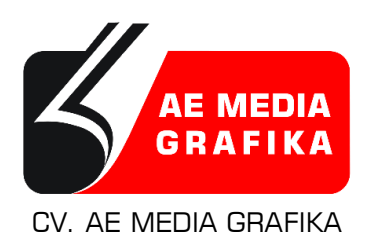

#### **MEMBANGUN GAME 2D MENGGUNAKAN GDEVELOP**

#### **ISBN 978-623-5516-46-2**

Cetak pertama @ April 2022

#### **Penulis:**

Rocky Ardiansyah Yudistira Putra Unzilla Savika Putri Ginanjar Setyo Permadi Dodik Arwin Dermawan

#### **Penerbit:**

CV. AE MEDIA GRAFIKA Jl. Raya Solo Maospati, Magetan, Jawa Timur 63392 Telp. 082336759777 email: aemediagrafika@gmail.com website: www.aemediagrafika.com

Anggota IKAPI Nomor: 208/JTI/2018

Hak cipta @ 2022 pada penulis Hak Penerbitan pada CV. AE MEDIA GRAFIKA

*Dilarang memperbanyak karya tulis ini dalam bentuk dan dengan cara apapun tanpa ijin tertulis dari penerbit*

# **PRAKATA**

Puji syukur kehadirat Allah SWT atas segala rahmat, karunia, dan kesempatan yang telah diberikan dalam mewujudkan sebuah impian untuk menulis sebuah karya tulis berupa buku dengan judul Membangun Game 2D Menggunakan GDevelop.

Dalam buku ini akan melanjutkan kembali pembahasan dari hasil buku sebelumnya yang berjudul Pengantar Pembuatan Game Menggunakan GDevelop. Pembahasan dalam buku ini menjelaskan tentang kelanjutan panduan-panduan dalam pembuatan game 2D dengan mengambil tema pandemi Covid-19. Pembuatan game dilakukan dengan menggunakan software game engine GDevelop. Proses pembuatan game dalam buku ini disampaikan secara tersusun dengan penjelasan bahasa yang mudah di mengerti agar dapat membantu pembaca dalam memahami cara penggunaan software game engine GDevelop dan penulis berharap pembaca dapat menghasilkan karya game buatan sendiri selama mengikuti panduan dalam buku ini.

Penulis juga menyadari bahwa buku ini masih terdapat beberapa suatu keterbatasan yang dimiliki. Maka dari itu, saran dan kritik yang sifatnya membangun sangat kami harapkan demi kesempurnaan dari isi buku ini di masa yang akan datang.

Penulis juga berterimakasih sebesar-besarnya kepada kedua orang tua, teman-teman, bapak ibu dosen dan semua pihak yang sudah mendukung penulis dalam pembuatan buku ini. Semoga dengan diterbitkannya buku Membangun Game 2D Menggunakan GDevelop ini dapat memberikan manfaat bagi para pembaca terutama bagi yang ingin membuat sebuah karya game buatan sendiri.

Jombang, 20 Januari 2022

Penulis

### Buku Ini Merupakan Hasil Lanjutan dari Judul Buku Pengantar Pembuatan Game Menggunakan GDevelop

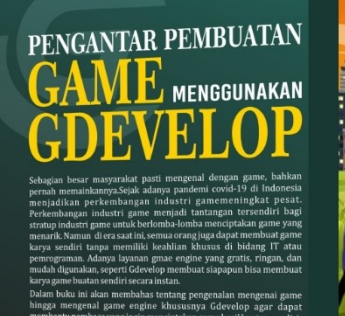

- 
- 
- 
- 
- 

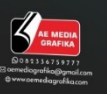

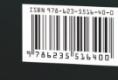

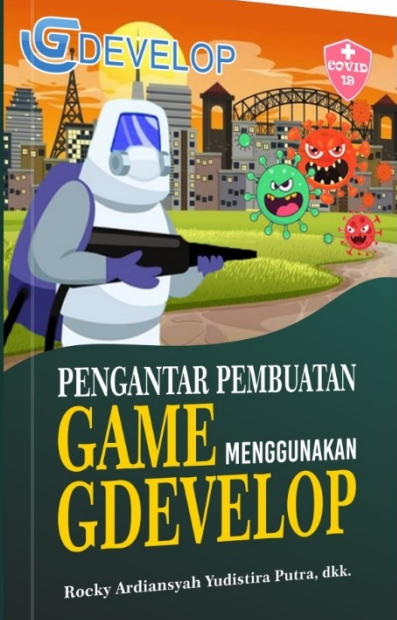

### **SELURUH ASSESTS GAME DALAM BUKU INI BISA DI DOWNLOAD DISINI**

https://www.mediafire.com/file/3pd5x9immh7c183/Assests\_Game \_Covid\_Shooter.rar/file

\* Ingat, penulisan link URL diketik tanpa spasi.

### **SELURUH MUSIC GAME DALAM BUKU INI BISA DI DOWNLOAD DISINI**

https://www.mediafire.com/file/mok1azy11nvqp71/Music\_Game\_C ovid\_Shooter.rar/file

\* Ingat, penulisan link URL diketik tanpa spasi.

# **DAFTAR ISI**

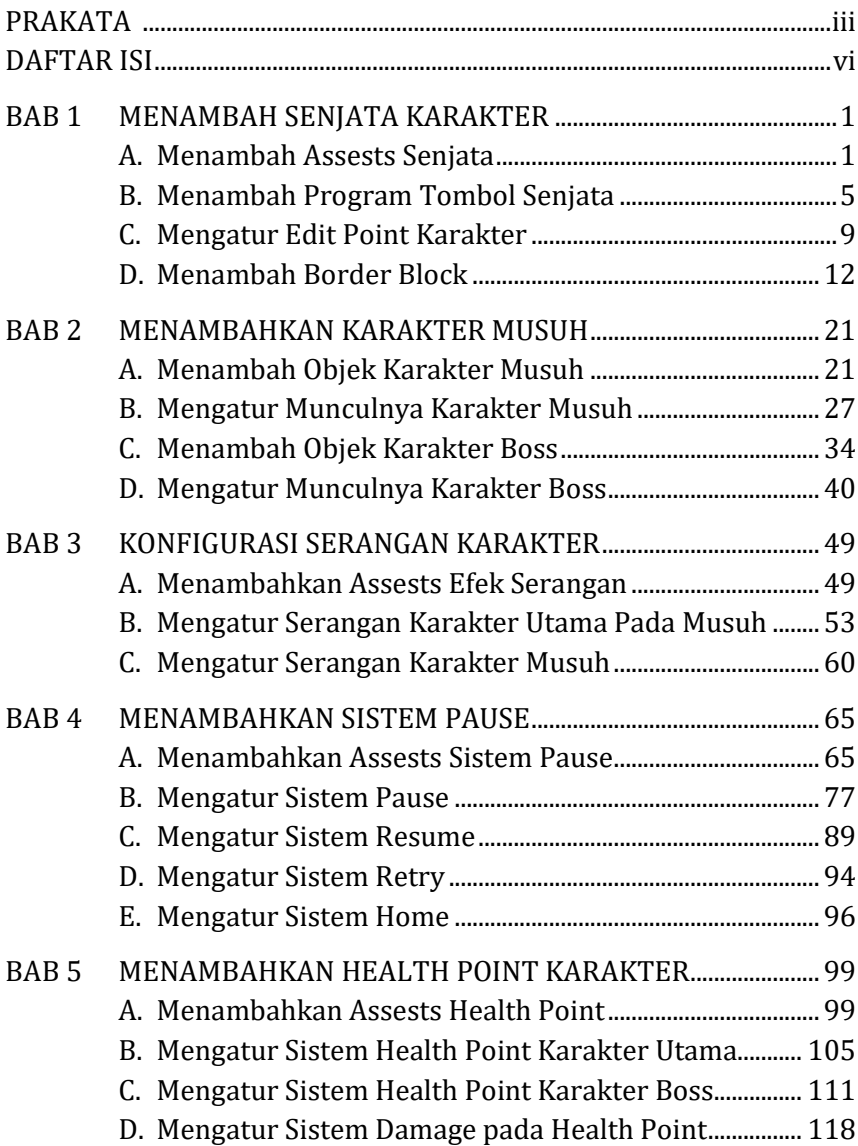

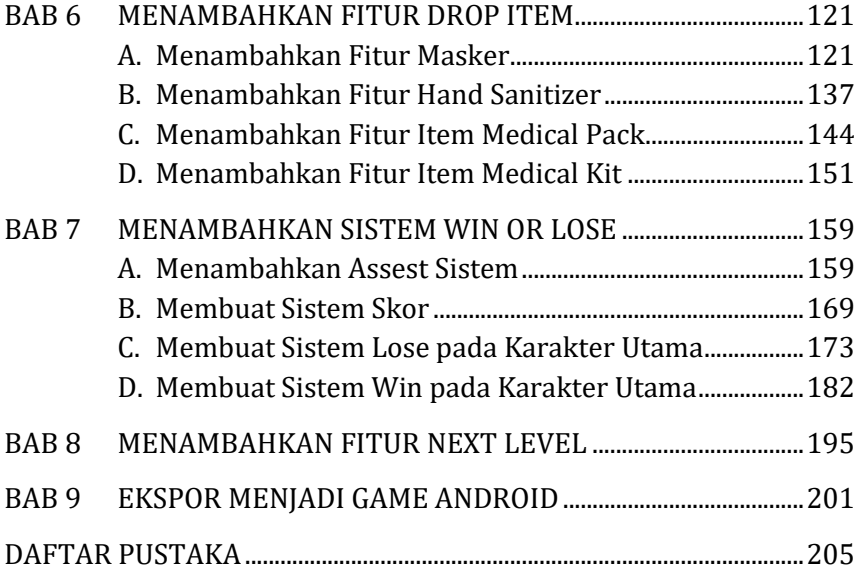

# **BAB 1 MENAMBAH SENJATA KARAKTER**

### **A. Menambah Assests Senjata**

Dalam bermain game Covid Shooter, pengguna nanti akan menjalankan karakter utama (Player) seorang dokter. Tugas dari Player tersebut adalah membasmi wabah covid-19 menggunakan senjata vaksin. Dalam proses pembuatan game Covid Shooter kali ini akan menambah assests senjata berupa vaksin yang nantinya dipakai player dalam membasmi covid-19. Berikut merupakan langkah-langkah pembuatan senjata pada game covid shooter:

1. Tambahkan assests baru untuk membuat tombol senjata pada game dengan menekan add a new object.

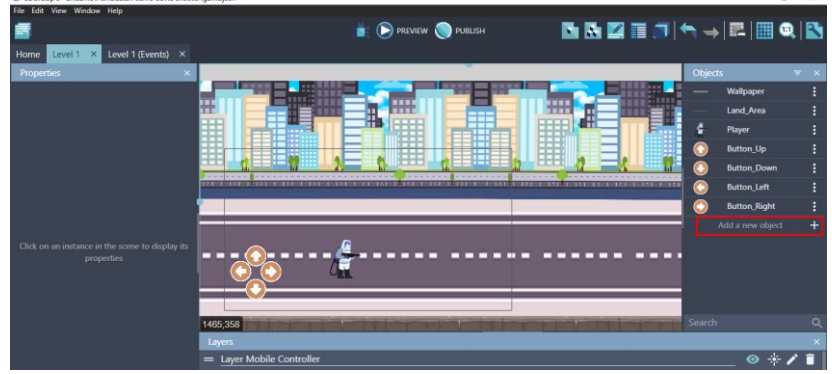

Gambar 1. 1 Menambahkan Assests Baru

2. Akan muncul beberapa pilihan object from scratch yang ada. Untuk menambahkan assests pada komputer, pilih Sprite.

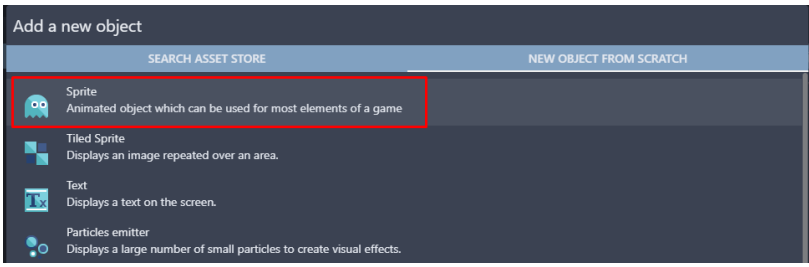

Gambar 1. 2 Memilih Sprite

3. Kemudian ubah object name menjadi Button\_Attack. Pilih add a animation untuk menambahkan assests dari komputer, dan kemudian pilih Add.

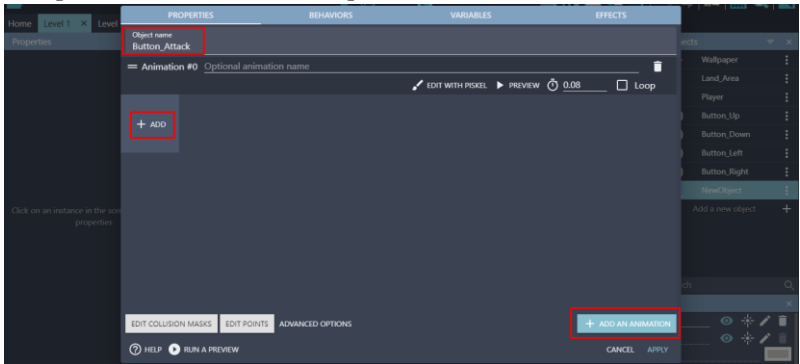

Gambar 1. 3 Menambahkan Objek Button\_Attack

4. Tambahkan assests pada objek Button\_Attack dengan memilih icon\_tembak.png dan klik Open. Kemudian klik Apply.

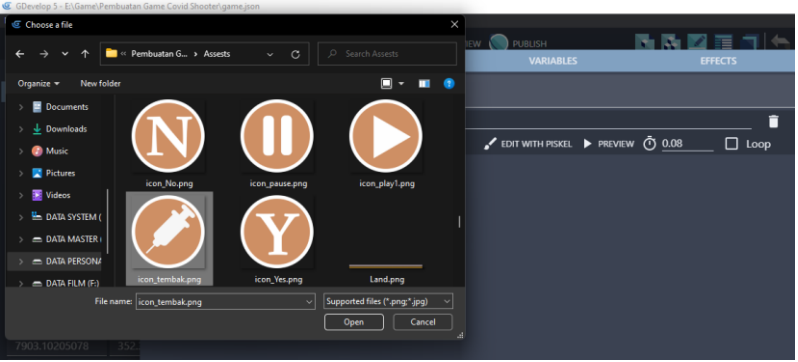

Gambar 1. 4 Menambahkan Assests Button\_Attack

5. Selanjutnya adalah geser Object Button\_Attack yang dibuat ke dalam kotak scene yang berada di tengah. Ubah Base layer menjadi Layer Mobile Controller. Atur ukuran gambar seperti Gambar 1.5.

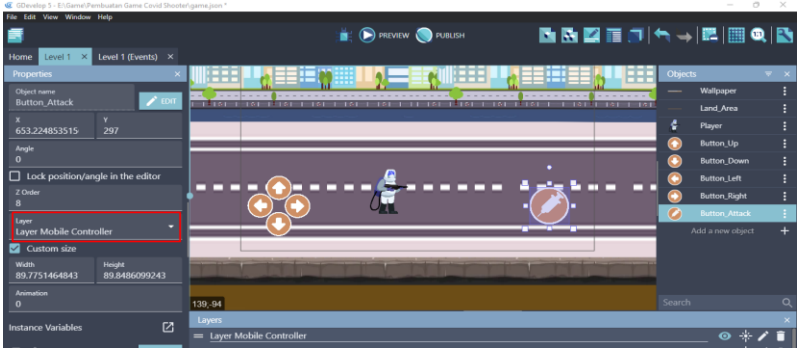

Gambar 1. 5 Mengatur Button\_Attack pada Scene Level 1

6. Tambahkan assests baru untuk membuat objek serangan berupa suntik vaksin pada Player dengan cara menekan add a new object.

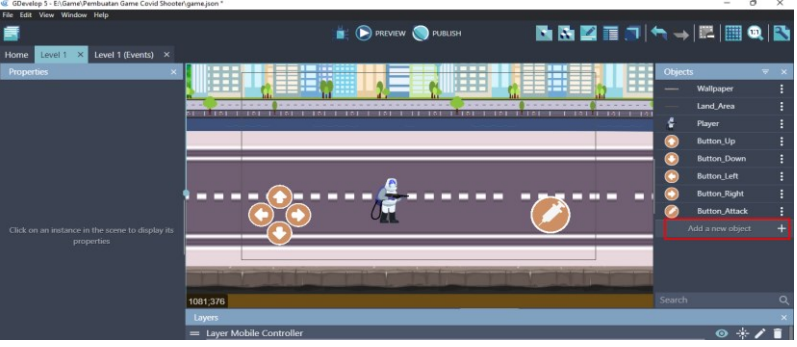

Gambar 1. 6 Menambahkan Assests Baru

7. Akan muncul beberapa pilihan object from scratch yang ada. Untuk menambahkan assests pada komputer, pilih Sprite.

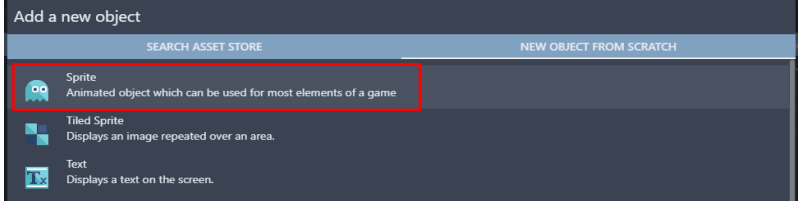

Gambar 1. 7 Memilih Sprite

8. Kemudian ubah object name menjadi Vaksin. Selanjutnya pilih add a animation untuk menambahkan assests dari komputer, dan pilih Add.

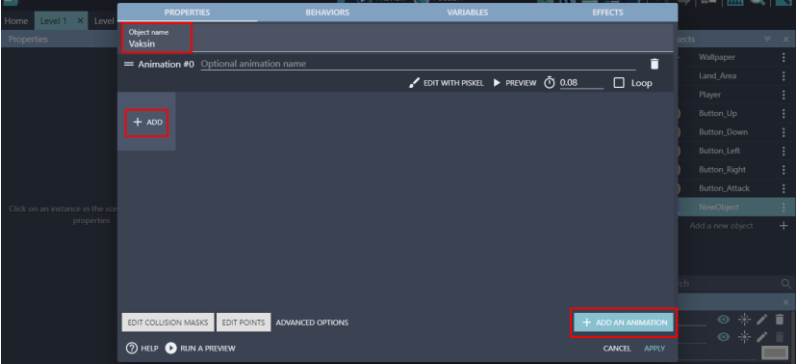

Gambar 1. 8 Menambahkan Objek Vaksin

9. Tambahkan assests pada vaksin dengan memilih Suntik.png dan klik Open. Kemudian klik Apply.

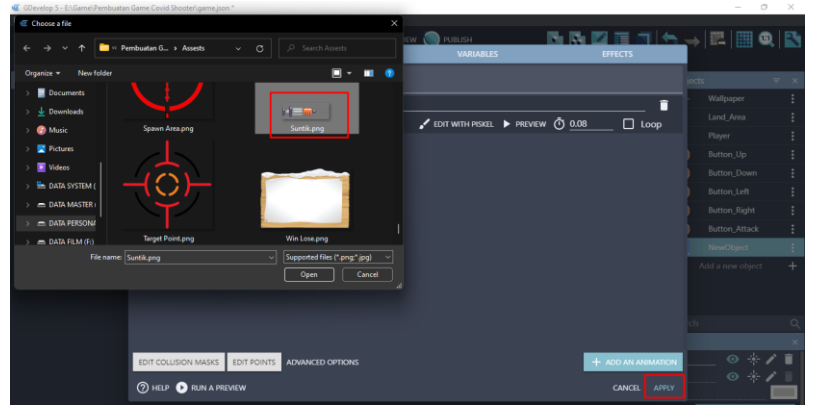

Gambar 1. 9 Menambahkan Assests Vaksin

Sampai tahap ini, assests senjata karakter utama dalam game Covid Shooter berhasil ditambahkan. Langkah selanjutnya adalah menambah program pada tombol senjata yang sudah dibuat agar dapat mengeluarkan serangan vaksin pada senjata karakter utama (Player) yang dijelaskan pada pembahasan berikutnya.

### **B. Menambah Program Tombol Senjata**

Tombol senjata merupakan tombol yang nantinya dipakai untuk mengeluarkan serangan vaksin pada Player dalam bermain game Covid Shooter. Tombol senjata yang telah dibuat sebelumnya berupa icon vaksin, nantinya ketika tombol tersebut di tekan akan mengeluarkan serangan vaksin. Proses untuk menambah tombol senjata pada Player dapat disimak pada langkah-langkah berikut:

1. Pilih level 1 (Events) untuk menambahkan program baru. Kemudian pada comment Mobile Controller, tambahkan event baru dengan cara klik add a new event, dan tambahkan perintah dengan pilih add condition.

| pbile Controller                                                                                               |                                                                 |
|----------------------------------------------------------------------------------------------------|-----------------------------------------------------------------|
| <b>To The cursor/touch is on @ Button_Up</b><br><b>9</b> Touch or Left mouse button is down<br>Add condition   | <b>El Simulate pressing Jump key for 4 Player</b><br>Add action |
| <b>R The cursor/touch is on @ Button_Right</b><br><b>9</b> Touch or Left mouse button is down<br>Add condition | M Simulate pressing Right for C Player<br>Add action            |
| <b>IF The cursor/touch is on @ Button_Left</b><br><b>9</b> Touch or Left mouse button is down<br>Add condition | <b>El Simulate pressing Left for C Player</b><br>Add action     |
| <b>R The cursor/touch is on @ Button Down</b>                                                                  | Set animation of C Player to "Down"                             |
| <b>R</b> Touch or Left mouse button is down<br>Add condition                                                   | Add action                                                      |
| Add condition                                                                                                  | Add action                                                      |
| Add a new event                                                                                                | Add.                                                            |

Gambar 1. 10 Memilih Add Condition

2. Pilih Button Attack, kemudian pilih The cursor/touch is on an object. Kemudian klik Ok.

| Search    |                                      | $= 9$                   |                        | Search Button_Attack conditions  | Q | F. Test if the cursor is over an object, or if the object is |
|-----------|--------------------------------------|-------------------------|------------------------|----------------------------------|---|--------------------------------------------------------------|
|           | <b>OBJECTS</b>                       | <b>OTHER CONDITIONS</b> | <b>OBJECTS</b>         | <b>Upacity</b>                   |   | being touched.                                               |
|           | Wallpaper                            |                         |                        |                                  |   |                                                              |
|           | Land_Area                            |                         | ъ                      | Pick a random object             |   | Accurate test (yes by default)<br>NO                         |
|           |                                      |                         | ÷                      | Pick all objects                 |   | <b>Invert condition</b>                                      |
| ÷         | Player                               |                         | ٠.                     | <b>Number of objects</b>         |   |                                                              |
| $\bullet$ | <b>Button Up</b>                     |                         | 72                     | Pick nearest object              |   |                                                              |
| $\bullet$ | <b>Button Down</b>                   |                         | <b>MOUSE AND TOUCH</b> |                                  |   |                                                              |
| $\bullet$ | <b>Button_Left</b>                   |                         | в                      | The cursor/touch is on an object |   |                                                              |
| $\bullet$ | <b>Button_Right</b>                  |                         |                        | <b>ANIMATIONS AND IMAGES</b>     |   |                                                              |
| le        | <b>Button Attack</b>                 |                         | ш                      | Animation paused                 |   |                                                              |
| ۰         | Vaksin                               |                         | œ                      | <b>Current animation</b>         |   |                                                              |
|           |                                      |                         | o                      | <b>Animation finished</b>        |   |                                                              |
|           |                                      |                         | ш                      | <b>Current animation name</b>    |   |                                                              |
|           |                                      |                         | ø                      | <b>Current frame</b>             |   |                                                              |
|           |                                      |                         | <b>SIZE</b>            |                                  |   |                                                              |
|           |                                      |                         |                        | Scale on Y axis                  |   |                                                              |
|           |                                      |                         | -                      | Scale on X axis                  |   |                                                              |
|           | <sup>2</sup> HELP FOR THIS CONDITION |                         |                        |                                  |   | OK<br><b>CANCEL</b>                                          |

Gambar 1. 11 Menambahkan Fungsi Touch Pada Button\_Attack

3. Tambahkan perintah dengan pilih add condition. Ketik touch pada kolom pencarian, pilih mouse button pressed or

touch held. Pada button to check, pilih Left (primary), dan klik Ok.

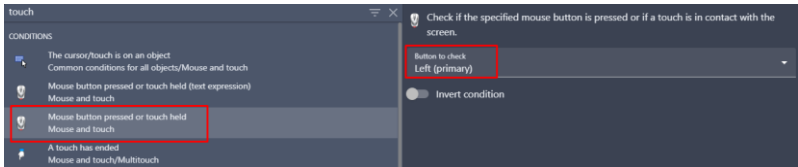

Gambar 1. 12 Menambahkan Mouse Button Pressed

4. Tambahkan perintah baru dengan memilih add condition.

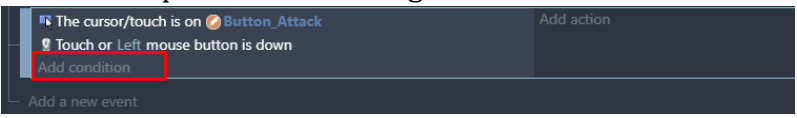

Gambar 1. 13 Memilih Add Condition

5. Ketik scene time pada kolom pencarian, pilih Value of a scene timer. Tambahkan hitungan time in second menjadi 0.1, serta buat variabel dengan nama "Firerate", dan klik Ok.

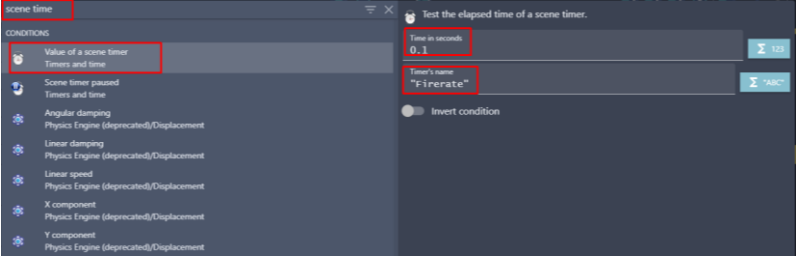

Gambar 1. 14 Menambahkan Value of a Scene Timer Pada Variabel Firerate dengan Value 0,1

6. Kemudian untuk membuat objek serangan vaksin pada player, pilih add action.

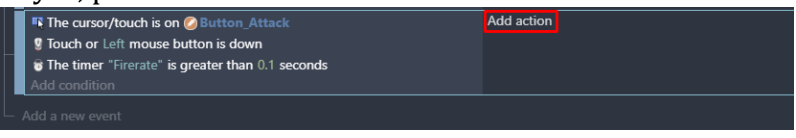

Gambar 1. 15 Memilih Add Action

7. Ketik create pada kolom pencarian, pilih create an object. Pada bagian object to create, pilih Vaksin. Kemudian ketik Player.x() pada X position, dan ketik Player.y() pada Y position. Pada bagian layer biarkan kosong dengan isian "", dan klik Ok.

| create         | $\equiv$ $\times$                                                                | Create an object at specified position                    |
|----------------|----------------------------------------------------------------------------------|-----------------------------------------------------------|
| <b>ACTIONS</b> |                                                                                  | Object to create                                          |
|                | Create an object<br>Common actions for all objects/Objects                       | Vaksin<br>X position                                      |
| ٠              | Create an object from its name<br>Common actions for all objects/Objects         | $\Sigma$ 123<br>Player.X()                                |
| 囲              | Create objects from an external layout<br><b>External lavouts</b>                | Y position<br>$\Sigma$ 123<br>Player.YO                   |
| ę.             | <b>Recreate particles</b><br>Particle system/Setup                               | Layer (base layer if empty)<br>$\Sigma$ "ABC"<br>$\cdots$ |
| nd.            | Create a directory<br>Filesystem/Windows, Linux, MacOS                           |                                                           |
|                | Create a custom performance tracker<br><b>Firebase/Performance Measuring</b>     |                                                           |
|                | Create account with with email<br>Firebase/Authentication                        |                                                           |
| <b>Var</b>     | Remove a child<br>Common actions for all objects/Vanables/Collections/Structures |                                                           |
|                | Change layer default Z order<br>Layers and cameras                               |                                                           |
|                | Center the game window on the screen<br>Game's window and resolution             |                                                           |
|                | (?) HELP FOR THIS ACTION                                                         | OK<br>CANCEL                                              |

Gambar 1. 16 Menambahkan Fungsi Create an Object

8. Kemudian pilih add action, dan tambahkan pengaturan baru pada variabel "Firerate". Ketik scene, dan pilih start (or reset) a scene timer. Isi dengan variabel "Firerate", dan klik Ok.

| scene              |                                                          |                            | $\overline{z} \times \overline{z}$ Reset the specified scene timer, if the timer doesn't exist it's created and started. |                |
|--------------------|----------------------------------------------------------|----------------------------|----------------------------------------------------------------------------------------------------|----------------|
|                    | Scene                                                    |                            |                                                                                                    |                |
|                    | Pause and start a new scene<br>Scene                     | Timer's name<br>"Firerate" |                                                                                                    | $\Sigma$ "ABC" |
| ∽                  | Change the scene<br>Scene                                |                            |                                                                                                    |                |
| ъ                  | Pause a scene timer<br><b>Timers and time</b>            |                            |                                                                                                    |                |
| $\hat{\mathbf{g}}$ | Delete a scene timer<br><b>Timers and time</b>           |                            |                                                                                                    |                |
|                    | Start (or reset) a scene timer<br><b>Timers and time</b> |                            |                                                                                                    |                |
| D                  | Unpause a scene timer<br><b>Timers and time</b>          |                            |                                                                                                    |                |
| G                  | Convert JSON to a scene variable<br><b>Network</b>       |                            |                                                                                                    |                |

Gambar 1. 17 Menambahkan Start a Scene Timer Pada Firerate

9. Kemudian tambahkan efek suara senjata ketika Button\_Attack ditekan dengan cara klik add action.

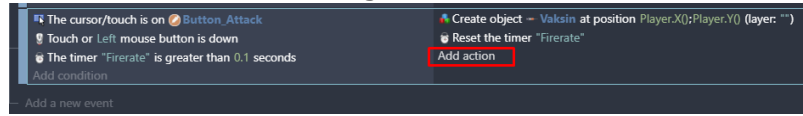

Gambar 1. 18 Memilih Add Action

10. Kemudian ketik music pada bagian kolom pencarian, dan pilih Play a music file untuk menambahkan audio musik.

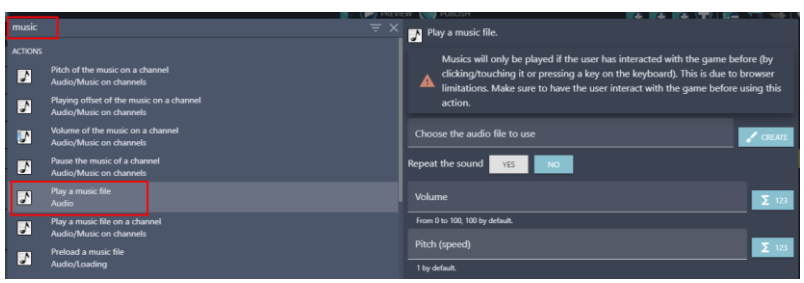

Gambar 1. 19 Menambahkan Play a Music File

11. Selanjutnya tambahkan musik dengan pilih Choose the audio file to use, kemudian pilih Sound Fire1.mp3 dan klik Open. Selanjutnya atur volume sesuai yang diinginkan, dan klik Ok.

| GDevelop 5 - E:\Game\Pembuatan Game Covid Shooter\game.json."                                | $\circ$<br>$\times$<br>$\overline{\phantom{a}}$                                       |
|----------------------------------------------------------------------------------------------|---------------------------------------------------------------------------------------|
| C Choose a file<br>$\times$                                                                  |                                                                                       |
| $O$ Search Music<br><sup>1</sup> << Pembuatan Ga > Music<br>$\circ$<br>$\sim$                | 昆昆昆角昆布山●<br>PUBLISH<br>EW (COL<br>Play a music file.                                  |
| New folder<br>Organize -                                                                     | Musics will only be played if the user has interacted with the game before (by        |
| Contributing artists Albe<br>×<br>Title<br>Name<br>Documents                                 | clicking/touching it or pressing a key on the keyboard). This is due to browser       |
| Damage Sound.mp3<br>$\downarrow$ Downloads                                                   | A<br>limitations. Make sure to have the user interact with the game before using this |
| Ost Level 1.mp3<br><b>O</b> Music                                                            | action.                                                                               |
| Ost Level 2 mp3<br><b>D</b> Pictures                                                         | Choose the audio file to use                                                          |
| C Ost Main Menu mp3<br><b>W</b> Videos                                                       | $\sqrt{C}$ CREATE                                                                     |
| Sound Close Select<br><b>EL DATA SYSTEM (</b>                                                | Repeat the sound<br><b>YES</b><br><b>NO</b>                                           |
| Sound Fire1.mp3<br><b>EL DATA MASTER:</b>                                                    | Volume                                                                                |
| Sound Select.mp3<br><b>E DATA PERSONA</b>                                                    | $\Sigma$ 123<br>100                                                                   |
| $=$ DATA FLM $(E)$                                                                           | From 0 to 100, 100 by default.                                                        |
| Supported files (".aac;".wav;".m ~<br>File name: Sound Fire1.mp3<br>$\vee$<br>Cancel<br>Open | Pitch (speed)<br>$\Sigma$ 123                                                         |
| Play the music of a channel                                                                  | 1 by default                                                                          |
| П<br>Audio/Music on channels                                                                 |                                                                                       |
| Stop the music on a channel<br>J.<br>Audio/Music on channels                                 |                                                                                       |
| Unload a music file<br>⊋<br>Audio/Loading                                                    |                                                                                       |
| <b>(?) HELP FOR THIS ACTION</b>                                                              | CANCEL<br>OK                                                                          |

Gambar 1. 20 Menambahkan Sound Fire1.mp3

12. Tambahkan event baru dengan cara klik add a new event, dan tambahkan aksi baru agar serangan senjata yang dikeluarkan pada karakter utama dapat lurus sesuai pada garis sumbu X. Pilih add action.

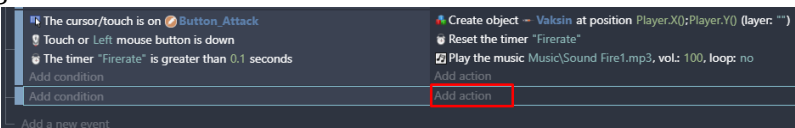

Gambar 1. 21 Memilih Add Action

13. Pilih object Vakis, kemudian pilih add a force. Pada speed on X axis, isikan value sebesar 600. Kemudian pada speed on Y axis biarkan kosong, dan klik Ok.

| Search |                                        |                   | $\equiv$ Q Search Vaksin actions<br>Q |                                        | Add a force to an object. The object will move                                            |  |              |
|--------|----------------------------------------|-------------------|---------------------------------------|----------------------------------------|-------------------------------------------------------------------------------------------|--|--------------|
|        | <b>OBJECTS</b><br><b>OTHER ACTIONS</b> | <b>BEHAVIORS</b>  |                                       | according to all of the forces it has. |                                                                                           |  |              |
|        | Wallpaper                              |                   | De/activate a behavior                | 600                                    | Speed on X axis (in pixels per second)                                                    |  | $\Sigma$ 123 |
|        | Land Area                              |                   | <b>MOVEMENT USING FORCES</b>          |                                        |                                                                                           |  |              |
|        | Player                                 |                   | Add a force (angle)                   |                                        | Speed on Y axis (in pixels per second)                                                    |  |              |
|        | <b>Button_Up</b>                       |                   | Add a force to move toward an object  |                                        |                                                                                           |  |              |
|        | <b>Button Down</b>                     |                   | Add a force to move toward a position |                                        | The force will only push the object during<br>the time of one frame. Typically used in an |  |              |
|        | <b>Button Left</b>                     |                   | Add a force                           | <b>INSTANT</b>                         | event with no conditions or with conditions                                               |  |              |
|        | <b>Button_Right</b>                    |                   | Stop the object                       |                                        | that stay valid for a certain amount of time.                                             |  |              |
|        | <b>Button Attack</b>                   | <b>VISIBILITY</b> |                                       |                                        | The force will push the object forever,                                                   |  |              |
|        | <b>Valcsin</b>                         |                   | Hide                                  |                                        | unless you use the action "Stop the                                                       |  |              |
|        |                                        |                   | Show                                  | PERMANENT                              | object". Typically used in an event with                                                  |  |              |
|        |                                        |                   | Change sprite opacity                 |                                        | conditions that are only true once, or<br>with a "Trigger Once" condition.                |  |              |

Gambar 1. 22 Memilih Add a Force pada Objek Vaksin

14. Hasil akhir dari penambahan program tombol Button\_Attack untuk senjata vaksin pada Player seperti

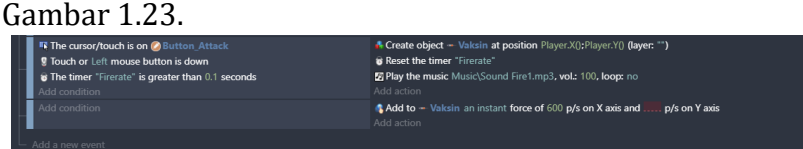

Gambar 1. 23 Hasil Pembuatan Program Button\_Attack

Sampai tahap ini, penambahan program pada tombol senjata dalam game Covid Shooter berhasil ditambahkan, dimana ketika tombol senjata di tekan, akan muncul serangan berupa vaksin yang nantinya serangan vaksin tersebut dipakai untuk melawan wabah covid-19. Langkah selanjutnya yaitu mengatur edit point pada Player yang dijelaskan pada pembahasan berikutnya.

### **C. Mengatur Edit Point Karakter**

Selanjutnya adalah mengatur edit point pada karakter utama (Player). Pengaturan edit point ini dilakukan agar dapat dilakukan penyesuaian arah posisi serangan vaksin saat digunakan sesuai dengan pergerakan karakter ketika berada dalam posisi Idle, Jump, Down, dan Running. Proses untuk mengatur edit point karakter dapat disimak pada langkahlangkah berikut ini:

1. Pilih object Player. Kemudian klik 2x pada object Player.

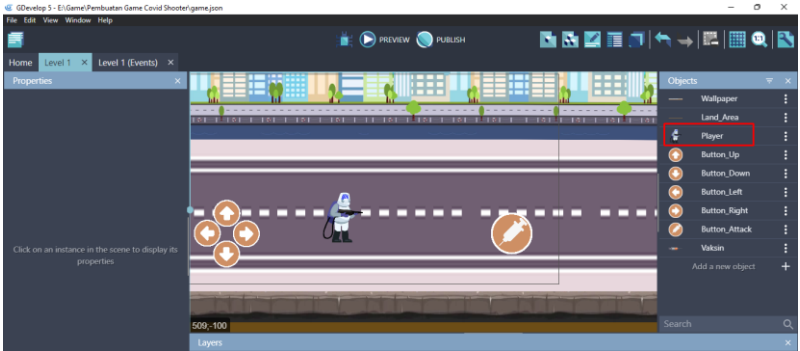

Gambar 1. 24 Memilih Objek Player

2. Selanjutnya adalah pilih pada menu Edit Points.

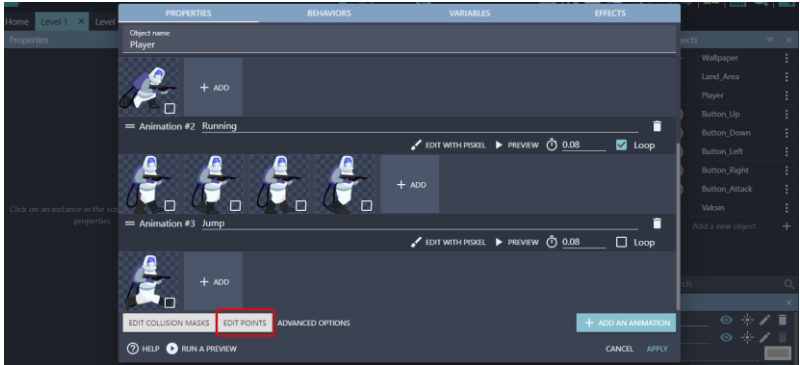

Gambar 1. 25 Memilih Edit Points

3. Pada animation #0 Idle, isikan nilai X sebesar 260, dan nilai Y sebesar 100. Pastikan posisi tampilan share same points for all animations dalam keadaan tidak aktif.

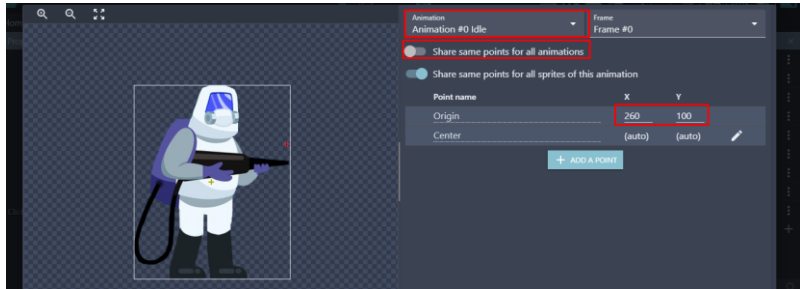

Gambar 1. 26 Mengatur Edit Points pada Player Animation (Idle)

4. Pada animation #1 Down, isikan nilai X sebesar 298.5, dan nilai Y sebesar 70. Pastikan posisi tampilan share same points for all animations dalam keadaan tidak aktif.

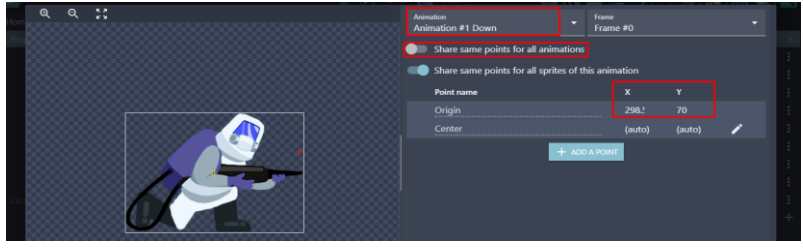

Gambar 1. 27 Mengatur Edit Points pada Player Animation (Down)

5. Pada animation #2 Running, isikan nilai X sebesar 260, dan nilai Y sebesar 100. Pastikan posisi tampilan share same points for all animations dalam keadaan tidak aktif.

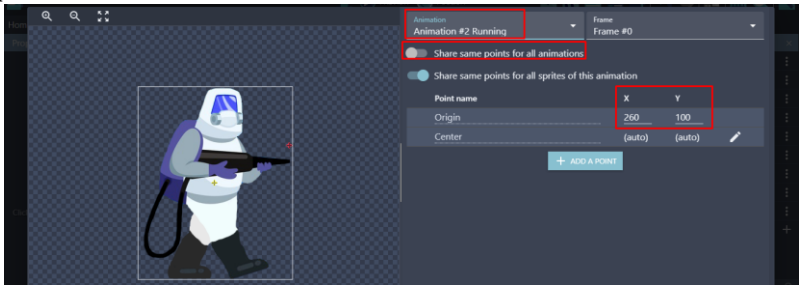

Gambar 1. 28 Mengatur Edit Points pada Player Animation (Running)

6. Pada animation #3 Jump, isikan nilai X sebesar 263, dan nilai Y sebesar 100. Pastikan posisi tampilan share same points for all animations dalam keadaan tidak aktif. Kemudian klik close, dan jangan lupa klik Apply.

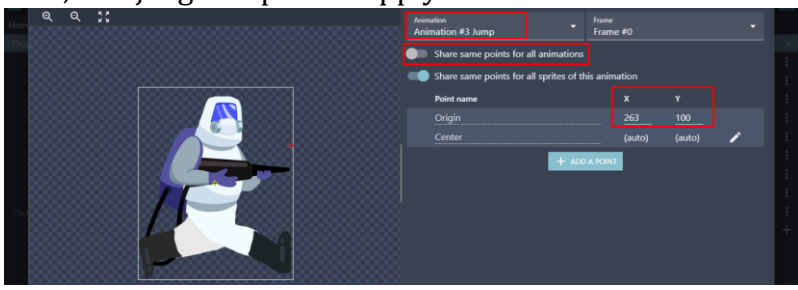

Gambar 1. 29 Mengatur Edit Points Player Animation (Jump)

7. Hasil dari konfigurasi edit point pada karakter utama (Player) seperti Gambar 1.30

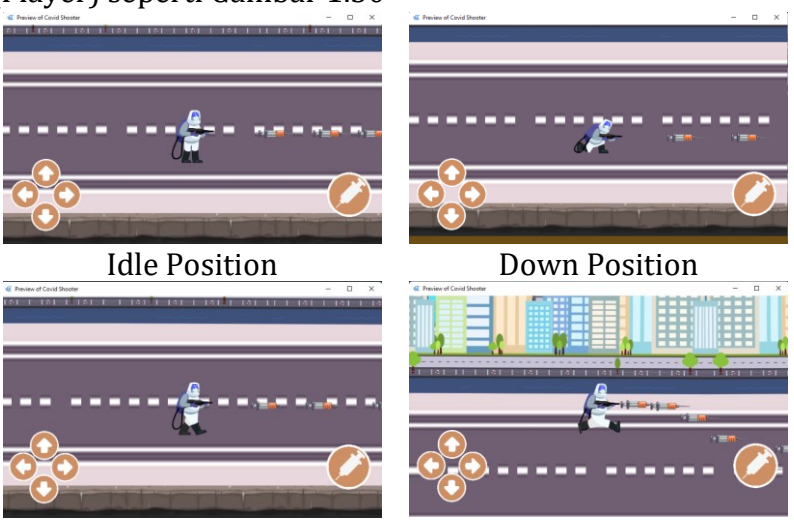

Running Position **IV** Jump Position Gambar 1. 30 Hasil Akhir Konfigurasi Edit Points Pada Player

Sampai tahap ini, konfigurasi edit points pada karakter utama (Player) dalam game Covid Shooter berhasil ditambahkan. Konfigurasi ini dipakai untuk penyesuaian arah posisi serangan vaksin saat digunakan sesuai dengan pergerakan karakter ketika berada dalam posisi Idle, Jump, Down, dan Running. Langkah selanjutnya yaitu menambah Border Block yang dijelaskan pada pembahasan berikutnya.

### **D. Menambah Border Block**

Selanjutnya adalah menambahkan border block pada game Covid Shooter. Border block tersebut dipakai agar karakter player dan serangan vaksin pada Player memiliki batasan ruang. Proses untuk menambah border block dapat disimak pada langkah-langkah berikut:

1. Tambahkan assests untuk membuat border block dengan pilih add a new object.

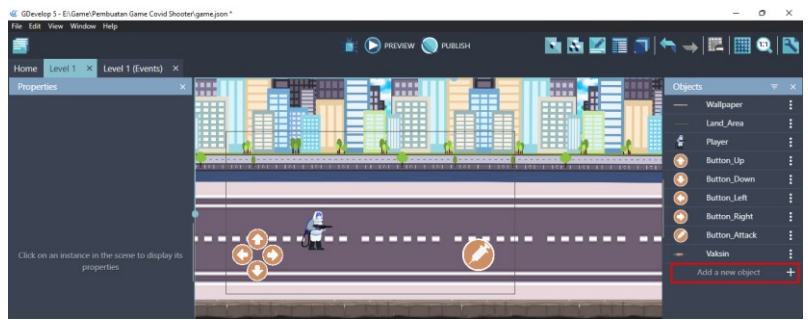

Gambar 1. 31 Menambahkan Assests Baru

2. Akan muncul beberapa pilihan object from scratch yang ada. Untuk menambahkan assests pada komputer, pilih Sprite.

|           | Add a new object                                                                                 |                                |  |  |  |  |  |
|-----------|--------------------------------------------------------------------------------------------------|--------------------------------|--|--|--|--|--|
|           | <b>SEARCH ASSET STORE</b>                                                                        | <b>NEW OBJECT FROM SCRATCH</b> |  |  |  |  |  |
| $\bullet$ | Sprite<br>Animated object which can be used for most elements of a game                          |                                |  |  |  |  |  |
|           | <b>Tiled Sprite</b><br>Displays an image repeated over an area.                                  |                                |  |  |  |  |  |
|           | Text<br>Displays a text on the screen.                                                           |                                |  |  |  |  |  |
|           | <b>Particles emitter</b><br>Displays a large number of small particles to create visual effects. |                                |  |  |  |  |  |

Gambar 1. 32 Memilih Sprite

3. Kemudian ubah object name menjadi Border\_Block. Pilih add a animation untuk menambahkan assests dari komputer, dan selanjutnya pilih Add.

| Home Level1 X Level             | <b>PROPERTIES</b>                      | <b>BEHAVIORS</b>             | <b>VARIABLES</b>                | <b>EFFECTS</b>         |                                                                                           |   |
|---------------------------------|----------------------------------------|------------------------------|---------------------------------|------------------------|-------------------------------------------------------------------------------------------|---|
| <b>Properties</b>               | Object name<br><b>Border_Block</b>     |                              |                                 |                        | jects                                                                                     |   |
|                                 | = Animation #0 Optional animation name |                              |                                 | î                      | Wallpaper                                                                                 |   |
|                                 |                                        |                              | EDIT WITH PISKEL PREVIEW ① 0.08 | $\Box$ Loop            | Land_Area                                                                                 |   |
|                                 |                                        |                              |                                 |                        | Player                                                                                    |   |
|                                 | $+$ ADD                                |                              |                                 |                        | Button_Up                                                                                 |   |
|                                 |                                        |                              |                                 |                        | Button_Down                                                                               |   |
|                                 |                                        |                              |                                 |                        | Button_Left                                                                               |   |
|                                 |                                        |                              |                                 |                        | Button_Right                                                                              |   |
|                                 |                                        |                              |                                 |                        | Button_Attack                                                                             |   |
| Click on an instance in the sor |                                        |                              |                                 |                        | Valcsin                                                                                   |   |
| properties                      |                                        |                              |                                 |                        | Border_Block1                                                                             |   |
|                                 |                                        |                              |                                 |                        | Add a new object                                                                          | ÷ |
|                                 |                                        |                              |                                 |                        |                                                                                           |   |
|                                 |                                        |                              |                                 |                        |                                                                                           |   |
|                                 |                                        |                              |                                 |                        |                                                                                           |   |
|                                 | EDIT COLUSION MASKS                    | EDIT POINTS ADVANCED OPTIONS |                                 | $+$ ADD AN ANIMATION   | $\begin{array}{c} \circ & * \times \mathbb{T} \\ \circ & * \times \mathbb{T} \end{array}$ |   |
|                                 |                                        |                              |                                 |                        |                                                                                           |   |
|                                 | <b>2 HELP CORUN A PREVIEW</b>          |                              |                                 | CANCEL<br><b>APPLY</b> |                                                                                           |   |

Gambar 1. 33 Menambahkan Objek Border\_Block

4. Tambahkan assests pada objek Border\_Block dengan memilih Border.png dan kemudian klik Open.

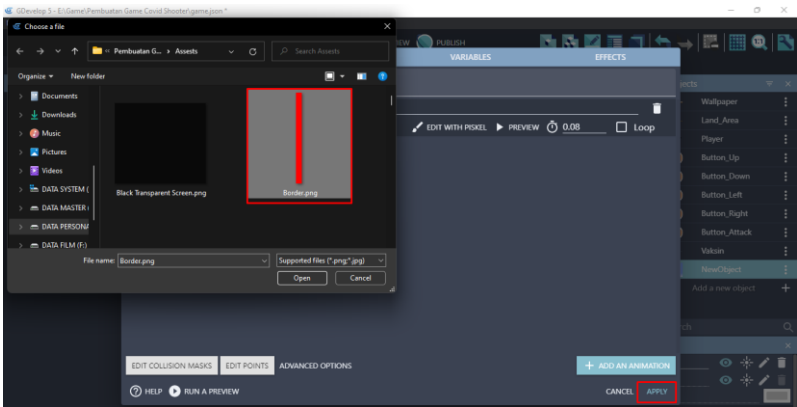

Gambar 1. 34 Menambahkan Assests Border\_Block

5. Tambahkan Behavior pada object Border\_Block dengan cara pilih menu Behaviors. Selanjutnya adalah pilih add a behavior to the object.

| Level 1 X Level<br>Home        | ,<br><b>PROPERTIES</b>        | <b>BEHAVIORS</b>                                            | <b>VARIABLES</b>                                               | <b>EFFECTS</b>                 |                      |                                                                                 |
|--------------------------------|-------------------------------|-------------------------------------------------------------|----------------------------------------------------------------|--------------------------------|----------------------|---------------------------------------------------------------------------------|
| Properties                     |                               |                                                             |                                                                |                                | jects                |                                                                                 |
|                                |                               |                                                             |                                                                |                                | Wallpaper            |                                                                                 |
|                                |                               |                                                             |                                                                |                                | Land Area            |                                                                                 |
|                                |                               |                                                             |                                                                |                                | Player               |                                                                                 |
|                                |                               | There are no behaviors here.                                |                                                                |                                | Button Up            |                                                                                 |
|                                |                               |                                                             | Behaviors are predefined actions that are assigned to objects. |                                | Button_Down          |                                                                                 |
|                                |                               | Behaviors can have no or multiple parameters.               |                                                                |                                | Button Left          |                                                                                 |
|                                |                               | Add your first behavior using the button "Add a behavior to |                                                                |                                | Button_Right         |                                                                                 |
|                                |                               | the object".                                                |                                                                |                                | <b>Button_Attack</b> |                                                                                 |
| Click on an instance in the so |                               |                                                             | <sup>2</sup>                                                   |                                | Valcsin              |                                                                                 |
| properties                     |                               |                                                             |                                                                |                                | Border_Block         |                                                                                 |
|                                |                               |                                                             |                                                                |                                | Add a new object     |                                                                                 |
|                                |                               |                                                             |                                                                |                                |                      |                                                                                 |
|                                |                               |                                                             |                                                                |                                |                      |                                                                                 |
|                                |                               |                                                             |                                                                |                                |                      |                                                                                 |
|                                |                               |                                                             |                                                                | + ADD A BEHAVIOR TO THE OBJECT |                      | $\begin{array}{c} \circ * \times \bullet \\ \circ * \times \bullet \end{array}$ |
|                                | <b>2 HELP B RUN A PREVIEW</b> |                                                             |                                                                | <b>CANCEL</b><br><b>APPLY</b>  |                      |                                                                                 |

Gambar 1. 35 Menambahkan Behaviors Pada Border\_Block

6. Lakukan scroll kebawah pada installed behaviors. Kemudian pilih Physics engine 2.0.

| Level 1 X Leve<br>lome |                                                                                                    | Add a new behavior to the object                                                                 |  |                                                                                                    |         | <b>SAARE</b>                       |         |
|------------------------|----------------------------------------------------------------------------------------------------|--------------------------------------------------------------------------------------------------|--|----------------------------------------------------------------------------------------------------|---------|------------------------------------|---------|
|                        |                                                                                                    | <b>INSTALLED BEHAVIORS</b>                                                                       |  | <b>SEARCH NEW BEHAVIORS</b>                                                                                                |         |                                    |         |
|                        | Search                                                                                                    |                                                                                                  |  |                                                                                                    | $\circ$ | Wallpaper                          |         |
|                        | ×                                                                                                    | Objects with this behavior can be moved left, up, right, and down (and, optionally, diagonally). |  |                                                                                                    |         | Land Area                          |         |
|                        |                                                                                                    | Anchor<br>Behavior that anchors objects to the window's bounds.                                  |  |                                                                                                    |         | Player<br>Button Up                | -3<br>÷ |
|                        | Pathfinding<br>П<br>With this behavior, the object will move while avoiding all objects that are flagged as obstacles. |                                                                                                  |  |                                                                                                    |         | Button Down                        | ÷       |
|                        |                                                                                                    | Obstacle for pathfinding<br>Flag the object as being an obstacle for pathfinding.                |  |                                                                                                    |         | <b>Button Left</b><br>Button_Right | ÷       |
| on an inctance in the  | ∗                                                                                                    | <b>Light Obstacle Behavior</b>                                                                   |  | This behavior makes the object an obstacle to the light. The light emitted by light objects will be stopped by the object. |         | <b>Button Attack</b><br>Valcsin    | ÷       |
| propertie              | Ö.                                                                                                    | Physics Engine 2.0<br>Simulate realistic object physics, with gravity, forces, joints, etc.      |  |                                                                                                    |         | Border Block<br>Add a new object   | ÷       |
|                        | îΆ                                                                                                    | Tween<br>Smoothly animate position, angle, scale and other properties of the object.             |  |                                                                                                    |         |                                    |         |

Gambar 1. 36 Memilih Physics engine 2.0

7. Pada bagian type, pilih menjadi Static. Kemudian pada bagian CheckBox Fixed Rotation, klik untuk memberikan centang.

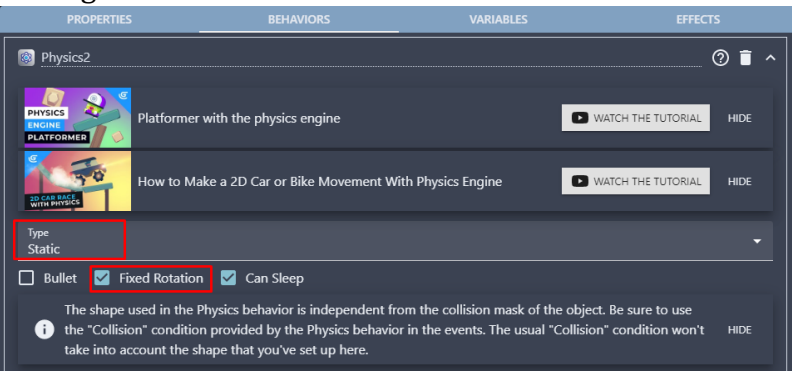

Gambar 1. 37 Mengatur Behaviors Physics engine 2.0

8. Lakukan scroll kebawah hingga menemukan Gravity Scale. Ubah nilainya menjadi 0 (nol), dan klik Apply.

| Level 1 X<br>Level      | <b>PROPERTIES</b>                                  | <b>BEHAVIORS</b>                                                                                                    | <b>VARIABLES</b>                             | <b>EFFECTS</b>                 |                      |  |  |
|-------------------------|----------------------------------------------------|----------------------------------------------------------------------------------------------------|----------------------------------------------|--------------------------------|----------------------|--|--|
| erties                  | Shape<br><b>Box</b>                                |                                                                                                    |                                              | ۰                              | jects                |  |  |
|                         |                                                    |                                                                                                    |                                              |                                | Wallpaper            |  |  |
|                         | Width<br>$\Omega$                                  | Height<br>$\Omega$                                                                                                    | Shape Offset X<br>$\mathbf{0}$               | Shape Offset Y<br>$\mathbf{0}$ | Land Area            |  |  |
|                         |                                                    |                                                                                                    |                                              |                                | Player               |  |  |
|                         |                                                    | A temporary image to help you visualize the shape/polygon                                                                     |                                              | $\sqrt{CREATE}$                | Button_Up            |  |  |
|                         |                                                    | To preview the shape that the Physics engine will use for this object, choose first a temporary image to use for the preview. |                                              |                                | Button_Down          |  |  |
|                         |                                                    |                                                                                                    |                                              |                                | Button_Left          |  |  |
|                         | <b>Density</b>                                     |                                                                                                    | <b>Gravity Scale</b><br>$\theta$             | E                              | Button_Right         |  |  |
|                         | Friction                                           |                                                                                                    | Restitution                                  |                                | <b>Button_Attack</b> |  |  |
| on an instance in the s | 0.3                                                |                                                                                                    | 0.1                                          |                                | Valcsin              |  |  |
| properties              | <b>Linear Damping</b>                              |                                                                                                    | <b>Angular Damping</b>                       |                                | Border Block         |  |  |
|                         | 0.1                                                |                                                                                                    | 0.1                                          |                                | Add a new object     |  |  |
|                         | Layers<br>2                                        |                                                                                                    | 12<br>10<br>11<br>я<br>q                     | 13<br>14<br>16<br>15           |                      |  |  |
|                         | $\overline{2}$<br>Masks<br>$\overline{\mathbf{3}}$ | 5<br>$\overline{A}$<br>$6\overline{6}$<br>$\overline{z}$                                                                      | 10<br>$\bf{8}$<br>$\overline{9}$<br>11<br>12 | 13<br>$14$<br>15<br>16         |                      |  |  |
|                         |                                                    |                                                                                                    |                                              |                                | $\bullet *$          |  |  |
|                         |                                                    | + ADD A BEHAVIOR TO THE OBJECT                                                                                                |                                              |                                |                      |  |  |
|                         | <b>2 HELP CORUN A PREVIEW</b>                      |                                                                                                    |                                              | APPLY<br><b>CANCEL</b>         | $\circ *$            |  |  |

Gambar 1. 38 Mengatur Gravity Scale pada Physics engine 2.0

9. Selanjutnya adalah lakukan duplikasi pada Border\_Block yang telah dibuat menjadi tiga. Duplikasi dilakukan dengan cara klik tombol setting **p**ada Border\_Block, dan pilih duplicate.

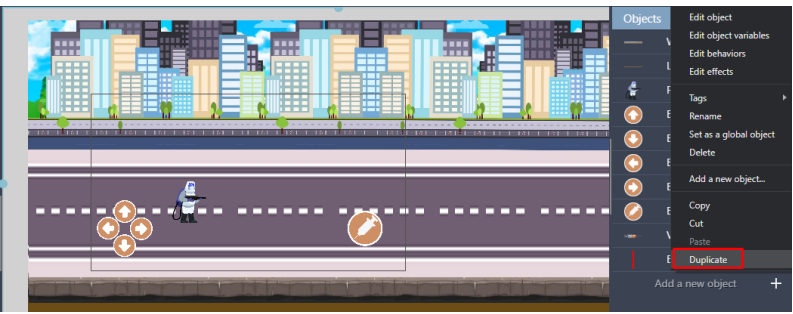

Gambar 1. 39 Melakukan Duplikasi pada Border\_Block

10. Geser Object Border\_Block yang dibuat ke dalam kotak scene, posisikan pada bagian sisi awal maps arena permainan. Atur ukuran gambar seperti Gambar 1.40.

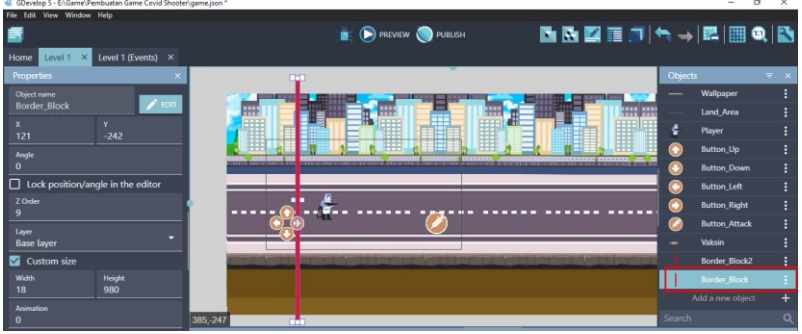

Gambar 1. 40 Mengatur Border\_Block ke Dalam Scene Level 1

11. Geser Object Border\_Block2 yang dibuat ke dalam kotak scene, posisikan pada bagian sisi akhir maps arena permainan. Atur ukuran gambar seperti Gambar 1.41.

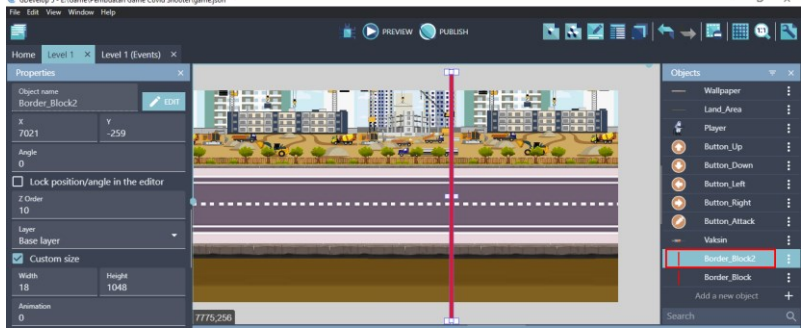

Gambar 1. 41 Mengatur Border\_Block2 ke Dalam Scene Level 1

12. Geser Object Border\_Block3 yang dibuat ke dalam kotak scene, posisikan pada bagian paling akhir maps arena permainan. Atur ukuran gambar seperti Gambar 1.42.

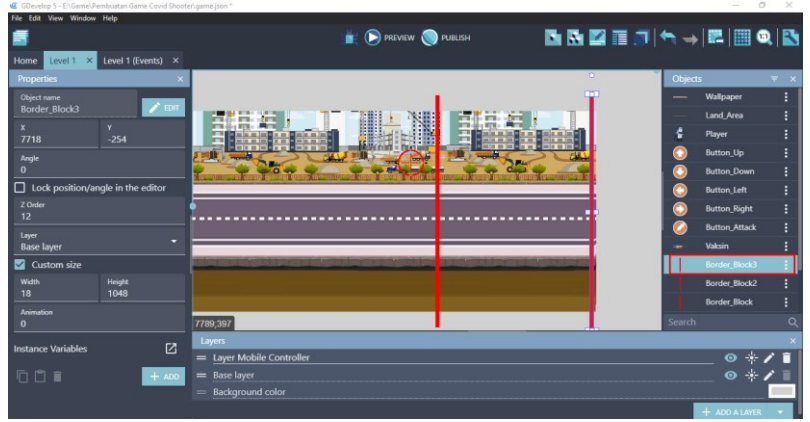

Gambar 1. 42 Mengatur Border\_Block3 ke Dalam Scene Level 1

13. Pilih level 1 (Events), kemudian buat comment baru dengan klik add a comment, isi dengan nama Beginning Game.

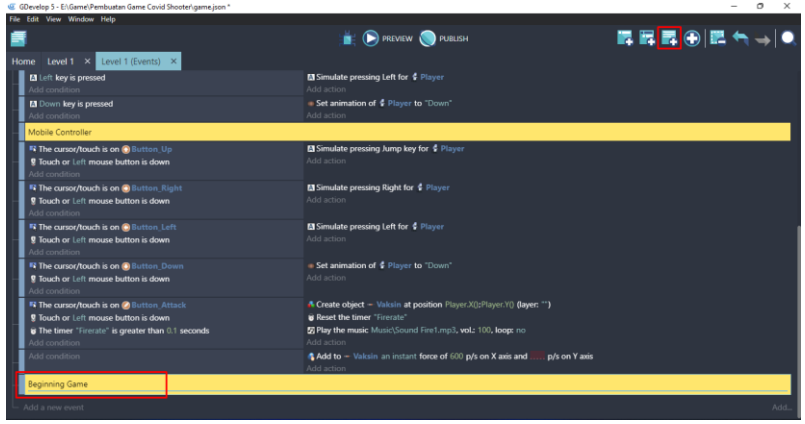

Gambar 1. 43 Menambahkan Comment Beginning Game

14. Tambahkan event baru dengan cara klik add a new event, dan tambahkan perintah dengan pilih add condition.

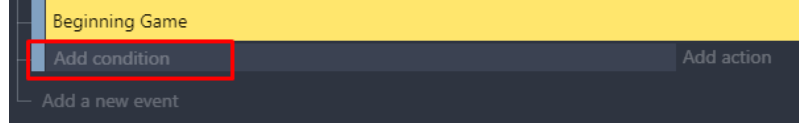

Gambar 1. 44 Memilih Add Condition

15. Kemudian pada kotak pencarian, ketik scene dan akan muncul At the beginning of the scene. Dan selanjutnya, klik Ok.

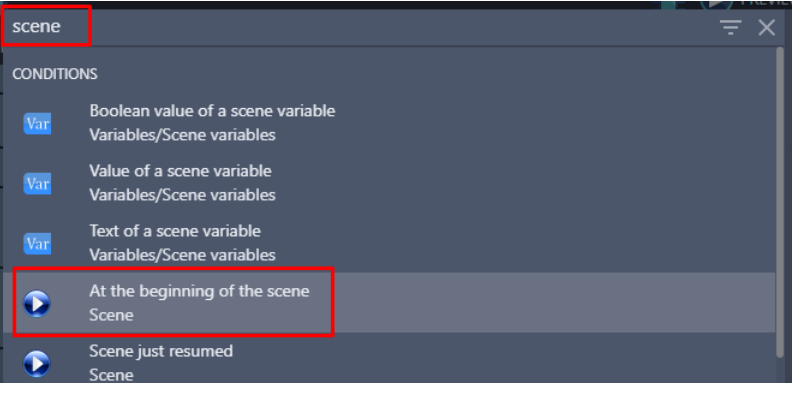

Gambar 1. 45 Menambahkan At the Beginning of The Scene

16. Kemudian atur Border Block agar tidak kelihatan saat game dimainkan dengan pilih add action.

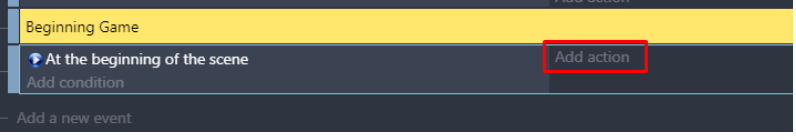

Gambar 1. 46 Memilih Add Action

17. Pilih Border Block. Kemudian pilih Hide, dan klik Ok.

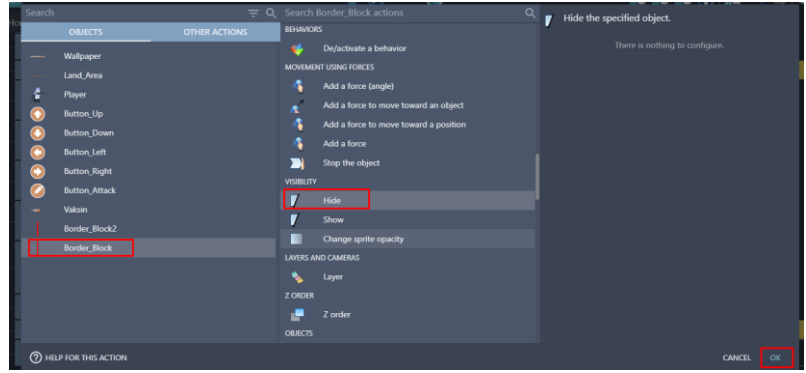

Gambar 1. 47 Memilih Hide pada Objek Border\_Block

18. Selanjutnya, klik kanan pada Hide Border\_Block yang telah dibuat, pilih copy. Kemudian lakukan paste pada add action. Ubah Border\_Block hasil duplikasi menjadi Border\_Block2, dan Border\_Block3.

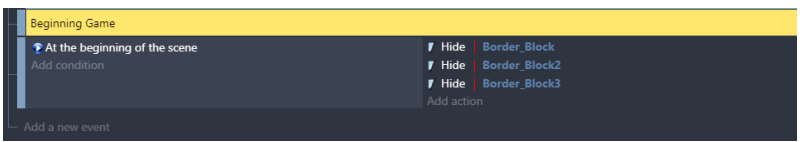

Gambar 1. 48 Duplikasi pada Program Hide Border\_Block

19. Selanjutnya adalah mengatur agar senjata karakter utama (Player) berhenti pada Border\_Block3. Buat comment baru dengan cara klik add a comment. Kemudian isi dengan nama Weapon Live Interaction.

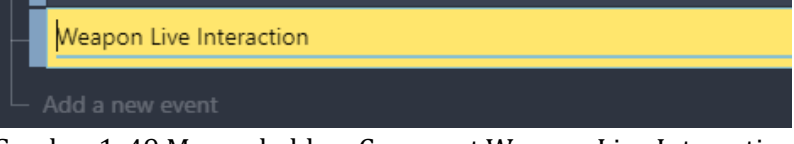

Gambar 1. 49 Menambahkan Comment Weapon Live Interaction

20. Selanjutnya tambahkan event yang dipakai untuk menambah program baru ketika senjata Player mengenai Border\_Block3. Caranya dengan klik add a new event, pilih add condition.

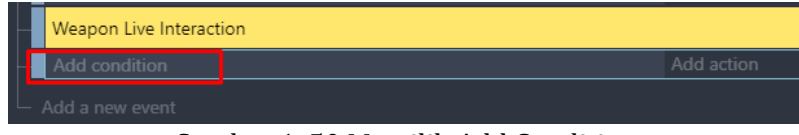

Gambar 1. 50 Memilih Add Condition

21. Kemudian pilih object Vaksin, dan pilih Collision. Kemudian pilih object tujuan menjadi Border\_Block3, dan klik Ok.

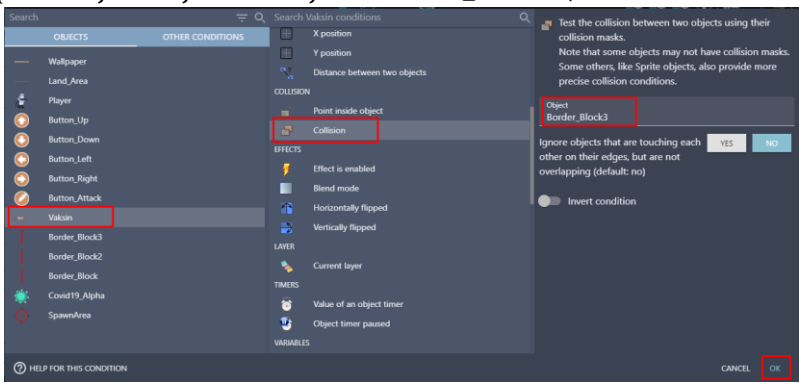

Gambar 1. 51 Memilih Collision pada Vaksin Terhadap Objek Border\_Block3

22. Selanjutnya adalah tambahkan aksi dengan klik add action.

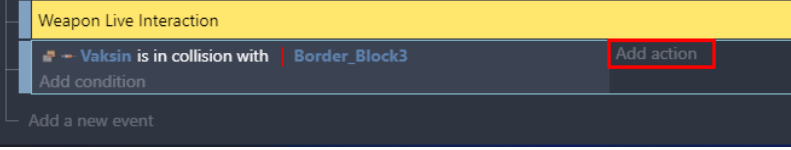

Gambar 1. 52 Memilih Add Action

23. Kemudian pilih pada object Vaksin, dan pilih delete the object. Jangan lupa untuk klik Ok.

| Search |                      |                      |                | $\equiv$ Q Search Vaksin actions<br>Q | Delete the specified object.   |
|--------|----------------------|----------------------|----------------|---------------------------------------|--------------------------------|
|        | <b>OBJECTS</b>       | <b>OTHER ACTIONS</b> | 7              | <b>Hide</b>                           |                                |
|        | Wallpaper            |                      | 7              | Show                                  | There is nothing to configure. |
|        |                      |                      |                | Change sprite opacity                 |                                |
|        | Land_Area            |                      |                | <b>LAYERS AND CAMERAS</b>             |                                |
| ٥      | Player               |                      | ۹.             | Layer                                 |                                |
| ٠      | <b>Button_Up</b>     |                      | <b>Z ORDER</b> |                                       |                                |
|        | <b>Button_Down</b>   |                      | ÷              | Z order                               |                                |
|        | <b>Button_Left</b>   |                      | <b>OBJECTS</b> |                                       |                                |
|        | <b>Button_Right</b>  |                      |                |                                       |                                |
|        | <b>Button_Attack</b> |                      | Ι×             | Delete the object                     |                                |
|        | Vaksin               |                      | Б              | Pick a random object                  |                                |
|        | Border_Block3        |                      | Æ              | Create an object                      |                                |
|        |                      |                      | e.             | Pick all instances                    |                                |
|        | Border_Block2        |                      | <b>EFFECTS</b> |                                       |                                |
|        | Border_Block         |                      |                | Enable an object effect               |                                |
|        | Covid19_Alpha        |                      |                | Effect parameter (enable or disable)  |                                |
|        | SpawnArea            |                      |                | Effect parameter (number)             |                                |
|        |                      |                      |                | <b>Effect parameter (string)</b>      |                                |
|        |                      |                      |                |                                       |                                |

Gambar 1. 53 Memilih Delete the Object Pada Vaksin

Sampai tahap ini, border block pada game Covid Shooter telah berhasil ditambahkan. Border block tersebut nantinya dipakai agar karakter utama (Player) dan serangan vaksin pada Player memiliki batasan ruang. Namun pada bagian konfigurasi masih belum dilakukan sepenuhnya, dikarenakan masih terdapat konfigurasi lain yang perlu ditambahkan terlebih dahulu. Langkah selanjutnya adalah menambah karakter musuh dalam game Covid Shooter yang dijelaskan pada pembahasan berikutnya.

# **BAB 2 MENAMBAHKAN KARAKTER MUSUH**

### **A. Menambah Objek Karakter Musuh**

Karakter musuh merupakan sebuah objek berupa karakter lain dalam game yang berperan sebagai lawan dari karakter utama (Player). Tugas dari karakter musuh sendiri adalah menghalangi dan menghentikan tugas dari karakter utama (Player). Karakter musuh dalam game Covid Shooter ini adalah wabah Covid-19. Dalam kali ini, akan dilakukan proses untuk menambah karakter musuh dalam game Covid Shooter menggunakan GDevelop. Proses pembuatannya dapat disimak pada langkah-langkah berikut ini:

1. Tambahkan assests baru untuk menambah karakter musuh (Covid-19) dengan menekan add a new object.

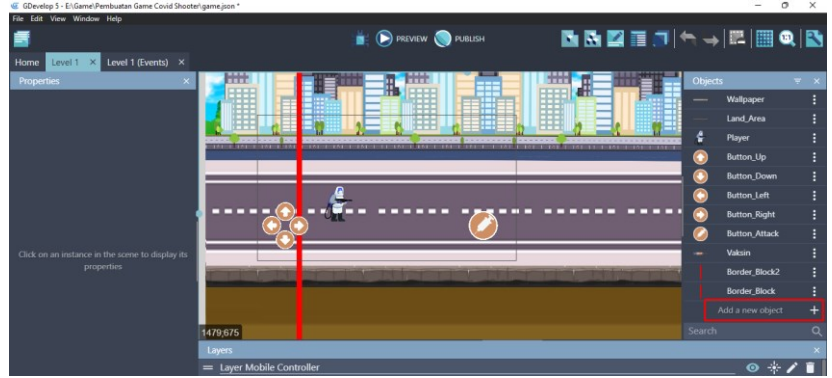

Gambar 2. 1 Menambahkan Assests Baru

2. Akan muncul beberapa pilihan object from scratch yang ada. Untuk menambahkan assests pada komputer, pilih Sprite.

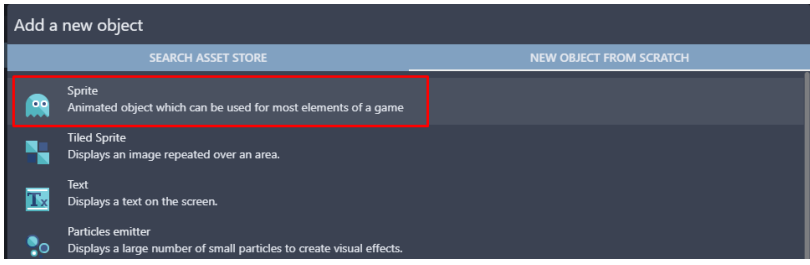

Gambar 2. 2 Memilih Sprite

3. Kemudian ubah object name menjadi Covid19\_Alpha. Pilih add a animation untuk menambahkan assests dari komputer, dan kemudian pilih Add.

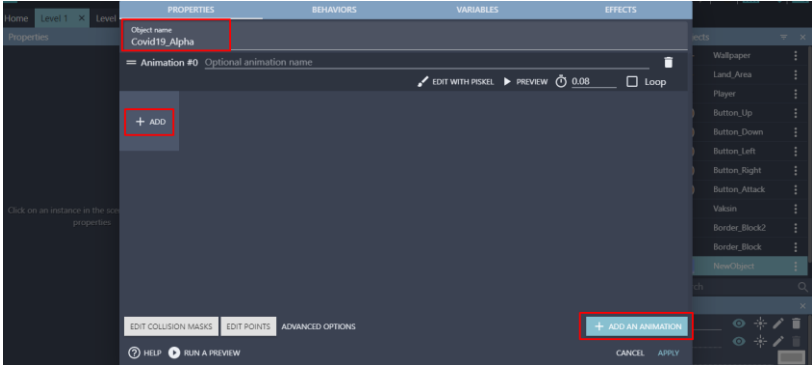

Gambar 2. 3 Menambahkan Objek Covid19\_Alpha

4. Tambahkan karakter musuh Covid19 dengan memilih Covid Hijau.png dan klik Open. Kemudian klik Apply.

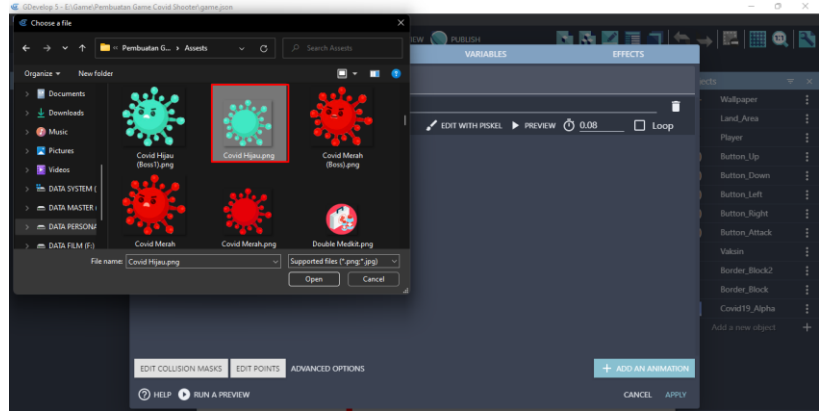

Gambar 2. 4 Menambahkan Assests Covid19\_Alpha

5. Selanjutnya adalah tambahkan assests baru untuk spawn area pada karakter musuh dengan menekan add a new object.

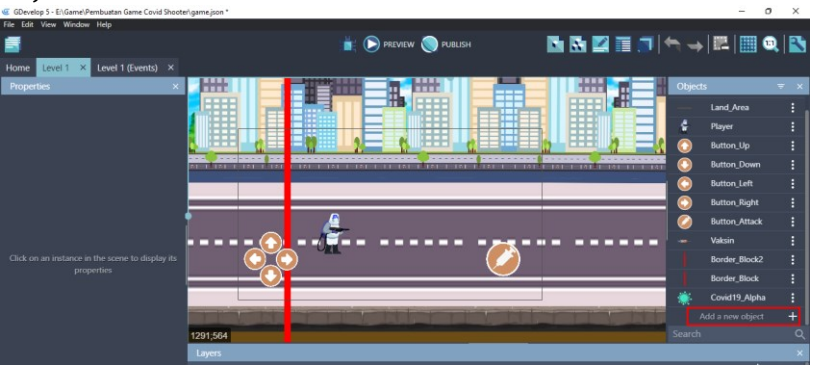

Gambar 2. 5 Menambahkan Assests Baru

6. Akan muncul beberapa pilihan object from scratch yang ada. Untuk menambahkan assests pada komputer, pilih Sprite.

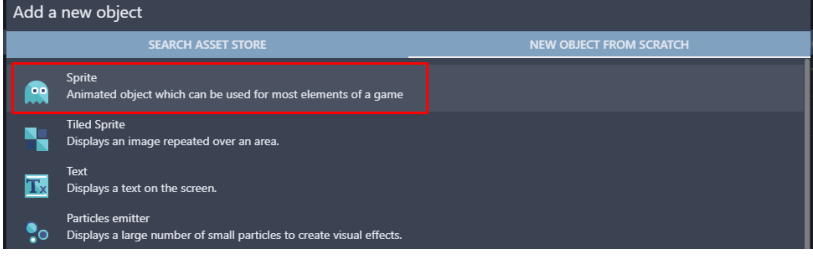

Gambar 2. 6 Memilih Sprite

7. Kemudian ubah object name menjadi SpawnArea. Selanjutnya adalah pilih add a animation untuk menambahkan assests dari komputer, dan pilih Add.

| Level 1 X Level<br>Home                      | <b>PROPERTIES</b>                      |             | <b>BEHAVIORS</b>        | <b>VARIABLES</b>                | <b>EFFECTS</b>         | 1 hanna                                                                     |          |
|----------------------------------------------|----------------------------------------|-------------|-------------------------|---------------------------------|------------------------|-----------------------------------------------------------------------------|----------|
| Properties                                   | Object name<br><b>SpawnArea</b>        |             |                         |                                 |                        | jects                                                                       | $W = 30$ |
|                                              | = Animation #0 Optional animation name |             |                         |                                 | п                      | Land_Area                                                                   |          |
| Click on an instance in the so<br>properties |                                        |             |                         | CDIT WITH PISKEL PREVIEW @ 0.08 | $\Box$ Loop            | Player                                                                      |          |
|                                              |                                        |             |                         |                                 |                        | Button_Up                                                                   |          |
|                                              | $+$ ADD                                |             |                         |                                 |                        | <b>Button Down</b>                                                          |          |
|                                              |                                        |             |                         |                                 |                        | Button Left                                                                 |          |
|                                              |                                        |             |                         |                                 |                        | Button_Right                                                                |          |
|                                              |                                        |             |                         |                                 |                        | <b>Button_Attack</b>                                                        |          |
|                                              |                                        |             |                         |                                 |                        | Valcsin                                                                     |          |
|                                              |                                        |             |                         |                                 |                        | Border_Block2                                                               |          |
|                                              |                                        |             |                         |                                 |                        | Border_Block                                                                |          |
|                                              |                                        |             |                         |                                 |                        | Covid19_Alpha                                                               |          |
|                                              |                                        |             |                         |                                 |                        | NewObject                                                                   |          |
|                                              |                                        |             |                         |                                 |                        |                                                                             |          |
|                                              |                                        |             |                         |                                 |                        |                                                                             |          |
|                                              | EDIT COLLISION MASKS                   | EDIT POINTS | <b>ADVANCED OPTIONS</b> |                                 | $+$ ADD AN ANIMATION   | $\begin{array}{c} \circ & * & \nearrow \\ \circ & * & \nearrow \end{array}$ | 盲        |
|                                              | <b>2 HELP B RUN A PREVIEW</b>          |             |                         |                                 | <b>CANCEL</b><br>APPLY |                                                                             | 一百       |

Gambar 2. 7 Menambahkan Objek Spawn Area

8. Tambahkan assests dengan memilih Spawn Area.png dan klik Open. Kemudian klik Apply.

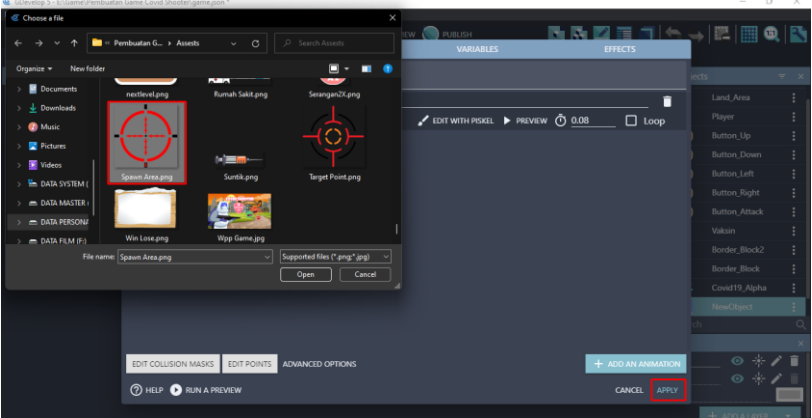

Gambar 2. 8 Menambahkan Assests Spawn Area

9. Selanjutnya adalah geser Object SpawnArea yang dibuat ke dalam kotak scene yang berada di tengah. Atur ukuran gambar seperti Gambar 2.9.

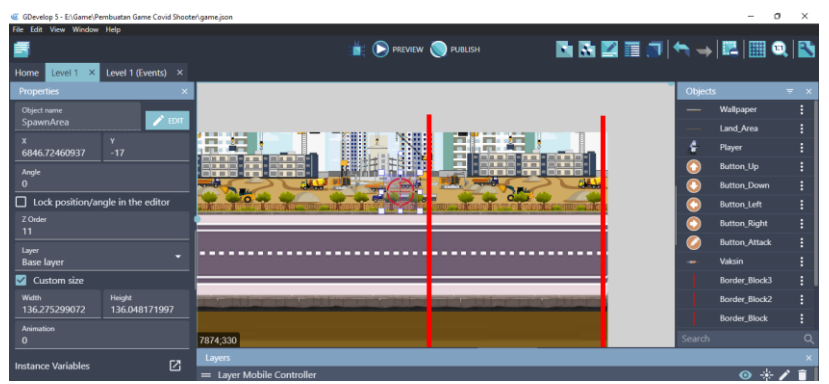

Gambar 2. 9 Menambahkan Spawn Area ke Dalam Scene Level 1

10. Tambahkan assests baru untuk membuat sensor yang dipakai untuk memicu datangnya karakter musuh dengan menekan add a new object.

| 4. GDevelop 5 - E:\Game\Pembuatan Game Covid Shooter\game.ison * |                                                            |                                |               | $\sim$               | $\sim$<br>$\mathbf x$ |
|------------------------------------------------------------------|------------------------------------------------------------|--------------------------------|---------------|----------------------|-----------------------|
| Edit View Window Help<br>File <sup>1</sup>                       |                                                            |                                |               |                      |                       |
|                                                                  |                                                            | <b>PREVIEW PUBLISH</b>         | NNZTJ≒→EIBQIN |                      |                       |
| Level 1 (Events) ×<br>Home<br>Level 1<br>$\times$                |                                                            |                                |               |                      |                       |
| $\mathsf{x}$<br>Properties                                       |                                                            | m                              | m             | <b>Objects</b>       | $\mp$ $\times$        |
|                                                                  |                                                            | ≕<br>n.<br>┭                   | Æ<br>о        | Button_Up            |                       |
|                                                                  | I                                                          | H<br>Ħ                         | ∎             | <b>Button_Down</b>   |                       |
|                                                                  |                                                            | ⊞                              | o             | <b>Button</b> Left   |                       |
|                                                                  | <b>CONTRACTOR</b> IN THE <b>REAL PRO</b><br><b>TALLINE</b> | <b>EXPERIENCE IN THE THEFT</b> | o             | <b>Button</b> Right  |                       |
|                                                                  |                                                            |                                | ø             | <b>Button_Attack</b> |                       |
|                                                                  |                                                            |                                |               | Vaksin               |                       |
|                                                                  |                                                            |                                |               | Border Block3        |                       |
|                                                                  |                                                            |                                |               | Border Block2        |                       |
| Click on an instance in the scene to display its<br>properties   |                                                            |                                |               | <b>Border_Block</b>  |                       |
|                                                                  |                                                            |                                |               | Covid19_Alpha        |                       |
|                                                                  |                                                            |                                |               | <b>SpawnArea</b>     |                       |
|                                                                  |                                                            |                                |               | Add a new object     |                       |
|                                                                  | 414, 271                                                   |                                | Search        |                      |                       |
|                                                                  | Layers                                                     |                                |               |                      |                       |
|                                                                  | = Layer Mobile Controller                                  |                                |               | $\odot$ $\cdots$     |                       |
|                                                                  | $=$ Base layer                                             |                                |               | 米户<br>$\bullet$      |                       |

Gambar 2. 10 Menambahkan Assests Baru

11. Akan muncul beberapa pilihan object from scratch yang ada. Untuk menambahkan assests pada komputer, pilih Sprite.

| Add a new object |                                                                                                  |                                |  |  |  |
|------------------|--------------------------------------------------------------------------------------------------|--------------------------------|--|--|--|
|                  | <b>SEARCH ASSET STORE</b>                                                                        | <b>NEW OBJECT FROM SCRATCH</b> |  |  |  |
| $\circ$<br>لأمما | Sprite<br>Animated object which can be used for most elements of a game                          |                                |  |  |  |
|                  | <b>Tiled Sprite</b><br>Displays an image repeated over an area.                                  |                                |  |  |  |
|                  | Text<br>Displays a text on the screen.                                                           |                                |  |  |  |
|                  | <b>Particles emitter</b><br>Displays a large number of small particles to create visual effects. |                                |  |  |  |

Gambar 2. 11 Memilih Sprite

*Bab 2. Menambahkan Karakter Musuh* [ 25 ]

12. Kemudian ubah object name menjadi SensorC19\_Alpha. Pilih add a animation untuk menambahkan assests dari komputer, dan selanjutnya pilih Add.

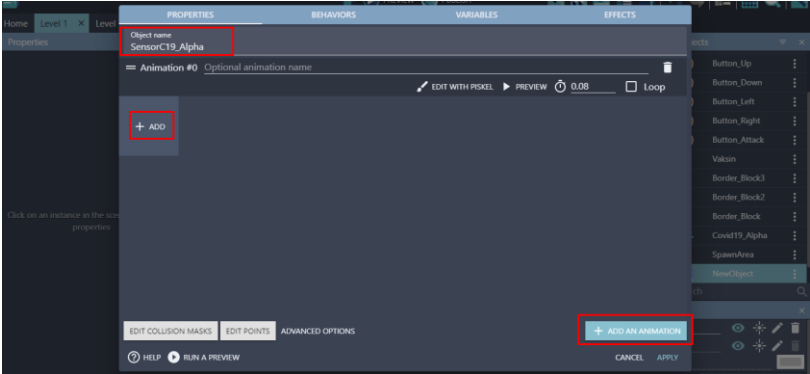

Gambar 2. 12 Menambahkan SensorC19\_Alpha

13. Tambahkan assests untuk sensor dengan memilih Border.png dan klik Open. Kemudian klik Apply.

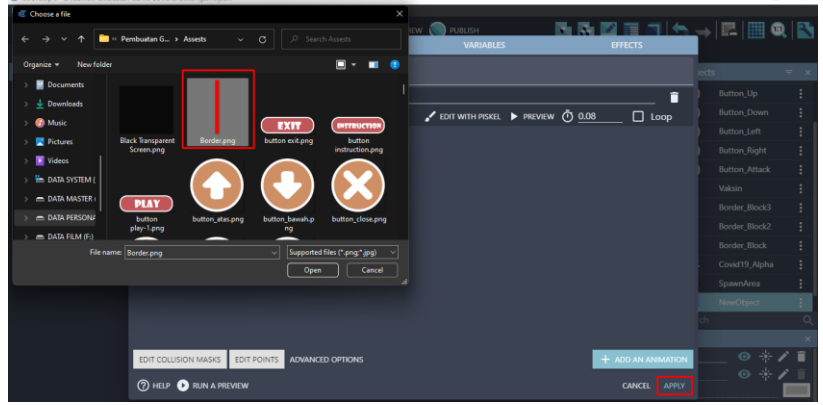

Gambar 2. 13 Menambahkan Assests SensorC19\_Alpha

14. Selanjutnya adalah geser Object SensorC19\_Alpha yang dibuat ke dalam kotak scene yang berada di tengah. Atur ukuran objek tersebut seperti Gambar 2.14.

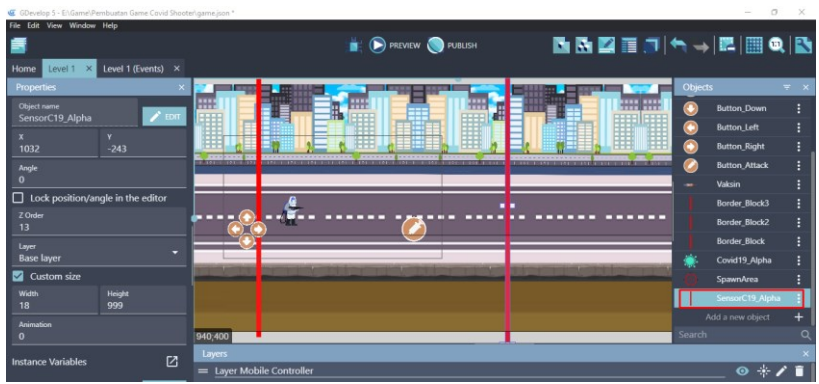

Gambar 2. 14 Menambahkan Objek SensorC19\_Alpha Ke Dalam Scene Level 1

Sampai tahap ini, proses penambahan objek karakter musuh (Covid19\_Alpha) dalam game Covid Shooter berhasil ditambahkan. Langkah selanjutnya memberikan konfigurasi untuk mengatur munculnya objek dari karakter musuh yang akan dijelaskan pada pembahasan berikutnya.

### **B. Mengatur Munculnya Karakter Musuh**

Selanjutnya adalah melakukan konfigurasi untuk mengatur munculnya objek dari karakter musuh. Dalam pembahasan ini, objek Covid19\_Alpha akan muncul melalui SpawnArea. Proses untuk mengatur munculnya karakter musuh dapat disimak pada langkah-langkah berikut ini:

1. Pilih level 1 (Events) untuk menambahkan program baru. Kemudian buat comment baru dengan klik add a comment, dan isi dengan nama Covid Attack.

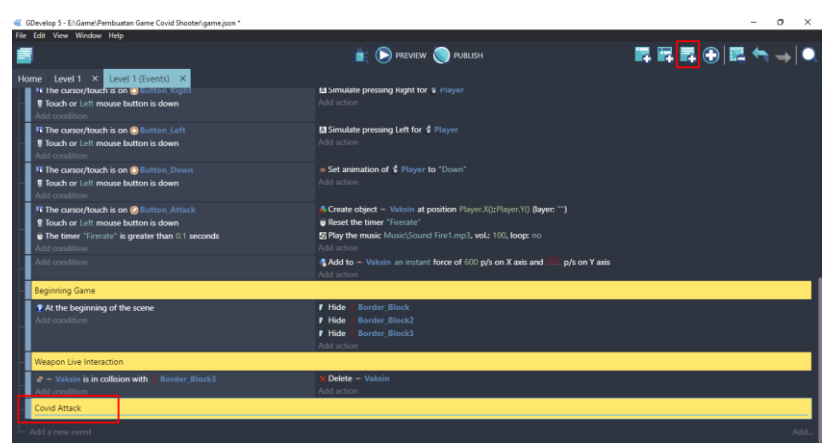

Gambar 2. 15 Menambahkan Comment Covid Attack

2. Tambahkan event baru dengan cara klik add a new event, dan tambahkan perintah dengan pilih add condition.

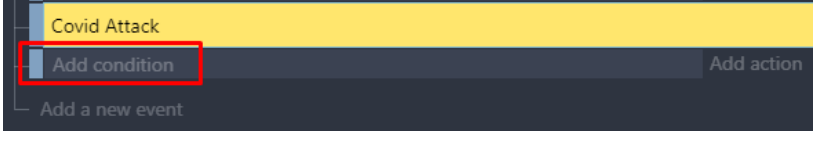

Gambar 2. 16 Memilih Add Condition

3. Kemudian ketik timer pada kolom pencarian, pilih Value of a scene timer. Pilih Time in seconds menjadi 0.7, serta buat variabel baru untuk Timer's name menjadi "Covid19\_Alpha", dan klik Ok.

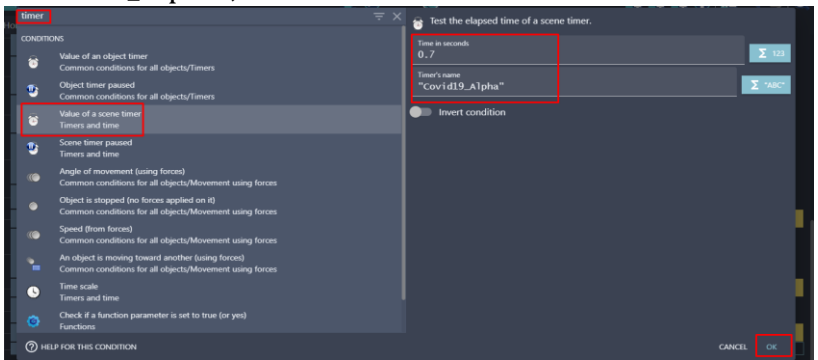

Gambar 2. 17 Menambahkan Value of Scene Timer pada Covid19\_Alpha Menjadi 0,7
4. Tambahkan sebuah aksi baru untuk membuat objek karakter musuh dengan cara klik add action.

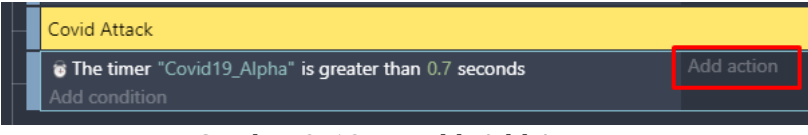

Gambar 2. 18 Memilih Add Action

5. Pilih objek Covid19\_Alpha. Kemudian pilih create an object. Kemudian ketik SpawnArea.X() pada X position, dan ketik SpawnArea.Y() pada Y position. Pada bagian layer biarkan tetap kosong, dan klik Ok.

|                                     |                      | $\mathbb{B}$ ( $\mathbb{F}$ ) PREVIEW ( $\mathbb{F}$ ) PUBLISH | <u> A A A CHIA TEXT</u> |
|-------------------------------------|----------------------|----------------------------------------------------------------|-------------------------|
| Search                              | $= 9$                | Create an object at specified position                         |                         |
| <b>OBJECTS</b>                      | <b>OTHER ACTIONS</b> | Object to create                                               |                         |
| Create an object<br>æ               |                      | Covid19_Alpha                                                  |                         |
| л<br>Create an object from its name |                      | X position                                                     |                         |
| Movement using forces               | $\checkmark$         | SpawnArea.X()                                                  | $\Sigma$ 123            |
| Variables                           | $\checkmark$         | Y position                                                     | $\Sigma$ 123            |
| Mouse and touch                     | $\checkmark$         | SpawnArea.Y()                                                  |                         |
| Scene                               | $\checkmark$         | Layer (base layer if empty)                                    | $\bar{\Sigma}$ "ABC"    |
| Timers and time                     | $\checkmark$         |                                                                |                         |
| Layers and cameras                  | $\checkmark$         |                                                                |                         |
| <b>Audio</b>                        | $\checkmark$         |                                                                |                         |
| Storage                             | $\ddot{\phantom{1}}$ |                                                                |                         |
| <b>Files</b>                        | $\checkmark$         |                                                                |                         |
| <b>Network</b>                      | $\checkmark$         |                                                                |                         |
| Game's window and resolution        | $\checkmark$         |                                                                |                         |
| <b>Functions</b>                    | $\checkmark$         |                                                                |                         |
| <b>External layouts</b>             | $\checkmark$         |                                                                |                         |
| <b>Inventories</b>                  | $\checkmark$         |                                                                |                         |
| <b>(?) HELP FOR THIS ACTION</b>     |                      |                                                                | CANCEL<br>OK            |
|                                     |                      |                                                                |                         |

Gambar 2. 19 Memilih Create an Object Pada Spawn Area

6. Pilih add action, dan tambahkan pengaturan baru pada variabel "Covid19\_Alpha". Ketik scene, dan pilih start (or reset) a scene timer. Isi dengan variabel "Covid19\_Alpha", dan jangan lupa klik Ok.

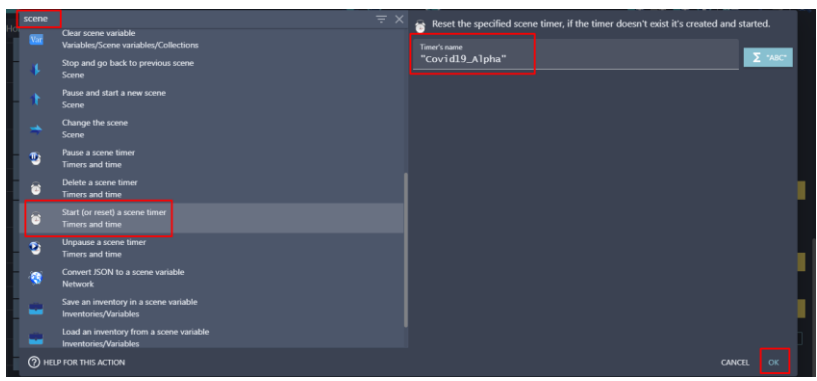

Gambar 2. 20 Menambahkan Start a Scene Timer pada Covid19\_Alpha

7. Selanjutnya adalah buat event baru dengan klik add a new event. Kemudian tambahkan program baru untuk mengatur agar karakter musuh bergerak menuju karakter utama. Pilih add action.

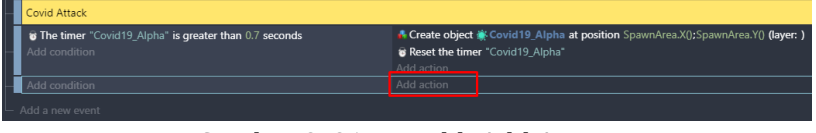

Gambar 2. 21 Memilih Add Action

8. Pilih objek Covid19\_Alpha, kemudian pilih Add a force to move toward an object. Pilih target point menjadi Player, dan speed dengan nilai 230 dan klik Ok.

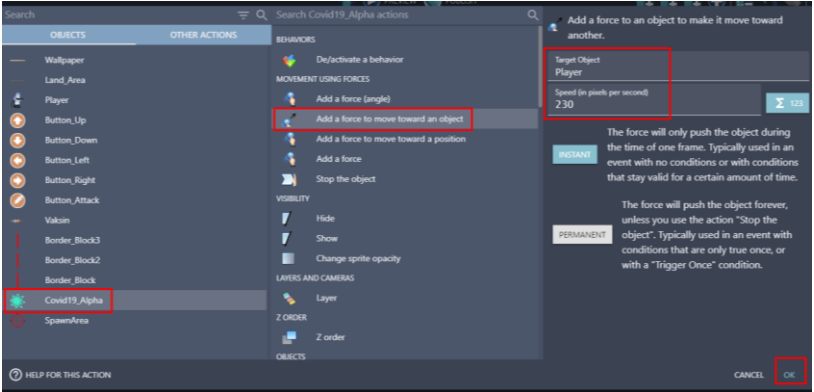

Gambar 2. 22 Memilih Add a Force to Move Toward an Object pada Covid19\_Alpha

9. Selanjutnya, tambahkan aksi baru pada comment Beginning Game dengan pilih add action.

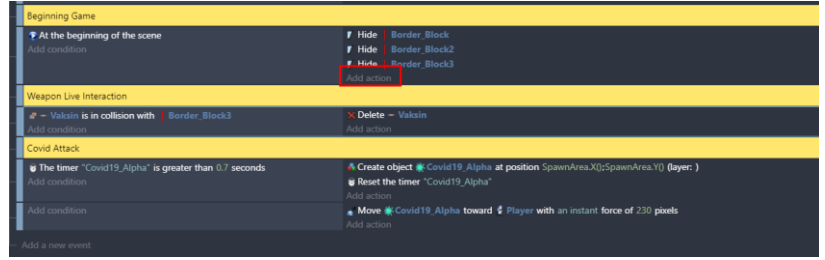

Gambar 2. 23 Memilih Add Action

10. Pilih objek SensorC19\_Alpha, kemudian pilih Hide. Dan jangan lupa untuk menekan Ok.

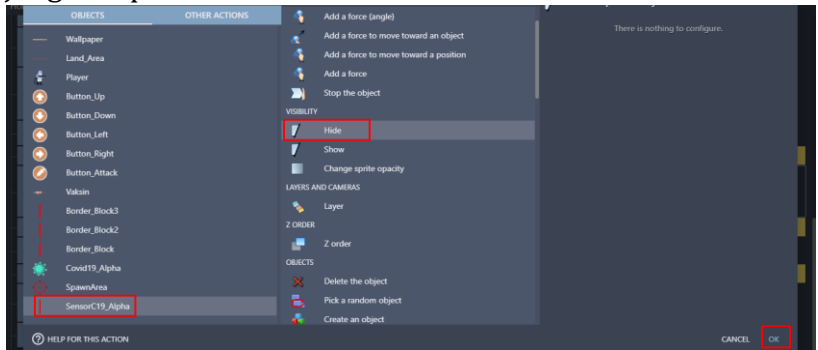

Gambar 2. 24 Memilih Hide pada SensorC19\_Alpha

11. Tambahkan aksi baru pada Beginning Game dengan cara pilih add action.

| <b>Beginning Game</b>                                              |                                                                                    |
|--------------------------------------------------------------------|------------------------------------------------------------------------------------|
| At the beginning of the scene                                      | $\blacksquare$ Hide<br><b>Border Block</b>                                         |
| Add condition                                                      | <b>F</b> Hide<br><b>Border Block2</b>                                              |
|                                                                    | <b>F Hide</b> Border Block3                                                        |
|                                                                    | <b>F Hide   SensorC19 Alpha</b>                                                    |
|                                                                    | Add action                                                                         |
| Weapon Live Interaction                                            |                                                                                    |
| - Vaksin is in collision with   Border Block3                      | X Delete - Vaksin                                                                  |
| Add condition                                                      | Add action                                                                         |
| Covid Attack                                                       |                                                                                    |
| <b>&amp; The timer</b> "Covid19_Alpha" is greater than 0.7 seconds | A Create object M Covid 19 Alpha at position SpawnArea.X();SpawnArea.Y() (layer: ) |
| Add condition                                                      | <b>B</b> Reset the timer "Covid19_Alpha"                                           |
|                                                                    | Add action                                                                         |
| Add condition                                                      | Move Covid19 Alpha toward & Player with an instant force of 230 pixels             |
|                                                                    | Add action                                                                         |

Gambar 2. 25 Memilih Add Action

12. Ketik pause pada kolom pencarian, pilih Pause a scene timer. Kemudian isi dengan variabel "Covid19\_Alpha", dan klik Ok.

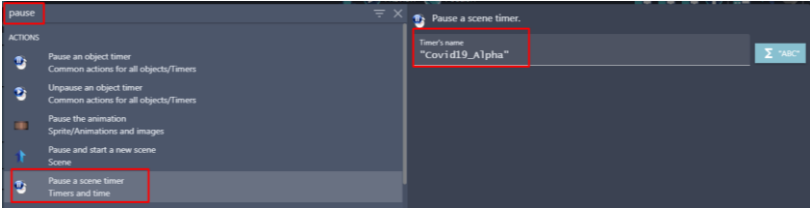

Gambar 2. 26 Memilih Pause a Scene Timer pada Covid19\_Alpha

13. Lakukan duplikasi pada Hide SensorC19\_Alpha. Kemudian paste pada add action, dan ubah nama menjadi SpawnArea.

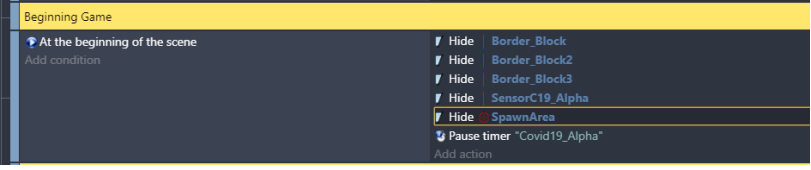

Gambar 2. 27 Duplikasi Hide SensorC19\_Alpha

14. Selanjutnya adalah buat sebuah comment baru dengan klik add a comment, dan isi dengan nama Sensor Covid.

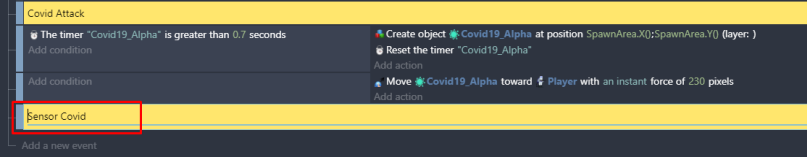

Gambar 2. 28 Menambahkan Comment Sensor Covid

15. Tambahkan event baru yang nantinya dipakai untuk memicu datangnya karakter musuh ketika Player melewati sensor. Klik add a new event, dan selanjutnya pilih add condition.

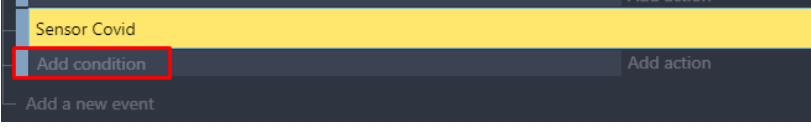

Gambar 2. 29 Memilih Add Condition

16. Pilih objek Player. Selanjutnya pilih Collision, dan isi bagian objek menjadi SensorC19\_Alpha. Kemudian Klik Ok.

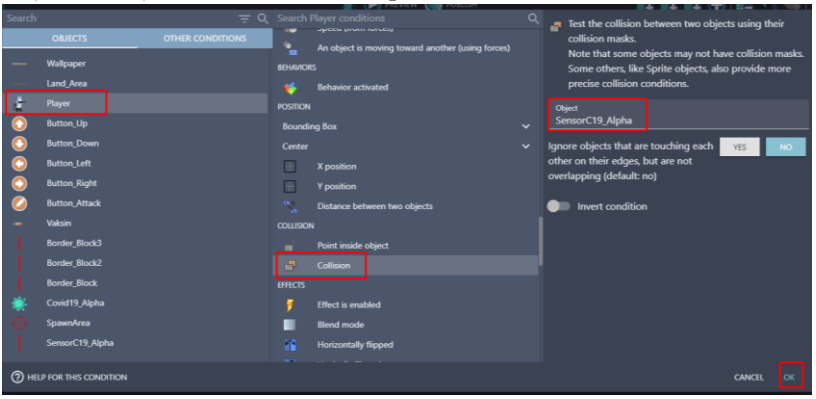

Gambar 2. 30 Menambahkan Collision Pada Player

17. Tambahkan sebuah aksi baru dengan cara klik add action. Pilih SensorC19\_Alpha, dan pilih delete the object.

|        |                               |                      |                           | <b>EXAMPLE AND A PREVIEW AND PUBLISH</b>  |   | $\blacksquare$                 |
|--------|-------------------------------|----------------------|---------------------------|-------------------------------------------|---|--------------------------------|
| Search |                               |                      |                           | $\equiv$ Q Search SensorC19_Alpha actions | Q | v Delete the specified object. |
|        | <b>OBJECTS</b>                | <b>OTHER ACTIONS</b> |                           | LAYERS AND CAMERAS                        |   |                                |
|        |                               |                      | ۰                         | Layer                                     |   | There is nothing to configure. |
|        | Wallpaper                     |                      |                           |                                           |   |                                |
|        |                               |                      | <b>Z ORDER</b>            |                                           |   |                                |
|        | Land Area                     |                      | ÷                         | Z order                                   |   |                                |
| ٤      | Player                        |                      |                           |                                           |   |                                |
|        |                               |                      | <b>OBJECTS</b>            |                                           |   |                                |
| ◉      | <b>Button_Up</b>              |                      | $\boldsymbol{\mathsf{x}}$ | Delete the object                         |   |                                |
| ◉      | <b>Button Down</b>            |                      |                           |                                           |   |                                |
|        |                               |                      | Б                         | Pick a random object                      |   |                                |
| ◉      | <b>Button_Left</b>            |                      | A                         | Create an object                          |   |                                |
| ●      | <b>Button_Right</b>           |                      |                           |                                           |   |                                |
|        |                               |                      | ٠                         | Pick all instances                        |   |                                |
|        | <b>Button Attack</b>          |                      | <b>EFFECTS</b>            |                                           |   |                                |
|        | Vaksin                        |                      |                           | Enable an object effect                   |   |                                |
|        | <b>Border Block3</b>          |                      |                           |                                           |   |                                |
|        |                               |                      |                           | Effect parameter (enable or disable)      |   |                                |
|        | Border_Block2                 |                      |                           | Effect parameter (number)                 |   |                                |
|        | <b>Border Block</b>           |                      |                           |                                           |   |                                |
|        |                               |                      |                           | Effect parameter (string)                 |   |                                |
|        | Covid19_Alpha                 |                      | ٠                         | <b>Blend mode</b>                         |   |                                |
|        | SpawnArea                     |                      |                           |                                           |   |                                |
|        |                               |                      | m.                        | <b>Tint color</b>                         |   |                                |
|        | SensorC19_Alpha               |                      | m                         | Flip the object horizontally              |   |                                |
|        |                               |                      |                           |                                           |   |                                |
|        | <b>2</b> HELP FOR THIS ACTION |                      |                           |                                           |   | OK<br><b>CANCEL</b>            |
|        |                               |                      |                           |                                           |   |                                |
|        |                               |                      |                           |                                           |   |                                |

Gambar 2. 31 Memilih Delete the Object pada SensorC19\_Alpha

18. Tambahkan sebuah aksi baru dengan cara klik add action. Ketik unpase pada kolom pencarian, pilih Unpause a scene timer. Isi Timer's name menjadi "Covid19\_Alpha", dan klik Ok.

| unpause             |                                                                  | $\equiv$ $\times$ | De Unpause a scene timer.       |        |
|---------------------|------------------------------------------------------------------|-------------------|---------------------------------|--------|
| <b>ACTIONS</b><br>в | Unpause an object timer<br>Common actions for all objects/Timers |                   | Timer's name<br>"Covid19_Alpha" | $-415$ |
|                     | Unpause a scene timer<br>Timers and time                         |                   |                                 |        |

Gambar 2. 32 Memilih Unpause a Scene Timer

19. Hasil akhir dari pembuatan Sensor Covid seperti berikut.

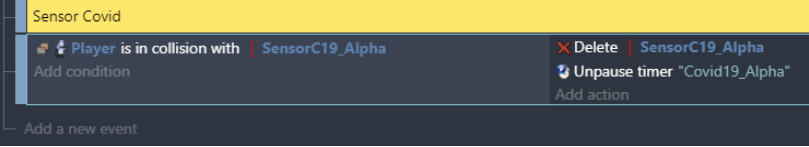

Gambar 2. 33 Hasil Pembuatan Sensor Covid-19

Sampai tahap ini, proses penambahan dan konfigurasi objek karakter musuh dalam game Covid Shooter berhasil ditambahkan. Langkah selanjutnya adalah menambahkan objek karakter Boss yang akan dijelaskan pada pembahasan berikutnya.

## **C. Menambah Objek Karakter Boss**

Karakter Boss merupakan sebuah objek berupa karakter lain dalam game sebagai lawan utama dari karakter utama (Player). Dalam game ini tugas dari karakter Boss sama seperti karakter musuh, yaitu menghalangi dan menghentikan tugas dari karakter utama (Player). Karakter Boss dalam game Covid Shooter ini adalah Covid-19 yang harus dikalahkan oleh karakter Utama. Dalam kali ini, akan dilakukan proses untuk menambah karakter Boss dalam game Covid Shooter menggunakan GDevelop. Langkah-langkah pembuatan karakter Boss dapat disimak berikut ini:

1. Tambahkan assests baru untuk menambah karakter musuh (Covid-19) dengan menekan add a new object.

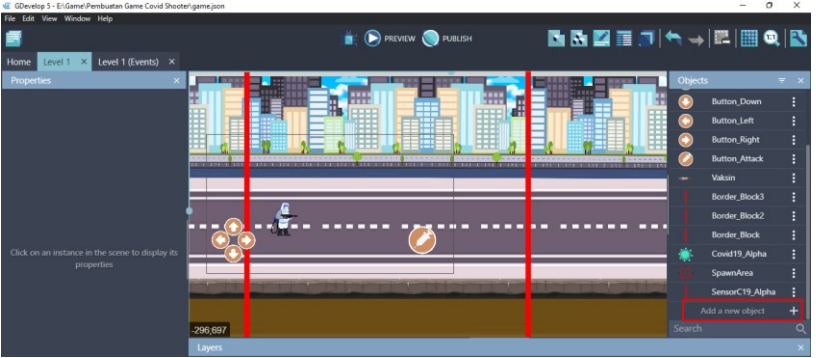

Gambar 2. 34 Menambahkan Assests Baru

2. Akan muncul beberapa pilihan object from scratch yang ada. Untuk menambahkan assests pada komputer, pilih Sprite.

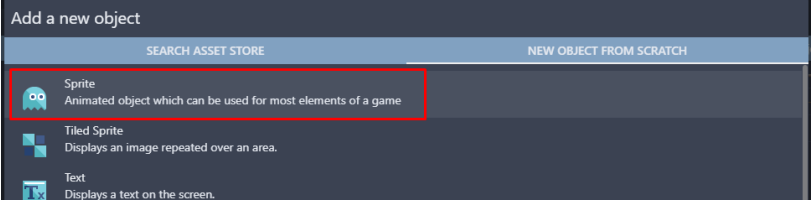

Gambar 2. 35 Memilih Sprite

3. Kemudian ubah object name menjadi BossC19. Selanjutnya adalah pilih add a animation untuk menambahkan assests, dan pilih Add.

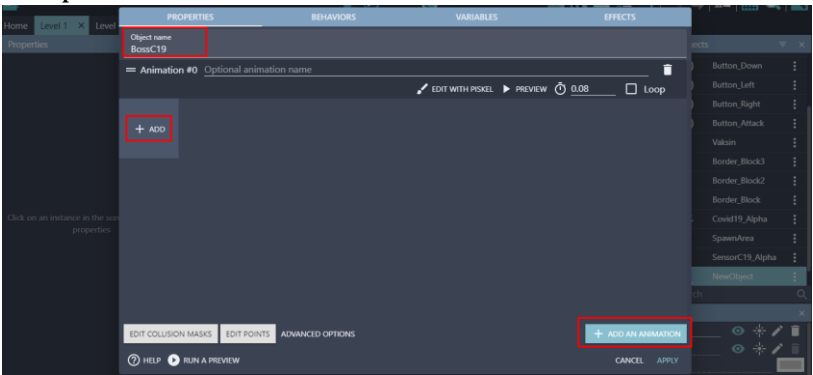

Gambar 2. 36 Menambahkan Objek BossC19

4. Tambahkan karakter BossC19 dengan memilih Covid Biru (Boss).png dan Covid Biru (Boss1).png, kemudian klik Open.

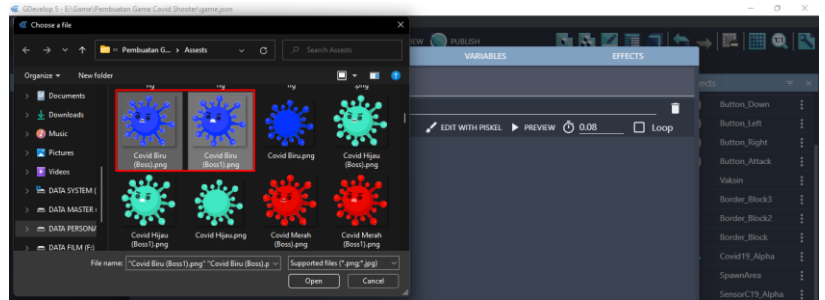

Gambar 2. 37 Menambahkan Assests BossC19

5. Tekan checkbox pada Loop, dan atur timer dengan value 0.2.

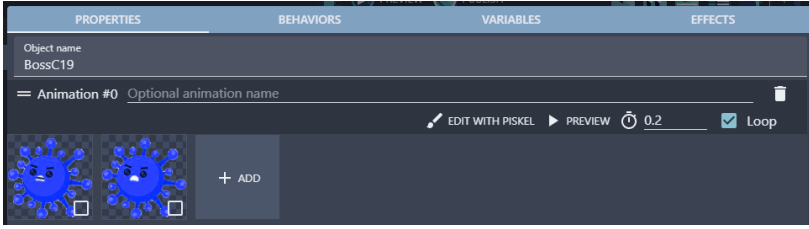

Gambar 2. 38 Menambahkan Loop pada BossC19

6. Kemudian klik edit points. Atur nilai X menjadi 2, dan nilai Y menjadi 127.5. Jangan lupa klik close, kemudian klik Apply.

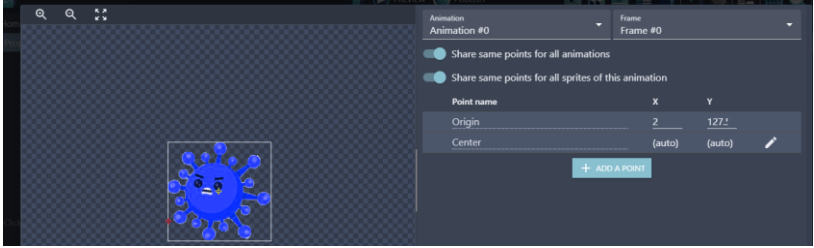

Gambar 2. 39 Mengatur Edit Points pada BossC19

7. Selanjutnya adalah tambahkan assests baru untuk serangan pada karakter Boss dengan menekan add a new object.

| oneverop 3 - Etwamethemonistan game.covid.snooter.game.json    |                                                                                                    |                                                                 |         |                      |            |
|----------------------------------------------------------------|----------------------------------------------------------------------------------------------------|-----------------------------------------------------------------|---------|----------------------|------------|
| File Edit View Window Help                                     |                                                                                                    |                                                                 |         |                      |            |
|                                                                | <b>PREVIEW PUBLISH</b>                                                                                                    | MMETA - EBQD                                                    |         |                      |            |
| Level 1 (Events) ×<br>Level 1<br>$\mathbf{x}$<br>Home          |                                                                                                    |                                                                 |         |                      |            |
| <b>Properties</b><br>$\times$                                  |                                                                                                    |                                                                 | Objects |                      | $\equiv x$ |
|                                                                | <b>HH</b><br>冊<br>冊<br>A<br>語                                                                                                    | <b>E</b>                                                        | ۰       | <b>Button_Left</b>   |            |
|                                                                | l<br>师                                                                                                    | I                                                               |         | <b>Button_Right</b>  |            |
|                                                                | ▦<br>三国                                                                                                    |                                                                 |         | <b>Button_Attack</b> |            |
|                                                                | $-22$<br>An amplitude to the firest<br>an dan pasa ang pangangkapang pangkapang pan<br><b><i><u>ATTORNEY AT THE REAL PROPERTY AND REAL PROPERTY.</u></i></b> | <b>THE EXHIBITION CONTINUES IN THE REPORT OF THE ENERGY PRO</b> |         | Vaksin               |            |
|                                                                |                                                                                                    |                                                                 |         | Border_Block3        |            |
|                                                                |                                                                                                    |                                                                 |         | <b>Border Block2</b> |            |
|                                                                | ---                                                                                                    |                                                                 |         | <b>Border_Block</b>  |            |
|                                                                |                                                                                                    |                                                                 |         | Covid19_Alpha        |            |
| Click on an instance in the scene to display its<br>properties |                                                                                                    |                                                                 |         | <b>SpawnArea</b>     |            |
|                                                                |                                                                                                    |                                                                 |         | SensorC19_Alpha      |            |
|                                                                |                                                                                                    |                                                                 |         | BossC19              |            |
|                                                                |                                                                                                    |                                                                 |         | Add a new object     |            |
|                                                                | 1788;712                                                                                                    |                                                                 | Search  |                      | o          |
|                                                                | <b>Lauger</b>                                                                                                    |                                                                 |         |                      |            |

Gambar 2. 40 Menambahkan Assests Baru

8. Akan muncul beberapa pilihan object from scratch yang ada. Untuk menambahkan assests pada komputer, pilih Sprite.

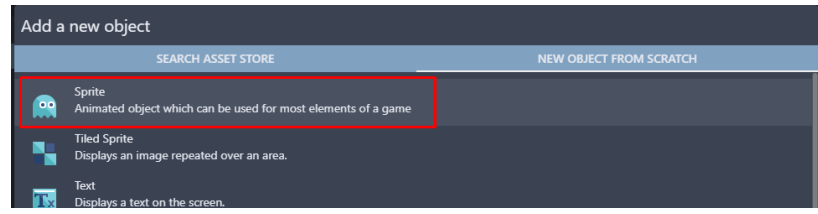

Gambar 2. 41 Memilih Sprite

9. Kemudian ubah object name menjadi Covid19\_Beta. Pilih add a animation untuk menambahkan assests dari komputer, dan selanjutnya pilih Add.

| Level 1 X Level<br>Home        | <b>PROPERTIES</b>                      | <b>BEHAVIORS</b>             | <b>VARIABLES</b>                | <b>EFFECTS</b>         | ________               |  |
|--------------------------------|----------------------------------------|------------------------------|---------------------------------|------------------------|------------------------|--|
| Properties                     | Object name<br>Covid19_Beta            |                              |                                 |                        | jects                  |  |
|                                | = Animation #0 Optional animation name |                              |                                 | î                      | Button_Left            |  |
|                                |                                        |                              | EDIT WITH PISKEL PREVIEW 0 0.08 | $\Box$ Loop            | <b>Button_Right</b>    |  |
|                                |                                        |                              |                                 |                        | <b>Button Attack</b>   |  |
|                                | $+$ ADD                                |                              |                                 |                        | Vaksin                 |  |
|                                |                                        |                              |                                 |                        | Border_Block3          |  |
|                                |                                        |                              |                                 |                        | Border_Block2          |  |
|                                |                                        |                              |                                 |                        | Border_Block           |  |
|                                |                                        |                              |                                 |                        | Covid19_Alpha          |  |
| Click on an instance in the so |                                        |                              |                                 |                        | SpawnArea              |  |
| properties                     |                                        |                              |                                 |                        | SensorC19_Alpha        |  |
|                                |                                        |                              |                                 |                        | BossC19                |  |
|                                |                                        |                              |                                 |                        | NewObject              |  |
|                                |                                        |                              |                                 |                        |                        |  |
|                                |                                        |                              |                                 |                        |                        |  |
|                                | EDIT COLLISION MASKS                   | EDIT POINTS ADVANCED OPTIONS |                                 | + ADD AN ANIMATION     | $\circ *$ / $\bullet$  |  |
|                                | <b>2 HELP BUN A PREVIEW</b>            |                              |                                 | <b>CANCEL</b><br>APPLY | $\circ *$ / $\bar{\ }$ |  |

Gambar 2. 42 Menambahkan Objek Covid19\_Beta

10. Tambahkan assests dengan memilih Covid Biru.png dan klik Open. Kemudian klik Apply.

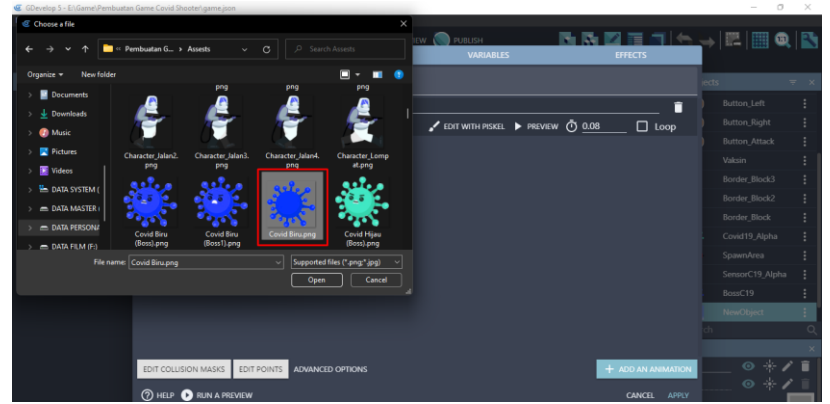

Gambar 2. 43 Menambahkan Assests Covid19\_Beta

11. Tambahkan assests baru untuk membuat target point yang dipakai untuk memicu munculnya karakter Boss dengan cara pilih add a new object.

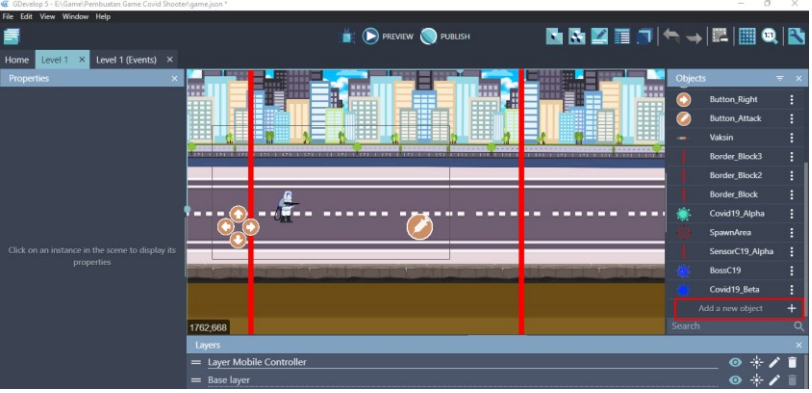

Gambar 2. 44 Menambahkan Assests Baru

12. Akan muncul beberapa pilihan object from scratch yang ada. Untuk menambahkan assests pada komputer, pilih Sprite.

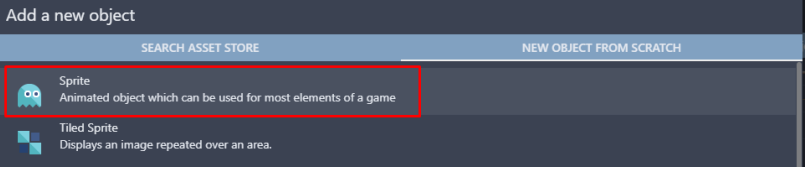

Gambar 2. 45 Memilih Sprite

13. Kemudian ubah object name menjadi SensorC19\_Alpha. Pilih add a animation untuk menambahkan assests dari komputer, dan selanjutnya pilih Add.

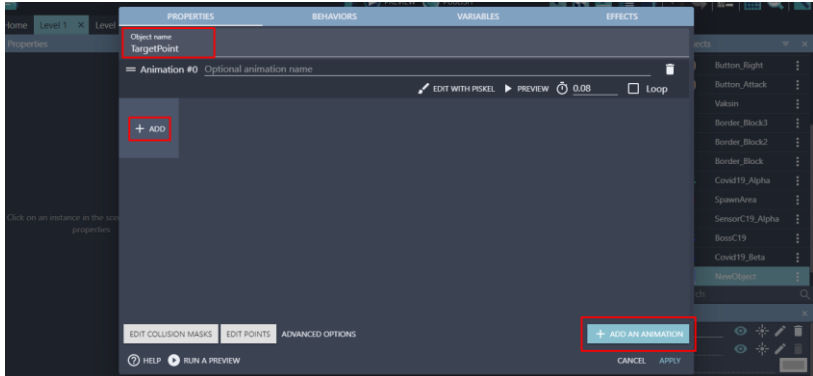

Gambar 2. 46 Menambahkan Objek Target Point

14. Tambahkan assests untuk target point dengan memilih Target Point.png, dan klik Open. Kemudian klik Apply.

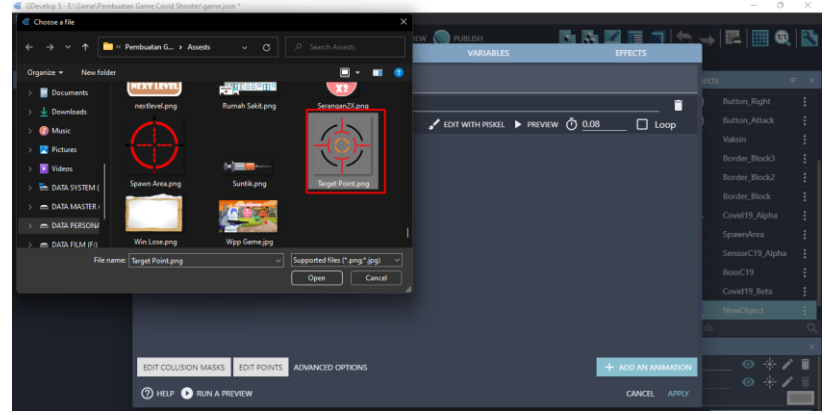

Gambar 2. 47 Menambahkan Assests Target Point

15. Lakukan duplikasi pada Target Point yang dibuat menjadi 2 objek. Kemudian geser Object Target Point yang dibuat ke dalam scene. Atur ukuran objek tersebut seperti Gambar 2.48.

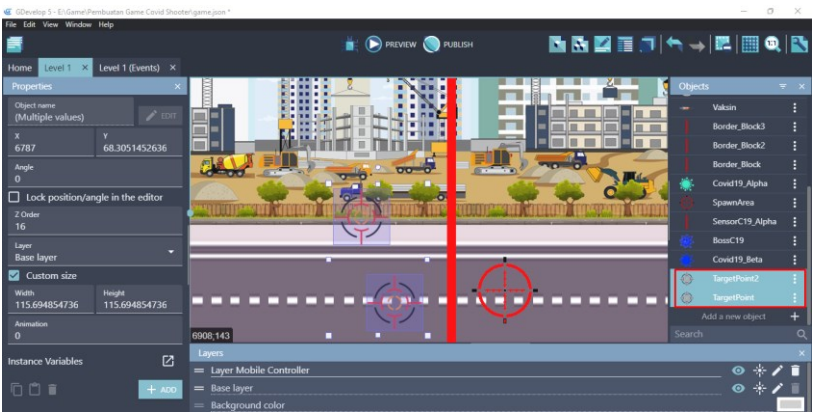

Gambar 2. 48 Menambahkan Target Point ke Scene Level 1

16. Selanjutnya adalah geser Object BossC19 yang dibuat ke dalam scene. Atur ukuran objek tersebut seperti Gambar 2.49.

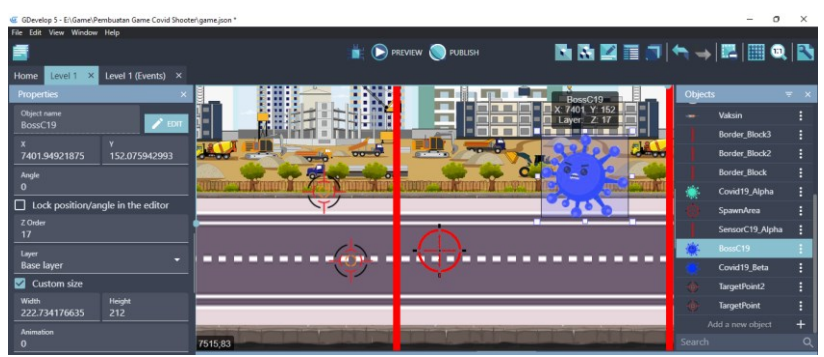

Gambar 2. 49 Menambahkan BossC19 ke Dalam Scene Level 1

17. Lakukan duplikasi pada objek SensorC19\_Alpha yang telah dibuat sebelumnya menjadi 3 objek. Kemudian ubah nama menjadi SensorC19\_Beta dan SensorBossC19. Atur posisi dari objek sensor hasil dari duplikasi seperti Gambar 2.50.

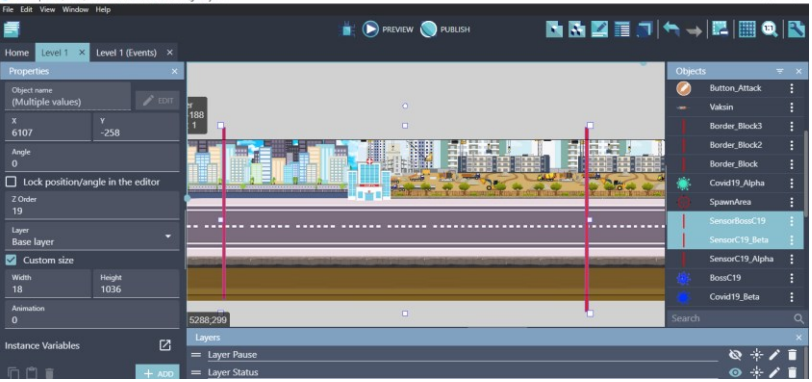

Gambar 2. 50 Menambahkan Sensor ke Dalam Scene Level 1

Sampai tahap ini, proses penambahan objek karakter Boss beserta assests lain yang digunakan dalam game Covid Shooter berhasil ditambahkan. Langkah selanjutnya adalah memberikan konfigurasi untuk mengatur munculnya objek dari karakter Boss yang akan dijelaskan pada pembahasan berikutnya.

## **D. Mengatur Munculnya Karakter Boss**

Selanjutnya adalah melakukan konfigurasi untuk mengatur munculnya objek dari karakter Boss. Dalam pembahasan ini, objek BossC19 akan muncul ketika player

melewati SensorBossC19 dan serangan Covid19\_Beta akan muncul ketika player juga melewati SensorC19\_Beta. Proses untuk mengatur munculnya karakter boss dapat disimak pada langkah-langkah berikut ini:

1. Pilih level 1 (Events) untuk menambahkan program baru. Kemudian buat comment baru dengan klik add a comment, dan isi dengan nama Boss Covid Attack.

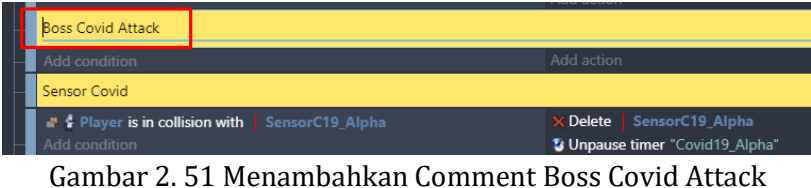

2. Tambahkan event baru dengan cara klik add a new event dan tambahkan perintah dengan pilih add condition.

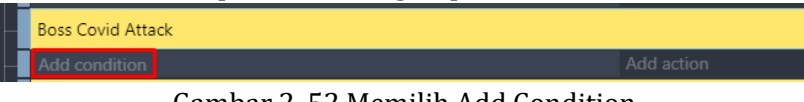

Gambar 2. 52 Memilih Add Condition

3. Kemudian ketik timer pada kolom pencarian, pilih Value of a scene timer. Pilih Time in seconds menjadi 0.6, serta buat variabel baru untuk Timer's name menjadi "Covid19\_Beta", dan klik Ok.

| timer             | $\equiv$ $\times$                                                                                            | Fest the elapsed time of a scene timer. |        |               |  |
|-------------------|----------------------------------------------------------------------------------------------------|-----------------------------------------|--------|---------------|--|
| <b>CONDITIONS</b> |                                                                                                    | Time in seconds                         |        |               |  |
| ë                 | Value of an object timer<br>Common conditions for all objects/Timers                                         | 0.6                                     |        | $\Sigma$ 123  |  |
| t                 | Object timer paused<br>Common conditions for all objects/Timers                                              | Timer's name<br>"Covid19_Beta"          |        | $\Sigma$ rase |  |
|                   | Value of a scene timer<br><b>Timers and time</b>                                                             | Invert condition                        |        |               |  |
| D                 | Scene timer paused<br><b>Timers and time</b>                                                                 |                                         |        |               |  |
|                   | Angle of movement (using forces)<br>Common conditions for all objects/Movement using forces                  |                                         |        |               |  |
|                   | Object is stopped (no forces applied on it)<br>Common conditions for all objects/Movement using forces       |                                         |        |               |  |
| O                 | Speed (from forces)<br>Common conditions for all objects/Movement using forces                               |                                         |        |               |  |
| ۰<br>▬            | An object is moving toward another (using forces)<br>Common conditions for all objects/Movement using forces |                                         |        |               |  |
| C.                | Time scale<br><b>Timers and time</b>                                                                         |                                         |        |               |  |
| ъ                 | Check if a function parameter is set to true (or yes)<br><b>Functions</b>                                    |                                         |        |               |  |
|                   | 2 HELP FOR THIS CONDITION                                                                                    |                                         | CANCEL |               |  |

Gambar 2. 53 Menambahkan Value of a Scene Timer pada Covid19\_Beta menjadi 0,6

4. Tambahkan sebuah aksi baru untuk membuat objek karakter musuh dengan cara klik add action.

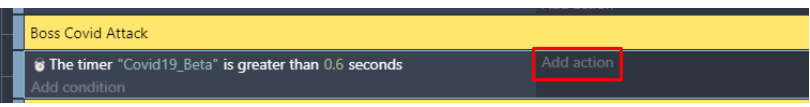

Gambar 2. 54 Memilih Add Action

5. Pilih objek Covid19\_Beta. Kemudian pilih create an object. Kemudian ketik BossC19.X() pada X position, dan juga ketik BossC19.Y() pada Y position. Pada bagian layer biarkan tetap kosong, dan klik Ok.

| Search |                      | $= 0$                |                           | Search Covid19_Beta actions<br>Q     | Create an object at specified position |                      |
|--------|----------------------|----------------------|---------------------------|--------------------------------------|----------------------------------------|----------------------|
|        | <b>OBJECTS</b>       | <b>OTHER ACTIONS</b> | 1                         | Hide                                 | X position                             |                      |
|        | <b>JAMASHALL</b>     |                      | v                         | Show                                 | BossC19.X()                            | $\Sigma$ 123         |
|        | <b>Button_Right</b>  |                      |                           | Change sprite opacity                | Y position                             |                      |
|        | <b>Button_Attack</b> |                      |                           | <b>LAYERS AND CAMERAS</b>            | BossC19.Y()                            | $\Sigma$ 123         |
|        | Vaksin               |                      |                           | Layer                                |                                        |                      |
|        | <b>Border Block3</b> |                      | Z ORDER                   |                                      | Layer (base layer if empty)            | $\bar{\Sigma}$ "ABC" |
|        | <b>Border_Block2</b> |                      | e                         | Z order                              |                                        |                      |
|        | <b>Border Block</b>  |                      | <b>OBJECTS</b>            |                                      |                                        |                      |
|        | Covid19_Alpha        |                      | $\boldsymbol{\mathsf{x}}$ | Delete the object                    |                                        |                      |
|        | SpawnArea            |                      | ō                         | Pick a random object                 |                                        |                      |
|        | SensorBossC19        |                      | L.                        | Create an object                     |                                        |                      |
|        | SensorC19 Beta       |                      | ٠                         | Pick all instances                   |                                        |                      |
|        | SensorC19_Alpha      |                      | <b>EFFECTS</b>            |                                      |                                        |                      |
|        | BossC19              |                      |                           | Enable an object effect              |                                        |                      |
|        | Covid19 Beta         |                      |                           | Effect parameter (enable or disable) |                                        |                      |
|        | TargetPoint2         |                      |                           | Effect parameter (number)            |                                        |                      |
| ۰      | <b>TargetPoint</b>   |                      |                           | <b>Effect parameter (string)</b>     |                                        |                      |
|        |                      |                      |                           |                                      |                                        |                      |

Gambar 2. 55 Memilih Create an Object Pada Covid19\_Beta

6. Kemudian pilih add action, dan tambahkan pengaturan baru pada variabel "Covid19\_Beta". Ketik scene, dan pilih start (or reset) a scene timer. Isi dengan variabel "Covid19\_Beta", dan jangan lupa klik Ok.

| scene            |                                                                                     |                                | $\overline{z} \times \overline{z}$ Reset the specified scene timer, if the timer doesn't exist it's created and started. |                |
|------------------|-------------------------------------------------------------------------------------|--------------------------------|----------------------------------------------------------------------------------------------------|----------------|
|                  | Scene                                                                               |                                |                                                                                                    |                |
|                  | Pause and start a new scene<br>Scene                                                | Timer's name<br>"Covid19_Beta" |                                                                                                    | $\Sigma$ "ABC" |
| u.               | Change the scene<br>Scene                                                           |                                |                                                                                                    |                |
| D                | Pause a scene timer<br><b>Timers and time</b>                                       |                                |                                                                                                    |                |
| $\ddot{\bullet}$ | Delete a scene timer<br><b>Timers and time</b>                                      |                                |                                                                                                    |                |
| to               | Start (or reset) a scene timer<br><b>Timers and time</b>                            |                                |                                                                                                    |                |
| Ð                | Unpause a scene timer<br><b>Timers and time</b>                                     |                                |                                                                                                    |                |
| ۰                | Convert JSON to a scene variable<br>Network                                         |                                |                                                                                                    |                |
| m                | Save an inventory in a scene variable<br><b>Inventories/Variables</b>               |                                |                                                                                                    |                |
| ▬                | Load an inventory from a scene variable<br><b>Inventories/Variables</b>             |                                |                                                                                                    |                |
|                  | And 139 more results.<br>Refine your search with more specific keyword to see them. |                                |                                                                                                    |                |
|                  | <b>7 HELP FOR THIS ACTION</b>                                                       |                                | CANCEL                                                                                                    | ОК             |

Gambar 2. 56 Memilih Start a Scene Timer pada Covid19\_Beta

7. Selanjutnya adalah buat event baru dengan cara klik add a new event. Kemudian tambahkan program baru untuk mengatur agar karakter musuh bergerak menuju karakter utama. Maka pilih add action.

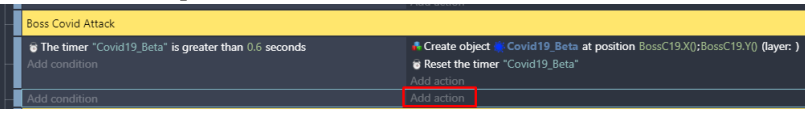

Gambar 2. 57 Memilih Add Action

8. Pilih objek Covid19 Beta, kemudian pilih Add a force to move toward an object. Pilih target point menjadi Player, dan speed dengan nilai 230 dan klik Ok.

| Search |                                                    | $=$                  | Search Covid19 Beta actions               |                                     | Add a force to an object to make it move toward                                           |
|--------|----------------------------------------------------|----------------------|-------------------------------------------|-------------------------------------|-------------------------------------------------------------------------------------------|
|        | <b>ORJECTS</b><br><b><i><u>AASAASAMAHA</u></i></b> | <b>OTHER ACTIONS</b> | <b>BEHAVIORS</b>                          | another.                            |                                                                                           |
|        | <b>Button Right</b>                                |                      | De/activate a behavior                    | <b>Target Object</b>                |                                                                                           |
|        | <b>Button Attack</b>                               |                      | <b>MOVEMENT USING FORCES</b>              | Player                              |                                                                                           |
|        | Valcsin                                            |                      | Add a force (angle)                       | Speed (in pixels per second)<br>230 | $\Sigma$ 123                                                                              |
|        | <b>Border_Block3</b>                               |                      | ĸ<br>Add a force to move toward an object |                                     |                                                                                           |
|        | <b>Border Block2</b>                               |                      | Add a force to move toward a position     |                                     | The force will only push the object during<br>the time of one frame. Typically used in an |
|        | <b>Border_Block</b>                                |                      | Add a force                               | <b>INSTANT</b>                      | event with no conditions or with conditions                                               |
|        | Covid19_Alpha                                      |                      | Stop the object<br>∍                      |                                     | that stay valid for a certain amount of time.                                             |
|        | <b>SpawnArea</b>                                   |                      | <b>VISIBILITY</b>                         |                                     | The force will push the object forever,                                                   |
|        | SensorBossC19                                      |                      | 1<br>Hide                                 |                                     | unless you use the action "Stop the                                                       |
|        | SensorC19 Beta                                     |                      | ī<br>Show                                 | PERMANENT                           | object". Typically used in an event with<br>conditions that are only true once, or        |
|        | SensorC19 Alpha                                    |                      | Change sprite opacity<br>٠                |                                     | with a "Trigger Once" condition.                                                          |
|        | BossC19                                            |                      | <b>LAYERS AND CAMERAS</b>                 |                                     |                                                                                           |
|        |                                                    |                      | Layer                                     |                                     |                                                                                           |
|        | Covid19_Beta                                       |                      | <b>Z ORDER</b>                            |                                     |                                                                                           |
|        | <b>TargetPoint2</b>                                |                      |                                           |                                     |                                                                                           |
|        | <b>TargetPoint</b>                                 |                      | Z order<br>е                              |                                     |                                                                                           |
|        |                                                    |                      | <b>OBJECTS</b>                            |                                     |                                                                                           |
|        | <b>2 HELP FOR THIS ACTION</b>                      |                      |                                           |                                     | $_{\rm OK}$<br>CANCEL                                                                     |

Gambar 2. 58 Memilih Add a Force to Move an Object pada Covid19\_Beta

9. Selanjutnya adalah tambahkan aksi pada comment Beginning Game dengan pilih add action.

| <b>Home Level I. A <b>Level I</b> (Events) <math>\lambda</math></b>                    |                                                                                                    |
|----------------------------------------------------------------------------------------|----------------------------------------------------------------------------------------------------|
| <b>Beginning Game</b>                                                                  |                                                                                                    |
| At the beginning of the scene<br>Add condition                                         | <b>Border Block</b><br><b>F</b> Hide<br>F Hide   Border Block2<br><b>/ Hide   Border Block3</b><br>F Hide   SensorC19 Alpha<br>F Hide SpawnArea<br><sup>*</sup> Pause timer "Covid19_Alpha"<br>Add action |
| Weapon Live Interaction                                                                |                                                                                                    |
| $\mathbb{F}$ - Vaksin is in collision with $\mathbf{I}$ Border Block3<br>Add condition | Delete - Vaksin<br>Add action                                                                                                    |
| Covid Attack                                                                           |                                                                                                    |
| <b>&amp; The timer</b> "Covid19_Alpha" is greater than 0.7 seconds<br>Add condition    | A Create object Covid19 Alpha at position SpawnArea.X();SpawnArea.Y() (layer: )<br>Reset the timer "Covid19. Alpha"<br>Add action                                                                         |
| Add condition                                                                          | Move Covid19 Alpha toward # Player with an instant force of 230 poxels<br>Add action                                                                                                    |
| <b>Boss Covid Attack</b>                                                               |                                                                                                    |
| <b>&amp; The timer</b> "Covid19_Beta" is greater than 0.6 seconds<br>Add condition     | A Create object Covid19 Beta at position BossC19.X();BossC19.Y() (layer: )<br>B Reset the timer "Covid19_Beta"<br>Add action                                                                              |
| dd condition                                                                           | Move Covid19 Beta toward C Player with an instant force of 230 pixels<br>Add action                                                                                                    |

Gambar 2. 59 Memilih Add Action

10. Pilih objek menjadi SensorC19\_Beta, kemudian pilih Hide. Dan jangan lupa untuk menekan Ok.

| H <sub>0</sub> | Search |                                    | $= 9$                |                         | Search SensorC19_Beta actions         | Q | Hide the specified object.     |  |
|----------------|--------|------------------------------------|----------------------|-------------------------|---------------------------------------|---|--------------------------------|--|
|                |        | <b>OBJECTS</b><br><b>STANDARDS</b> | <b>OTHER ACTIONS</b> | <b>BEHAVIORS</b>        |                                       |   |                                |  |
|                |        | <b>Button_Right</b>                |                      |                         | De/activate a behavior                |   | There is nothing to configure. |  |
|                |        | <b>Button Attack</b>               |                      |                         | <b>MOVEMENT USING FORCES</b>          |   |                                |  |
|                |        | Vaksin                             |                      |                         | Add a force (angle)                   |   |                                |  |
|                |        | Border_Block3                      |                      |                         | Add a force to move toward an object  |   |                                |  |
|                |        | Border_Block2                      |                      |                         | Add a force to move toward a position |   |                                |  |
|                |        | <b>Border_Block</b>                |                      |                         | Add a force                           |   |                                |  |
|                |        | Covid19_Alpha                      |                      | D                       | Stop the object                       |   |                                |  |
|                |        | SpawnArea                          |                      | <b>VISIBILITY</b>       |                                       |   |                                |  |
|                |        | SensorBossC19                      |                      | $\overline{\mathbf{r}}$ | <b>Hide</b>                           |   |                                |  |
|                |        | SensorC19_Beta                     |                      | $\overline{\mathbf{r}}$ | Show                                  |   |                                |  |
|                |        | SensorC19_Alpha                    |                      |                         | Change sprite opacity                 |   |                                |  |
|                |        | BossC19                            |                      |                         | <b>LAYERS AND CAMERAS</b>             |   |                                |  |
|                |        | Covid19_Beta                       |                      | ٩                       | Layer                                 |   |                                |  |
|                |        | <b>TargetPoint2</b>                |                      | Z ORDER                 |                                       |   |                                |  |
|                |        | <b>TargetPoint</b>                 |                      | ÷                       | Z order                               |   |                                |  |
|                |        |                                    |                      | <b>OBJECTS</b>          |                                       |   |                                |  |
|                |        | <b>7 HELP FOR THIS ACTION</b>      |                      |                         |                                       |   | <b>CANCEL</b><br>OK            |  |

Gambar 2. 60 Memilih Hide pada SensorC19\_Beta

11. Selanjutnya adalah lakukan duplikasi pada action Pause timer "Covid19\_Alpha", dan paste pada bagian add action. Kemudian ubah nama menjadi "Covid19\_Beta".

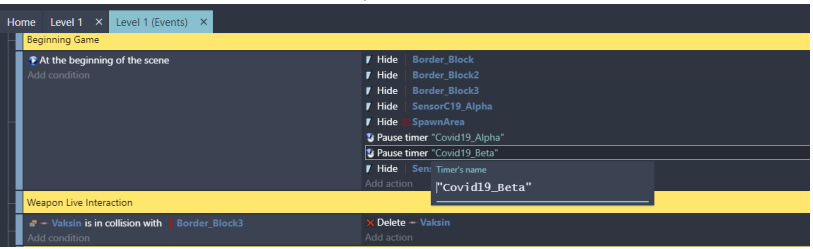

Gambar 2. 61 Duplikasi Pause Timer Covid19\_Alpha

12. Kemudian pada bagian Sensor Covid, lakukan duplikasi dari program yang telah dibuat sebelumnya. Kemudian ubah nama pada semua objek yang ada untuk variabel Covid19\_Beta.

| Sensor Covid                                                       |                                                                                              |
|--------------------------------------------------------------------|----------------------------------------------------------------------------------------------|
| P & Player is in collision with   SensorC19 Alpha<br>Add condition | SensorC19 Alpha<br>X Delete<br><sup>2</sup> Unpause timer "Covid19 Alpha"<br>Add action      |
| Player is in collision with SensorC19_Beta<br>Add condition        | SensorC19 Beta<br><b>X</b> Delete<br><sup>2</sup> Unpause timer "Covid19_Beta"<br>Add action |
| Add a new event                                                    |                                                                                              |

Gambar 2. 62 Melakukan Duplikasi Program Sensor Covid

13. Selanjutnya adalah melakukan konfigurasi untuk mengatur munculnya karakter Boss. Tambahkan behavior Tween pada objek BossC19 dengan cara klik 2x pada BossC19, kemudian pilih Behaviors.

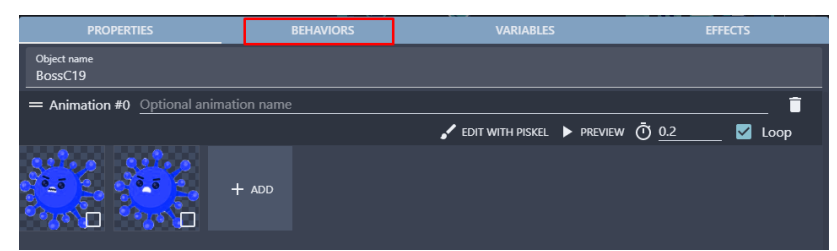

Gambar 2. 63 Memilih Behaviors Pada Objek BossC19

14. Tambahkan behavior baru dengan klik add behavior to the object. Kemudian pilih Tween.

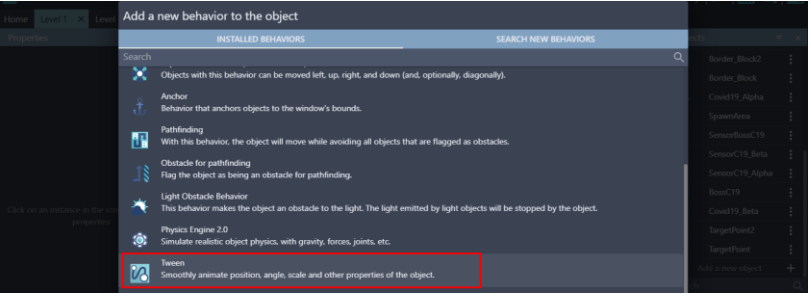

Gambar 2. 64 Memilih Behaviors Tween

15. Setelah behavior Tween berhasil ditambahkan, klik Apply.

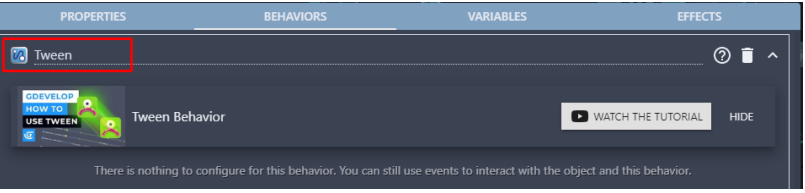

Gambar 2. 65 Behaviors Tween Ditambahkan

16. Selanjutnya adalah tambahkan program dengan klik Level 1 (Event). Kemudian pada comment Sensor Covid, tambahkan event baru dengan klik add a new event. Kemudian tambahkan perintah dengan pilih add condition.

| X Delete   SensorC19 Beta<br><sup>2</sup> Unpause timer "Covid19_Beta" |  |  |  |  |  |
|------------------------------------------------------------------------|--|--|--|--|--|
|                                                                        |  |  |  |  |  |
|                                                                        |  |  |  |  |  |
|                                                                        |  |  |  |  |  |
|                                                                        |  |  |  |  |  |
|                                                                        |  |  |  |  |  |

Gambar 2. 66 Memilih Add Condition

17. Pilih objek Player. Selanjutnya pilih Collision, dan isi bagian objek menjadi SensorBossC19. Kemudian Klik Ok.

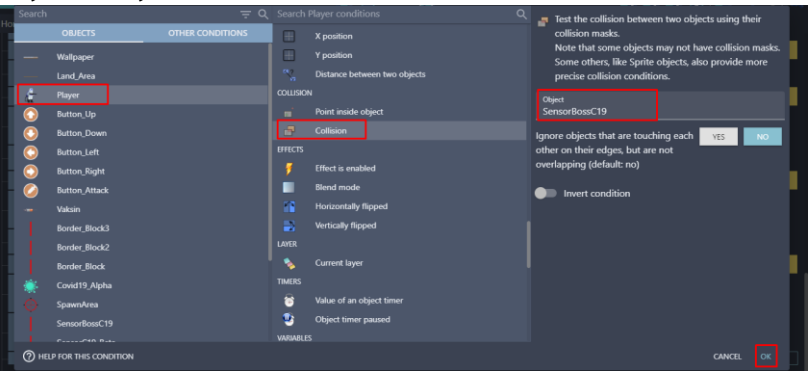

Gambar 2. 67 Menambahkan Collision pada Player Terhadap SensorBossC19

18. Setelah program untuk sensor karakter Boss telah berhasil ditambahkan, selanjutnya tambahkan aksi baru dengan klik add action.

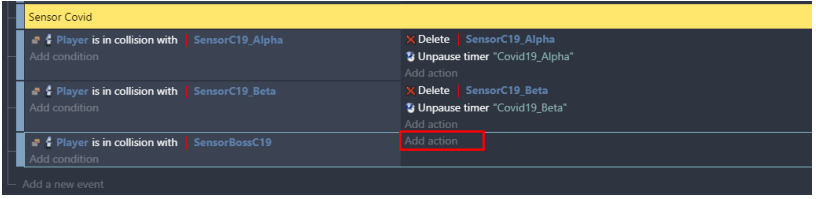

Gambar 2. 68 Memilih Add Condition

19. Kemudian ketik tween pada kolom pencarian. Pilih add object position tween. Pada object isi dengan BossC19, dan pastikan behavior Tween terdeteksi. Kemudian pada Tween Identifier, isi dengan "tweenenemy". Ketik TargetPoint.X() pada To X, dan ketik TargetPoint.Y() pada To Y. Selanjutnya pada bagian Easing, ketik dengan nama "easeInOutQuad", dan isi pada bagian Duration dengan value 2000. Kemudian klik Ok.

| tween          | $\equiv x$                                              | 72 Add a tween animation for the object position.                        |                         |
|----------------|---------------------------------------------------------|--------------------------------------------------------------------------|-------------------------|
| 网              | Add object HSL color tween<br><b>Tweening/Color</b>     | Object                                                                   |                         |
| $\overline{v}$ | Add object color tween<br><b>Tweening/Color</b>         | BossC19                                                                  |                         |
| 网              | Add object height tween<br>Tweening/Size                | Behavior<br>Tween                                                        |                         |
| 网              | Add object opacity tween<br><b>Tweening/Opacity</b>     | <b>Tween Identifier</b><br>"tweenenemy"                                  | $\pmb{\Sigma}$ "ABC"    |
| <b>V3</b>      | Add object position tween<br><b>Tweening/Position</b>   | To X<br>TargetPoint.X()                                                  | $\Sigma$ 123            |
| 网              | Add object position X tween<br><b>Tweening/Position</b> | To Y<br>TargetPoint.Y()                                                  | $\overline{\Sigma}$ 123 |
| 网              | Add object position Y tween<br><b>Tweening/Position</b> | Easing<br>"easeIn0utQuad"                                                | $\Sigma$ "ABC"          |
| 网              | Add object scale tween<br>Tweening/Scale                | Duration<br>2000                                                         | $\Sigma$ 123            |
| 网              | Add object X-scale tween<br>Tweening/Scale              | Destroy this object when tween finishes<br><b>YES</b><br>NO <sub>1</sub> |                         |
| 网              | Add object Y-scale tween<br>Tweening/Scale              |                                                                          |                         |
| 网              | Add object variable tween<br><b>Tweening/Variables</b>  |                                                                          |                         |
|                | <b>(?) HELP FOR THIS ACTION</b>                         | CANCEL                                                                   | ok                      |

Gambar 2. 69 Memilih Add Object Position Tween

20. Kemudian tambahkan aksi untuk menghapus sensor dengan klik add action.

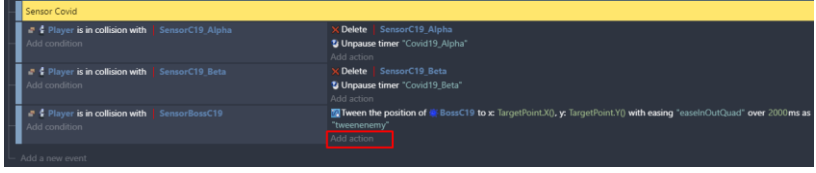

Gambar 2. 70 Memilih Add Action

21. Kemudian pilih objek menjadi SensorBossC19, dan pilih Delete the object. Jangan lupa untuk klik Ok.

| Search |                                  |                      |                           | = Q Search SensorBossC19 actions | $\alpha$ | Delete the specified object.   |
|--------|----------------------------------|----------------------|---------------------------|----------------------------------|----------|--------------------------------|
|        | <b>OBJECTS</b>                   | <b>OTHER ACTIONS</b> | ٩                         | Add a force                      |          |                                |
|        | <b><i><u>SASANAMARAS</u></i></b> |                      | ∍                         | Stop the object                  |          | There is nothing to configure. |
|        | <b>Button_Right</b>              |                      | <b>VISIBILITY</b>         |                                  |          |                                |
|        | <b>Button Attack</b>             |                      | 1                         | Hide                             |          |                                |
|        | Valcsin                          |                      | ,                         | Show                             |          |                                |
|        | <b>Border Block3</b>             |                      |                           | Change sprite opacity            |          |                                |
|        | Border_Block2                    |                      |                           | <b>LAYERS AND CAMERAS</b>        |          |                                |
|        | <b>Border_Block</b>              |                      |                           |                                  |          |                                |
|        | Covid19_Alpha                    |                      | ٩                         | Layer                            |          |                                |
|        | <b>SpawnArea</b>                 |                      | Z ORDER                   |                                  |          |                                |
|        | SensorBossC19                    |                      | ×                         | Z order                          |          |                                |
|        | SensorC19 Beta                   |                      | <b>OBJECTS</b>            |                                  |          |                                |
|        |                                  |                      | $\boldsymbol{\mathsf{x}}$ | Delete the object                |          |                                |
|        | SensorC19_Alpha                  |                      | ō                         | Pick a random object             |          |                                |
|        | BossC19                          |                      | A                         | Create an object                 |          |                                |
|        | Covid19 Beta                     |                      | ÷                         | Pick all instances               |          |                                |
| ó      | TargetPoint2                     |                      | <b>EFFECTS</b>            |                                  |          |                                |
| Ò      | <b>TargetPoint</b>               |                      |                           | Enable an object effect          |          |                                |
|        | <b>2</b> HELP FOR THIS ACTION    |                      |                           |                                  |          | OK<br><b>CANCEL</b>            |

Gambar 2. 71 Memilih Delete The Object

22. Selanjutnya adalah tambahkan aksi pada bagian comment Beginning Game dengan cara pilih add action.

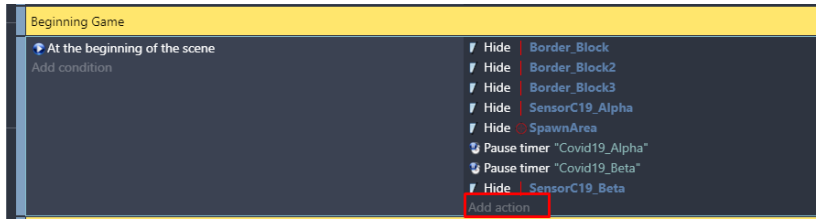

Gambar 2. 72 Memilih Add Action

23. Pilih objek menjadi SensorC19\_Beta, kemudian pilih Hide. Dan jangan lupa untuk menekan Ok.

| Search    |                                 | $= 0$                |                         | ______<br>Search SensorBossC19 actions | $\alpha$ | $\mathbf{r}$ | --------<br>Hide the specified object. |  |
|-----------|---------------------------------|----------------------|-------------------------|----------------------------------------|----------|--------------|----------------------------------------|--|
|           | <b>OBJECTS</b><br>STARSTAR ROLL | <b>OTHER ACTIONS</b> | <b>BEHAVIORS</b>        |                                        |          |              | There is nothing to configure.         |  |
|           | <b>Button_Right</b>             |                      | 46                      | De/activate a behavior                 |          |              |                                        |  |
|           | <b>Button Attack</b>            |                      |                         | <b>MOVEMENT USING FORCES</b>           |          |              |                                        |  |
|           | Vaksin                          |                      | ٩                       | Add a force (angle)                    |          |              |                                        |  |
|           | Border_Block3                   |                      |                         | Add a force to move toward an object   |          |              |                                        |  |
|           | Border Block2                   |                      | ٩                       | Add a force to move toward a position  |          |              |                                        |  |
|           | <b>Border Block</b>             |                      | ٩                       | Add a force                            |          |              |                                        |  |
|           | Covid19_Alpha                   |                      | ■                       | Stop the object                        |          |              |                                        |  |
|           | SpawnArea                       |                      | <b>VISIBILITY</b>       |                                        |          |              |                                        |  |
|           | SensorBossC19                   |                      | $\blacksquare$          | Hide                                   |          |              |                                        |  |
|           | SensorC19_Beta                  |                      | $\overline{\mathbf{r}}$ | Show                                   |          |              |                                        |  |
|           | SensorC19_Alpha                 |                      | ▪                       | Change sprite opacity                  |          |              |                                        |  |
|           | BossC19                         |                      |                         | <b>LAYERS AND CAMERAS</b>              |          |              |                                        |  |
| K         | Covid19_Beta                    |                      | ۰.                      | Layer                                  |          |              |                                        |  |
| $\bullet$ | TargetPoint2                    |                      | Z ORDER                 |                                        |          |              |                                        |  |
| $\bullet$ | <b>TargetPoint</b>              |                      | e                       | Z order                                |          |              |                                        |  |
|           | <b>2</b> HELP FOR THIS ACTION   |                      | <b>OBJECTS</b>          |                                        |          |              |                                        |  |
|           |                                 |                      |                         |                                        |          |              | <b>CANCEL</b><br>OK                    |  |

Gambar 2. 73 Memilih Hide Pada SensorBossC19

24. Selanjutnya adalah lakukan duplikasi pada Hide "SpawnArea", dan paste pada bagian add action. Kemudian ubah nama menjadi "TargetPoint" dan "TargetPoint2".

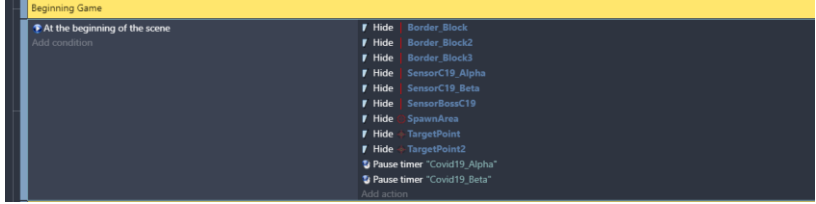

Gambar 2. 74 Duplikasi Program Hide "SpawnArea"

Sampai tahap ini, proses penambahan dan konfigurasi objek karakter Boss dalam game Covid Shooter berhasil ditambahkan. Langkah selanjutnya adalah menambahkan konfigurasi serangan karakter, baik pada karakter utama (Player) maupun karakter musuh yang akan dijelaskan pada pembahasan berikutnya.

# **BAB 3 KONFIGURASI SERANGAN KARAKTER**

#### **A. Menambahkan Assests Efek Serangan**

Dalam pembahasan kali ini, akan dilakukan proses untuk menambahkan assests serangan karakter utama (Player) terhadap karakter musuh dalam game Covid Shooter dengan menggunakan GDevelop. Proses untuk melakukan penambahan assests dapat disimak melalui langkah-langkah berikut ini:

1. Tambahkan assests baru untuk menambahkan efek serangan yang diterima pada karakter Covid19\_Alpha dengan menekan add a new object.

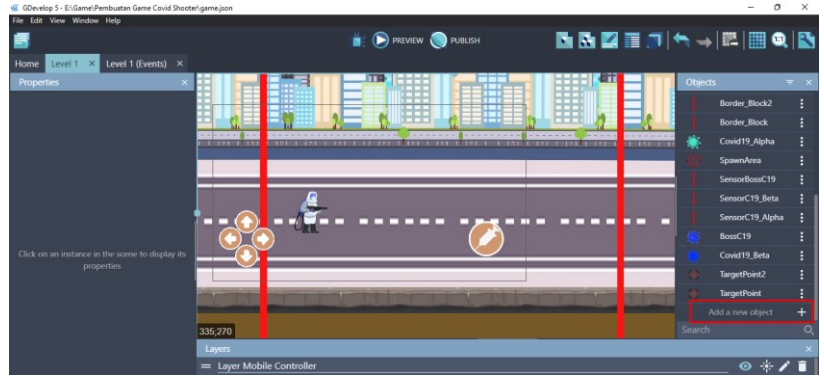

Gambar 3. 1 Menambahkan Assests Baru

2. Akan muncul beberapa pilihan object from scratch yang ada. Untuk menambahkan assests pada komputer, pilih Sprite.

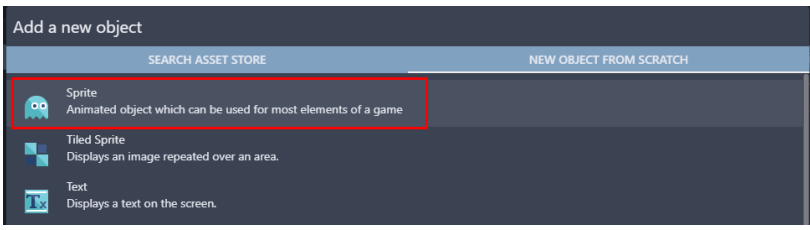

Gambar 3. 2 Memilih Sprite

3. Kemudian ubah object name menjadi Exploded\_A. Pilih add a animation untuk menambahkan assests dari komputer, dan selanjutnya pilih Add.

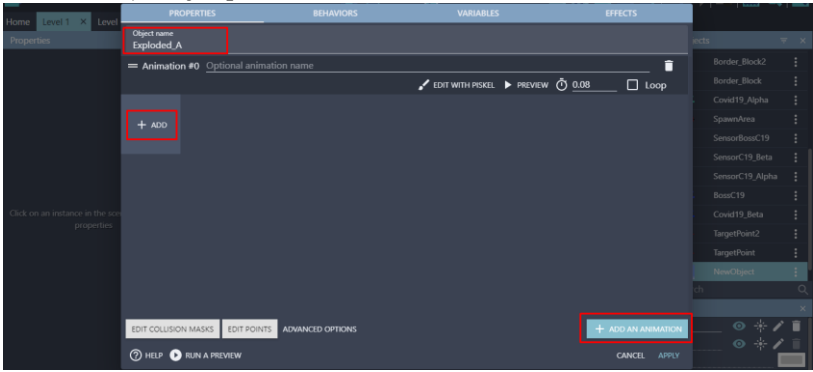

Gambar 3. 3 Menambahkan Objek Exploded\_A

4. Tambahkan assests dengan memilih ExplodedH1.png sampai ExplodedH7.png dan klik Open.

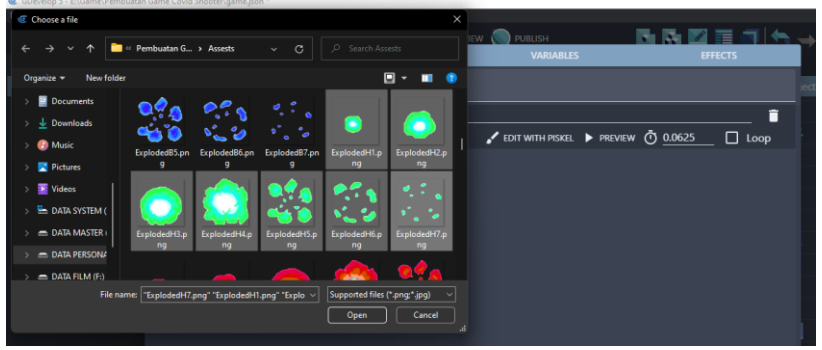

Gambar 3. 4 Menambahkan Assests Exploded\_A

5. Atur nilai timer pada Exploded\_A menjadi 0.0625. Kemudian jangan lupa untuk klik Apply.

| Level 1 X Level<br>Home                       | <b>PROPERTIES</b>                      | <b>BEHAVIORS</b>              | <b>VARIABLES</b>                      | <b>EFFECTS</b>     |
|-----------------------------------------------|----------------------------------------|-------------------------------|---------------------------------------|--------------------|
| Properties                                    | <b>Object name</b><br>Exploded_A       |                               |                                       |                    |
|                                               | = Animation #0 Optional animation name |                               |                                       | n                  |
|                                               |                                        |                               | ■ EDIT WITH PISKEL ▶ PREVIEW ① 0.0625 | $\Box$ Loop        |
|                                               | $\bullet$<br>۰<br>$\Box$               | $\mathbf{Q}_0$<br><b>1945</b> |                                       | $+$ ADD<br>ō       |
|                                               |                                        |                               |                                       |                    |
|                                               |                                        |                               |                                       |                    |
| Click on an instance in the sci<br>properties |                                        |                               |                                       |                    |
|                                               |                                        |                               |                                       |                    |
|                                               |                                        |                               |                                       |                    |
|                                               |                                        |                               |                                       |                    |
|                                               |                                        |                               |                                       |                    |
|                                               | EDIT COLLISION MASKS<br>EDIT POINTS    | <b>ADVANCED OPTIONS</b>       |                                       | + ADD AN ANIMATION |
|                                               | 7 HELP <b>D</b> RUN A PREVIEW          |                               |                                       | APPLY<br>CANCEL    |

Gambar 3. 5 Mengatur Timer pada Exploded\_A

6. Tambahkan assests baru untuk menambahkan efek serangan pada Covid19\_Beta dengan menekan add a new object.

|                                                                | <b>MMETHANE BOR</b><br><b>PREVIEW PUBLISH</b>             |                |                     |              |
|----------------------------------------------------------------|-----------------------------------------------------------|----------------|---------------------|--------------|
| Level 1 (Events) $\times$<br>Level 1<br>$\times$<br>Home       |                                                           |                |                     |              |
| <b>Properties</b>                                              | ï<br>ŒΣ<br>---<br>$-1$<br>--                              | <b>Objects</b> |                     | $\mathbf{x}$ |
|                                                                | ▒<br>п<br>т.<br>п<br>--<br>肝                              |                | <b>Border Block</b> |              |
|                                                                | 聑<br><b>TH</b>                                            |                | Covid19_Alpha       |              |
|                                                                | 1112111112<br><b>BERTHERE</b><br>151<br><b>COLLECTION</b> |                | <b>SpawnArea</b>    |              |
|                                                                |                                                           |                | SensorBossC19       |              |
|                                                                |                                                           |                | SensorC19_Beta      |              |
|                                                                |                                                           |                | SensorC19_Alpha     |              |
|                                                                | −                                                         |                | BossC19             |              |
|                                                                |                                                           |                | Covid19_Beta        |              |
| Click on an instance in the scene to display its<br>properties |                                                           |                | TargetPoint2        |              |
|                                                                |                                                           |                | <b>TargetPoint</b>  |              |
|                                                                |                                                           |                | Exploded A          |              |
|                                                                |                                                           |                | Add a new object    |              |
|                                                                | 1014;643                                                  | Search         |                     | ö            |
|                                                                | Layers                                                    |                |                     |              |
|                                                                | = Layer Mobile Controller                                 |                | $\bullet$ $\ast$    |              |

Gambar 3. 6 Menambahkan Assests Baru

7. Akan muncul beberapa pilihan object from scratch yang ada. Untuk menambahkan assests pada komputer, pilih Sprite.

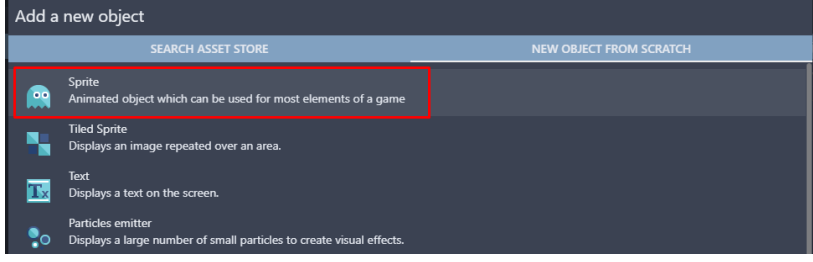

Gambar 3. 7 Memilih Sprite

*Bab 3. Konfigurasi Serangan Karakter* [ 51 ]

8. Kemudian ubah object name menjadi Exploded\_B. Selanjutnya pilih add a animation untuk menambahkan assests dari komputer, dan pilih Add.

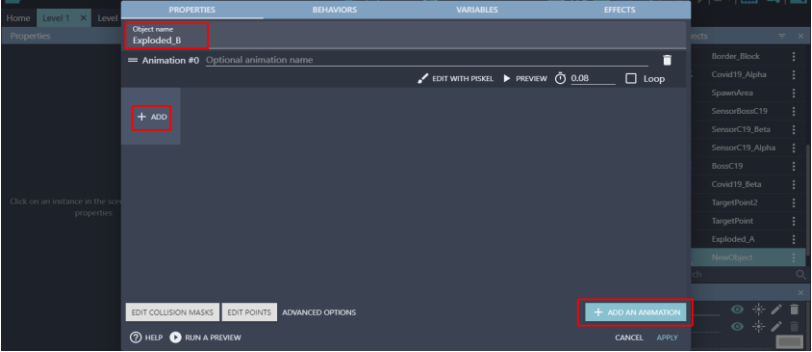

Gambar 3. 8 Menambahkan Objek Exploded\_B

9. Tambahkan assests dengan memilih ExplodedB1.png sampai ExplodedB7.png dan klik Open.

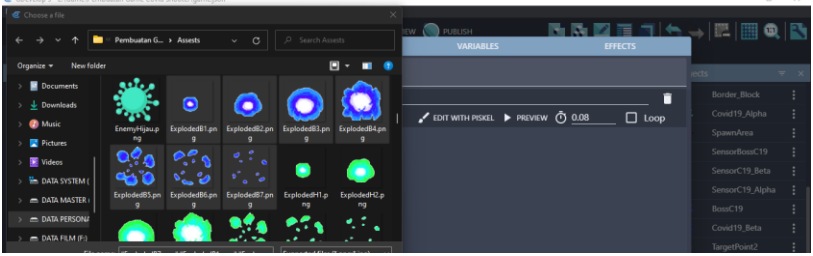

Gambar 3. 9 Menambahkan Assests Exploded\_B

10. Atur nilai timer pada Exploded\_B menjadi 0.0625. Kemudian jangan lupa untuk klik Apply.

| Level 1 X Level<br>Home                      | <b>PROPERTIES</b>             |                                        | <b>BEHAVIORS</b>        |                  | <b>VARIABLES</b>                  |  | <b>EFFECTS</b>         |                 |                                                |                  |  |
|----------------------------------------------|-------------------------------|----------------------------------------|-------------------------|------------------|-----------------------------------|--|------------------------|-----------------|------------------------------------------------|------------------|--|
| Properties                                   | Object name<br>Exploded_B     |                                        |                         |                  |                                   |  |                        | jects.          |                                                | $\overline{v}$ x |  |
|                                              |                               | = Animation #0 Optional animation name |                         |                  |                                   |  | n                      |                 | Border_Block                                   |                  |  |
|                                              |                               |                                        |                         |                  | COIT WITH PISKEL FREVIEW 0 0.0625 |  | $\Box$ Loop            |                 | Covid19_Alpha                                  |                  |  |
|                                              |                               |                                        |                         |                  |                                   |  |                        |                 | SpawnArea                                      |                  |  |
|                                              | ◉                             |                                        |                         |                  |                                   |  | $+$ ADD                |                 | SensorBossC19                                  |                  |  |
|                                              | $\Box$                        | $\bullet$<br>М<br>□                    |                         | $\ddot{\bullet}$ |                                   |  |                        |                 | SensorC19_Beta                                 |                  |  |
|                                              |                               |                                        |                         |                  |                                   |  |                        | SensorC19_Alpha |                                                |                  |  |
|                                              |                               |                                        |                         |                  |                                   |  |                        | BossC19         |                                                |                  |  |
|                                              |                               |                                        |                         |                  |                                   |  |                        |                 | Covid19_Beta                                   |                  |  |
| Click on an instance in the so<br>properties |                               |                                        |                         |                  |                                   |  |                        |                 | TargetPoint2                                   |                  |  |
|                                              |                               |                                        |                         |                  |                                   |  |                        |                 | TargetPoint                                    |                  |  |
|                                              |                               |                                        |                         |                  |                                   |  |                        |                 | Exploded_A                                     |                  |  |
|                                              |                               |                                        |                         |                  |                                   |  |                        |                 | NewObject                                      |                  |  |
|                                              |                               |                                        |                         |                  |                                   |  |                        |                 |                                                |                  |  |
|                                              |                               |                                        |                         |                  |                                   |  |                        |                 |                                                |                  |  |
|                                              | EDIT COLLISION MASKS          | EDIT POINTS                            | <b>ADVANCED OPTIONS</b> |                  |                                   |  | + ADD AN ANIMATION     |                 | $\circ *$ / $\mathbf{r}$<br>$\circ *$ / $\Box$ |                  |  |
|                                              | <b>2 HELP CORUN A PREVIEW</b> |                                        |                         |                  |                                   |  | <b>CANCEL</b><br>APPLY |                 |                                                |                  |  |

Gambar 3. 10 Mengatur Timer pada Exploded\_B

Sampai tahap ini, proses penambahan assests efek serangan dalam game Covid Shooter berhasil ditambahkan. Pada langkah selanjutnya adalah menambahkan pengaturan atau konfigurasi dari serangan karakter utama terhadap karakter musuh yang akan dijelaskan pada pembahasan berikutnya.

### **B. Mengatur Serangan Karakter Utama Pada Musuh**

Selanjutnya adalah melakukan konfigurasi untuk mengatur serangan karakter utama (Player) terhadap karakter musuh. Dalam konfigurasi tersebut, apabila serangan Player berupa vaksin mengenai karakter musuh (Covid-19), maka karakter Covid-19 akan menghilang. Proses untuk mengatur serangan karakter utama (Player) dapat disimak pada langkahlangkah berikut ini:

1. Pilih level 1 (Events) untuk menambahkan program baru. Kemudian buat comment baru dengan klik add a comment, dan isi dengan nama Character Attack.

| 匮                                                                                   | <b>PREVIEW PUBLISH</b>                                                                                                    | ■■■◎■●→● |
|-------------------------------------------------------------------------------------|----------------------------------------------------------------------------------------------------|----------|
| <b>Level 1</b> $\times$ <b>Level 1 (Events)</b> $\times$<br>Home                    |                                                                                                    |          |
| Covid Attack                                                                        |                                                                                                    |          |
| <sup>8</sup> The timer "Covid19 Alpha" is greater than 0.7 seconds<br>Add condition | A Create object is Covid19 Alpha at position SpawnArea.X();SpawnArea.Y() (layer: )<br><b>B</b> Reset the timer "Covid19_Alpha"<br>Add action                                   |          |
| Add condition                                                                       | Move *Covid19 Alpha toward * Player with an instant force of 230 poxels<br>Add action                                                                                          |          |
| <b>Boss Covid Attack</b>                                                            |                                                                                                    |          |
| <b>&amp; The timer</b> "Covid19_Beta" is greater than 0.6 seconds<br>Add condition  | A Create object K Covid19 Beta at position BossC19.X();BossC19.Y() (layer: )<br><b>B</b> Reset the timer "Covid19_Beta"<br>Add action                                          |          |
| Add condition                                                                       | Move Covid19 Beta toward C Player with an instant force of 230 pixels<br>Add action                                                                                            |          |
| Sensor Covid                                                                        |                                                                                                    |          |
| P & Player is in collision with   SensorC19 Alpha<br>Add condition                  | Delete   SensorC19 Alpha<br>Unpause timer "Covid19_Alpha"<br>Add action                                                                                                    |          |
| P & Player is in collision with   SensorC19 Beta<br>Add condition                   | Delete   SensorC19 Reta<br>L Unpause timer "Covid19 Beta"<br>Add action                                                                                                    |          |
| P & Player is in collision with   SensorBossC19<br>Add condition                    | W Tween the position of W BossC19 to x: TargetPoint.X(), y: TargetPoint.Y() with easing "easeInOutQuad" over 2000ms as<br>"tweenenemy"<br>Delete   SensorBossC19<br>Add action |          |
| <b>Character Attack</b>                                                             |                                                                                                    |          |
| Add a new event                                                                     |                                                                                                    | Add.     |

Gambar 3. 11 Menambahkan Comment Character Attack

2. Tambahkan event baru dengan cara klik add a new event, dan tambahkan perintah dengan pilih add condition.

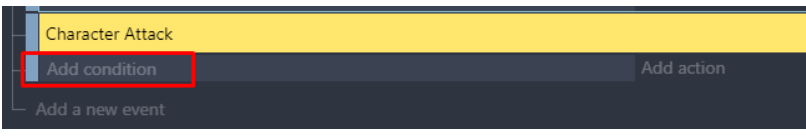

Gambar 3. 12 Memilih Add Condition

3. Pilih objek Vaksin, dan pilih Collision. Kemudian pada bagian Object, pilih Covid19\_Alpha dan Klik Ok.

| Search |                             |                         |                       | $\equiv$ Q Search Vaksin conditions<br><b>USTAINE DETREET THE OPPERT</b> | $\alpha$     | Test the collision between two objects using their                                   |
|--------|-----------------------------|-------------------------|-----------------------|--------------------------------------------------------------------------|--------------|--------------------------------------------------------------------------------------|
|        | <b>OBJECTS</b>              | <b>OTHER CONDITIONS</b> | ÷<br><b>COLLISION</b> |                                                                          |              | collision masks.                                                                     |
|        | <b>Land Area</b>            |                         |                       |                                                                          |              | Note that some objects may not have collision masks.                                 |
| ٤      | Player                      |                         | $\mathbf{u}$          | Point inside object                                                      |              | Some others, like Sprite objects, also provide more<br>precise collision conditions. |
|        | <b>Button_Up</b>            |                         | E                     | Collision                                                                |              |                                                                                      |
|        | <b>Button_Down</b>          |                         | <b>EFFECTS</b>        |                                                                          |              | <b>Object</b><br>Covid19_Alpha                                                       |
| ⋹      | <b>Button_Left</b>          |                         |                       | <b>Effect</b> is enabled                                                 |              |                                                                                      |
|        | <b>Button Right</b>         |                         | ▪                     | <b>Blend mode</b>                                                        |              | Ignore objects that are touching each<br><b>YES</b><br>NO.                           |
|        | <b>Button_Attack</b>        |                         | m                     | <b>Horizontally flipped</b>                                              |              | other on their edges, but are not<br>overlapping (default: no)                       |
|        | <b>Vaksin</b>               |                         | в                     | <b>Vertically flipped</b>                                                |              |                                                                                      |
|        | <b>Border Block3</b>        |                         | LAYER                 |                                                                          |              | <b>Invert condition</b>                                                              |
|        | <b>Border Block2</b>        |                         | $\mathbf{r}$          | <b>Current layer</b>                                                     |              |                                                                                      |
|        |                             |                         | <b>TIMERS</b>         |                                                                          |              |                                                                                      |
|        | <b>Border_Block</b>         |                         | ×                     | Value of an object timer                                                 |              |                                                                                      |
|        | Covid19_Alpha               |                         | ħ                     | <b>Object timer paused</b>                                               |              |                                                                                      |
|        | SpawnArea                   |                         |                       |                                                                          |              |                                                                                      |
|        | SensorBossC19               |                         | <b>VARIABLES</b>      |                                                                          |              |                                                                                      |
|        | SensorC19 Beta              |                         |                       | Boolean value of an object variable                                      |              |                                                                                      |
|        | SensorC19 Alpha             |                         | <b>Collections</b>    |                                                                          | $\checkmark$ |                                                                                      |
|        |                             |                         |                       |                                                                          |              |                                                                                      |
|        | (?) HELP FOR THIS CONDITION |                         |                       |                                                                          |              | <b>CANCEL</b><br>llox                                                                |

Gambar 3. 13 Memilih Collision Vaksin Terhadap Karakter Covid19\_Alpha

4. Kemudian tambahkan aksi untuk menghapus objek karakter Covid19\_Alpha dengan klik add action.

| <b>Character Attack</b>                                      |            |  |
|--------------------------------------------------------------|------------|--|
| - Vaksin is in collision with Covid19_Alpha<br>Add condition | Add action |  |
| $\vdash$ Add a new event                                     |            |  |

Gambar 3. 14 Memilih Add Action

5. Pilih objek Covid19\_Alpha, kemudian pilih Delete the object. Dan jangan lupa klik Ok.

| H٥                       |     | <b>OBJECTS</b>        | <b>OTHER ACTIONS</b> | <b>OBJECTS</b> |                                      |  |
|--------------------------|-----|-----------------------|----------------------|----------------|--------------------------------------|--|
| 1                        |     | <b>DULLOIL ALLOCK</b> |                      | $\mathbf x$    | Delete the object                    |  |
|                          | $-$ | Vaksin                |                      | Ó              | Pick a random object                 |  |
| $\overline{\phantom{a}}$ |     | <b>Border Block3</b>  |                      | m              | Create an object                     |  |
|                          |     | Border_Block2         |                      |                | Pick all instances                   |  |
| $\overline{\phantom{a}}$ |     | <b>Border_Block</b>   |                      | <b>EFFECTS</b> |                                      |  |
|                          |     | Covid19 Alpha         |                      |                |                                      |  |
|                          |     | SpawnArea             |                      |                | Enable an object effect              |  |
| $\overline{\phantom{a}}$ |     | SensorBossC19         |                      |                | Effect parameter (enable or disable) |  |
|                          |     |                       |                      |                | Effect parameter (number)            |  |

Gambar 3. 15 Memilih Delete The Object pada Covid19\_Alpha

6. Setelah serangan vaksin berhasil mengenai karakter musuh, maka karakter musuh akan terhapus beserta serangan vaksin yang berhasil mengenai objek musuh. Tambahkan aksi dengan klik add action.

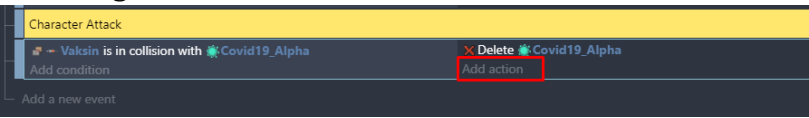

Gambar 3. 16 Memilih Add Action

7. Pilih objek Vaksin, kemudian pilih Delete the object. Jangan lupa klik Ok.

| <b>OBJECTS</b>       | <b>OTHER ACTIONS</b> | <b>OBJECTS</b> |                      |  |
|----------------------|----------------------|----------------|----------------------|--|
| <b>Button Attack</b> |                      | $\sim$         | Delete the object    |  |
| Vaksin               |                      |                | Pick a random object |  |
| <b>Border Block3</b> |                      | 'n.            | Create an object     |  |
| <b>Border Block2</b> |                      |                | Pick all instances   |  |

Gambar 3. 17 Memilih Delete The Object Pada Vaksin

8. Tambahkan efek ledakan (Exploded) yang telah ditambahkan sebelumnya, dengan cara klik add action.

| Character Attack                                             |                                                                      |
|--------------------------------------------------------------|----------------------------------------------------------------------|
| - Vaksin is in collision with Covid19_Alpha<br>Add condition | X Delete & Covid19 Alpha<br>$\times$ Delete $-$ Vaksin<br>Add action |
| Add a new event                                              |                                                                      |

Gambar 3. 18 Memilih Add Action

9. Pilih objek Exploded\_A, dan pilih create an object. Kemudian ketik Covid19\_Alpha.X() pada bagian X position, dan juga ketik Covid19\_Alpha.Y() pada bagian Y position. Kemudian pada bagian layer biarkan tetap kosong, dan klik Ok.

| Search |                                        |                           | $\equiv$ Q Search Exploded A actions<br>$\alpha$ | Create an object at specified position |               |                             |  |
|--------|----------------------------------------|---------------------------|--------------------------------------------------|----------------------------------------|---------------|-----------------------------|--|
|        | <b>OTHER ACTIONS</b><br><b>OBJECTS</b> | 1                         | Hide                                             | X position                             |               |                             |  |
|        | <b>CARLES MASSACHU</b>                 | 7                         | Show                                             | Covid19_Alpha.X()                      |               | $\Sigma$ 123                |  |
|        | Vaksin                                 | п                         | Change sprite opacity                            | Y position                             |               |                             |  |
|        | <b>Border Block3</b>                   |                           | <b>LAYERS AND CAMERAS</b>                        | Covid19_Alpha.Y()                      |               | $\Sigma$ 123                |  |
|        | <b>Border Block2</b>                   | ⊾                         | Layer                                            |                                        |               |                             |  |
|        | Border_Block                           | Z ORDER                   |                                                  | Layer (base layer if empty)            |               | $\mathbf{\Sigma}$ -<br>asc: |  |
|        | Covid19_Alpha                          | e                         | Z order                                          |                                        |               |                             |  |
|        | SpawnArea                              | <b>OBJECTS</b>            |                                                  |                                        |               |                             |  |
|        | SensorBossC19                          | $\boldsymbol{\mathsf{x}}$ | Delete the object                                |                                        |               |                             |  |
|        | SensorC19_Beta                         | 8                         | Pick a random object                             |                                        |               |                             |  |
|        | SensorC19 Alpha                        | в                         | Create an object                                 |                                        |               |                             |  |
|        | BossC19                                | ÷                         | Pick all instances                               |                                        |               |                             |  |
|        | Covid19_Beta                           | <b>EFFECTS</b>            |                                                  |                                        |               |                             |  |
| O      | TargetPoint2                           |                           | Enable an object effect                          |                                        |               |                             |  |
| ۰      | <b>TargetPoint</b>                     |                           | Effect parameter (enable or disable)             |                                        |               |                             |  |
|        | Exploded_A                             |                           | Effect parameter (number)                        |                                        |               |                             |  |
| ٠      | Exploded B                             |                           | <b>Effect parameter (string)</b>                 |                                        |               |                             |  |
|        |                                        |                           |                                                  |                                        |               |                             |  |
|        | <b>(?) HELP FOR THIS ACTION</b>        |                           |                                                  |                                        | <b>CANCEL</b> | OK                          |  |

Gambar 3. 19 Memilih Create an Object Pada Objek Exploded\_A

10. Setelah efek ledakan berhasil ditambahkan, selanjutnya adalah tambahkan efek suara dengan klik add action.

| Character Attack                                                                       |                                                                                                    |
|----------------------------------------------------------------------------------------|----------------------------------------------------------------------------------------------------|
| $\mathbb{F}$ - Vaksin is in collision with $\mathbb{F}$ Covid19 Alpha<br>Add condition | X Delete Covid19 Alpha<br>$\times$ Delete - Vaksin<br>Create object . Exploded A at position Covid19 Alpha.X(); Covid19 Alpha.Y() (layer: )<br>Add action |
| Add a new event                                                                        |                                                                                                    |

Gambar 3. 20 Memilih Add Action

11. Ketik music pada pencarian, pilih Play a music file.

| music                            |                                                                     | $\equiv$ $\times$ | Play a music file.                                                                                                    |
|----------------------------------|---------------------------------------------------------------------|-------------------|----------------------------------------------------------------------------------------------------|
| <b>ACTIONS</b><br>$\overline{r}$ | Pitch of the music on a channel<br>Audio/Music on channels          |                   | Musics will only be played if the user has interacted with the game before (by<br>clicking/touching it or pressing a key on the keyboard). This is due to browser<br>А<br>limitations. Make sure to have the user interact with the game before using this |
| ₽                                | Playing offset of the music on a channel<br>Audio/Music on channels |                   | action.                                                                                                    |
| n                                | Volume of the music on a channel<br>Audio/Music on channels         |                   | Choose the audio file to use<br>$\sqrt{CREATE}$                                                                                                    |
| N                                | Pause the music of a channel<br>Audio/Music on channels             |                   | Repeat the sound<br>NO.<br>YES                                                                                                    |
| ₽                                | Play a music file<br><b>Audio</b>                                   |                   | Volume<br>$\Sigma$ 123                                                                                                    |
| M                                | Play a music file on a channel<br>Audio/Music on channels           |                   | From 0 to 100, 100 by default.                                                                                                    |
| ♪                                | Preload a music file<br>Audio/Loading                               |                   | Pitch (speed)<br>$\Sigma$ 123                                                                                                    |
|                                  |                                                                     |                   | 1 by default.                                                                                                    |

Gambar 3. 21 Memilih Play a Music File

12. Selanjutnya tambahkan musik dengan pilih Choose the audio file to use, kemudian pilih Damage Sound.mp3 dan klik Open. Selanjutnya atur volume sesuai yang diinginkan. Dan klik Ok.

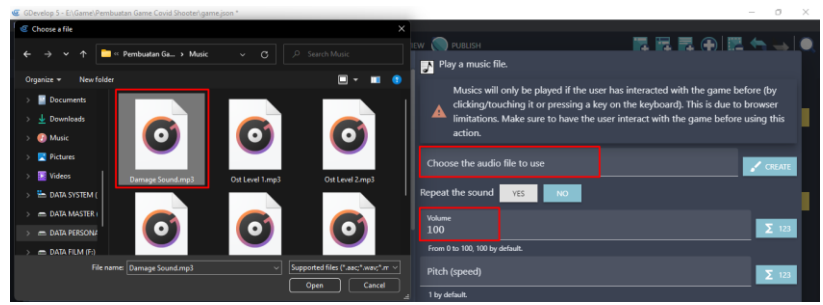

Gambar 3. 22 Menambahkan Damage Sound.mp3

13. Lakukan duplikasi program yang telah dibuat dengan cara klik kanan pilih copy. Kemudian klik kanan, pilih paste pada event berikutnya.

| <b>Character Attack</b>                       |                                                                                         |
|-----------------------------------------------|-----------------------------------------------------------------------------------------|
| - Vaksin is in collision with * Covid19 Alpha | X Delete SCovid19 Alpha                                                                 |
| Add condition                                 | $\times$ Delete $-$ Vaksin                                                              |
|                                               | 4. Create object • Exploded A at position Covid19 Alpha.X();Covid19 Alpha.Y() (layer: ) |
|                                               | 2 Play the music Music\Damage Sound.mp3, vol.: 100, loop: no                            |
|                                               | Add action                                                                              |
| - Vaksin is in collision with Covid19 Alpha   | X Delete & Covid19 Alpha                                                                |
| Add condition                                 | X Delete - Vaksin                                                                       |
|                                               | Create object • Exploded A at position Covid19 Alpha.X();Covid19 Alpha.Y() (layer: )    |
|                                               | M Play the music Music\Damage Sound.mp3, vol.: 100, loop: no                            |
|                                               | Add action                                                                              |
|                                               |                                                                                         |
| Add a new event                               |                                                                                         |

Gambar 3. 23 Melakukan Duplikasi Program Covid19\_Alpha

14. Ubah hasil duplikasi program tersebut menjadi program baru untuk serangan pada karakter musuh Covid19\_Beta.

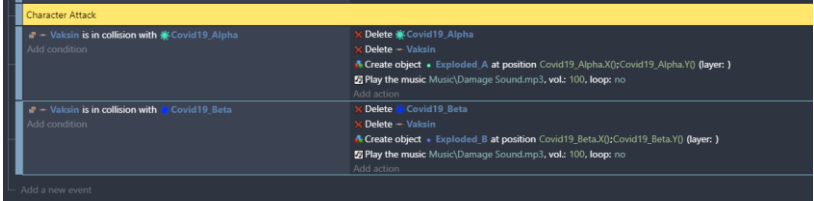

Gambar 3. 24 Mengubah Hasil Duplikasi Program Pada Covid19\_Alpha Menjadi Covid19\_Beta

15. Kemudian buat efek animasi pada assests ledakan (Exploded) yang telah ditambahkan sebelumnya. Klik add a new event untuk membuat event baru, dan pilih add condition.

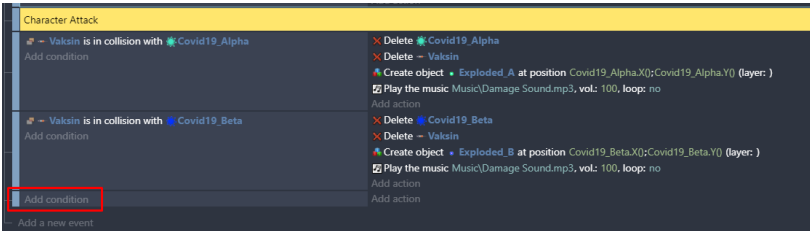

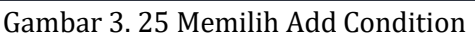

16. Pilih objek Exploded\_A, dan pilih animation finished. Jangan lupa klik Ok.

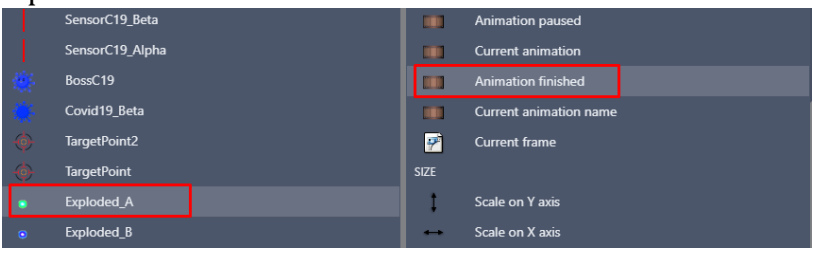

Gambar 3. 26 Memilih Animation Finished pada Exploded\_A

17. Tambahkan aksi untuk efek animasi ledakan (Exploded) yang telah dibuat, dimana apabila animasi selesai maka objek akan menghilang. Klik add action.

| <b>Character Attack</b>                                                             |                                                                                                    |
|-------------------------------------------------------------------------------------|----------------------------------------------------------------------------------------------------|
| - Vaksin is in collision with Covid19 Alpha<br>Add condition                        | <b>X Delete Covid19 Alpha</b><br>$\times$ Delete $-$ Vaksin<br>Create object • Exploded A at position Covid19 Alpha.X(); Covid19 Alpha.Y() (layer: )<br>7 Play the music Music\Damage Sound.mp3, vol.: 100, loop: no<br>Add action |
| - Vaksin is in collision with Covid19 Beta<br>Add condition                         | X Delete Covid19 Beta<br>$\times$ Delete $-$ Vaksin<br>A Create object » Exploded B at position Covid19 Beta.X();Covid19 Beta.Y() (layer; )<br><b>El Play the music Music\Damage Sound.mp3, vol.: 100, loop:</b> no                |
| $\blacksquare$ The animation of $\clubsuit$ Exploded A is finished<br>Add condition | Add action<br>Add action                                                                                                    |
| Add a new event                                                                     |                                                                                                    |

Gambar 3. 27 Memilih Add Action

18. Pilih Exploded\_A kemudian pilih Delete the object, dan klik Ok.

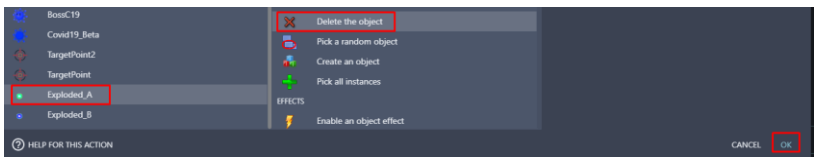

Gambar 3. 28 Memilih Delete the Object Pada Exploded\_A

19. Tambahkan juga assests ledakan untuk Exploded\_B dengan melakukan duplikasi efek animasi yang dibuat, klik kanan pilih Copy. Kemudian klik kanan pilih paste.

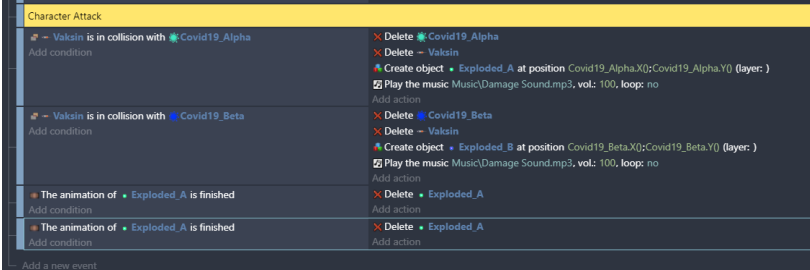

Gambar 3. 29 Melakukan Duplikasi Program Exploded\_A

20. Kemudian ubah objek animasi dari hasil duplikasi tersebut menjadi Exploded\_B.

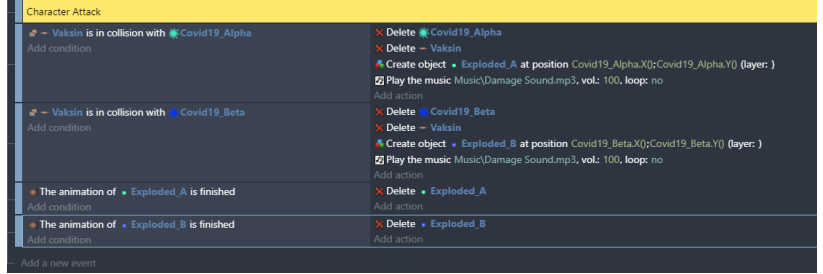

Gambar 3. 30 Mengubah Exploded\_A Menjadi Exploded\_B

21. Lakukan duplikasi program pada Vaksin is in collision with Covid19\_Beta, menjadi program baru yang nantinya dipakai serangan vaksin pada karakter boss dengan klik kanan pilih copy. Kemudian klik kanan pilih paste.

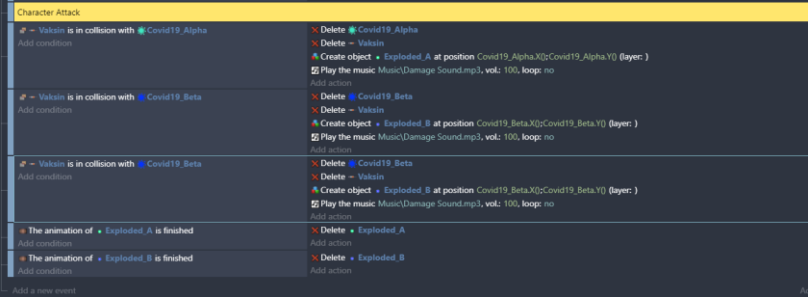

Gambar 3. 31 Duplikasi Program Vaksin is in collision with Covid19\_Beta

*Bab 3. Konfigurasi Serangan Karakter* [ 59 ]

22. Ubah objek Covid19\_Beta pada program dari hasil duplikasi, menjadi BossC19. Serta hapus object delete Covid19\_Beta (karena nantinya pada objek karakter Boss memiliki Heal Bar).

| <b>Character Attack</b>                                                                                   |                                                                                                    |  |
|----------------------------------------------------------------------------------------------------|----------------------------------------------------------------------------------------------------|--|
| - Vaksin is in collision with Covid19 Alpha<br>Add condition                                              | <b>Delete Covid19 Alpha</b><br><b>CDelete - Vaksin</b><br>A Create object . Exploded A at position Covid19 Alpha.X(); Covid19 Alpha.Y() (layer: )<br>E Play the music Music\Damage Sound.mp3, vol.: 100, loop: no<br>Add action |  |
| - Vaksin is in collision with <b>Covid19</b> Beta<br>Add condition                                        | <b>Delete Covid19 Beta</b><br><b>CDoloto - Valcsin</b><br>A Create object » Exploded B at position Covid19 Beta.X(); Covid19 Beta.Y() (layer: )<br>E Play the music Music\Damage Sound.mp3, vol.: 100, loop: no<br>Add action   |  |
| - Vaksin is in collision with 46 BossC19<br>Add condition                                                 | <b>CDelete</b> - Valcsin<br>E Play the music Music\Damage Sound.mp3, vol.: 100, loop: no<br>Add action                                                                                                    |  |
| The animation of . Exploded A is finished<br>Add condition<br>. The animation of . Exploded B is finished | X Delete . Exploded A<br>Add action<br>X Delete . Exploded B                                                                                                    |  |
| Add condition                                                                                             | Add action                                                                                                    |  |

Gambar 3. 32 Mengubah Covid19\_Beta Menjadi BossC19

Sampai tahap ini, proses konfigurasi pada efek serangan karakter utama (Player) terhadap karakter musuh dalam game Covid Shooter berhasil ditambahkan. Pada langkah selanjutnya adalah akan menambahkan pengaturan atau konfigurasi dari efek serangan karakter musuh terhadap karakter utama (Player) yang akan dijelaskan pada pembahasan berikutnya.

## **C. Mengatur Serangan Karakter Musuh**

Selanjutnya adalah melakukan konfigurasi untuk mengatur serangan pada karakter musuh terhadap karakter utama (Player). Dalam konfigurasi tersebut, apabila Covid-19 mengenai karakter utama (Player), maka Player akan mendapatkan damage dari serangan musuh. Proses untuk mengatur munculnya karakter boss dapat disimak pada langkah-langkah berikut ini:

1. Pilih level 1 (Events) dan selanjutnya pilih Comment pada Covid Attack. Kemudian buat program baru dengan pilih add a new empty event, kemudian pilih add condition.

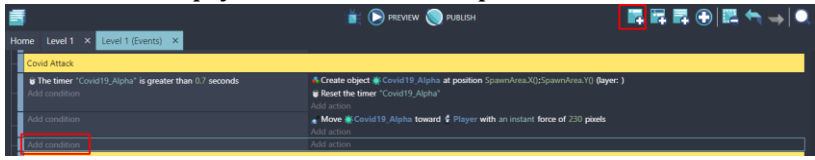

Gambar 3. 33 Memilih Add Condition

2. Pilih objek Covid19\_Alpha, dan pilih Collision. Kemudian pada object, pilih Player.

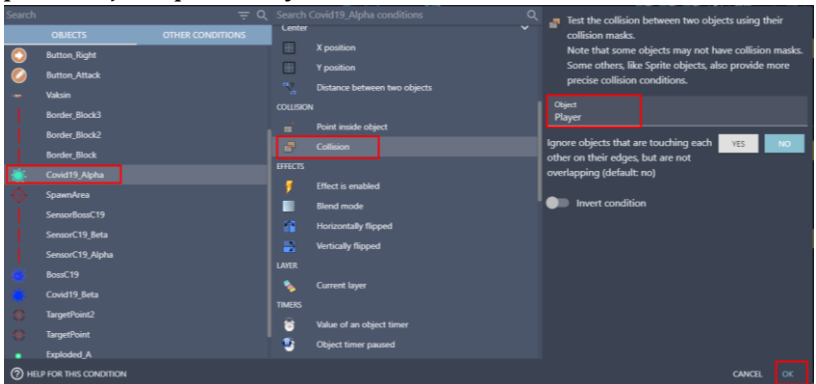

Gambar 3. 34 Memilih Collision Covid19\_Alpha Terhadap Karakter Player

3. Tambahkan aksi baru untuk membuat program ketika karakter musuh mengenai Player dengan memilih add action.

| Covid Attack                                                                        |                                                                                                    |
|-------------------------------------------------------------------------------------|----------------------------------------------------------------------------------------------------|
| <b>&amp; The timer</b> "Covid19 Alpha" is greater than 0.7 seconds<br>Add condition | A Create object Covid19_Alpha at position SpawnArea.X();SpawnArea.Y() (layer: )<br><b>B</b> Reset the timer "Covid19 Alpha"<br>Add action |
| dd condition                                                                        | Move Scovid 19 Alpha toward & Player with an instant force of 230 pixels<br>Add action                                                    |
| · ※ Covid19_Alpha is in collision with 4 Player<br>dd condition                     | Add action                                                                                                    |

Gambar 3. 35 Memilih Add Action

4. Pilih objek Covid19\_Alpha, kemudian pilih Delete the object. Jangan lupa klik Ok.

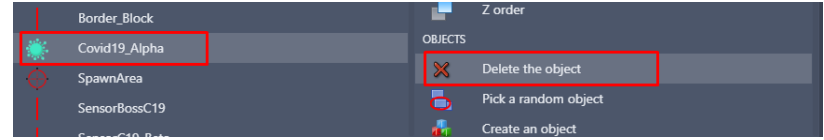

Gambar 3. 36 Memilih Delete the Object Pada Covid19\_Alpha

5. Kemudian tambahkan efek suara dari serangan musuh dengan pilih add condition.

| Covid Attack                                                           |                                                                                                    |
|------------------------------------------------------------------------|----------------------------------------------------------------------------------------------------|
| The timer "Covid19 Alpha" is greater than 0.7 seconds<br>Add condition | A Create object M Covid19 Alpha at position SpawnArea.X();SpawnArea.Y() (layer: )<br>Reset the timer "Covid19 Alpha"<br>Add action |
| Add condition                                                          | Move Covid19 Alpha toward & Player with an instant force of 230 pixels<br>Add action                                               |
| ■ ● Covid19 Alpha is in collision with ● Player<br>Add condition       | <b>X Delete S</b> Covid 19 Alpha<br>Add action                                                                                     |

Gambar 3. 37 Memilih Add Action

6. Kemudian ketik music pada pencarian, pilih Play a music file.

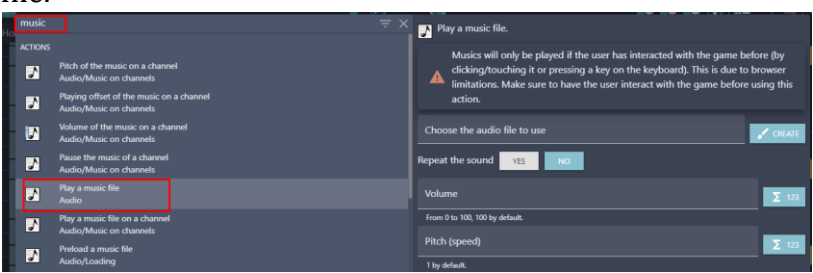

Gambar 3. 38 Memilih Play a Music File

7. Selanjutnya tambahkan musik dengan pilih Choose the audio file to use, kemudian pilih Damage Sound.mp3 dan klik Open. Selanjutnya atur volume sesuai yang diinginkan. Dan klik Ok.

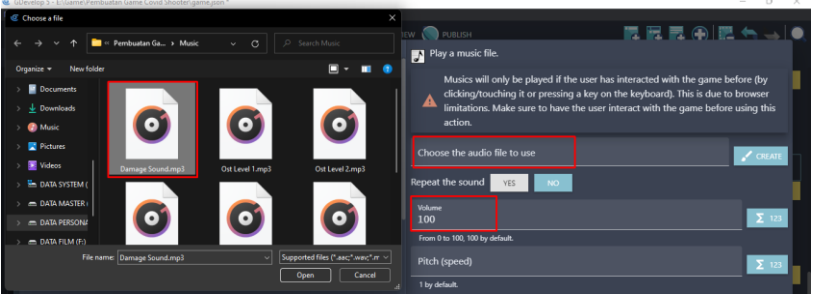

Gambar 3. 39 Menambahkan Damage Sound.mp3

8. Lakukan duplikasi program serangan pada Covid19\_Alpha yang telah dibuat dengan klik kanan pilih Copy. Kemudian klik kanan pilih paste pada comment Boss Covid Attack.

| Covid Attack                                                                       |                                                                                                    |
|------------------------------------------------------------------------------------|----------------------------------------------------------------------------------------------------|
| <b>B The timer</b> "Covid19 Alpha" is greater than 0.7 seconds<br>Add condition    | A Create object ※ Covid19_Alpha at position SpawnArea.X();SpawnArea.Y() (layer: )<br><b>B Reset the timer</b> "Covid19_Alpha"<br>Add action |
| Add condition                                                                      | Move Covid19 Alpha toward & Player with an instant force of 230 pixels<br>Add action                                                        |
| ■ 兼 Covid19_Alpha is in collision with ↓ Player<br>Add condition                   | X Delete Covid19_Alpha<br>E Play the music Music\Damage Sound.mp3, vol.: 100, loop: no<br>Add action                                        |
| <b>Boss Covid Attack</b>                                                           |                                                                                                    |
| <b>&amp; The timer</b> "Covid19_Beta" is greater than 0.6 seconds<br>Add condition | Create object Covid 19 Beta at position BossC19.X(); BossC19.Y() (layer: )<br>Reset the timer "Covid19 Beta"<br>Add action                  |
| Add condition                                                                      | Move Covid19 Beta toward Player with an instant force of 230 pixels                                                                         |
|                                                                                    | Add action                                                                                                    |

Gambar 3. 40 Duplikasi Program Serangan Covid19\_Alpha

9. Ubah nama objek Covid19\_Alpha pada comment Boss Covid Attack menjadi Covid19\_Beta.

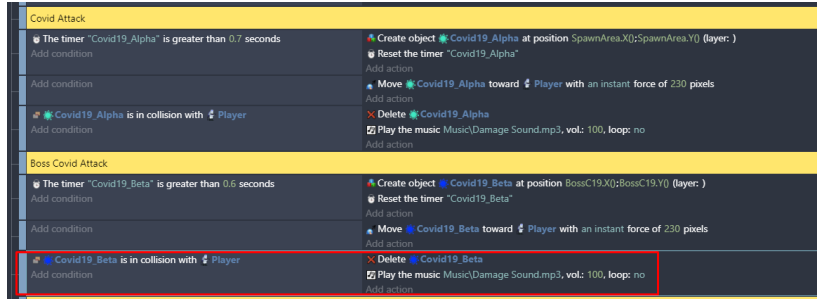

Gambar 3. 41 Mengubah Covid19\_Alpha Menjadi Covid19\_Beta

10. Langkah terakhir adalah tambahkan backsound music dari game Covid Shooter. Buat sebuah comment baru dengan nama Backsound Game. Kemudian tambahkan program dengan klik add condition.

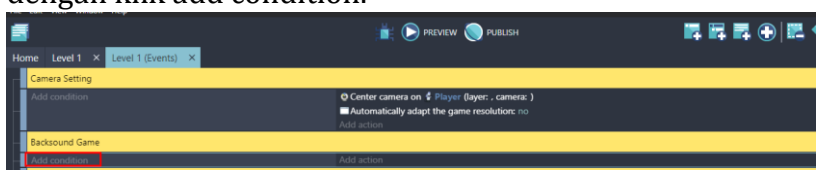

Gambar 3. 42 Memilih Add Condition

11. Kemudian ketik scene pada kolom pencarian, dan pilih At the beginning of the scene. Kemudian klik Ok.

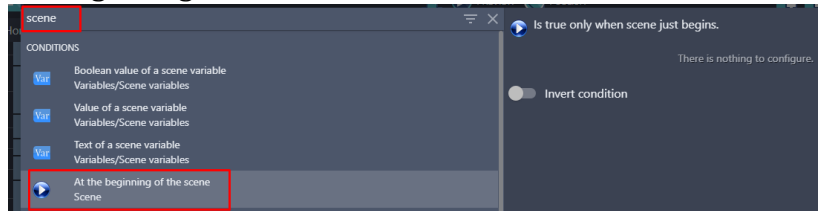

Gambar 3. 43 Memilih At the Beginning of the Scene

12. Tambahkan aksi baru dengan klik add action. Kemudian ketik music pada pencarian, pilih Play a music file.

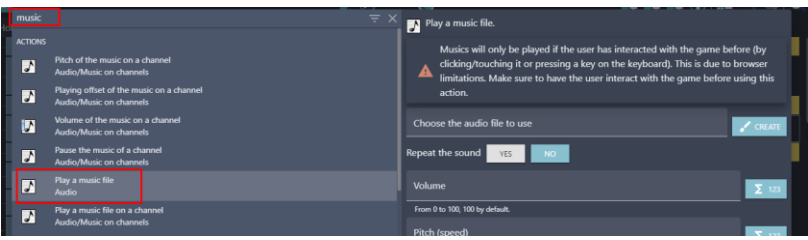

Gambar 3. 44 Memilih Play a Music File

13. Selanjutnya tambahkan musik dengan pilih Choose the audio file to use, kemudian pilih Ost Level 1.mp3 dan klik Open. Selanjutnya pada repeat the sound, pilih Yes. Dan atur volume sesuai yang diinginkan. Kemudian klik Ok.

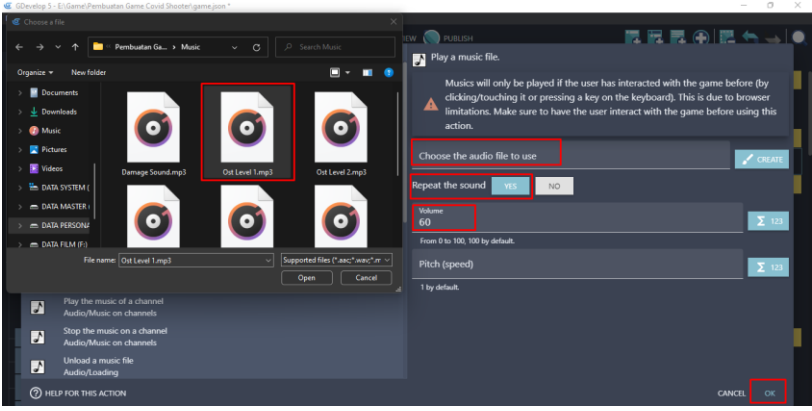

Gambar 3. 45 Memilih Ost Level 1.mp3

14. Hasil akhir dari penambahan backsound game pada Level 1.

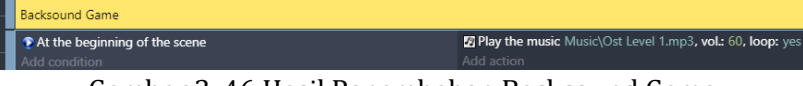

Gambar 3. 46 Hasil Penambahan Backsound Game

Sampai tahap ini, proses konfigurasi efek serangan karakter musuh terhadap karakter utama (Player) dalam game Covid Shooter berhasil ditambahkan. Dalam tahapan ini juga dilakukan penambahan Backsound Game yang akan membuat suasana dalam permainan lebih menyenangkan. Pada langkah selanjutnya adalah akan menambahkan beberapa sistem pada saat game dimainkan meliputi Pause, Resume, Retry, dan Home yang akan dijelaskan pada pembahasan berikutnya.
# **BAB 4 MENAMBAHKAN SISTEM PAUSE**

#### **A. Menambahkan Assests Sistem Pause**

Pause merupakan sebuah fitur yang biasanya terdapat dalam sebuah game. Sistem pause dalam sebuah game sendiri memiliki fungsi untuk menghentikan permainan untuk sementara waktu. Biasanya dalam sistem pause terdapat beberapa tombol lain. Contohnya seperti tombol Resume yang dipakai untuk melanjutkan kembali game yang dimainkan. Kemudian Retry, yang berfungsi untuk mengulang game dari awal. Dan tombol home atau back yang berfungsi untuk kembali ke Main Menu.

Dalam pembahasan kali ini, akan dilakukan proses untuk menambahkan assests untuk membangun sistem Pause dalam game Covid Shooter dengan menggunakan GDevelop. Proses pembuatan dapat disimak melalui langkah-langkah berikut ini:

1. Tambahkan assests baru untuk membuat tampilan dari sistem pause menu dengan menekan add a new object.

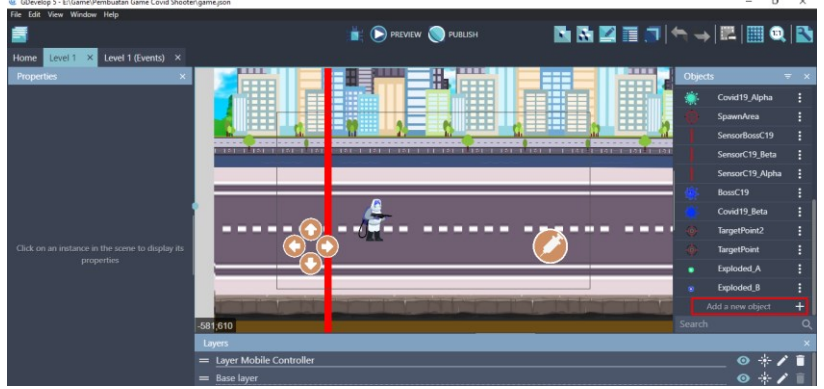

Gambar 4. 1 Menambahkan Assests Baru

2. Akan muncul beberapa pilihan object from scratch yang ada. Untuk menambahkan assests pada komputer, pilih Sprite.

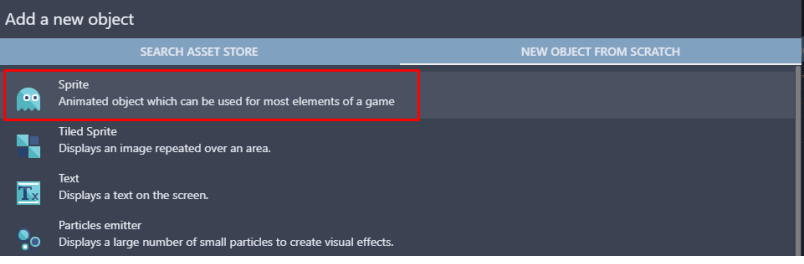

Gambar 4. 2 Memilih Sprite

3. Kemudian ubah object name menjadi Pause\_Menu. Pilih add a animation untuk menambahkan assests dari komputer, dan selanjutnya pilih Add.

| Level 1 X Level<br>Home        | <b>PROPERTIES</b>                      | <b>BEHAVIORS</b>        | <b>VARIABLES</b>                | <b>EFFECTS</b>                |                    |            |
|--------------------------------|----------------------------------------|-------------------------|---------------------------------|-------------------------------|--------------------|------------|
| Properties                     | Object name<br>Pause Menu              |                         |                                 |                               | jects              | $W = 20$   |
|                                | = Animation #0 Optional animation name |                         |                                 | î                             | Covid19_Alpha      |            |
|                                |                                        |                         | CDIT WITH PISKEL PREVIEW @ 0.08 | $\Box$ Loop                   | SpawnArea          |            |
|                                |                                        |                         |                                 |                               | SensorBossC19      |            |
|                                | $+$ ADD                                |                         |                                 |                               | SensorC19_Beta     |            |
|                                |                                        |                         |                                 |                               | SensorC19_Alpha    |            |
|                                |                                        |                         |                                 |                               | BossC19            |            |
|                                |                                        |                         |                                 |                               | Covid19_Beta       |            |
|                                |                                        |                         |                                 |                               | TargetPoint2       |            |
| Click on an instance in the sc |                                        |                         |                                 |                               | <b>TargetPoint</b> |            |
| properties                     |                                        |                         |                                 |                               | Exploded A         |            |
|                                |                                        |                         |                                 |                               | Exploded_B         |            |
|                                |                                        |                         |                                 |                               | NewObject          |            |
|                                |                                        |                         |                                 |                               |                    | $\bigcirc$ |
|                                |                                        |                         |                                 |                               |                    |            |
|                                | EDIT COLLISION MASKS<br>EDIT POINTS    | <b>ADVANCED OPTIONS</b> |                                 | $+$ ADD AN ANIMATION          | $\circ$ $\cdot$    | 盲          |
|                                | <b>2 HELP BUN A PREVIEW</b>            |                         |                                 | <b>CANCEL</b><br><b>APPLY</b> | $\circ *$          |            |

Gambar 4. 3 Menambahkan Objek Pause\_Menu

4. Tambahkan assests baru untuk Pause\_Menu dengan memilih menu\_pause1.png dan klik Open. Kemudian klik Apply.

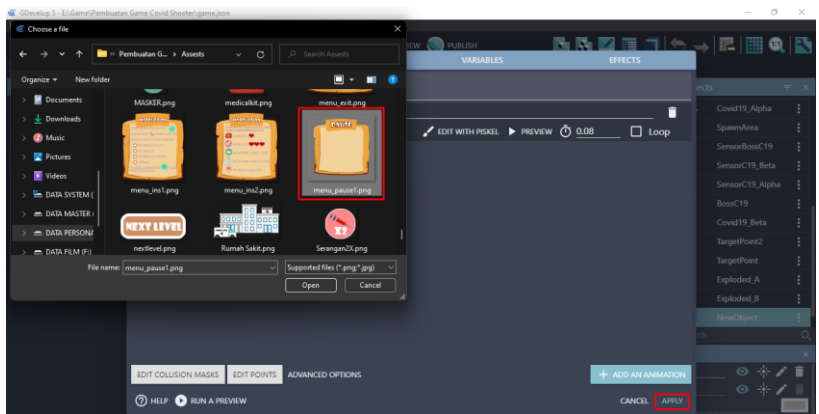

Gambar 4. 4 Menambahkan Assests Pause\_Menu

5. Tambahkan assests baru untuk membuat tombol pause pada game dengan menekan add a new object.

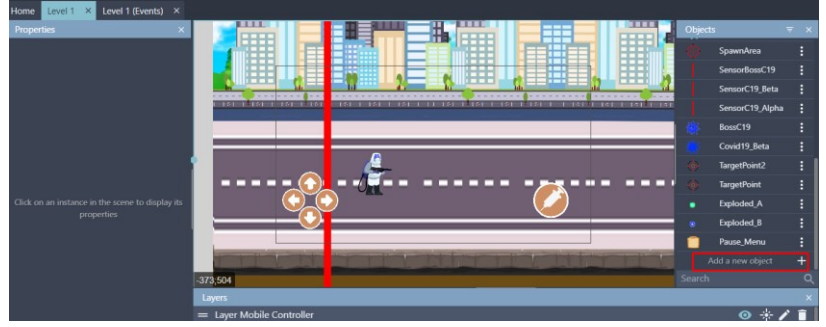

Gambar 4. 5 Menambahkan Assests Baru

6. Akan muncul beberapa pilihan object from scratch yang ada. Untuk menambahkan assests pada komputer, pilih Sprite.

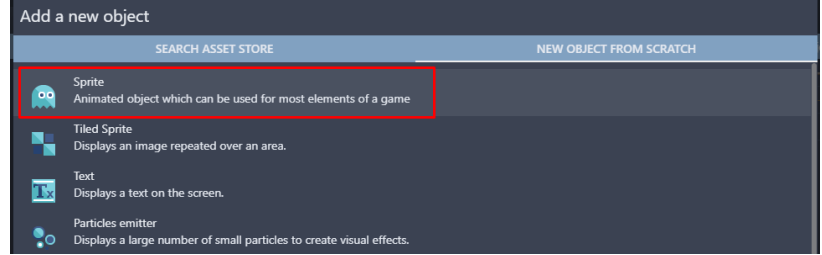

Gambar 4. 6 Memilih Sprite

7. Kemudian ubah object name menjadi Button\_Pause. Pilih add a animation untuk menambahkan assests dari komputer, dan selanjutnya adalah pilih Add.

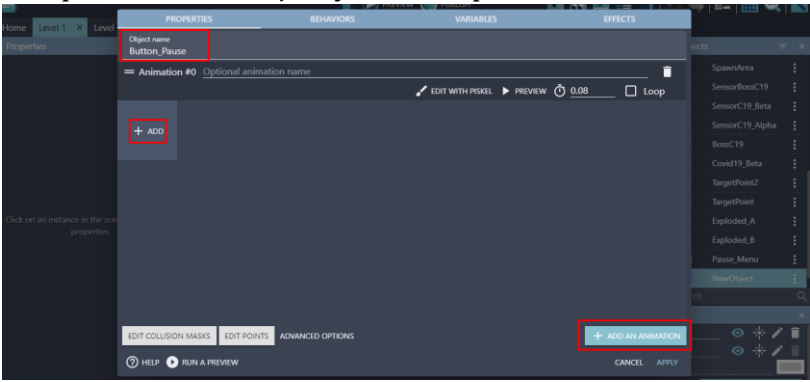

Gambar 4. 7 Menambahkan Objek Button\_Pause

8. Tambahkan assests baru untuk tombol pause dengan memilih icon\_pause.png dan klik Open. Kemudian klik Apply.

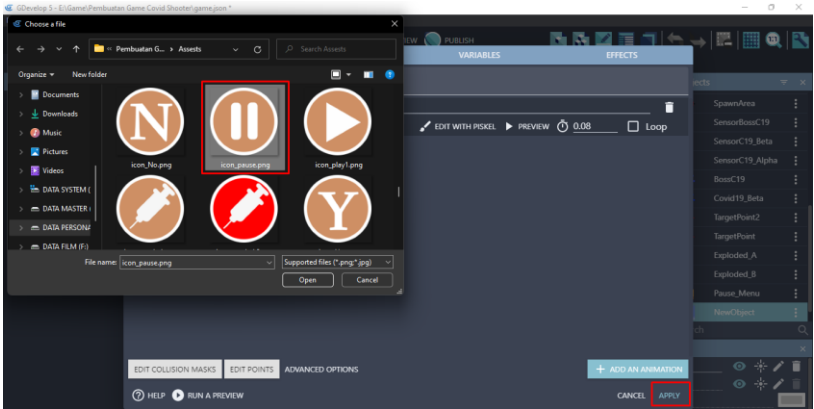

Gambar 4. 8 Menambahkan Assests Button\_Pause

9. Tambahkan assests baru untuk membuat tombol resume pada sistem pause dengan menekan add a new object.

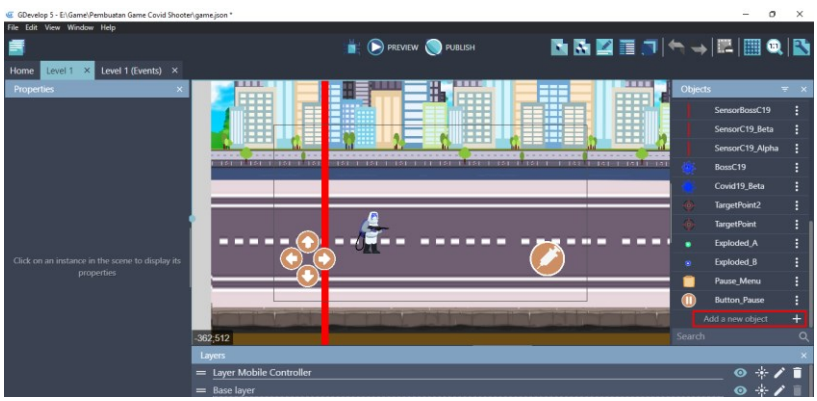

Gambar 4. 9 Menambhkan Assests Baru

10. Akan muncul beberapa pilihan object from scratch yang ada. Untuk menambahkan assests pada komputer, pilih Sprite.

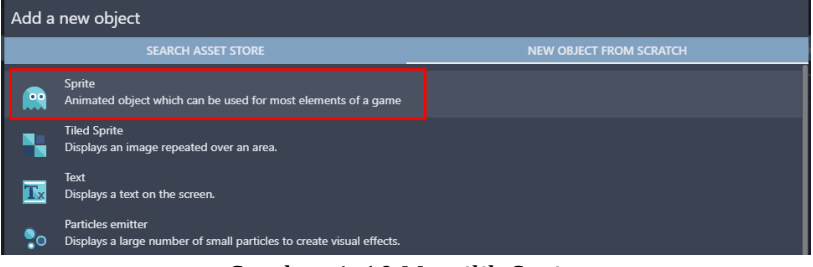

Gambar 4. 10 Memilih Sprite

11. Kemudian ubah object name menjadi Button\_Resume. Pilih add a animation untuk menambahkan assests dari komputer, dan selanjutnya pilih Add.

|                                |                                            | J PKEVIEW.       |                                   |                        | <b>EARLY</b>       |  |
|--------------------------------|--------------------------------------------|------------------|-----------------------------------|------------------------|--------------------|--|
| Level 1 X Level<br>Home        | <b>PROPERTIES</b>                          | <b>BEHAVIORS</b> | <b>VARIABLES</b>                  | <b>EFFECTS</b>         |                    |  |
| Properties                     | <b>Object name</b><br><b>Button_Resume</b> |                  |                                   |                        | jects              |  |
|                                | = Animation #0 Optional animation name     |                  |                                   | п                      | SensorBossC19      |  |
|                                |                                            |                  | C EDIT WITH PISKEL FREVIEW 0 0.08 | $\Box$ Loop            | SensorC19_Beta     |  |
|                                |                                            |                  |                                   |                        | SensorC19_Alpha    |  |
|                                | $+$ ADD                                    |                  |                                   |                        | BossC19            |  |
|                                |                                            |                  |                                   |                        | Covid19_Beta       |  |
|                                |                                            |                  |                                   |                        | TargetPoint2       |  |
|                                |                                            |                  |                                   |                        | <b>TargetPoint</b> |  |
|                                |                                            |                  |                                   |                        | Exploded_A         |  |
| Click on an instance in the so |                                            |                  |                                   |                        | Exploded_B         |  |
| properties                     |                                            |                  |                                   |                        | Pause_Menu         |  |
|                                |                                            |                  |                                   |                        | Button_Pause       |  |
|                                |                                            |                  |                                   |                        | NewObject          |  |
|                                |                                            |                  |                                   |                        |                    |  |
|                                |                                            |                  |                                   |                        |                    |  |
|                                | EDIT COLLISION MASKS<br>EDIT POINTS        | ADVANCED OPTIONS |                                   | + ADD AN ANIMATION     | $\circ$ $+$        |  |
|                                | <b>2 HELP BUN A PREVIEW</b>                |                  |                                   | <b>CANCEL</b><br>APPLY | $\circ *$          |  |
|                                |                                            |                  |                                   |                        |                    |  |

Gambar 4. 11 Menambahkan Objek Button\_Resume

12. Tambahkan assests untuk membuat Button\_Resume dengan memilih icon\_play1.png dan klik Open. Kemudian klik Apply.

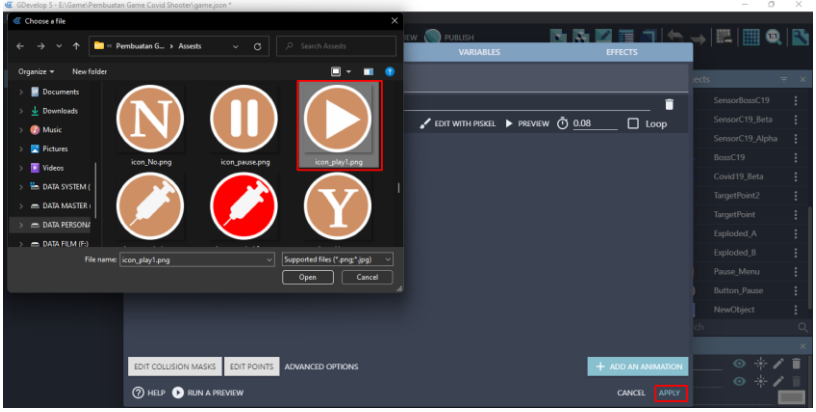

Gambar 4. 12 Menambahkan Assests Button\_Resume

13. Tambahkan assests baru untuk membuat tombol retry dengan menekan add a new object.

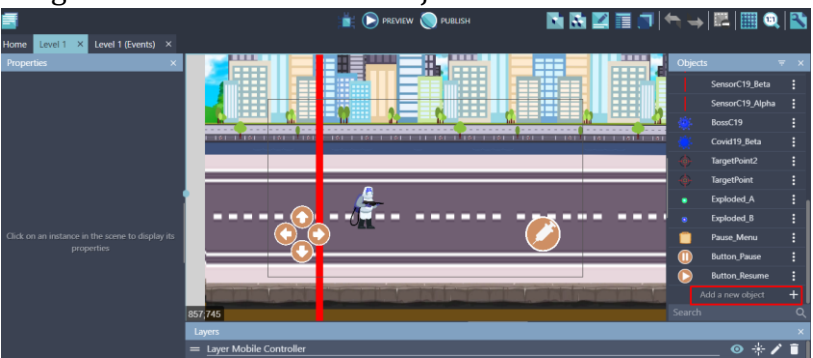

Gambar 4. 13 Menambahkan Assests Baru

14. Akan muncul beberapa pilihan object from scratch yang ada. Untuk menambahkan assests pada komputer, pilih Sprite.

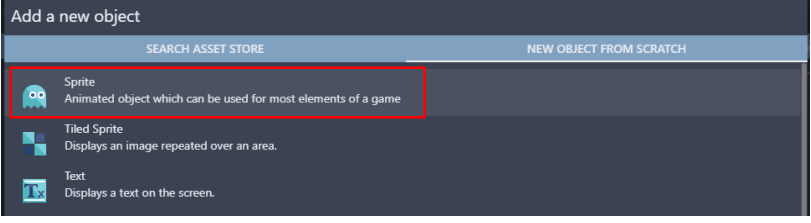

Gambar 4. 14 Memilih Sprite

15. Kemudian ubah object name menjadi Button\_Retry. Pilih add a animation untuk menambahkan assests dari komputer, dan selanjutnya pilih Add.

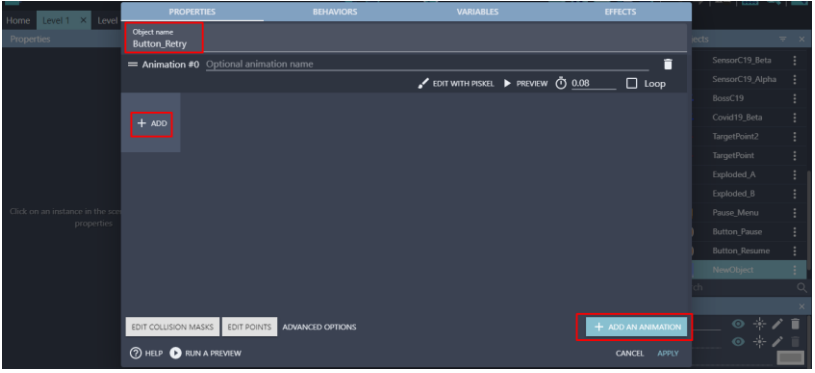

Gambar 4. 15 Menambahkan Objek Button\_Retry

16. Tambahkan assests baru untuk menambahkan Button\_Retry dengan cara memilih button\_retry.png dan klik Open. Langkah berikutnya adalah klik Apply.

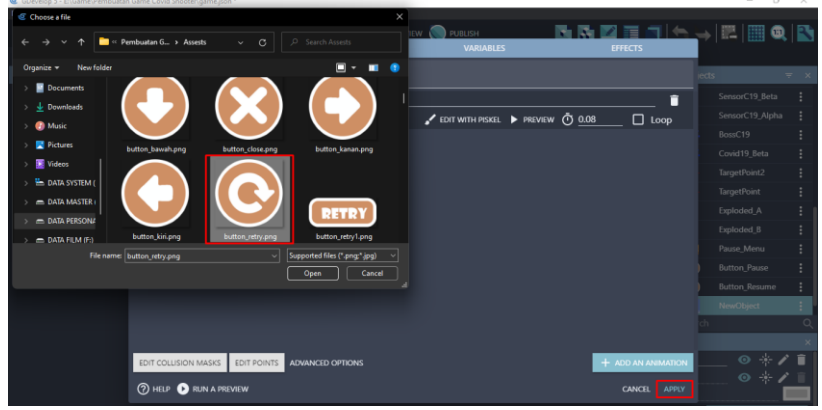

Gambar 4. 16 Menambahkan Assests Button\_Retry

17. Tambahkan assests baru untuk membuat sebuah tombol home dengan menekan add a new object.

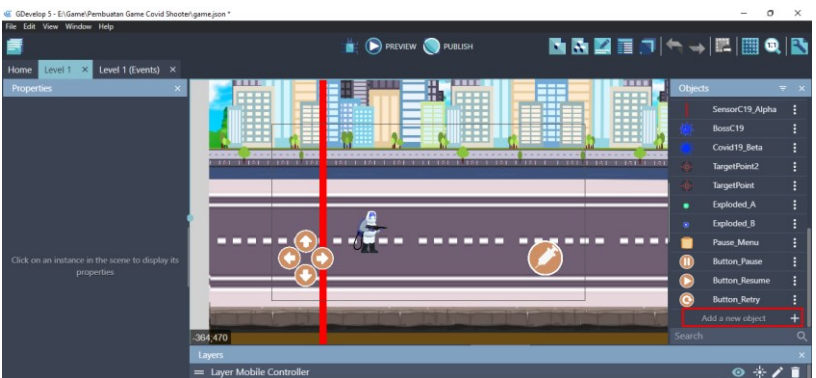

Gambar 4. 17 Menambahkan Assests Baru

18. Akan muncul beberapa pilihan object from scratch yang ada. Untuk menambahkan assests pada komputer, pilih Sprite.

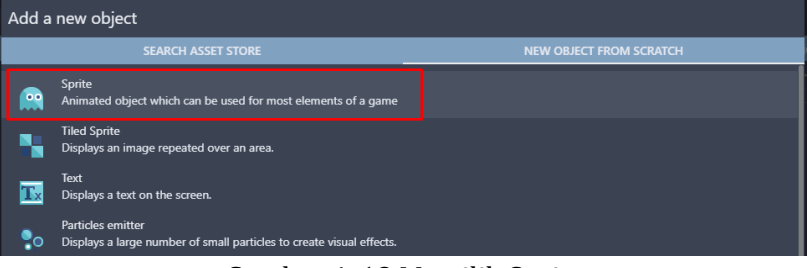

Gambar 4. 18 Memilih Sprite

19. Kemudian ubah object name menjadi Button\_Home. Pilih add a animation untuk menambahkan assests dari komputer, dan selanjutnya pilih Add.

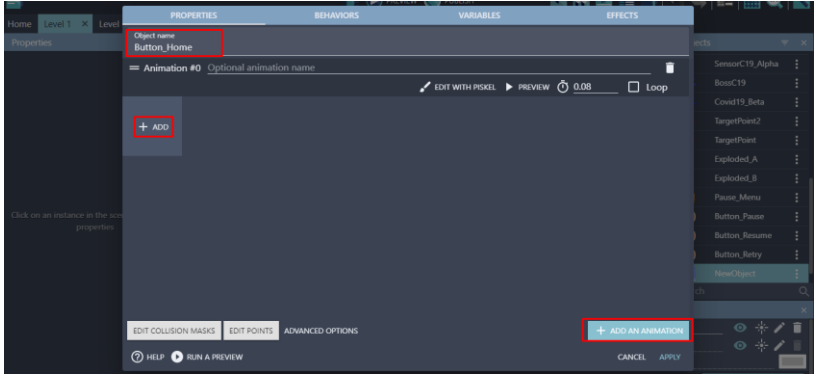

Gambar 4. 19 Membuat Objek Button\_Home

20. Tambahkan assests baru untuk pembuatan Button\_Home dengan cara memilih icon\_home1.png dan klik Open. Langkah selanjutnya adalah klik Apply.

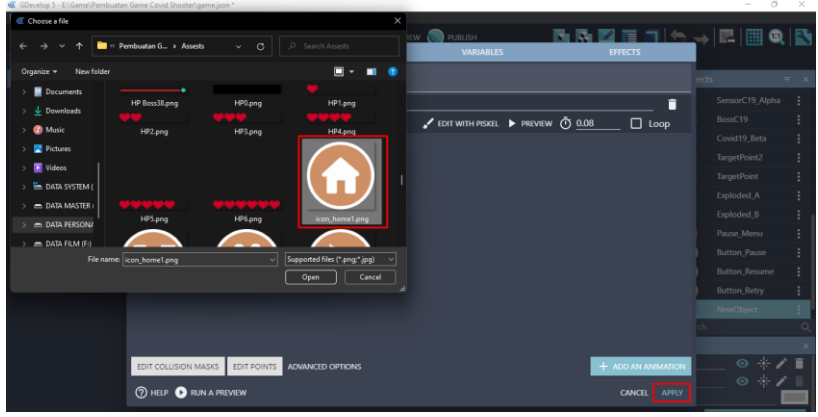

Gambar 4. 20 Menambahkan Assests Button\_Home

21. Tambahkan assests baru untuk membuat tampilan layar transparan dengan menekan add a new object.

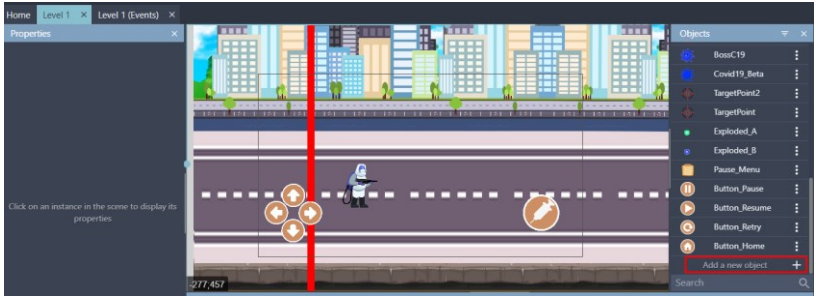

Gambar 4. 21 Menambahkan Assests Baru

22. Akan muncul beberapa pilihan object from scratch yang ada. Untuk menambahkan assests pada komputer, pilih Sprite.

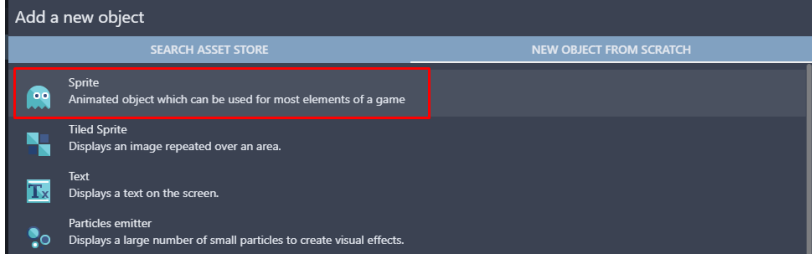

Gambar 4. 22 Memilih Sprite

23. Kemudian ubah object name menjadi Screen. Selanjutnya pilih add a animation untuk menambahkan assests dari komputer, dan pilih Add.

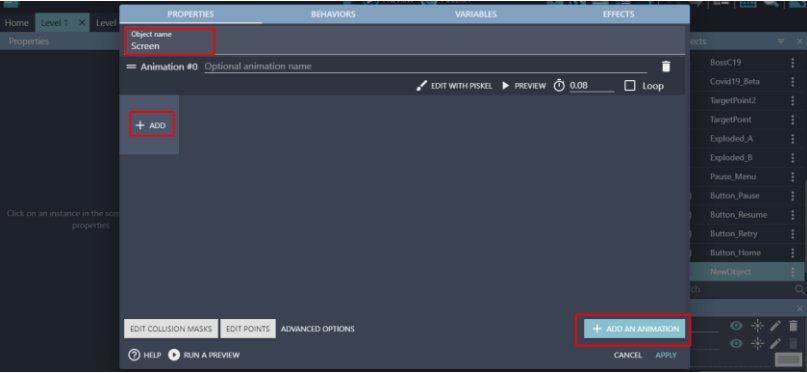

Gambar 4. 23 Menambahkan Objek Screen

24. Tambahkan assests layar transparan dalam pembuatan objek Screen dengan memilih Black Transparent Screen.png dan klik Open. Kemudian jangan lupa untuk klik Apply.

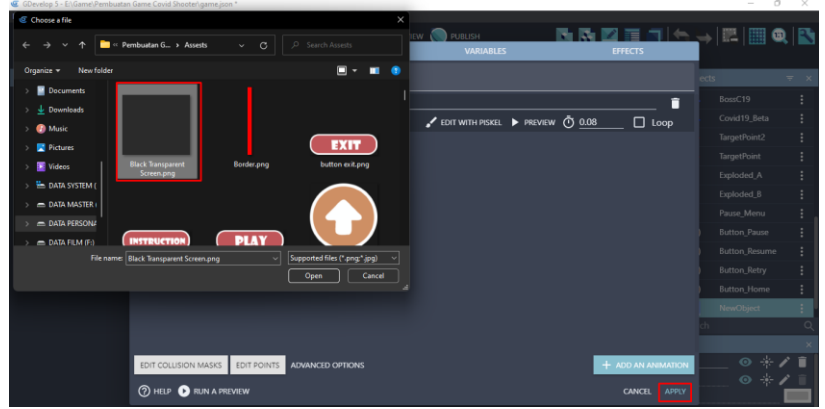

Gambar 4. 24 Menambahkan Assests Screen

25. Selanjutnya adalah buat sebuah layer baru untuk tombol pause dengan klik add a new layer. Kemudian isi dengan nama "Layer Status".

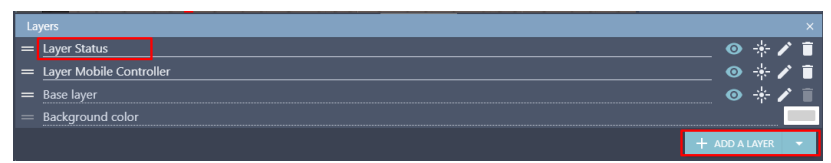

Gambar 4. 25 Menambahkan Layer Status

26. Geser Object Button\_Pause yang dibuat ke dalam kotak scene yang berada di tengah. Ubah Base layer menjadi Layer Status Atur ukuran gambar seperti Gambar 4.26.

| GDevelop 5 - E:\Game\Pembuatan Game Covid Shooter\game.ison *<br>Œ |                                                                  | $\frac{1}{2} \left( \frac{1}{2} \right) \left( \frac{1}{2} \right) \left( \frac$ | $\circ$<br>$\times$ |
|--------------------------------------------------------------------|------------------------------------------------------------------|----------------------------------------------------------------------------------------------------|---------------------|
| File Edit View Window Help                                         |                                                                  |                                                                                                    |                     |
|                                                                    | <b>MMZTJA-REQN</b><br><b>PREVIEW PREVIEW</b>                     |                                                                                                    |                     |
| Level 1 (Events) ×<br>Level 1<br>Home<br>$\mathbf{\times}$         |                                                                  |                                                                                                    |                     |
| <b>Properties</b>                                                  | m<br><b>THE</b>                                                  | <b>Objects</b>                                                                                                    | $\equiv x$          |
| Object name<br>$\sqrt{2}$ EDIT<br><b>Button Pause</b>              | m<br>J<br>Ħ<br>Ŧ                                                 | BossC19                                                                                                    |                     |
| x<br>$\mathbf{v}$                                                  | ₩<br>m                                                           | Covid19_Beta                                                                                                    |                     |
| 687<br>24                                                          | H<br>I<br>ш                                                      | TargetPoint2                                                                                                    |                     |
| Angle                                                              | <b><i><u><u><u><b></b></u></u></u></i></b>                       | <b>TargetPoint</b>                                                                                                    |                     |
| $\Omega$                                                           | <b>TELEVISIONS</b><br><b>THE EXISTENCE</b><br><b>TATION</b><br>. | Exploded A<br>٠                                                                                                    |                     |
| $\Box$ Lock position/angle in the editor                           |                                                                  | Exploded B                                                                                                    |                     |
| Z Order<br>20                                                      |                                                                  | Pause_Menu                                                                                                    |                     |
| Layer                                                              |                                                                  | <b>Button Pause</b>                                                                                                    |                     |
| <b>Layer Status</b>                                                |                                                                  | <b>Button</b> , Resume<br>D                                                                                                    |                     |
| Custom size                                                        |                                                                  | ۵<br><b>Button Retry</b>                                                                                                    |                     |
| Height<br>Width<br>66<br>66                                        |                                                                  | <b>Button Home</b><br>n                                                                                                    |                     |
| Animation                                                          |                                                                  | Screen                                                                                                    |                     |
| $\Omega$                                                           | 455;462                                                          | Search                                                                                                    |                     |
| 囨<br><b>Instance Variables</b>                                     | Layers                                                           |                                                                                                    |                     |
|                                                                    | = Layer Status                                                   | $\bullet$                                                                                                    |                     |
| <b>石白言</b><br>$+$ ADD                                              | = Layer Mobile Controller                                        | $\bullet$ $\cdot$                                                                                                    |                     |
|                                                                    | $=$ Base layer                                                   | $0 + 1$                                                                                                    |                     |

Gambar 4. 26 Menambahkan Button\_Pause ke Scene Level 1

27. Selanjutnya adalah buat sebuah layer baru untuk tombol pause dengan klik add a new layer. Kemudian isi dengan nama "Layer Pause".

| <b>vers</b>            | $\times$ |
|------------------------|----------|
| Занке                  |          |
| =                      | ര        |
| Mobile Controller<br>= |          |
| $=$ Base laver         |          |
| ınd color<br>$=$       |          |
|                        |          |

Gambar 4. 27 Membuat Layer Pause

28. Geser Object Screen yang dibuat ke dalam kotak scene yang berada di tengah. Ubah Base layer menjadi Layer Pause. Atur ukuran gambar seperti Gambar 4.28.

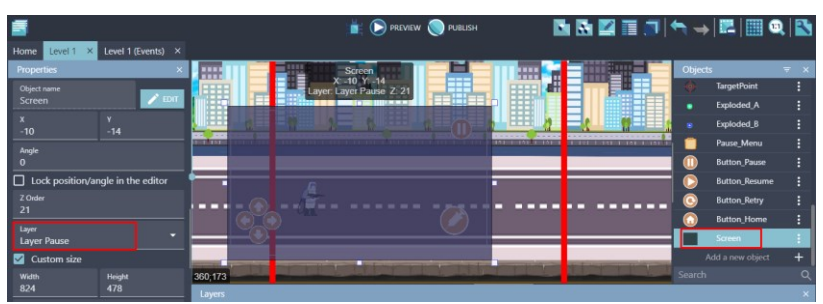

Gambar 4. 28 Menambahkan Objek Screen ke Dalam Tampilan Scene Level 1

29. Kemudian Geser Object Pause\_Menu yang dibuat ke dalam kotak scene yang berada di tengah. Ubah Base layer menjadi Layer Pause. Atur ukuran gambar seperti Gambar 4.29.

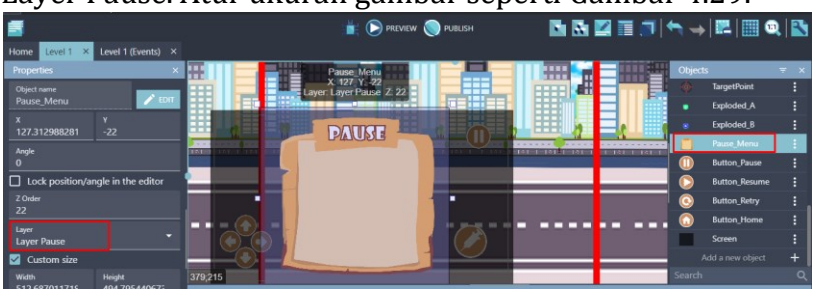

Gambar 4. 29 Menambahkan Objek Pause\_Menu ke Dalam Tampilan Scene Level 1

30. Geser juga assests resume, retry, dan home yang telah dibuat ke dalam kotak scene yang berada di tengah. Ubah Base layer menjadi Layer Pause. Atur ukuran gambar seperti Gambar 4.30.

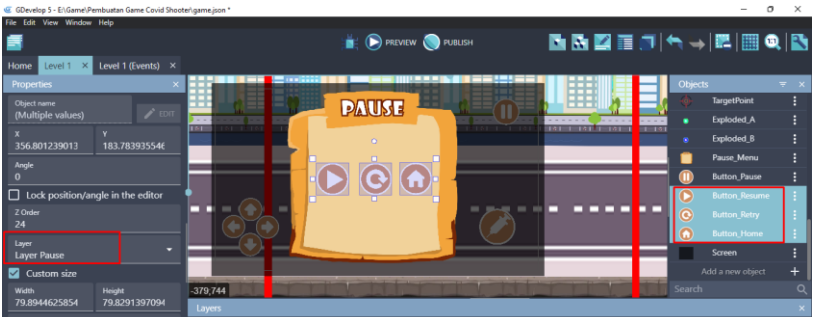

Gambar 4. 30 Menambahkan Button\_Resume, Button\_Retry, dan Button\_Home ke Dalam Scene Level 1

Sampai tahap ini, proses pembuatan tampilan sistem pause dalam game Covid Shooter meliputi Pause, Resume, Retry, dan Home berhasil dilakukan. Langkah berikutnya yaitu menambahkan beberapa program dari pembuatan sistem pause dalam game Covid Shooter yang akan dijelaskan pada pembahasan berikutnya.

## **B. Mengatur Sistem Pause**

Dalam pembahasan kali ini, akan dilakukan proses untuk menambahkan konfigurasi dalam membangun sistem Pause pada game Covid Shooter menggunakan GDevelop. Proses konfigurasi sistem pause dapat disimak melalui langkahlangkah berikut ini:

1. Pilih level 1 (Events) untuk menambahkan program baru. Kemudian buat comment baru dengan klik add a comment, dan isi dengan nama Pause Game.

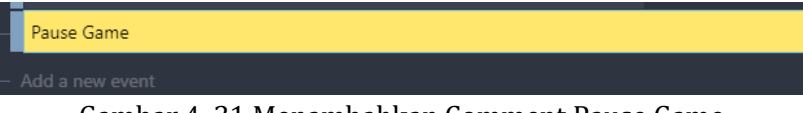

Gambar 4. 31 Menambahkan Comment Pause Game

2. Tambahkan event baru dengan cara klik add a new event, dan tambahkan perintah dengan pilih add condition.

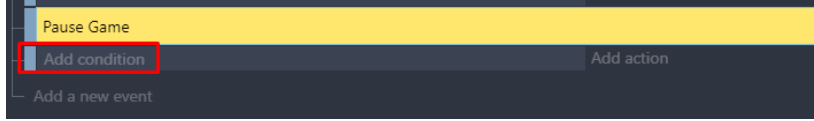

Gambar 4. 32 Memilih Add Condition

3. Kemudian pada kotak pencarian, ketik scene dan akan muncul At the beginning of the scene. Dan selanjutnya, klik Ok.

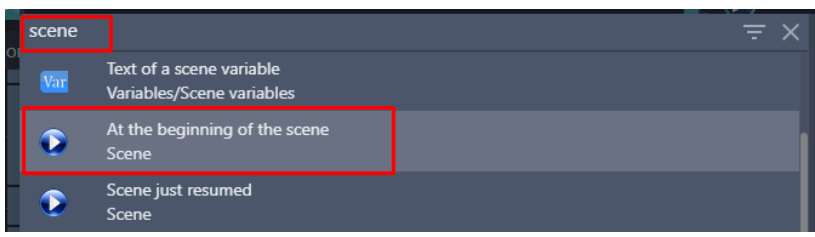

Gambar 4. 33 Memilih At the Beginning of the Scene

4. Hal yang harus dilakukan ketika game Covid Shooter dimulai adalah menyembunyikan tampilan Layer Pause. Dalam hal ini, Layer Pause akan tampil ketika tombol pause ditekan. Klik add action untuk menambahkan aksi baru.

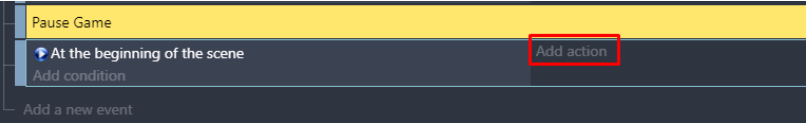

Gambar 4. 34 Memilih Add Action

5. Kemudian ketik hide pada kolom pencarian, pilih Hide a layer. Kemudian pilih Layer Pause dan klik Ok.

| hide           | $\equiv$ $\times$                         | Hide a layer.               |                |
|----------------|-------------------------------------------|-----------------------------|----------------|
| <b>ACTIONS</b> |                                           | Layer (base layer if empty) |                |
|                | Hide                                      | "Layer Pause"               | $\Sigma$ "ABC" |
|                | Common actions for all objects/Visibility |                             |                |
| J              | Hide the cursor<br>Mouse and touch        |                             |                |
|                |                                           |                             |                |
|                | Hide a layer<br>Layers and cameras        |                             |                |
|                |                                           |                             |                |
|                | <b>Hide banner</b>                        |                             |                |
|                | AdMob                                     |                             |                |

Gambar 4. 35 Memilih Hide a Layer pada Layer Pause

6. Tambahkan aksi baru dengan klik add action. Kemudian ketik scene, pilih Value of a scene variable. Pada kolom variabel, isi dengan nama GamePaused, dan pilih =(set to) pada bagian modification's sign dengan value sebesar 0 (nol), dan klik Ok.

| scene          | $\equiv$ $\times$                                                                 |                                       |              |
|----------------|-----------------------------------------------------------------------------------|---------------------------------------|--------------|
|                |                                                                                   | Change the value of a scene variable. |              |
| <b>ACTIONS</b> |                                                                                   | Variable                              |              |
|                | Value of a scene variable                                                         | GamePaused                            | $\mathbb{Z}$ |
|                | Variables/Scene variables                                                         | Modification's sign                   |              |
| Var            | String of a scene variable                                                        | $=$ (set to)                          |              |
|                | Variables/Scene variables                                                         | Value                                 |              |
| Var            | Append variable to a scene array<br>Variables/Scene variables/Collections/Arrays  |                                       | $\Sigma$ 123 |
|                |                                                                                   |                                       |              |
| Var            | Append a boolean to a scene array<br>Variables/Scene variables/Collections/Arrays |                                       |              |
| Var            | Append a number to a scene array<br>Variables/Scene variables/Collections/Arrays  |                                       |              |

Gambar 4. 36 Memilih Value of a Scene Variable

7. Masih dengan cara yang sama, tambahkan aksi baru dengan klik add action. Kemudian ketik scene, pilih Value of a scene variable. Pada kolom variabel, isi dengan nama GameRunning, dan pilih =(set to) pada bagian modification's sign dengan value sebesar 1 (satu), dan klik Ok.

|                | -                                                                                 |                   |                                       |              |
|----------------|-----------------------------------------------------------------------------------|-------------------|---------------------------------------|--------------|
| scene          |                                                                                   | $\equiv$ $\times$ | Change the value of a scene variable. |              |
| <b>ACTIONS</b> |                                                                                   |                   | <b>Variable</b>                       |              |
|                | Value of a scene variable<br>Variables/Scene variables                            |                   | GameRunning                           | Ø            |
|                | String of a scene variable                                                        |                   | Modification's sign<br>$=$ (set to)   |              |
|                | Variables/Scene variables                                                         |                   | Value                                 |              |
| Var            | Append variable to a scene array<br>Variables/Scene variables/Collections/Arrays  |                   |                                       | $\Sigma$ 123 |
| Var            | Append a boolean to a scene array<br>Variables/Scene variables/Collections/Arrays |                   |                                       |              |
| Var            | Append a number to a scene array<br>Variables/Scene variables/Collections/Arrays  |                   |                                       |              |

Gambar 4. 37 Memilih Value of a Scene Variable

8. Tambahkan event baru dengan cara klik add a new event, dan tambahkan perintah dengan pilih add condition.

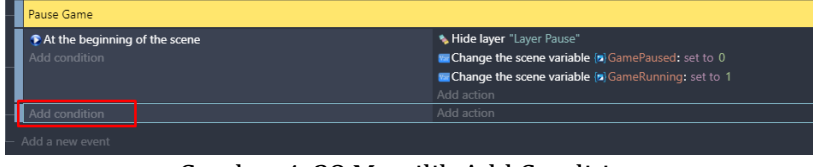

Gambar 4. 38 Memilih Add Condition

9. Kemudian ketik scene, pilih Value of a scene variable. Pada kolom variabel, isi dengan nama GameRunning. Kemudian pilih =(equal to) pada bagian sign of the test dengan value sebesar 1 (satu), dan klik Ok.

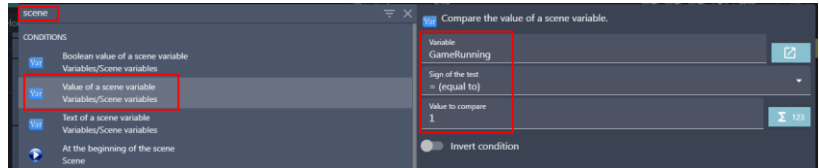

Gambar 4. 39 Memilih Value of a Scene Variable

10. Tambahkan event baru dengan cara klik add a new event. Kemudian geser menjadi sub condition. Tambahkan perintah dengan pilih add condition.

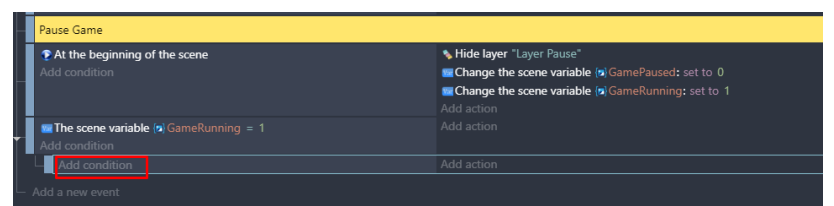

Gambar 4. 40 Memilih Add Condition

11. Pilih objek Button\_Pause, dan pilih The cursor/touch is on an object. Kemudian klik Ok.

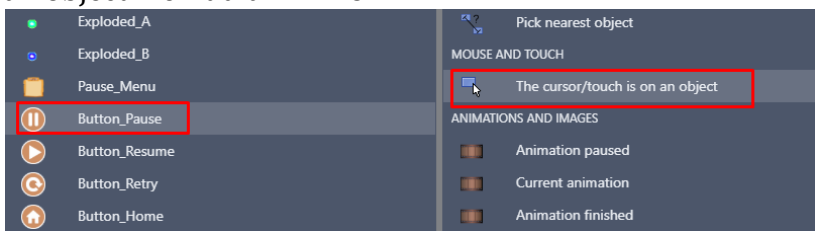

Gambar 4. 41 Menambahkan Fungsi Touch pada Button\_Pause

12. Masih dalam pengaturan yang sama, tambahkan program baru dengan klik add condition. Kemudian ketik mouse pada kolom pencarian, pilih Mouse button pressed or touch held. Pada Button to check, pilih Left (primary), dan klik Ok.

|                          | mouse |                                                            | $\equiv$ $\times$ |                                          | Check if the specified mouse button is pressed |
|--------------------------|-------|------------------------------------------------------------|-------------------|------------------------------------------|------------------------------------------------|
| łο                       | ∾     | Mouse button released (text expression)<br>Mouse and touch |                   | screen.                                  |                                                |
| $\overline{\phantom{a}}$ |       | Mouse button pressed or touch held<br>Mouse and touch      |                   | <b>Button to check</b><br>Left (primary) |                                                |
|                          | J     | Mouse button released<br>Mouse and touch                   |                   | Invert condition                         |                                                |

Gambar 4. 42 Menambahkan Mouse Button Pressed

13. Masih dalam pengaturan yang sama, tambahkan program baru dengan klik add condition. Ketik trigger pada mesin pencarian, pilih Trigger once while true, dan klik Ok.

| igger             |                                               |  |
|-------------------|-----------------------------------------------|--|
| <b>CONDITIONS</b> |                                               |  |
| ъ                 | Trigger once while true<br>Advanced           |  |
|                   | Event triggered by peer<br>P2P (experimental) |  |

Gambar 4. 43 Menambahkan Trigger Once

14. Tambahkan aksi baru dengan klik add action. Kemudian ketik scene, pilih Value of a scene variable. Pada kolom variabel, isi dengan nama GamePaused, dan pilih =(set to) pada bagian modification's sign. Kemudian pada bagian value, isi dengan perintah 1 – Variable(GamePaused). Dan klik Ok.

| scene          |                                                                                   | $\equiv$ $\times$ | Change the value of a scene variable. |
|----------------|-----------------------------------------------------------------------------------|-------------------|---------------------------------------|
| <b>ACTIONS</b> |                                                                                   |                   | Variable                              |
|                | Value of a scene variable                                                         |                   | <b>GamePaused</b>                     |
|                | Variables/Scene variables                                                         |                   | <b>Modification's sign</b>            |
| Var            | String of a scene variable                                                        |                   | $=$ (set to)                          |
|                | Variables/Scene variables                                                         |                   | Value                                 |
| Var            | Append variable to a scene array<br>Variables/Scene variables/Collections/Arrays  |                   | 1 - Variable(GamePaused)              |
| Var            | Append a boolean to a scene array<br>Variables/Scene variables/Collections/Arrays |                   |                                       |

Gambar 4. 44 Memilih Value of a Scene Variable

15. Tambahkan event baru dengan cara memilih add a new event. Kemudian geser menjadi sub condition. Tambahkan perintah dengan pilih add condition.

| Pause Game                                                                                                    |                                                                                                    |
|----------------------------------------------------------------------------------------------------|----------------------------------------------------------------------------------------------------|
| At the beginning of the scene<br>Add condition                                                                                       | * Hide layer "Layer Pause"<br>Change the scene variable (a) GamePaused: set to 0<br>Change the scene variable [5] GameRunning: set to 1<br>Add action |
| The scene variable (a) GameRunning = 1<br>Add condition                                                                              | Add action                                                                                                    |
| <b>IT The cursor/touch is on (II)</b> Button Pause<br><b>9</b> Touch or Left mouse button is down<br>1 Trigger once<br>Add condition | Change the scene variable (a) GamePaused: set to 1 - Variable(GamePaused)<br>Add action                                                               |
| Add condition                                                                                                    | Add action                                                                                                    |
| Add a new event                                                                                                    |                                                                                                    |

Gambar 4. 45 Memilih Add Condition

16. Kemudian ketik scene, pilih Value of a scene variable. Pada kolom variabel, isi dengan nama GamePaused. Kemudian pilih menjadi =(equal to) pada bagian sign of the test dengan value sebesar 0 (nol), dan klik Ok.

| scene<br>$\equiv$ $\times$                             |                                                                     | Compare the value of a scene variable. |              |
|--------------------------------------------------------|---------------------------------------------------------------------|----------------------------------------|--------------|
| <b>CONDITIONS</b><br>Boolean value of a scene variable |                                                                     | Variable<br>GamePaused                 | 它            |
|                                                        | Var<br>Variables/Scene variables<br>Value of a scene variable       | Sign of the test<br>$=$ (equal to)     |              |
| I                                                      | Variables/Scene variables                                           | Value to compare                       | $\Sigma$ 123 |
|                                                        | Text of a scene variable<br><b>Nor</b><br>Variables/Scene variables |                                        |              |
| <b>S</b>                                               | At the beginning of the scene<br>Scene                              | Invert condition                       |              |

Gambar 4. 46 Memilih Value of a Scene Variable

17. Setelah program berhasil ditambahkan. Kemudian tambahkan sebuah aksi dengan klik add action.

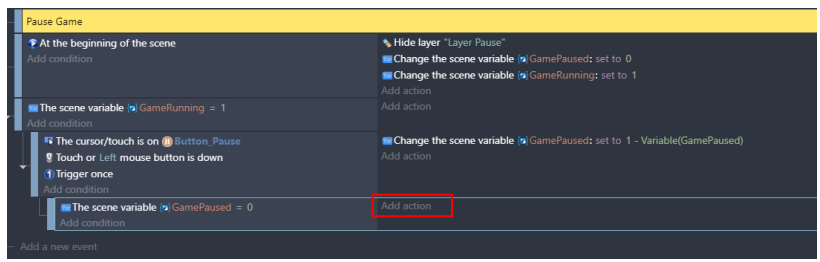

Gambar 4. 47 Memilih Add Action

18. Ketik time pada kolom pencarian, pilih Change layer time scale. Kemudian pada bagian Layer, isi dengan petik dua petik dua, dan nilai Scale sebesar 1. Kemudian klik Ok.

| time.              | $\equiv$ $\times$                                     | Change the time scale applied to the objects of the layer.       |
|--------------------|-------------------------------------------------------|------------------------------------------------------------------|
|                    | Unpause a scene timer<br><b>Timers and time</b>       | Layer (base layer if empty)<br>$\Sigma$ "ABC"<br>11.11           |
| ŋ                  | Change layer time scale<br>Layers and cameras         | Scale (1: Default, 2: 2x faster, 0.5: 2x slower)<br>$\Sigma$ 123 |
|                    | Jump sustain time<br><b>Platform Behavior/Options</b> |                                                                  |
| <b>The Company</b> | <b>Maximum lifetime</b><br>Particle system/Common     |                                                                  |

Gambar 4. 48 Memilih Change Layer Time Scale

19. Tambahkan aksi baru dengan klik add action, dan ketik hide pada kolom pencarian. Pilih Hide a layer. Kemudian pada kolom layer, pilih "Layer Pause" dan klik Ok.

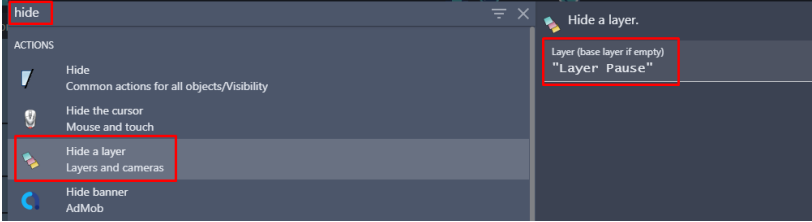

Gambar 4. 49 Memilih Hide a Layer pada Layer Pause

20. Lakukan duplikasi dari program yang telah dibuat dengan klik kanan, pilih copy. Kemudian klik kanan, pilih paste.

| Pause Game                                                                     |                                                                           |
|--------------------------------------------------------------------------------|---------------------------------------------------------------------------|
| At the beginning of the scene                                                  | * Hide layer "Layer Pause"                                                |
| Add condition                                                                  | <b>Ed Change the scene variable (a)</b> GamePaused: set to 0              |
|                                                                                | <b>Ed Change the scene variable [6] GameRunning: set to 1</b>             |
|                                                                                | Add action                                                                |
| $\sim$ The scene variable $\langle n \rangle$ GameRunning = 1<br>Add condition | Add action                                                                |
| <b>Et The cursor/touch is on (iii)</b> Button Pause                            | Change the scene variable [a] GamePaused: set to 1 - Variable(GamePaused) |
| <b>9</b> Touch or Left mouse button is down                                    | Add action                                                                |
| 1) Trigger once                                                                |                                                                           |
| Add condition                                                                  |                                                                           |
| $\bullet$ The scene variable $\langle n \rangle$ GamePaused = 0                | Set the time scale of layer "" to 1                                       |
| Add condition                                                                  | * Hide layer "Layer Pause"                                                |
|                                                                                | Add action                                                                |
| $\blacksquare$ The scene variable $\blacksquare$ GamePaused = 0                | Set the time scale of layer *** to 1                                      |
| Add condition                                                                  | * Hide layer "Layer Pause"                                                |
|                                                                                | Add action                                                                |

Gambar 4. 50 Duplikasi Program The Scene Variable GamePaused

21. Selanjutnya lakukan konfigurasi pada program dari hasil duplikasi seperti gambar berikut 13.51.

|                                                                                                    | Pause Game                                                                       |                                                                                                    |
|----------------------------------------------------------------------------------------------------|----------------------------------------------------------------------------------|----------------------------------------------------------------------------------------------------|
|                                                                                                    | At the beginning of the scene<br>Add condition                                   | * Hide layer "Layer Pause"<br>Change the scene variable [a] GamePaused: set to 0<br><b>Le Change the scene variable (a)</b> GameRunning: set to 1<br>Add action |
|                                                                                                    | The scene variable (a) GameRunning = 1<br>Add condition                          | Add action                                                                                                    |
| <b>R</b> The cursor/touch is on (I) Button Pause<br><b>9</b> Touch or Left mouse button is down<br>1) Trigger once<br>Add condition |                                                                                  | Change the scene variable (5) GamePaused: set to 1 - Variable (GamePaused)<br>Add action                                                                        |
|                                                                                                    | $\blacksquare$ The scene variable $\blacksquare$ GamePaused = 0<br>Add condition | Set the time scale of layer "" to 1<br>* Hide layer "Layer Pause"<br>Add action                                                                                 |
|                                                                                                    | $\blacksquare$ The scene variable $\blacksquare$ GamePaused = 1<br>Add condition | Set the time scale of layer ** to 0<br>Show layer "Layer Pause"<br>Add action                                                                                   |
|                                                                                                    | Add a new event                                                                  |                                                                                                    |

Gambar 4. 51 Konfigurasi Program The Scene Variable GamePaused Hasil Duplikasi

22. Tambahkan aksi baru pada program hasil duplikasi dengan klik add action. Kemudian ketik scene pada kolom pencarian, pilih Value of a scene variable. Buat nama variabel PauseNow, dan pilih =(set to) pada modification's sign, dan isi nilai value sebesar 1. Kemudian klik Ok.

| scene          | $\equiv$ $\times$                                                                 | <b>Was</b> Change the value of a scene variable. |              |
|----------------|-----------------------------------------------------------------------------------|--------------------------------------------------|--------------|
| <b>ACTIONS</b> |                                                                                   | Variable<br>PauseNow                             | Ø            |
|                | Value of a scene variable<br>Variables/Scene variables                            | Modification's sign                              |              |
| <b>Var</b>     | String of a scene variable<br>Variables/Scene variables                           | $=$ (set to)                                     |              |
| <b>Var</b>     | Append variable to a scene array<br>Variables/Scene variables/Collections/Arrays  | Value                                            | $\Sigma$ 123 |
| <b>Nar</b>     | Append a boolean to a scene array<br>Variables/Scene variables/Collections/Arrays |                                                  |              |

Gambar 4. 52 Memilih Value of a Scene Variable

23. Tambahkan event baru dengan cara klik add a new event, dan buat sub condition dengan geser event seperti Gambar 4.53. Tambahkan perintah dengan pilih add condition.

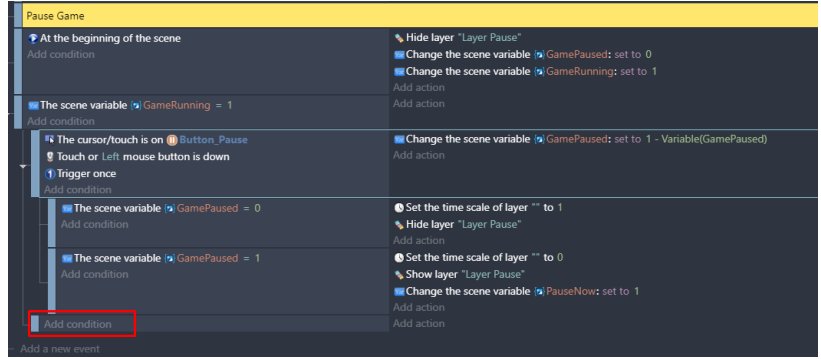

Gambar 4. 53 Memilih Add Condition

24. Ketik Or pada kolom pencarian, pilih simbol Or dan klik Ok.

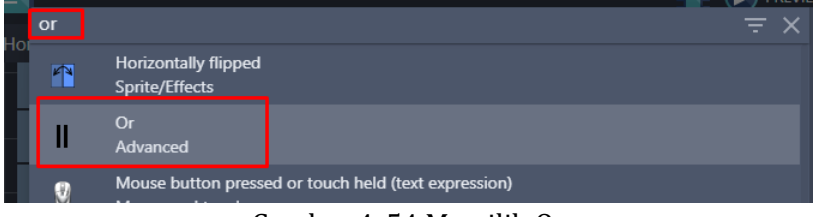

Gambar 4. 54 Memilih Or

25. Pilih add a sub-condition dari program Or, kemudian ketik and pada kolom pencarian. Pilih simbol And, dan klik Ok.

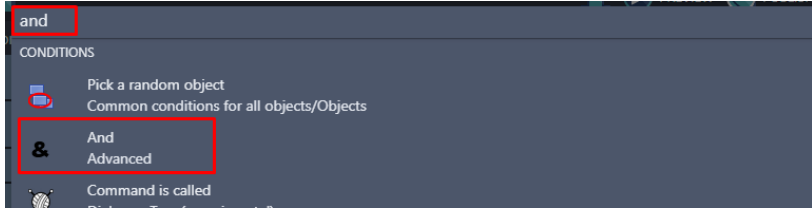

Gambar 4. 55 Memilih And

26. Tambahkan sebuah sub condition baru dengan cara pilih add a sub-condition dari program And.

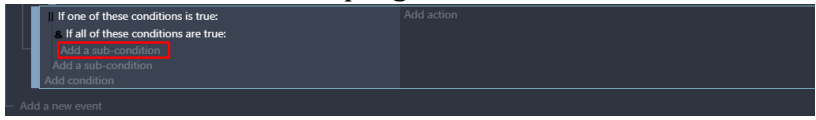

Gambar 4. 56 Memilih Add a Sub-Condition

27. Ketik mobile pada kolom pencarian, pilih Is a mobile device. Kemudian aktifkan invert condition dan klik Ok.

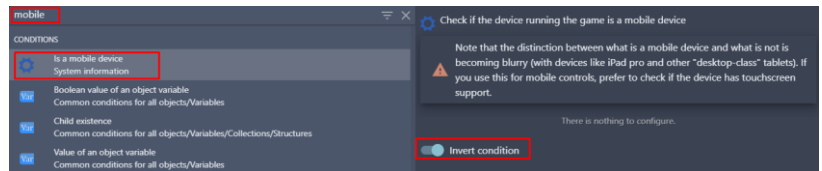

Gambar 4. 57 Memilih Is a Mobile Device

28. Tambahkan sebuah sub condition baru dengan cara pilih add a sub-condition.

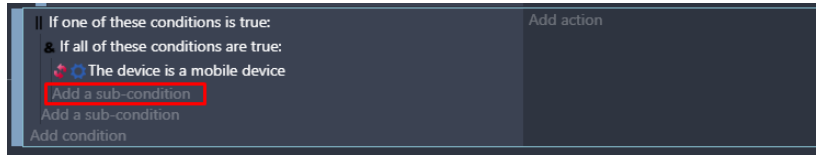

Gambar 4. 58 Memilih Add a Sub-Condition

29. Kemudian ketik mouse pada pencarian, pilih Mouse button pressed or touch held. Selanjutnya pada Button to check, pilih Left (primary), dan klik Ok.

| mouse      |                                                            | $\equiv$ $\times$ | Check if the specified mouse button is pre |  |
|------------|------------------------------------------------------------|-------------------|--------------------------------------------|--|
| g          | Mouse button released (text expression)<br>Mouse and touch |                   | screen.                                    |  |
| $\sqrt{2}$ | Mouse button pressed or touch held<br>Mouse and touch      |                   | <b>Button to check</b><br>Left (primary)   |  |
| U          | Mouse button released<br>Mouse and touch                   |                   | Invert condition                           |  |

Gambar 4. 59 Menambahkan Mouse Button Pressed

30. Lakukan duplikasi pada program The device is a mobile device. Kemudian paste pada add a sub-condition sejajar dengan Or. Dan non aktifkan invert condition seperti pada Gambar 4.60.

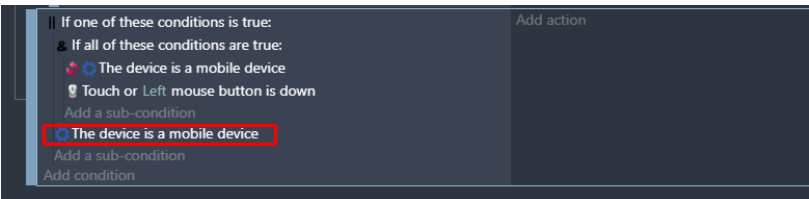

Gambar 4. 60 Duplikasi program The device is a mobile device

31. Tambahkan event baru dengan cara klik add a new event, dan buat sub condition dengan geser event seperti Gambar 4.61. Tambahkan perintah dengan pilih add condition.

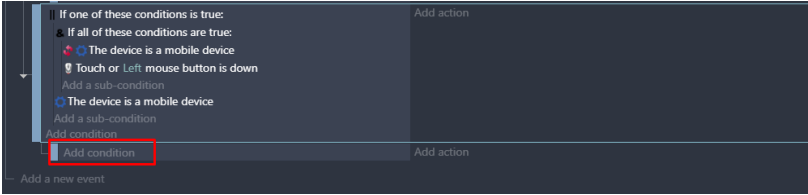

Gambar 4. 61 Memilih Add Condition

32. Kemudian ketik scene, pilih Value of a scene variable. Pada kolom variabel, isi dengan nama GamePaused. Kemudian pilih menjadi =(equal to) pada bagian sign of the test dengan value sebesar 0 (nol), dan klik Ok.

| scene                    |                                                        | $\equiv x$ | <b>National Compare the value of a scene variable.</b> |  |  |
|--------------------------|--------------------------------------------------------|------------|--------------------------------------------------------|--|--|
| <b>CONDITIONS</b><br>Var | Boolean value of a scene variable                      |            | Variable<br>GamePaused                                 |  |  |
| <b>Var</b>               | Variables/Scene variables<br>Value of a scene variable |            | Sign of the test<br>$=$ (equal to)                     |  |  |
| Var                      | Variables/Scene variables<br>Text of a scene variable  |            | Value to compare<br>$\Omega$                           |  |  |
|                          | Variables/Scene variables                              |            |                                                        |  |  |

Gambar 4. 62 Memilih Value of a Scene Variable

33. Tambahkan program baru dengan klik add condition. Pilih objek Button\_Pause, dan pilih The cursor/touch is on an object. Kemudian klik Ok.

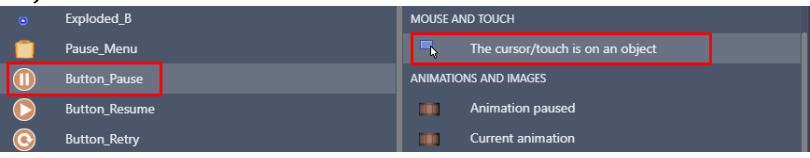

Gambar 4. 63 Menambahkan Fungsi Touch pada Button\_Pause

34. Tambahkan aksi baru dengan klik add action. Kemudian ketik scene, pilih Value of a scene variable. Pada kolom variabel, isi dengan nama GamePaused, dan pilih =(set to) pada bagian modification's sign dengan value sebesar 1 (satu), dan klik Ok.

| scene          |                                                                                   |  | $\equiv x$   | V <sub>an</sub> Change the value of a scene variable. |  |
|----------------|-----------------------------------------------------------------------------------|--|--------------|-------------------------------------------------------|--|
| <b>ACTIONS</b> |                                                                                   |  |              | Variable                                              |  |
| Var            | Value of a scene variable                                                         |  |              | GamePaused                                            |  |
|                | Variables/Scene variables                                                         |  |              | <b>Modification's sign</b>                            |  |
| Var            | String of a scene variable                                                        |  | $=$ (set to) |                                                       |  |
|                | Variables/Scene variables                                                         |  |              | Value                                                 |  |
| Var            | Append variable to a scene array                                                  |  |              |                                                       |  |
|                | Variables/Scene variables/Collections/Arrays                                      |  |              |                                                       |  |
| Var            | Append a boolean to a scene array<br>Variables/Scene variables/Collections/Arrays |  |              |                                                       |  |

Gambar 4. 64 Memilih Value of a Scene Variable

35. Setelah program berhasil ditambahkan. Kemudian tambahkan sebuah aksi dengan klik add action. Ketik time pada kolom pencarian, pilih Change layer time scale. Kemudian pada bagian Layer, isi dengan petik dua petik dua, dan nilai Scale sebesar 0. Kemudian klik Ok.

|   | time.        | Ŧ.                                                    |  | Change the time scale applied to the objects of the layer. |  |  |
|---|--------------|-------------------------------------------------------|--|------------------------------------------------------------|--|--|
|   | $\mathbf{p}$ | Unpause a scene timer<br><b>Timers and time</b>       |  | Layer (base layer if empty)<br>$n_{\rm H}$                 |  |  |
| l |              | Change layer time scale<br>Layers and cameras         |  | Scale (1: Default, 2: 2x faster, 0.5: 2x slower)           |  |  |
|   |              | Jump sustain time<br><b>Platform Behavior/Options</b> |  |                                                            |  |  |

Gambar 4. 65 Menambahkan Change Layer Time Scale

36. Masih dalam program yang sama, tambahkan sebuah aksi baru dengan klik add action. Ketik show pada pencarian, pilih Show a layer. Tambahkan Layer Pause, dan klik Ok.

| show |   |                                                  | $\equiv x$ | Show a layer.                                |
|------|---|--------------------------------------------------|------------|----------------------------------------------|
|      | N | Show the cursor<br>Mouse and touch               |            | Layer (base layer if empty)<br>"Layer Pause" |
|      |   | Show a layer<br>Layers and cameras               |            |                                              |
|      |   | <b>Show Shadow</b><br>Text object/Effects/Shadow |            |                                              |

Gambar 4. 66 Memilih Show a Layer pada Layer Pause

37. Tambahkan aksi baru dengan klik add action. Kemudian ketik scene, pilih Value of a scene variable. Pada kolom variabel, isi dengan nama PauseNow, kemudian pilih =(set to) pada bagian modification's sign dengan value sebesar 1 (satu), dan klik Ok.

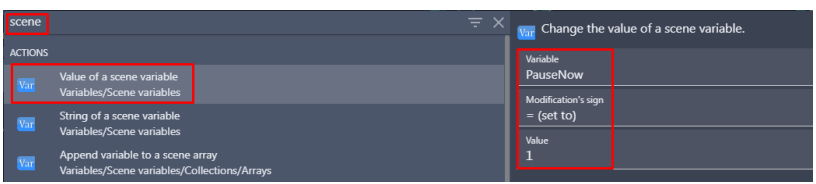

Gambar 4. 67 Memilih Value of a Scene Variable

38. Tambahkan efek suara ketika tombol pause di pilih dengan cara klik add action. Kemudian ketik music pada pencarian, pilih Play a music file.

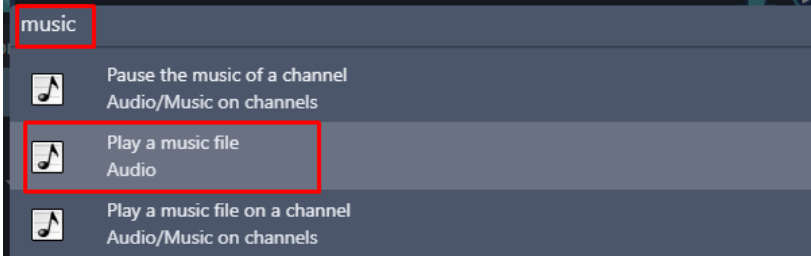

Gambar 4. 68 Memilih Play a Music File

39. Selanjutnya tambahkan musik dengan pilih Choose the audio file to use, kemudian pilih Sound Select.mp3 dan klik Open. Selanjutnya atur volume sesuai yang diinginkan. Dan klik Ok.

| GDevelop 5 - El\Game\Pembuatan Game Covid Shooter\game.ison *                                             | $\circ$<br>$\times$                                                              |
|----------------------------------------------------------------------------------------------------|----------------------------------------------------------------------------------|
| C Choose a file<br>×                                                                                      |                                                                                  |
| Rembuatan Ga. > Music<br>C Search Music<br>$\circ$<br>$\sim$                                              | 昆昆昆角昆布山●<br>PUBLISH<br><b>IEW</b><br>Play a music file.                          |
| 目・<br>New folder<br>٠<br>٠<br>Organize =                                                                  | Musics will only be played if the user has interacted with the game before (by   |
| Title<br>٠<br><b>Contributing artists</b><br>Name<br><b>Documents</b>                                     | clicking/touching it or pressing a key on the keyboard). This is due to browser  |
| Damage Sound.mp3<br>$L$ Downloads                                                                         | limitations. Make sure to have the user interact with the game before using this |
| Ost Level 1.mp3<br><b>Ch</b> Music                                                                        | action.                                                                          |
| O Ost Level 2.mp3<br><b>Pictures</b>                                                                      | Choose the audio file to use                                                     |
| Ost Main Menu.mp3<br><b>W</b> Videos                                                                      | CREAT                                                                            |
| Sound Close Select.mp3<br><b>EL DATA SYSTEM (</b>                                                         | Repeat the sound<br><b>YES</b>                                                   |
| Sound Fire1.mp3<br>- DATA MASTER                                                                          | Volume                                                                           |
| Sound Select mp3<br>- DATA PERSONA                                                                        | $\Sigma$ 123<br>100                                                              |
| $\geq$ $\equiv$ DATA FLM (F)                                                                              | From 0 to 100, 100 by default.                                                   |
| Supported files ("Jaac:" way:" m ~<br>File name: Sound Close Select.mp3<br>$\checkmark$<br>Cancel<br>Open | Pitch (speed)<br>$\Sigma$ 123                                                    |
|                                                                                                    | 1 by default.                                                                    |
| Add a force (angle)<br>٨<br>Common actions for all objects/Movement using forces                          |                                                                                  |
| Add a force to move toward an object<br>æ<br>Common actions for all objects/Movement using forces         |                                                                                  |
| Add a force to move toward a position<br>Common actions for all objects/Movement using forces             |                                                                                  |
| <b>7 HELP FOR THIS ACTION</b>                                                                             | CANCEL<br>OK                                                                     |

Gambar 4. 69 Menambahkan Sound Close Select.mp3

40. Hasil akhir dari pembuatan program sistem pause yang dibuat seperti pada Gambar 4.70 berikut.

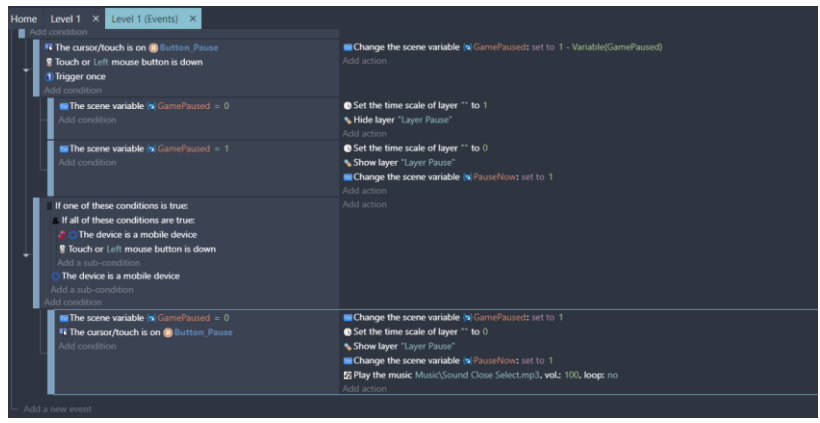

Gambar 4. 70 Hasil Pembuatan Sistem Pause

Sampai tahap ini, proses pembuatan sistem pause dalam game Covid Shooter berhasil dilakukan. Sehingga dalam game Covid Shooter, ketika pemain menekan tombol pause, maka game akan mengalami jeda. Kemudian pada langkah berikutnya adalah akan menambahkan beberapa program dalam pembuatan sistem resume dalam sebuah game Covid Shooter yang akan dijelaskan pada pembahasan berikutnya.

#### **C. Mengatur Sistem Resume**

Dalam pembahasan kali ini, akan dilakukan proses untuk menambahkan konfigurasi pada sistem Resume dalam game Covid Shooter menggunakan GDevelop. Proses konfigurasi pada sistem resume dapat disimak melalui langkah-langkah berikut ini:

1. Pilih level 1 (Events) dan selanjutnya pilih Comment pada Pause Game. Kemudian buat program baru dengan pilih add a new empty event, kemudian pilih add condition.

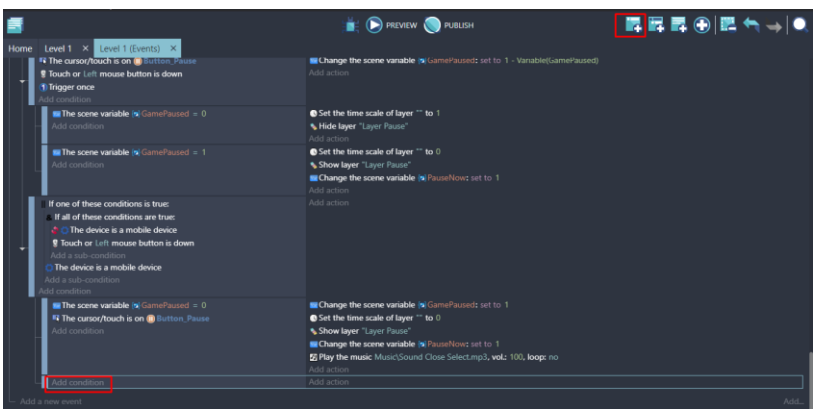

Gambar 4. 71 Memilih Add Condition

2. Kemudian ketik and pada bagian kolom pencarian. Pilih simbol And, dan klik Ok.

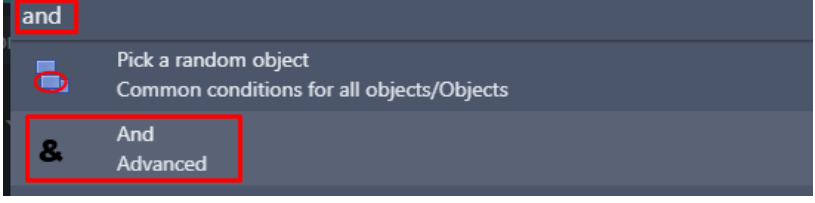

Gambar 4. 72 Memilih And

3. Tambahkan sebuah sub program baru dengan cara pilih add a sub-condition.

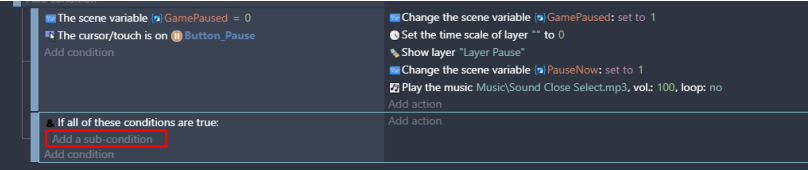

Gambar 4. 73 Memilih Add a Sub-Condition

4. Kemudian ketik scene, pilih Value of a scene variable. Pada kolom variabel, isi dengan nama GamePaused. Kemudian pilih menjadi =(equal to) pada bagian sign of the test dengan value sebesar 1 (satu), dan klik Ok.

| scene             |                                                                | $\equiv$ $\times$ | $V_{\text{air}}$ Compare the value of a scene variable. |  |
|-------------------|----------------------------------------------------------------|-------------------|---------------------------------------------------------|--|
| <b>CONDITIONS</b> |                                                                |                   | Variable                                                |  |
| Var               | Boolean value of a scene variable<br>Variables/Scene variables |                   | GamePaused                                              |  |
| Var               | Value of a scene variable<br>Variables/Scene variables         |                   | Sign of the test<br>$=$ (equal to)                      |  |
| Var               | Text of a scene variable<br>Variables/Scene variables          |                   | Value to compare                                        |  |
|                   | At the beginning of the scene<br><b>Scene</b>                  |                   | Invert condition                                        |  |

Gambar 4. 74 Memilih Value of a Scene Variable

5. Tambahkan sebuah sub program baru dengan cara pilih add a sub-condition. Pilih objek Button\_Resume, kemudian pilih The cursor/touch is on an object. Kemudian klik Ok.

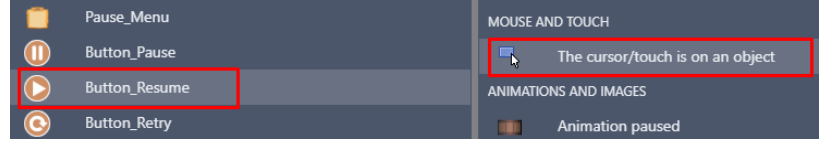

Gambar 4. 75 Menambahkan Fungsi Touch pada Button\_Resume

6. Tambahkan aksi baru dari program yang dibuat dengan klik add action.

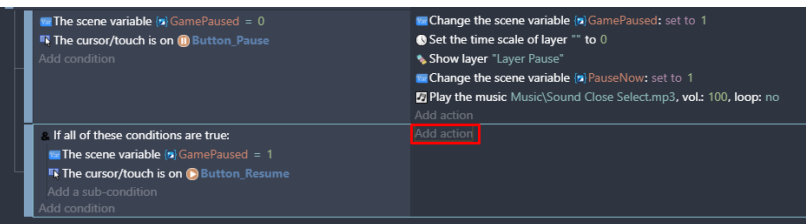

Gambar 4. 76 Memilih Add Action

7. Kemudian ketik scene, pilih Value of a scene variable. Pada kolom variabel, isi dengan nama GamePaused, kemudian pilih =(set to) pada bagian modification's sign dengan value sebesar 0 (nol), dan klik Ok.

|                | . .                                          |                                                                 |  |  |
|----------------|----------------------------------------------|-----------------------------------------------------------------|--|--|
| scene          | $\equiv$ $\times$                            | $\mathbf{v}_{\text{air}}$ Change the value of a scene variable. |  |  |
| <b>ACTIONS</b> |                                              | Variable                                                        |  |  |
|                | Value of a scene variable                    | GamePaused                                                      |  |  |
|                | Variables/Scene variables                    | <b>Modification's sign</b>                                      |  |  |
| Var            | String of a scene variable                   | $=$ (set to)                                                    |  |  |
|                | Variables/Scene variables                    | Value                                                           |  |  |
| Var            | Append variable to a scene array             | 0                                                               |  |  |
|                | Variables/Scene variables/Collections/Arrays |                                                                 |  |  |

Gambar 4. 77 Memilih Value of a Scene Variable

8. Setelah program berhasil ditambahkan. Kemudian tambahkan sebuah aksi dengan klik add action. Ketik time pada kolom pencarian, pilih Change layer time scale. Kemudian pada bagian Layer, isi dengan petik dua petik dua, dan nilai Scale sebesar 1. Kemudian klik Ok.

| time <sup>1</sup>     |                                                       | $\equiv$ $\times$<br>Change the time scale applied to the objects |  |
|-----------------------|-------------------------------------------------------|-------------------------------------------------------------------|--|
| $\boldsymbol{\Omega}$ | Unpause a scene timer<br><b>Timers and time</b>       | Layer (base layer if empty)<br>$\mathbf{u}$                       |  |
|                       | Change layer time scale<br>Layers and cameras         | Scale (1: Default, 2: 2x faster, 0.5: 2x slower)                  |  |
|                       | Jump sustain time<br><b>Platform Behavior/Options</b> |                                                                   |  |

Gambar 4. 78 Memilih Change Layer Time Scale

9. Tambahkan sebuah aksi dengan klik add action. Kemudian ketik hide pada kolom pencarian, pilih Hide a layer. Kemudian pilih Layer Pause dan klik Ok.

| hide |                                    | $\equiv x$ | Hide a layer.                                |
|------|------------------------------------|------------|----------------------------------------------|
|      | Hide the cursor<br>Mouse and touch |            | Layer (base layer if empty)<br>"Layer Pause" |
|      | Hide a layer<br>Layers and cameras |            |                                              |
|      | Hide banner<br>AdMob               |            |                                              |

Gambar 4. 79 Memilih Hide a Layer pada Layer Pause

10. Tambahkan efek suara ketika tombol resume di pilih dengan cara klik add action. Kemudian ketik music pada pencarian, pilih Play a music file.

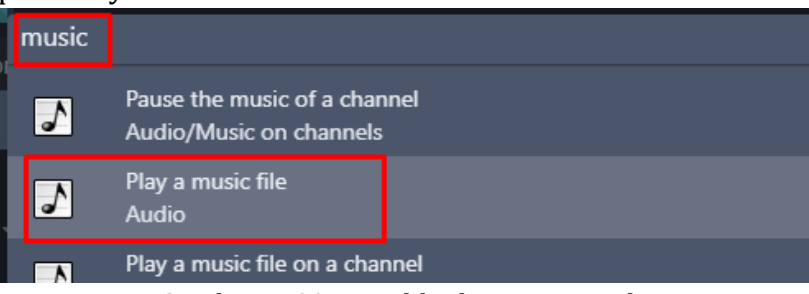

Gambar 4. 80 Memilih Play a Music File

11. Selanjutnya tambahkan musik dengan pilih Choose the audio file to use, kemudian pilih Sound Close Select.mp3 dan klik Open. Selanjutnya atur volume sesuai yang diinginkan. Dan klik Ok.

| GDevelop 5 - ENGameNPembuatan Game Covid Shooterhoame.ison *                                                                                    | $\circ$                                                                                                    |
|----------------------------------------------------------------------------------------------------|----------------------------------------------------------------------------------------------------|
| $\times$<br>C Choose a file                                                                                                    |                                                                                                    |
| Rembuatan Ga. > Music<br>C Search Music<br>$\sigma$<br>$\sim$                                                                                   | 昆昆昆④囲长山●<br>PUBLISH<br><b>EW</b><br>Play a music file.                                                                                                    |
| New folder<br>目<br>Organize =                                                                                                    |                                                                                                    |
| Title<br><b>Contributing artists</b><br>٠<br>Name<br>Documents<br>Damage Sound.mp3<br><b>J.</b> Downloads<br>Ost Level 1.mp3<br><b>Ch</b> Music | Musics will only be played if the user has interacted with the game before (by<br>clicking/touching it or pressing a key on the keyboard). This is due to browser<br>limitations. Make sure to have the user interact with the game before using this<br>action. |
| Ost Level 2.mp3<br><b>D</b> Pictures<br>Ost Main Menu.mp3<br><b>W</b> Videos                                                                    | Choose the audio file to use<br>$\sqrt{C}$ CREATI                                                                                                    |
| <b>D</b> Sound Close Select.ma3<br><b>EL DATA SYSTEM (</b><br>Sound Fire1.mp3<br>- DATA MASTER                                                  | Repeat the sound<br><b>YES</b><br><b>NO</b><br>Volume                                                                                                    |
| Sound Select.mp3<br><b>E DATA PERSONA</b><br>$=$ DATA FLM (F)                                                                                   | 100<br>$\Sigma$ 12<br>From 0 to 100, 100 by default.                                                                                                    |
| Supported files ("asc:"wav:".m <<br>File name: Sound Close Select.ma3<br>$\sim$<br>Cancel<br>Open                                               | Pitch (speed)<br>$\Sigma$ 12<br>1 by default.                                                                                                    |
| Add a force (angle)<br>Common actions for all objects/Movement using forces                                                                     |                                                                                                    |
| Add a force to move toward an object<br>Common actions for all objects/Movement using forces<br>a                                               |                                                                                                    |
| Add a force to move toward a position<br>Common actions for all objects/Movement using forces                                                   |                                                                                                    |
| <b>2</b> HELP FOR THIS ACTION                                                                                                    | <b>CANCEL</b><br>OK                                                                                                    |

Gambar 4. 81 Menambahkan Sound Close Select.mp3

12. Hasil akhir dari pembuatan program sistem pause yang dibuat seperti Gambar 4.82. Berikut.

| If one of these conditions is true:<br>If all of these conditions are true:<br>The device is a mobile device<br><b>9</b> Touch or Left mouse button is down<br>Add a sub-condition<br>The device is a mobile device<br>Add a sub-condition<br>dd condition | Add action                                                         |
|----------------------------------------------------------------------------------------------------|--------------------------------------------------------------------|
| $\blacksquare$ The scene variable $\blacksquare$ GamePaused = 0                                                                                                    | Change the scene variable is GamePaused: set to 1                  |
| <b>ET The cursor/touch is on @ Button Pause</b><br>Add condition                                                                                                    | Set the time scale of layer *** to 0<br>Show layer "Layer Pause"   |
|                                                                                                    | Change the scene variable [a] PauseNow: set to 1                   |
|                                                                                                    | E Play the music Music\Sound Close Select.mp3, vol.: 100, loop: no |
|                                                                                                    |                                                                    |
| If all of these conditions are true:                                                                                                    | Change the scene variable [a] GamePaused: set to 0                 |
| The scene variable [5] GamePaused = 1                                                                                                    | Set the time scale of layer ** to 1                                |
| <b>R</b> The cursor/touch is on <b>Button Resume</b>                                                                                                    | * Hide layer "Layer Pause"                                         |
| Add a sub-condition                                                                                                    | E Play the music Music\Sound Close Select.mp3, vol.: 100, loop: no |
| add condition                                                                                                    | Add action                                                         |
| Add a new event                                                                                                    | Add.                                                               |

Gambar 4. 82 Hasil Pembuatan Sistem Pause

Sampai tahap ini, proses pembuatan sistem resume dalam game Covid Shooter berhasil dilakukan. Sehingga dalam game Covid Shooter, ketika pemain menekan tombol pause, maka game akan mengalami jeda, dan game dapat dilanjutkan kembali dengan cara menekan tombol resume. Pada langkah selanjutnya adalah menambahkan beberapa program dalam pembuatan sistem retry dalam sebuah game Covid Shooter yang akan dijelaskan pada pembahasan berikutnya.

## **D. Mengatur Sistem Retry**

Dalam pembahasan kali ini, akan dilakukan proses untuk menambahkan konfigurasi pada sistem Retry dalam game Covid Shooter menggunakan GDevelop. Proses konfigurasi pada sistem retry dapat disimak melalui langkah-langkah berikut ini:

1. Pilih level 1 (Events) dan selanjutnya pilih Comment pada Pause Game. Kemudian buat program baru dengan pilih add a new empty event, kemudian pilih add condition.

| <b>Ex The scene variable <math>\langle n \rangle</math></b> GamePaused = 0 | Change the scene variable (a) GamePaused: set to 1                        |
|----------------------------------------------------------------------------|---------------------------------------------------------------------------|
| <b>ET The cursor/touch is on (iii)</b> Button Pause                        | Set the time scale of laver "" to 0                                       |
| Add condition                                                              | Show laver "Laver Pause"                                                  |
|                                                                            | Change the scene variable {b}PauseNow: set to 1                           |
|                                                                            | <b>E Play the music</b> Music\Sound Close Select.mp3, vol.: 100, loop: no |
|                                                                            | Add action                                                                |
| A If all of these conditions are true:                                     | Change the scene variable (a) GamePaused: set to 0                        |
| <b>E. The scene variable <math>\langle n \rangle</math></b> GamePaused = 1 | Set the time scale of layer "" to 1                                       |
| <b>FF</b> The cursor/touch is on (B) Button_Resume                         | * Hide layer "Layer Pause"                                                |
| Add a sub-condition                                                        | <b>E Play the music Music\Sound Close Select.mp3, vol.: 100, loop:</b> no |
| Add condition                                                              | Add action                                                                |
| Add condition                                                              | Add action                                                                |

Gambar 4. 83 Memilih Add Condition

2. Kemudian ketik and pada bagian kolom pencarian. Pilih simbol And, dan jangan lupa untuk klik Ok.

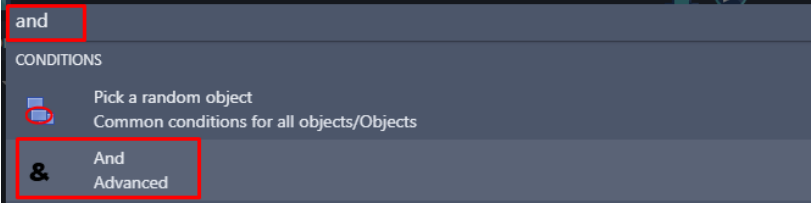

Gambar 4. 84 Memilih And

3. Tambahkan sebuah sub program baru dengan cara memilih add a sub-condition.

| . If all of these conditions are true:                                         | <b>E Change the scene variable (a)</b> GamePaused: set to 0      |
|--------------------------------------------------------------------------------|------------------------------------------------------------------|
| $\blacksquare$ The scene variable $\blacksquare$ GamePaused = 1                | Set the time scale of layer "" to 1                              |
| <b>IF The cursor/touch is on (B)</b> Button Resume                             | * Hide layer "Layer Pause"                                       |
| Add a sub-condition                                                            | Play the music Music\Sound Close Select.mp3, vol.: 100, loop: no |
| Add condition                                                                  | Add action                                                       |
| a If all of these conditions are true:<br>Add a sub-condition<br>Add condition | Add action                                                       |

Gambar 4. 85 Memilih Add a Sub-Condition

4. Kemudian ketik scene, pilih Value of a scene variable. Pada kolom variabel, isi dengan nama PauseNow. Kemudian pilih menjadi =(equal to) pada bagian sign of the test dengan value sebesar 1 (satu), dan klik Ok.

| scene                     |                                   | $\equiv$ $\times$ | V <sub>ar</sub> Compare the value of a scene variable. |  |
|---------------------------|-----------------------------------|-------------------|--------------------------------------------------------|--|
| <b>CONDITIONS</b>         |                                   |                   | Variable                                               |  |
| Var                       | Boolean value of a scene variable |                   | PauseNow                                               |  |
|                           | Variables/Scene variables         |                   | Sign of the test                                       |  |
| ŀп                        | Value of a scene variable         |                   | $=$ (equal to)                                         |  |
| Variables/Scene variables |                                   | Value to compare  |                                                        |  |
| Var                       | Text of a scene variable          |                   |                                                        |  |
|                           | Variables/Scene variables         |                   |                                                        |  |
| $\bullet$                 | At the beginning of the scene     |                   | Invert condition                                       |  |
|                           | Scene                             |                   |                                                        |  |

Gambar 4. 86 Memilih Value of a Scene Variable

5. Tambahkan sebuah sub program baru dengan cara pilih add a sub-condition. Pilih objek Button\_Retry, kemudian pilih The cursor/touch is on an object. Kemudian klik Ok.

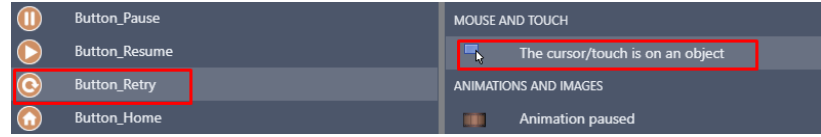

Gambar 4. 87 Menambahkan Fungsi Touch pada Button\_Retry

6. Tambahkan aksi baru dari program yang dibuat dengan klik add action.

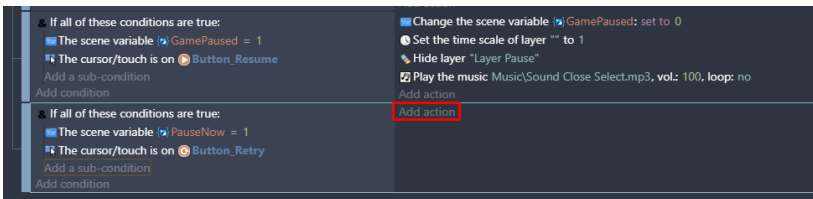

Gambar 4. 88 Memilih Add Action

7. Ketik scene pada bagian kolom pencarian, dan pilih change the scene. Kemudian pada name of the new scene. Pilih "Level 1". Dan klik Ok.

| scene | $\equiv$ $\times$                           | Stop this scene and start the specified one instead.     |  |  |
|-------|---------------------------------------------|----------------------------------------------------------|--|--|
|       | Stop and go back to previous scene<br>Scene | Name of the new scene<br>"Level 1"                       |  |  |
|       | Pause and start a new scene<br>Scene        | Stop any other paused scenes?<br><b>YES</b><br><b>NO</b> |  |  |
| ı     | Change the scene<br>Scene                   |                                                          |  |  |

Gambar 4. 89 Memilih Change the Scene Menjadi Level 1

8. Hasil akhir dari pembuatan program sistem retry yang dibuat seperti Gambar 4.90 Berikut.

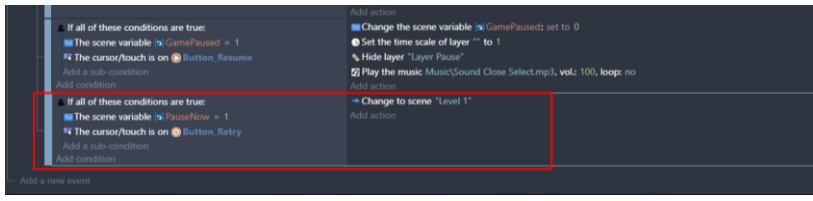

Gambar 4. 90 Hasil Pembuatan Sistem Retry

Sampai tahap ini, proses pembuatan sistem retry dalam game Covid Shooter berhasil dilakukan. Sehingga dalam game Covid Shooter, ketika pemain menekan tombol pause, maka game akan mengalami jeda, dan game dapat di ulang kembali dengan menekan tombol retry. Langkah berikutnya adalah menambahkan beberapa program dalam pembuatan sistem home dalam sebuah game Covid Shooter yang akan dijelaskan pada pembahasan berikutnya.

## **E. Mengatur Sistem Home**

Dalam pembahasan kali ini, akan dilakukan proses untuk menambahkan konfigurasi pada sistem Home dalam game Covid Shooter menggunakan GDevelop. Proses konfigurasi pada sistem home dapat disimak melalui langkah-langkah berikut ini:

1. Pilih level 1 (Events) dan selanjutnya pilih Comment pada Pause Game. Kemudian buat program baru dengan pilih add a new empty event, kemudian pilih add condition.

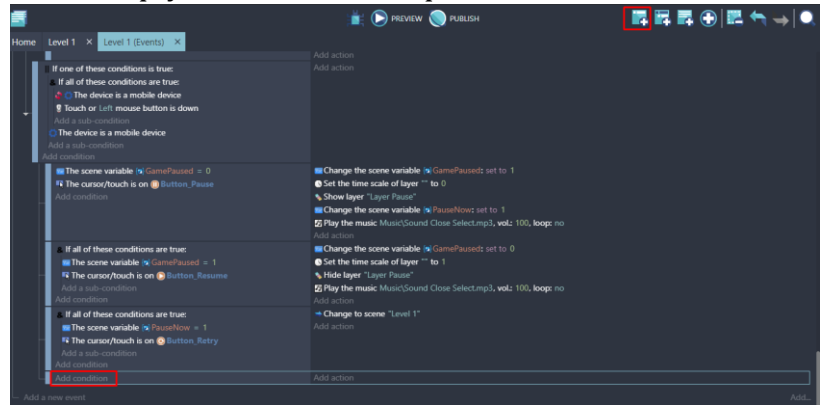

Gambar 4. 91 Memilih Add Condition

2. Kemudian ketik and pada bagian kolom pencarian. Pilih simbol And, dan klik Ok.

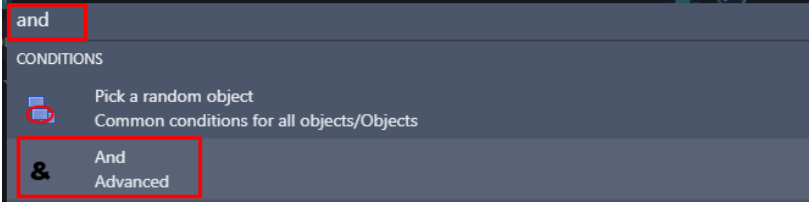

Gambar 4. 92 Memilih And

3. Tambahkan sebuah sub program baru dengan cara memilih add a sub-condition.

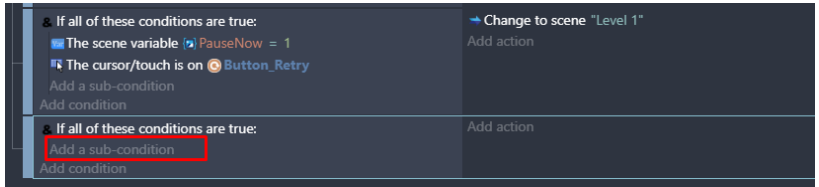

Gambar 4. 93 Memilih Add a Sub-Condition

4. Pilih objek Button\_Home, kemudian pilih The cursor/touch is on an object. Kemudian klik Ok.

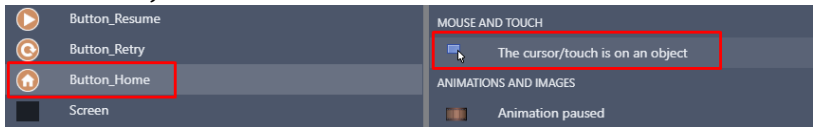

Gambar 4. 94 Menambahkan Fungsi Touch pada Button\_Home

5. Tambahkan aksi baru dari program yang telah dibuat dengan cara klik add action.

| If all of these conditions are true:<br><b>E.</b> The scene variable $\{n\}$ PauseNow = 1<br>The cursor/touch is on @ Button Retry<br>Add a sub-condition<br>Add condition | + Change to scene "Level 1"<br>Add action |  |
|----------------------------------------------------------------------------------------------------|-------------------------------------------|--|
| . If all of these conditions are true:<br><b>The cursor/touch is on @ Button Home</b><br>Add a sub-condition<br>Add condition                                              | Add action                                |  |

Gambar 4. 95 Memilih Add Action

6. Ketik scene pada kolom pencarian, dan pilih change the scene. Kemudian pada name of the new scene. Pilih "Main Menu". Dan klik Ok.

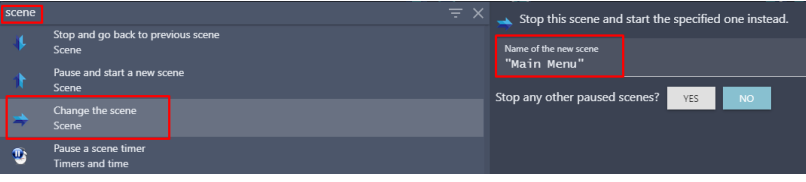

Gambar 4. 96 Memilih Change the Scene Menjadi Main Menu

7. Hasil akhir dari pembuatan program sistem home yang dibuat seperti Gambar 4.97. Berikut.

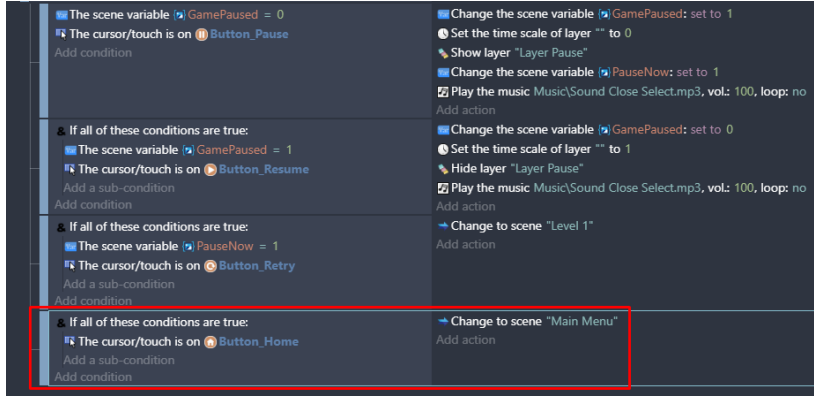

Gambar 4. 97 Hasil Pembuatan Sistem Home

Sampai tahap ini, proses pembuatan sistem home dalam game Covid Shooter berhasil dilakukan. Sehingga dalam game Covid Shooter, ketika pemain menekan tombol pause, maka game akan mengalami jeda, dan pemain dapat kembali ke tampilan main menu dengan memilih tombol home. Pada langkah berikutnya adalah menambahkan program dan fitur dalam pembuatan Health Point pada karakter dalam sebuah game Covid Shooter yang akan dijelaskan pada pembahasan berikutnya.

## **BAB 5 MENAMBAHKAN HEALTH POINT KARAKTER**

#### **A. Menambahkan Assests Health Point**

Health Point atau sering disingkat HP merupakan fitur dalam game yang menandakan status nyawa atau kesehatan pada sebuah karakter yang ada. Dalam sebuah game, tampilan HP yang dimiliki karakter dapat digambarkan dalam bentuk Heart (hati) atau dalam bentuk Bar. Kalau Bar HP pada karakter yang dimainkan tersebut habis, maka pemain dianggap kalah. Perlu diketahui bahwa Bar HP dapat berkurang apabila karakter yang dimainkan mendapatkan serangan (damage). Semakin besar efek serangan yang diberikan, semakin besar juga Bar HP pada karakter berkurang.

Dalam pembahasan kali ini, akan dilakukan proses untuk menambahkan assests health point yang dimiliki karakter utama dan karakter Boss pada game Covid Shooter dengan menggunakan GDevelop. Proses pembuatan dapat disimak melalui langkah-langkah berikut ini:

1. Tambahkan assests baru untuk membuat Health Point (HP) pada karakter utama dengan menekan add a new object.

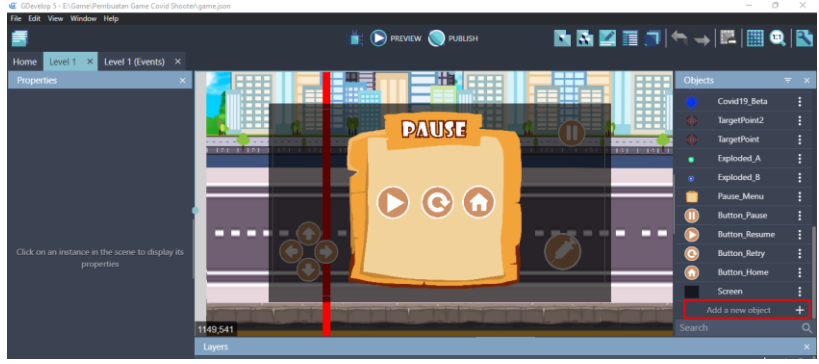

Gambar 5. 1 Menambahkan Assests Baru

2. Akan muncul beberapa pilihan object from scratch yang ada. Untuk menambahkan assests pada komputer, pilih Sprite.

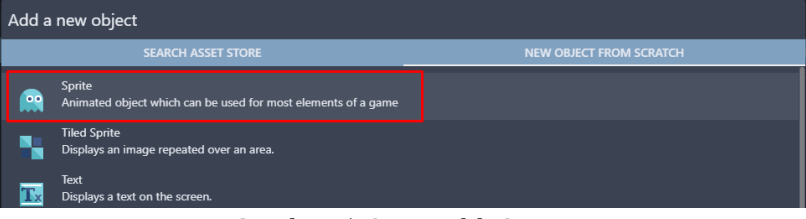

Gambar 5. 2 Memilih Sprite

3. Kemudian ubah object name menjadi HP\_Player. Selanjutnya adalah buat animasi sebanyak jumlah HP karakter. Dalam assests yang disediakan, terdapat 7 assests yang dimulai dari batas maksimal HP sebesar 6, dan batas HP habis menjadi 0. Buat animasi dengan klik add an animation sebanyak 7 kali. Kemudian pada animation #0 dimulai dari HP paling besar. Pilih add untuk menambahkan assests HP karakter.

| Level 1 X Level<br>Home                      | <b>PROPERTIES</b>                   | <b>BEHAVIORS</b>        | <b>VARIABLES</b>                  | <b>EFFECTS</b>                | <b>CERTIFICATE</b>   |                            |
|----------------------------------------------|-------------------------------------|-------------------------|-----------------------------------|-------------------------------|----------------------|----------------------------|
| Properties                                   | Object name<br>HP_Player            |                         |                                   |                               | jects                | $\overline{\tau}$ $\times$ |
|                                              | $=$ Animation #0 $HP_6$             |                         |                                   | î                             | Covid19_Beta         |                            |
|                                              |                                     |                         | FOIT WITH PISKEL PREVIEW 1 0.08   | $\Box$ Loop                   | TargetPoint2         |                            |
|                                              |                                     |                         |                                   |                               | <b>TargetPoint</b>   |                            |
|                                              | $+$ ADD                             |                         |                                   |                               | Exploded A           |                            |
|                                              |                                     |                         |                                   |                               | Exploded B           |                            |
|                                              | $=$ Animation #1 $HP_5$             |                         |                                   | n                             | Pause Menu           |                            |
|                                              |                                     |                         | O.08                              | $\Box$ Loop                   | <b>Button_Pause</b>  |                            |
|                                              |                                     |                         |                                   |                               | <b>Button_Resume</b> |                            |
| Click on an instance in the so<br>properties | $+$ ADD                             |                         |                                   |                               | <b>Button Retry</b>  |                            |
|                                              |                                     |                         |                                   |                               | <b>Button Home</b>   |                            |
|                                              | = Animation #2 $HP_4$               |                         |                                   | п                             | Screen               |                            |
|                                              |                                     |                         | EDIT WITH PISKEL PREVIEW (1) 0.08 | $\Box$ Loop                   | NewObject            |                            |
|                                              |                                     |                         |                                   |                               |                      |                            |
|                                              |                                     |                         |                                   |                               |                      |                            |
|                                              | EDIT COLLISION MASKS<br>EDIT POINTS | <b>ADVANCED OPTIONS</b> |                                   | + ADD AN ANIMATION            | ◎辛ノ■                 |                            |
|                                              | <b>2 HELP CORUN A PREVIEW</b>       |                         |                                   | <b>CANCEL</b><br><b>APPLY</b> | $\circ *$ /i<br>⊙ *  |                            |

Gambar 5. 3 Membuat Objek HP\_Player

4. Tambahkan assests HP\_Player sesuai dengan nama animasi yang telah dibuat secara bertahap. Dalam kali ini, dimulai dari HP\_6 sehingga pilih HP6.png, kemudian klik Open.
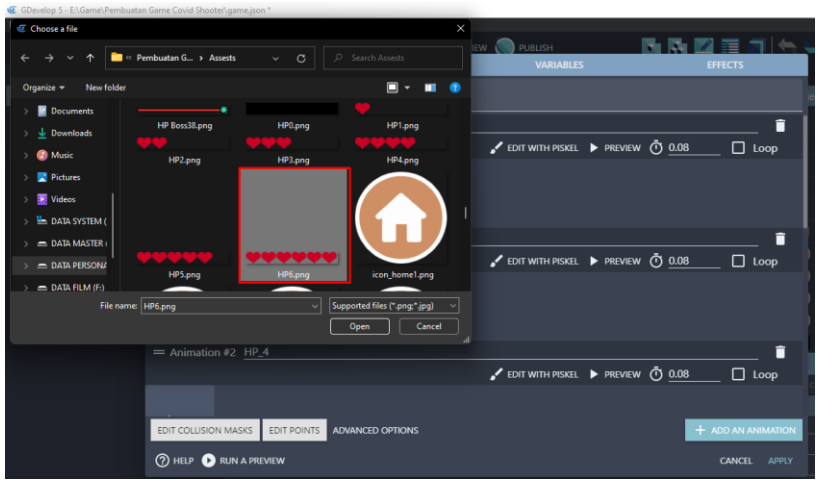

Gambar 5. 4 Menambahkan Assests HP\_Player

5. Setelah semua assests dari HP\_Player selesai ditambahkan, kemudian klik Apply.

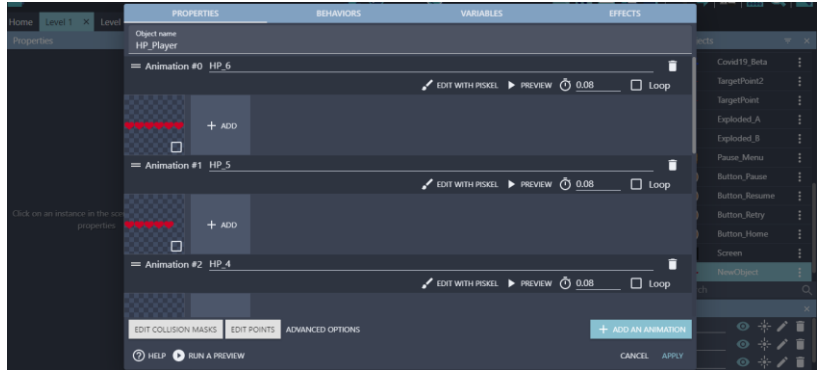

Gambar 5. 5 Memilih Apply

6. Selanjutnya adalah geser Object HP\_Player yang telah dibuat sebelumnya ke dalam kotak scene yang berada di tengah. Ubah Base layer menjadi Layer Status. Pada Layer Pause, pilih hide layer untuk menyembunyikan tampilan pada layer.

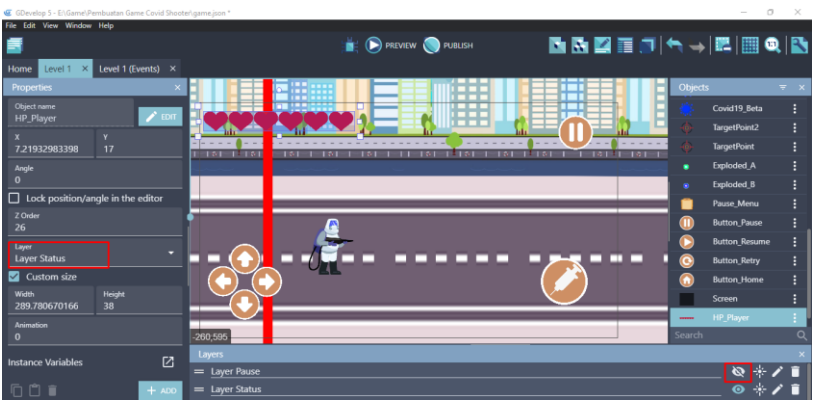

Gambar 5. 6 Menambahkan HP\_Player ke Scene Level 1

7. Tambahkan assests baru untuk membuat Health Point (HP) pada karakter boss dengan cara menekan add a new object.

| File Edit View Window Help                                     |                             |                           |           |                     |                |                      |            |
|----------------------------------------------------------------|-----------------------------|---------------------------|-----------|---------------------|----------------|----------------------|------------|
| S,                                                             |                             | PREVIEW PUBLISH           |           | <b>MMETAS PRECE</b> |                |                      |            |
| Level 1 (Events) $\times$<br>Level $1 \times$<br>Home          |                             |                           |           |                     |                |                      |            |
| <b>Properties</b>                                              |                             | 開票                        | ◓         | Ħ                   | <b>Objects</b> |                      | $\equiv$ x |
|                                                                |                             |                           | . .       | Œ                   |                | TargetPoint2         |            |
|                                                                |                             | m                         |           | ш                   |                | <b>TargetPoint</b>   |            |
|                                                                | $151 - 19151$<br><b>TOT</b> | $151 - 15151$<br>日本町<br>. | コウオード 細胞の | 主な理由性<br>$141 - 14$ | ٠              | Exploded_A           |            |
|                                                                |                             |                           |           |                     | ۰              | Exploded B           |            |
|                                                                |                             |                           |           |                     | г              | Pause_Menu           |            |
|                                                                |                             |                           |           |                     | m              | <b>Button Pause</b>  |            |
|                                                                |                             | A                         |           |                     | c              | <b>Button_Resume</b> |            |
|                                                                |                             |                           |           |                     | $\bullet$      | <b>Button Retry</b>  |            |
| Click on an instance in the scene to<br>display its properties |                             |                           |           |                     | n              | <b>Button Home</b>   |            |
|                                                                |                             |                           |           |                     |                | Screen               |            |
|                                                                |                             |                           |           |                     |                | <b>HP_Player</b>     |            |
|                                                                |                             |                           |           |                     |                | Add a new object     | $\ddot{}$  |
|                                                                | $-133,470$                  |                           |           |                     | Search         |                      | Q          |
|                                                                | Layers                      |                           |           |                     |                |                      |            |
|                                                                | = Layer Pause               |                           |           |                     |                | $8 + 7 =$            |            |
|                                                                | = Layer Status              |                           |           |                     |                | $\bullet$ $\cdot$    |            |

Gambar 5. 7 Menambahkan Assests Baru

8. Akan muncul beberapa pilihan object from scratch yang ada. Untuk menambahkan assests pada komputer, pilih Sprite.

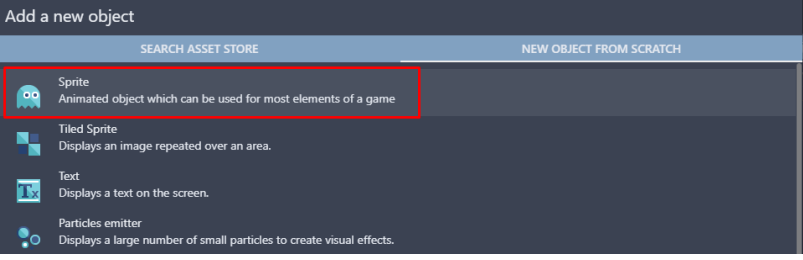

Gambar 5. 8 Memilih Sprite

9. Kemudian ubah object name menjadi HP\_Boss. Selanjutnya adalah buat animasi sebanyak jumlah HP pada karakter Boss. Pada animation #0 dimulai dari HP paling besar. Pilih add untuk menambahkan assests HP karakter.

| Level 1 X Level<br>ome                               | <b>PROPERTIES</b>                      | <b>BEHAVIORS</b>             | <b>VARIABLES</b>                  | <b>EFFECTS</b>                | $+1000 + 1000$                  | . |
|------------------------------------------------------|----------------------------------------|------------------------------|-----------------------------------|-------------------------------|---------------------------------|---|
| <b>roperties</b>                                     | <b>Object name</b><br><b>HP_Boss</b>   |                              |                                   |                               | <b>CTS</b>                      |   |
|                                                      | = Animation #0 Optional animation name |                              |                                   | Ħ                             | TargetPoint2                    |   |
|                                                      |                                        |                              | EDIT WITH PISKEL PREVIEW (1) 0.08 | $\Box$ Loop                   | <b>TargetPoint</b>              |   |
|                                                      |                                        |                              |                                   |                               | Exploded_A                      |   |
|                                                      | $+$ ADD                                |                              |                                   |                               | Exploded B                      |   |
|                                                      |                                        |                              |                                   |                               | Pause Menu                      |   |
|                                                      | = Animation #1 Optional animation name |                              |                                   | п                             | Button_Pause                    |   |
|                                                      |                                        |                              | EDIT WITH PISKEL PREVIEW ( 0.08   | $\Box$ Loop                   | <b>Button</b> Resume            |   |
|                                                      |                                        |                              |                                   | Button_Retry                  |                                 |   |
| Click on an instance in the<br>display its propertie | $+$ ADD                                |                              |                                   |                               | <b>Button Home</b>              |   |
|                                                      |                                        |                              |                                   |                               | Screen                          |   |
|                                                      | = Animation #2 Optional animation name |                              |                                   | п                             | HP_Player                       |   |
|                                                      |                                        |                              | EDIT WITH PISKEL PREVIEW (1) 0.08 | $\Box$ Loop                   | NewObject                       |   |
|                                                      |                                        |                              |                                   |                               |                                 |   |
|                                                      |                                        |                              |                                   |                               |                                 |   |
|                                                      | EDIT COLLISION MASKS                   | EDIT POINTS ADVANCED OPTIONS |                                   | + ADD AN ANIMATION            | @ ※ / ■                         |   |
|                                                      | <b>(?) HELP CORUN A PREVIEW</b>        |                              |                                   | <b>CANCEL</b><br><b>APPLY</b> | $\odot$ $\ast$ / $\blacksquare$ |   |
|                                                      |                                        |                              |                                   |                               | $\circ$ $\cdot$                 |   |

Gambar 5. 9 Menambahkan Objek HP\_Boss

10. Tambahkan assests HP\_Boss secara bertahap. Dalam kali ini, dimulai dari HP paling terbesar sehingga pilih HP Boss.png, dan klik Open.

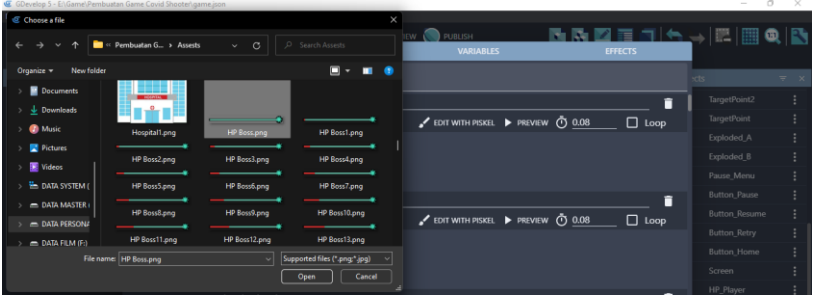

Gambar 5. 10 Menambahkan Assests HP\_Boss

11. Setelah semua assests dari HP\_Boss telah selesai ditambahkan, kemudian jangan lupa untuk klik Apply.

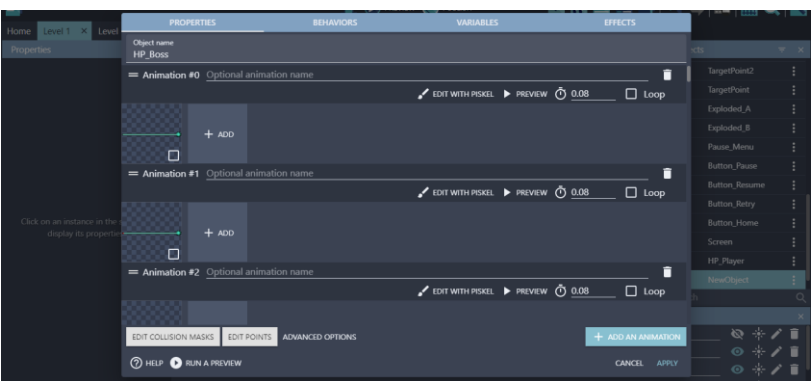

Gambar 5. 11 Memilih Apply

12. Selanjutnya adalah geser Object HP\_Boss yang telah dibuat sebelumnya ke dalam kotak scene yang berada di tengah. Ubah Base layer menjadi Layer Status. Atur ukuran gambar seperti Gambar 5.12 berikut.

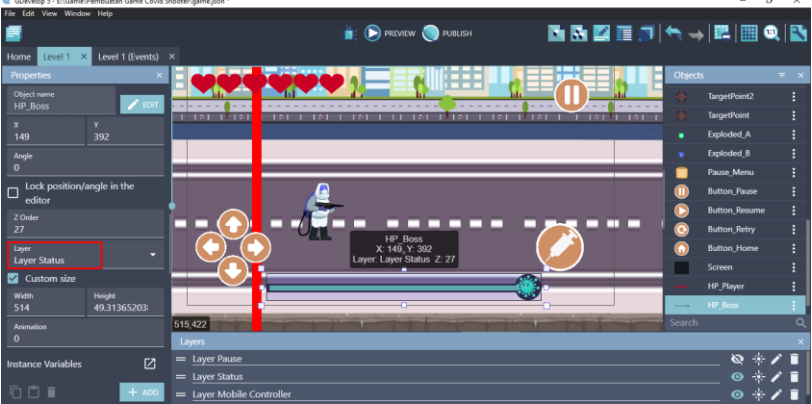

Gambar 5. 12 Menambahkan HP\_Boss ke Dalam Scene Level 1

Sampai tahap ini, proses pembuatan Health Point karakter utama dan karakter Boss dalam game Covid Shooter telah berhasil dilakukan. Pada langkah selanjutnya adalah menambahkan sebuah konfigurasi dalam sistem Health Point (HP) pada karakter Utama dalam sebuah game Covid Shooter yang akan dijelaskan pada pembahasan berikutnya.

#### **B. Mengatur Sistem Health Point Karakter Utama**

Dalam pembahasan kali ini, akan dilakukan proses untuk menambahkan konfigurasi dalam membangun sistem Health Point (HP) karakter utama dalam game Covid Shooter menggunakan GDevelop. Proses konfigurasi sistem HP dapat disimak melalui langkah-langkah berikut ini:

1. Pilih level 1 (Events) untuk menambahkan program baru. Kemudian buat comment baru dengan klik add a comment, dan isi dengan nama HP Live Interaction.

|      | File Edit View Window Help                        |                                              |                           |
|------|---------------------------------------------------|----------------------------------------------|---------------------------|
| 匵    |                                                   | <b>EXECUTE OF PUBLISH</b>                    | 展展 <mark>ま</mark> ⊛ 眠气→ ● |
|      |                                                   |                                              |                           |
| Home | <b>Level 1</b> $\times$ Level 1 (Events) $\times$ |                                              |                           |
|      | Beginning Game                                    |                                              |                           |
|      | The beginning of the scene                        | <b>F</b> Hide<br><b>Border Block</b>         |                           |
|      | Add condition                                     | <b>Border Block2</b><br><b>F</b> Hide        |                           |
|      |                                                   | <b>Border Block3</b><br><b>F</b> Hide        |                           |
|      |                                                   | F Hide   SensorC19 Alpha                     |                           |
|      |                                                   | $F$ Hide<br>SensorC19 Beta                   |                           |
|      |                                                   | <b>F</b> Hide<br>SensorBossC19               |                           |
|      |                                                   | F Hide SpawnArea                             |                           |
|      |                                                   | $\blacksquare$ Hide $\spadesuit$ TargetPoint |                           |
|      |                                                   | $I$ Hide + TargetPoint2                      |                           |
|      |                                                   | <sup>*</sup> Pause timer "Covid19_Alpha"     |                           |
|      |                                                   | <sup>*</sup> Pause timer "Covid19_Beta"      |                           |
|      |                                                   | Add action                                   |                           |
|      | HP Live Interaction                               |                                              |                           |
|      | $\overline{\phantom{a}}$ Add condition            | Add action                                   |                           |

Gambar 5. 13 Menambahkan Comment HP Live Interaction

2. Selanjutnya, klik add a new event untuk menambahkan program baru dari pengaturan awal permainan. Kemudian tekan add condition.

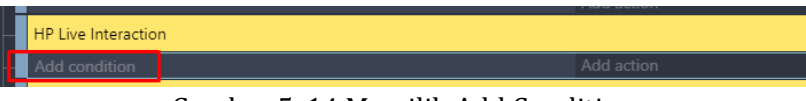

Gambar 5. 14 Memilih Add Condition

3. Kemudian pada kotak pencarian, ketik scene dan akan muncul At the beginning of the scene. Dan selanjutnya, klik Ok.

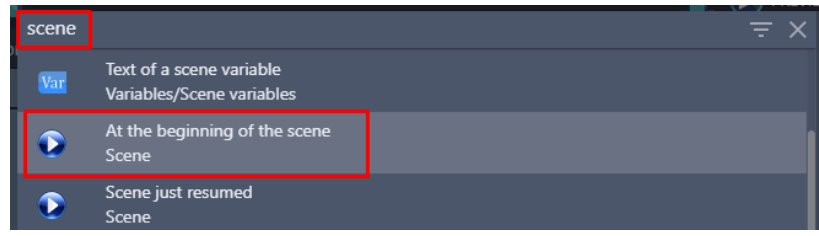

Gambar 5. 15 Memilih At the Beginning of the Scene

4. Setelah program awal telah ditambahkan, selanjutnya adalah tambahkan aksi baru dengan klik add action.

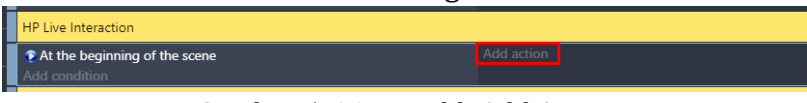

Gambar 5. 16 Memilih Add Action

5. Kemudian ketik scene, pilih Value of a scene variable. Pada kolom variabel, isi dengan nama var\_live\_player, kemudian pilih =(set to) pada bagian modification's sign dengan value sebesar 150, dan klik Ok.

| scene          | $\equiv$ $\times$                                             | <b>V<sub>3</sub></b> Change the value of a scene variable. |
|----------------|---------------------------------------------------------------|------------------------------------------------------------|
| <b>ACTIONS</b> |                                                               | Variable                                                   |
| Var            | Value of a scene variable<br>Variables/Scene variables        | var live player.                                           |
| Var            | String of a scene variable                                    | <b>Modification's sign</b><br>$=$ (set to)                 |
| Var            | Variables/Scene variables<br>Append variable to a scene array | Value<br>150                                               |
|                | Variables/Scene variables/Collections/Arrays                  |                                                            |

Gambar 5. 17 Memilih Value of a Scene Variable

6. Selanjutnya adalah membuat animasi pada HP\_Player. Buat program baru dengan pilih add a new empty event, kemudian pilih add condition.

|      | GDevelop 5 - E:\Game\Pembuatan Game Covid Shooter\game.json " |                                                           |  |
|------|---------------------------------------------------------------|-----------------------------------------------------------|--|
|      | File Edit View Window Help                                    |                                                           |  |
| 盲    |                                                               | <b>PUBLISH</b> PREVIEW PUBLISH                            |  |
| Home | Level 1 (Events) $\times$<br>Level $1 \times$                 | AGG action                                                |  |
|      | <b>HP Live Interaction</b>                                    |                                                           |  |
|      | At the beginning of the scene                                 | Change the scene variable (a) var live player: set to 150 |  |
|      | dd condition                                                  | Add action                                                |  |
|      | Add condition.                                                | Add action                                                |  |

Gambar 5. 18 Memilih Add Condition

7. Kemudian ketik scene, pilih Value of a scene variable. Pada kolom variabel, isi dengan nama var\_live\_player. Kemudian pilih less or equal to pada bagian sign of the test dengan value sebesar 150, dan klik Ok.

| scene                    |                                                                                     | $\equiv$ $\times$ | <b>Var</b> Compare the value of a scene variable. |
|--------------------------|-------------------------------------------------------------------------------------|-------------------|---------------------------------------------------|
| <b>CONDITIONS</b><br>Var | Boolean value of a scene variable                                                   |                   | Variable<br>var_live_player                       |
| Var                      | Variables/Scene variables<br>Value of a scene variable<br>Variables/Scene variables |                   | Sign of the test<br>$\le$ (less or equal to)      |
| Var                      | Text of a scene variable<br>Variables/Scene variables                               |                   | Value to compare<br>150                           |
| Œ                        | At the beginning of the scene<br>Scene                                              |                   | Invert condition                                  |

Gambar 5. 19 Memilih Value of a Scene Variable

8. Tambahkan aksi untuk mengatur animasi pada HP\_Player dengan klik add action.

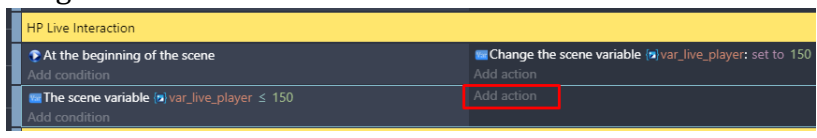

Gambar 5. 20 Memilih Add Action

9. Pilih objek HP Player, kemudian pilih change the animation. Isikan modification sign menjadi set to, dengan value menjadi 0 (nol). Kemudian klik Ok.

| H | Search |                                                                  |             | $\equiv$ Q Search HP Player actions<br>Q<br>PALISAUSE |                                          | Change the animation of the object, using the |
|---|--------|------------------------------------------------------------------|-------------|-------------------------------------------------------|------------------------------------------|-----------------------------------------------|
|   |        | <b>OBJECTS</b><br><b>OTHER ACTIONS</b><br><b>COMPANY REPORTS</b> |             | Rotate toward angle                                   | animation number in the animations list. |                                               |
|   |        | SensorC19_Alpha                                                  |             | Rotate toward position                                | Modification's sign<br>$=$ (set to)      |                                               |
|   |        | BossC19                                                          |             | Angle                                                 | Value                                    |                                               |
|   |        | Covid19_Beta                                                     |             | <b>ANIMATIONS AND IMAGES</b>                          | o                                        | $\Sigma$ 123                                  |
|   | ٥      | TargetPoint2                                                     | E           | Change the animation                                  |                                          |                                               |
|   | ۵      | <b>TargetPoint</b>                                               | m           | <b>Animation speed scale</b>                          |                                          |                                               |
|   | ٠      | Exploded A                                                       | ø           | <b>Current frame</b>                                  |                                          |                                               |
|   |        | Exploded_B                                                       | o           | Pause the animation                                   |                                          |                                               |
|   |        | Pause Menu                                                       | o           | Play the animation                                    |                                          |                                               |
|   |        | <b>Button_Pause</b>                                              | o           | Change the animation (by name)                        |                                          |                                               |
|   |        | <b>Button_Resume</b>                                             | <b>SIZE</b> |                                                       |                                          |                                               |
|   |        | <b>Button_Retry</b>                                              |             | Height                                                |                                          |                                               |
|   |        | <b>Button Home</b>                                               |             | <b>Scale</b>                                          |                                          |                                               |
|   |        | Screen                                                           |             | Scale on Y axis                                       |                                          |                                               |
|   |        | <b>HP_Player</b>                                                 |             | Scale on X axis                                       |                                          |                                               |
|   |        | <b>HP_Boss</b>                                                   |             | Width                                                 |                                          |                                               |

Gambar 5. 21 Memilih Change the Animation

10. Selanjutnya adalah lakukan duplikasi dari program yang telah dibuat sesuai dengan jumlah animasi pada HP\_Player. Klik kanan pilih copy, kemudian pilih paste pada event berikutnya.

| E GDevelop 5 - ENGameNPembuatan Game Covid Shooter\game.ison *   |                                                                            | $\sigma$<br>$\times$<br>$\overline{\phantom{a}}$ |
|------------------------------------------------------------------|----------------------------------------------------------------------------|--------------------------------------------------|
| File Edit View Window Help                                       |                                                                            |                                                  |
| 青                                                                | <b>D</b> PREVIEW <b>D</b> PUBLISH                                          | 異同義④ 眠气⇒ ●                                       |
| <b>Level 1</b> $\times$ <b>Level 1 (Events)</b> $\times$<br>Home | <b>PARA BUSINES</b>                                                        |                                                  |
| <b>HP Live Interaction</b>                                       |                                                                            |                                                  |
| At the beginning of the scene<br>Add condition                   | Change the scene variable way live player: set to 150<br>Add action        |                                                  |
| The scene variable (e) var live player < 150<br>Add condition    | Change the number of the animation of -HP_Player: set to 0<br>Add action   |                                                  |
| The scene variable (a) var_live_player ≤ 150<br>Add condition    | Change the number of the animation of -HP_Player: set to 0<br>Add action   |                                                  |
| The scene variable (a) var_live_player ≤ 150<br>Add condition    | • Change the number of the animation of -HP Player: set to 0<br>Add action |                                                  |
| The scene variable (a) var_live_player ≤ 150<br>Add condition    | • Change the number of the animation of -HP_Player: set to 0<br>Add action |                                                  |
| The scene variable (a) var_live_player ≤ 150<br>Add condition    | Change the number of the animation of -HP_Player: set to 0<br>Add action   |                                                  |
| The scene variable (silvar live player < 150<br>Add condition    | Change the number of the animation of -HP_Player: set to 0<br>Add action   |                                                  |

Gambar 5. 22 Duplikasi Program HP\_Player

11. Lakukan konfigurasi pada program dari hasil duplikasi sesuai dengan animasi HP\_Player yang dibuat. Atur nilai (value) dari variabel var\_live\_player beserta jenis animasi pada HP\_Player.

| HP Live Interaction                                           |                                                                            |
|---------------------------------------------------------------|----------------------------------------------------------------------------|
| At the beginning of the scene<br>anifibran bb                 | Change the scene variable follyar live player: set to 150<br>Add action    |
| The scene variable (a) var live player < 150<br>Add condition | Change the number of the animation of -HP Player: set to 0<br>Add action   |
| The scene variable (silvar live player < 125<br>dd condition  | • Change the number of the animation of -HP Player: set to 1<br>Add action |
| The scene variable betwar live player < 100<br>Add condition  | • Change the number of the animation of -HP_Player: set to 2<br>Add action |
| The scene variable (a) var live player < 75<br>dd condition   | • Change the number of the animation of -HP_Player: set to 3<br>Add action |
| The scene variable (o) var live player < 50<br>Add condition  | Change the number of the animation of -HP_Player: set to 4<br>Add action   |

Gambar 5. 23 Modifikasi Program HP\_Player

12. Tambahkan aksi baru pada bagian var\_live\_player apabila nilai (value) menjadi 0 (nol), maka animasi pada HP\_Player habis dan karakter player akan menghilang. Klik add action.

| <b>The scene variable (s)</b> var_live_player $\leq 25$<br>Add condition<br><b>Refriend the scene variable (s)</b> var_live_player $\leq 0$<br>Add condition | Change the number of the animation of -HP Player: set to 5<br>Add action                              |  |
|----------------------------------------------------------------------------------------------------|----------------------------------------------------------------------------------------------------|--|
|                                                                                                    | $\blacksquare$ Change the number of the animation of $\blacksquare$ HP Player: set to 6<br>Add action |  |
|                                                                                                    |                                                                                                    |  |

Gambar 5. 24 Memilih Add Action

13. Pilih objek Player, kemudian pilih Delete the object dan klik Ok.

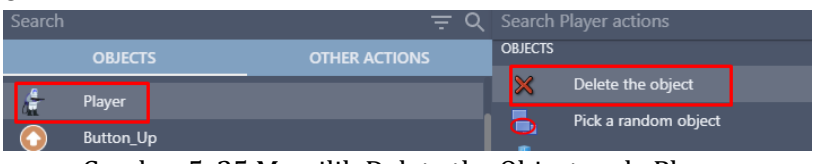

Gambar 5. 25 Memilih Delete the Object pada Player

14. Tambahkan event baru untuk menambahkan program agar pada HP\_Player memiliki batas maksimal yang diperoleh, dengan klik add a new event. Kemudian pilih add condition.

| File Edit View Window Help                                                                |                                                                                               |
|-------------------------------------------------------------------------------------------|-----------------------------------------------------------------------------------------------|
|                                                                                           | <b>D</b> PREVIEW PUBLISH                                                                      |
| Level 1 $\times$<br>Level 1 (Events) $\times$<br>Home                                     | <b>CARL QUARTI</b>                                                                            |
| <b>HP Live Interaction</b>                                                                |                                                                                               |
| At the beginning of the scene                                                             | <b>Ex Change the scene variable (a)</b> var_live_player: set to 150                           |
| Add condition                                                                             | Add action                                                                                    |
| <b>E</b> The scene variable $\{n\}$ var_live_player $\leq 150$                            | Change the number of the animation of -HP_Player: set to 0                                    |
| Add condition                                                                             | Add action                                                                                    |
| <b>Ex The scene variable</b> $\langle n \rangle$ var_live_player $\leq 125$               | Change the number of the animation of -HP_Player: set to 1                                    |
| Add condition                                                                             | Add action                                                                                    |
| <b>In The scene variable</b> $\{n\}$ var_live_player $\leq 100$                           | Change the number of the animation of -HP_Player: set to 2                                    |
| Add condition                                                                             | Add action                                                                                    |
| <b>In The scene variable <math>\langle n \rangle</math></b> var live player $\leq 75$     | Change the number of the animation of -HP Player: set to 3                                    |
| Add condition                                                                             | Add action                                                                                    |
| <b>E.</b> The scene variable $\{n\}$ var live player $\leq 50$                            | Change the number of the animation of -HP Player: set to 4                                    |
| Add condition                                                                             | Add action                                                                                    |
| <b>E.</b> The scene variable $\{n\}$ var live player $\leq 25$                            | Change the number of the animation of -HP_Player: set to 5                                    |
| Add condition                                                                             | Add action                                                                                    |
| <b>E</b> The scene variable $\langle n \rangle$ var_live_player $\leq 0$<br>Add condition | Change the number of the animation of -HP Player: set to 6<br>X Delete & Player<br>Add action |
| <b>Add condition</b>                                                                      | Add action                                                                                    |

Gambar 5. 26 Memilih Add Condition

[ 108 ] *Membangun Game 2D Menggunakan GDevelop*

15. Kemudian ketik scene, pilih Value of a scene variable. Pada kolom variabel, isi dengan nama var\_live\_player. Kemudian pilih greater or equal to pada bagian sign of the test dengan value sebesar 150, dan klik Ok.

| scene                    |                                                                | $\equiv$ $\times$ | Var Compare the value of a scene variable.                           |
|--------------------------|----------------------------------------------------------------|-------------------|----------------------------------------------------------------------|
| <b>CONDITIONS</b><br>Var | Boolean value of a scene variable<br>Variables/Scene variables |                   | Variable<br>var_live_player                                          |
|                          | Value of a scene variable<br>Variables/Scene variables         |                   | Sign of the test<br>$\geq$ (greater or equal to)<br>Value to compare |
| Var                      | Text of a scene variable<br>Variables/Scene variables          |                   | 150                                                                  |
| $\bullet$                | At the beginning of the scene<br><b>Scene</b>                  |                   | Invert condition                                                     |

Gambar 5. 27 Memilih Value of a Scene Variable

16. Tambahkan aksi untuk mengatur animasi pada HP\_Player dengan klik add action.

| <b>HP Live Interaction</b>                                                                   |                                                                                               |
|----------------------------------------------------------------------------------------------|-----------------------------------------------------------------------------------------------|
| At the beginning of the scene<br>Add condition                                               | <b>Exchange the scene variable (a)</b> var_live_player: set to 150<br>Add action              |
| <b>M</b> The scene variable $\langle n \rangle$ var live player $\leq 150$<br>Add condition  | Change the number of the animation of -HP Player: set to 0<br>Add action                      |
| <b>In The scene variable</b> $\langle n \rangle$ var live player $\leq 125$<br>Add condition | Change the number of the animation of -HP Player: set to 1<br>Add action                      |
| <b>E. The scene variable</b> $\langle n \rangle$ var live player $\leq 100$<br>Add condition | • Change the number of the animation of -HP Player: set to 2<br>Add action                    |
| <b>M</b> The scene variable $\langle n \rangle$ var live player $\leq 75$<br>Add condition   | • Change the number of the animation of $-HP$ Player: set to 3<br>Add action                  |
| <b>M</b> The scene variable $\langle n \rangle$ var live player $\leq 50$<br>Add condition   | Change the number of the animation of -HP_Player: set to 4<br>Add action                      |
| <b>E</b> The scene variable $\langle n \rangle$ var_live_player $\leq 25$<br>Add condition   | Change the number of the animation of -HP_Player: set to 5<br>Add action                      |
| <b>M</b> The scene variable $\langle n \rangle$ var live player $\leq 0$<br>Add condition    | Change the number of the animation of -HP Player: set to 6<br>X Delete & Player<br>Add action |
| <b>M</b> The scene variable $\langle n \rangle$ var live player $\geq 150$<br>Add condition  | Add action                                                                                    |

Gambar 5. 28 Memilih Add Action

17. Pilih objek HP\_Player, kemudian pilih change the animation. Isikan modification sign menjadi set to, dengan value menjadi 0 (nol). Kemudian klik Ok.

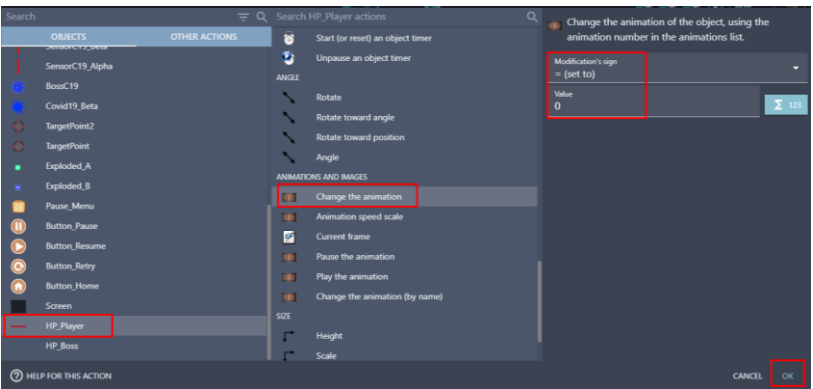

Gambar 5. 29 Memilih Change the Animation

18. Selanjutnya adalah tambahkan aksi baru dengan klik add action. Kemudian ketik scene, pilih Value of a scene variable. Pada bagian kolom variabel, isi dengan nama var\_live\_player, kemudian pilih =(set to) pada modification's sign dengan value sebesar 150, dan klik Ok.

| scene          | $\equiv x$                                   |                            | Var Change the value of a scene variable. |
|----------------|----------------------------------------------|----------------------------|-------------------------------------------|
| <b>ACTIONS</b> |                                              | Variable                   |                                           |
|                | Value of a scene variable                    | var_live_player            |                                           |
|                | Variables/Scene variables                    | <b>Modification's sign</b> |                                           |
| Var            | String of a scene variable                   | $=$ (set to)               |                                           |
|                | Variables/Scene variables                    | Value                      |                                           |
| Var            | Append variable to a scene array             | 150                        |                                           |
|                | Variables/Scene variables/Collections/Arrays |                            |                                           |

Gambar 5. 30 Memilih Value of a Scene Variable

19. Hasil akhir dari pembuatan program sistem HP pada karakter utama atau player seperti gambar berikut.

| <b>HP Live Interaction</b>                                                                         |                                                                                                    |
|----------------------------------------------------------------------------------------------------|----------------------------------------------------------------------------------------------------|
| At the beginning of the scene                                                                      | <b>Exchange the scene variable (a)</b> var_live_player: set to 150                                                                               |
| Add condition                                                                                      | Add action                                                                                                    |
| <b>The scene variable</b> $\langle n \rangle$ var_live_player $\leq 150$                           | • Change the number of the animation of -HP Player: set to 0                                                                                     |
| Add condition                                                                                      | Add action                                                                                                    |
| <b>M</b> The scene variable $\langle n \rangle$ var live player $\leq 125$                         | Change the number of the animation of -HP_Player: set to 1                                                                                       |
| Add condition                                                                                      | Add action                                                                                                    |
| <b>In The scene variable</b> $\langle n \rangle$ var live player $\leq 100$                        | • Change the number of the animation of -HP Player: set to 2                                                                                     |
| Add condition                                                                                      | Add action                                                                                                    |
| <b>If The scene variable</b> $\langle n \rangle$ var live player $\leq 75$                         | • Change the number of the animation of -HP Player: set to 3                                                                                     |
| Add condition                                                                                      | Add action                                                                                                    |
| <b>The scene variable <math>\{n\}</math></b> var live player $\leq 50$                             | • Change the number of the animation of -HP Player: set to 4                                                                                     |
| Add condition                                                                                      | Add action                                                                                                    |
| <b>The scene variable <math>\{n\}</math></b> var live player $\leq 25$                             | • Change the number of the animation of -HP Player: set to 5                                                                                     |
| Add condition                                                                                      | Add action                                                                                                    |
| <b>The scene variable <math>\langle n \rangle</math></b> var_live_player $\leq 0$<br>Add condition | Change the number of the animation of -HP_Player: set to 6<br>X Delete & Player<br>Add action                                                    |
| <b>The scene variable</b> $\langle n \rangle$ var_live_player $\geq 150$<br>Add condition          | • Change the number of the animation of -HP Player: set to 0<br><b>Exchange the scene variable (a)</b> var_live_player: set to 150<br>Add action |

Gambar 5. 31 Hasil Pembuatan Program HP\_Player

[ 110 ] *Membangun Game 2D Menggunakan GDevelop*

Sampai tahap ini, proses pembuatan sistem Health Point (HP) pada karakter utama dalam game Covid Shooter telah berhasil dilakukan. Pada langkah selanjutnya adalah menambahkan sebuah konfigurasi dalam program sistem Health Point (HP) pada karakter Boss dalam sebuah game Covid Shooter yang akan dijelaskan pada pembahasan berikutnya.

## **C. Mengatur Sistem Health Point Karakter Boss**

Dalam pembahasan kali ini, akan dilakukan proses untuk menambahkan konfigurasi dalam membangun sistem Health Point (HP) pada karakter Boss dalam game Covid Shooter menggunakan GDevelop. Proses konfigurasi sistem HP dapat disimak melalui langkah-langkah berikut ini:

1. Tambahkan program baru pada comment HP Live Interaction dalam program bagian At the beginning of the scene dengan memilih add action.

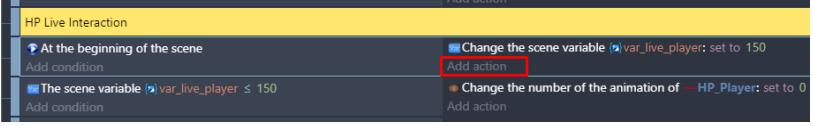

Gambar 5. 32 Memilih Add Action

2. Kemudian ketik scene, pilih Value of a scene variable. Pada kolom variabel, isi dengan nama var\_live\_boss, kemudian pilih set to pada bagian modification's sign dan isi pada bagian value dengan nilai sebesar 3800. Langkah selanjutnya adalah jangan lupa untuk memilih Ok.

|                |                                              | . .<br>- |                   |                                       |   |  |
|----------------|----------------------------------------------|----------|-------------------|---------------------------------------|---|--|
| scene          |                                              |          | $\equiv$ $\times$ | Change the value of a scene variable. |   |  |
| <b>ACTIONS</b> |                                              |          |                   | Variable                              |   |  |
|                | Value of a scene variable                    |          |                   | var_live_boss                         | 囜 |  |
|                | Variables/Scene variables                    |          |                   | Modification's sign                   |   |  |
|                | String of a scene variable                   |          |                   | $=$ (set to)                          |   |  |
|                | Variables/Scene variables                    |          |                   | Value                                 |   |  |
| <b>Nar</b>     | Append variable to a scene array             |          |                   | 3800                                  |   |  |
|                | Variables/Scene variables/Collections/Arrays |          |                   |                                       |   |  |

Gambar 5. 33 Memilih Value of a Scene Variable

3. Selanjutnya adalah membuat animasi pada tampilan HP\_boss. Buat program baru dengan cara pilih add a new empty event, kemudian pilih add condition.

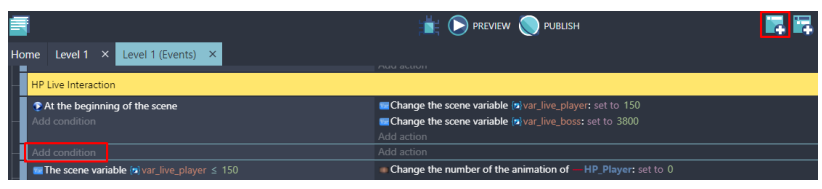

Gambar 5. 34 Memilih Add Condition

4. Kemudian ketik scene, pilih Value of a scene variable. Pada kolom variabel, isi dengan nama var\_live\_boss. Kemudian pilih less or equal to pada bagian sign of the test dengan nilai value sebesar 3800, dan klik Ok.

|                   | scene |                                                        | $\equiv$ $\times$ |  | $\mathbf{v}_{\text{int}}$ Compare the value of a scene variable. |  |
|-------------------|-------|--------------------------------------------------------|-------------------|--|------------------------------------------------------------------|--|
| <b>CONDITIONS</b> |       | Boolean value of a scene variable                      |                   |  | Variable<br>var live boss                                        |  |
|                   | Var   | Variables/Scene variables                              |                   |  | Sign of the test                                                 |  |
|                   | Var   | Value of a scene variable<br>Variables/Scene variables |                   |  | $\le$ (less or equal to)                                         |  |
|                   | Var   | Text of a scene variable<br>Variables/Scene variables  |                   |  | Value to compare<br>3800                                         |  |
|                   |       |                                                        |                   |  |                                                                  |  |

Gambar 5. 35 Memilih Value of a Scene Variable

5. Tambahkan aksi baru untuk mengatur animasi pada HP Boss dengan klik add action.

| <b>HP Live Interaction</b>                                       |                                                                      |
|------------------------------------------------------------------|----------------------------------------------------------------------|
| At the beginning of the scene                                    | <b>Excellence the scene variable all var_live_player:</b> set to 150 |
| dd condition                                                     | <b>E.</b> Change the scene variable [a] var live boss: set to 3800   |
|                                                                  | Add action                                                           |
| The scene variable $\langle n \rangle$ var live boss $\leq 3800$ | Add action                                                           |
| dd condition                                                     |                                                                      |

Gambar 5. 36 Memilih Add Action

6. Pilih objek HP\_Boss, kemudian pilih change the animation. Isikan modification sign menjadi set to, dengan value menjadi 0 (nol). Kemudian klik Ok.

| Search    |                                                   |                      |                | $\alpha$<br>$\equiv$ Q Search HP Boss actions |                                          | Change the animation of the object, using the |
|-----------|---------------------------------------------------|----------------------|----------------|-----------------------------------------------|------------------------------------------|-----------------------------------------------|
|           | <b>OBJECTS</b><br><b><i>LISANDAREAN AND A</i></b> | <b>OTHER ACTIONS</b> | s              | Start (or reset) an object timer              | animation number in the animations list. |                                               |
|           | SensorC19 Alpha                                   |                      | ъ              | Unpause an object timer                       | Modification's sign<br>$=$ (set to)      |                                               |
|           | BossC19                                           |                      | <b>ANGLE</b>   |                                               | Value                                    |                                               |
| x         | Covid19_Beta                                      |                      |                | Rotate                                        | $\Omega$                                 | $\sum$ 123                                    |
| $\circ$   | TargetPoint2                                      |                      |                | Rotate toward angle                           |                                          |                                               |
| $\bullet$ | <b>TargetPoint</b>                                |                      |                | <b>Rotate toward position</b>                 |                                          |                                               |
| ٠         | Exploded A                                        |                      |                | Angle                                         |                                          |                                               |
|           | Exploded B                                        |                      |                | <b>ANIMATIONS AND IMAGES</b>                  |                                          |                                               |
| $\bullet$ | Pause Menu                                        |                      | m              | Change the animation                          |                                          |                                               |
|           |                                                   |                      | $\blacksquare$ | Animation speed scale                         |                                          |                                               |
|           | <b>Button_Pause</b>                               |                      | и              | <b>Current frame</b>                          |                                          |                                               |
| ◉         | <b>Button_Resume</b>                              |                      | ш              | Pause the animation                           |                                          |                                               |
| $\bullet$ | <b>Button_Retry</b>                               |                      | ш              | Play the animation                            |                                          |                                               |
| ⋒         | <b>Button_Home</b>                                |                      | $\blacksquare$ | Change the animation (by name)                |                                          |                                               |
|           | Screen                                            |                      | <b>SIZE</b>    |                                               |                                          |                                               |
|           | HP_Player                                         |                      | г              | Height                                        |                                          |                                               |
|           | <b>HP Boss</b>                                    |                      |                | Scale                                         |                                          |                                               |
|           |                                                   |                      |                |                                               |                                          |                                               |
|           | <b>2 HELP FOR THIS ACTION</b>                     |                      |                |                                               |                                          | <b>CANCEL</b><br>ок                           |

Gambar 5. 37 Memilih Change the Animation

7. Selanjutnya adalah lakukan duplikasi dari program yang telah dibuat sesuai dengan jumlah animasi pada HP\_Boss. Klik kanan pilih copy, kemudian pilih paste pada event berikutnya.

| <b>HP Live Interaction</b>                                                                 |                                                                                                    |  |  |  |  |
|--------------------------------------------------------------------------------------------|----------------------------------------------------------------------------------------------------|--|--|--|--|
| At the beginning of the scene<br>Add condition                                             | <b>Excellent Change the scene variable</b> $\langle n \rangle$ var live player: set to 150<br><b>Excellence the scene variable (a)</b> var_live_boss: set to 3800<br>Add action |  |  |  |  |
| <b>The scene variable</b> $\left\{ n \right\}$ var live boss $\leq 3800$<br>Add condition  | • Change the number of the animation of<br>HP Boss: set to 0<br>Add action                                                                                                    |  |  |  |  |
| <b>Ex The scene variable <math>\{n\}</math></b> var_live_boss $\leq$ 3800<br>Add condition | • Change the number of the animation of<br>-HP_Boss: set to 0<br>Add action                                                                                                    |  |  |  |  |
| <b>Ex</b> The scene variable $\{n\}$ var live boss $\leq$ 3800<br>Add condition            | • Change the number of the animation of<br>HP_Boss: set to 0<br>Add action                                                                                                    |  |  |  |  |
| <b>E.</b> The scene variable $\{n\}$ var live boss $\leq 3800$<br>Add condition            | • Change the number of the animation of<br>-HP Boss: set to 0<br>Add action                                                                                                    |  |  |  |  |
| <b>The scene variable <math>\{n\}</math></b> var live boss $\leq 3800$<br>Add condition    | • Change the number of the animation of<br>HP Boss: set to 0<br>Add action                                                                                                    |  |  |  |  |

Gambar 5. 38 Duplikasi Program HP\_Boss

8. Lakukan konfigurasi pada program dari hasil duplikasi sesuai dengan animasi HP\_Boss yang dibuat. Atur nilai (value) dari variabel var live boss beserta jenis animasi pada HP\_Boss.

| <b>HP Live Interaction</b>                                                                             |                                                                                                    |  |  |  |  |
|----------------------------------------------------------------------------------------------------|----------------------------------------------------------------------------------------------------|--|--|--|--|
| At the beginning of the scene<br>Add condition                                                         | <b>E.</b> Change the scene variable (a) var live player: set to 150<br><b>E Change the scene variable (a)</b> var live boss: set to 3800<br>Add action |  |  |  |  |
| <b>The scene variable <math>\langle n \rangle</math></b> var live boss $\leq$ 3800<br>Add condition    | • Change the number of the animation of -HP Boss: set to 0<br>Add action                                                                               |  |  |  |  |
| <b>The scene variable <math>\langle n \rangle</math></b> var live boss $\leq$ 3700<br>Add condition    | • Change the number of the animation of -HP Boss: set to 1<br>Add action                                                                               |  |  |  |  |
| <b>The scene variable <math>\{n\}</math></b> var live boss $\leq$ 3600<br>Add condition                | Change the number of the animation of -HP Boss: set to 2<br>Add action                                                                                 |  |  |  |  |
| <b>In The scene variable <math>\{n\}</math></b> var live boss $\leq$ 3500<br>Add condition             | Change the number of the animation of -HP Boss: set to 3<br>Add action                                                                                 |  |  |  |  |
| <b>In The scene variable <math>\langle n \rangle</math></b> var live boss $\leq$ 3400<br>Add condition | Change the number of the animation of -HP Boss: set to 4<br>Add action                                                                                 |  |  |  |  |
| <b>In The scene variable <math>\langle n \rangle</math></b> var_live_boss $\leq$ 3300<br>Add condition | • Change the number of the animation of -HP Boss: set to 5<br>Add action                                                                               |  |  |  |  |
| <b>In The scene variable <math>\langle n \rangle</math></b> var_live_boss $\leq$ 3200<br>Add condition | • Change the number of the animation of -HP Boss: set to 6<br>Add action                                                                               |  |  |  |  |

Gambar 5. 39 Modifikasi Program HP\_Boss

9. Tambahkan aksi baru pada bagian var\_live\_boss apabila nilai (value) menjadi 0 (nol), maka animasi pada HP\_Boss habis dan karakter Boss akan menghilang. Klik add action.

| Home Level $1 \times$<br>Level 1 (Events) $\times$                                                         |                                                                           |  |
|----------------------------------------------------------------------------------------------------|---------------------------------------------------------------------------|--|
| The scene variable (a) var live boss < 700<br>Add condition                                                | • Change the number of the animation of -HP_Boss: set to 31<br>Add action |  |
| <b>E</b> The scene variable $\left  \mathbf{z} \right $ var live boss $\leq 600$<br>Add condition          | Change the number of the animation of HP Boss: set to 32<br>Add action    |  |
| <b>The scene variable <math>\left  \mathbf{z} \right </math></b> var live boss $\leq 500$<br>Add condition | Change the number of the animation of HP Boss: set to 33<br>Add action    |  |
| <b>E.</b> The scene variable $\langle n \rangle$ var live boss $\leq 400$<br>Add condition                 | Change the number of the animation of HP Boss: set to 34<br>Add action    |  |
| <b>E. The scene variable <math>\langle n \rangle</math></b> var live boss $\leq 300$<br>Add condition      | • Change the number of the animation of HP Boss: set to 35<br>Add action  |  |
| <b>E.</b> The scene variable $\langle n \rangle$ var live boss $\leq 200$<br>Add condition                 | • Change the number of the animation of HP Boss: set to 36<br>Add action  |  |
| The scene variable (a) var_live_boss ≤ 100<br>Add condition                                                | Change the number of the animation of -HP_Boss: set to 37<br>Add action   |  |
| <b>Ex</b> The scene variable $\{n\}$ var live boss $\leq 0$<br>Add condition                               | • Change the number of the animation of -HP Boss: set to 38<br>Add action |  |
|                                                                                                    |                                                                           |  |

Gambar 5. 40 Memilih Add Action

10. Selanjutnya pilih objek BossC19, kemudian pilih Delete the object dan klik Ok.

| SensorC19_Beta  | <b>OBJECTS</b>       |
|-----------------|----------------------|
| SensorC19 Alpha | Delete the object    |
| BossC19         | Pick a random object |
| Covid19 Beta    | Create an object     |

Gambar 5. 41 Memilih Delete the Object

11. Tambahkan aksi baru pada bagian var\_live\_boss apabila nilai (value) menjadi 0 (nol), maka HP Bar pada karakter Boss juga akan ikut menghilang. Klik add action.

| <b>Level 1 × Level 1 (Events) ×</b><br>Home                                             |                                                                                                |
|-----------------------------------------------------------------------------------------|------------------------------------------------------------------------------------------------|
| The scene variable (a) var_live_boss ≤ 700                                              | Change the number of the animation of -HP Boss: set to 31                                      |
| dd condition                                                                            | Add action                                                                                     |
| The scene variable $\langle n \rangle$ var live boss $\leq 600$                         | • Change the number of the animation of HP Boss: set to 32                                     |
| Add condition                                                                           | Add action                                                                                     |
| The scene variable $\langle n \rangle$ var_live_boss $\leq 500$                         | Change the number of the animation of -HP Boss: set to 33                                      |
| <b>Add</b> condition                                                                    | Add action                                                                                     |
| The scene variable $\langle n \rangle$ var live boss $\leq 400$                         | • Change the number of the animation of HP Boss: set to 34                                     |
| Add condition                                                                           | Add action                                                                                     |
| The scene variable (a) var live boss < 300                                              | Change the number of the animation of -HP_Boss: set to 35                                      |
| <b>Add</b> condition                                                                    | Add action                                                                                     |
| The scene variable $\langle n \rangle$ var live boss $\leq 200$                         | • Change the number of the animation of HP Boss: set to 36                                     |
| Add condition                                                                           | Add action                                                                                     |
| The scene variable (a) var live boss < 100                                              | Change the number of the animation of -HP Boss: set to 37                                      |
| <b>Add</b> condition                                                                    | Add action                                                                                     |
| <b>E</b> The scene variable $\langle n \rangle$ var live boss $\leq 0$<br>Add condition | • Change the number of the animation of HP Boss: set to 38<br>X Delete M BossC19<br>Add action |

Gambar 5. 42 Memilih Add Action

12. Selanjutnya pilih objek HP\_Boss, dan kemudian pilih Delete the object. Jangan lupa untuk klik Ok.

| <b>DATION INCHITE</b> | <b>OBJECTS</b> |                      |
|-----------------------|----------------|----------------------|
| Screen                |                | Delete the object    |
| HP_Player             |                |                      |
| HP_Boss               |                | Pick a random object |
|                       |                | Create an object     |

Gambar 5. 43 Memilih Delete the Object

13. Tambahkan aksi baru dengan klik add action. Kemudian ketik pause pada kolom pencarian, pilih Pause a scene timer. Kemudian isi dengan variabel "Covid19\_Alpha", dan klik Ok.

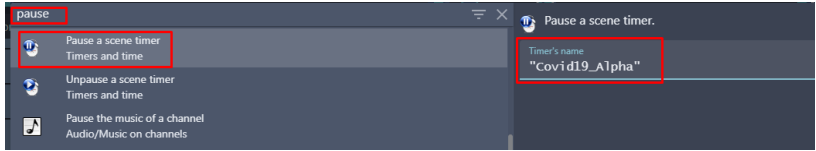

Gambar 5. 44 Memilih Pause a Scene Timer

14. Lakukan duplikasi pada program pause timer yang dibuat. Kemudian ubah variabel dari program hasil duplikasi tersebut menjadi Covid19 Beta.

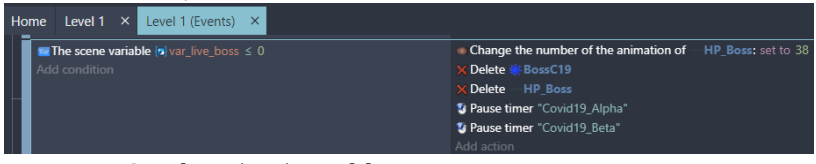

Gambar 5. 45 Duplikasi Program Pause Timer

15. Selanjutnya, tambahkan aksi baru pada comment Beginning Game dengan pilih add action.

| ŀ | <b>Beginning Game</b>                                       |                                                                    |
|---|-------------------------------------------------------------|--------------------------------------------------------------------|
|   | At the beginning of the scene                               | <b>Border Block</b><br><b>F</b> Hide                               |
|   | Add condition                                               | <b>F</b> Hide<br><b>Border Block2</b>                              |
|   |                                                             | <b>F</b> Hide<br><b>Border Block3</b>                              |
|   |                                                             | <b>F</b> Hide<br>SensorC19 Alpha                                   |
|   |                                                             | <b>F</b> Hide<br>SensorC19 Beta                                    |
|   |                                                             | $\blacksquare$ Hide<br>SensorBossC19                               |
|   |                                                             | <b>F</b> Hide<br>SpawnArea                                         |
|   |                                                             | <b>F</b> Hide<br>FargetPoint                                       |
|   |                                                             | <b>F</b> Hide + TargetPoint2                                       |
|   |                                                             | <sup>1</sup> Pause timer "Covid19 Alpha"                           |
|   |                                                             | <sup>3</sup> Pause timer "Covid19 Beta"                            |
|   |                                                             | Add action                                                         |
|   | <b>HP Live Interaction</b>                                  |                                                                    |
|   | At the beginning of the scene                               | <b>McChange the scene variable (a)</b> var_live_player: set to 150 |
|   | Add condition                                               | <b>La Change the scene variable (z)</b> var_live_boss: set to 3800 |
|   |                                                             | Add action                                                         |
|   | <b>The scene variable</b> $\{n\}$ var live boss $\leq 3800$ | Change the number of the animation of -HP_Boss: set to 0           |
|   | Add condition                                               | Add action                                                         |
|   |                                                             |                                                                    |

Gambar 5. 46 Memilih Add Action

16. Pilih HP\_Boss, dan kemudian pilih Hide. Jangan lupa klik Ok.

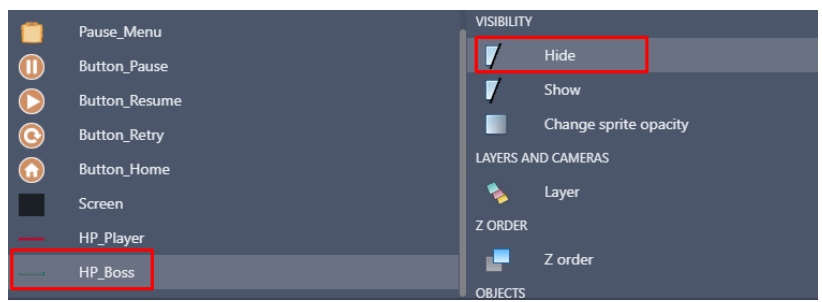

Gambar 5. 47 Memilih Hide pada HP\_Boss

17. Selanjutnya, tambahkan aksi baru pada comment Sensor Covid pada program SensorBossC19 dengan pilih add action.

| Sensor Covid                                                |                                                                                                    |
|-------------------------------------------------------------|----------------------------------------------------------------------------------------------------|
| Player is in collision with SensorC19 Alpha<br>dd condition | <b>X Delete</b> SensorC19 Alpha<br><sup>*</sup> Unpause timer "Covid19_Alpha"                                                       |
|                                                             | Add action                                                                                                    |
| Player is in collision with   SensorC19 Beta                | <b>X Delete</b> SensorC19 Beta                                                                                                    |
| Add condition                                               | Unpause timer "Covid19 Beta"                                                                                                    |
|                                                             | Add action                                                                                                    |
| Player is in collision with SensorBossC19                   | Ween the position of W BossC19 to x: TargetPoint.X(), y: TargetPoint.Y() with easing "easeInOutQuad" over 2000ms as<br>"tweenenemy" |
| dd condition                                                | <b>Delete</b> SensorBossC19                                                                                                    |
|                                                             | Add action                                                                                                    |
|                                                             |                                                                                                    |

Gambar 5. 48 Memilih Add Action

18. Pilih HP\_Boss, dan kemudian pilih Show. Jangan lupa klik Ok.

|          | Pause_Menu           | <b>VISIBILITY</b>                                                                                                    |                           |
|----------|----------------------|----------------------------------------------------------------------------------------------------|---------------------------|
|          | <b>Button Pause</b>  |                                                                                                    | Hide                      |
|          | <b>Button Resume</b> |                                                                                                    | Show                      |
| $\Omega$ | <b>Button_Retry</b>  |                                                                                                    | Change sprite opacity     |
|          | <b>Button Home</b>   |                                                                                                    | <b>LAYERS AND CAMERAS</b> |
|          | Screen               |                                                                                                    | Layer                     |
|          | HP_Player            | <b>Z ORDER</b>                                                                                                    |                           |
| I        | HP_Boss              | $\mathcal{L}^{\text{max}}_{\text{max}}$ and $\mathcal{L}^{\text{max}}_{\text{max}}$ and $\mathcal{L}^{\text{max}}_{\text{max}}$ | Z order                   |

Gambar 5. 49 Memilih Show pada HP\_Boss

19. Lakukan salin (copy) pada program Tween the position pada BossC19 dengan klik kanan, pilih copy.

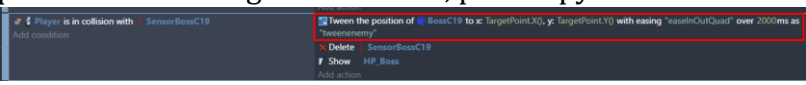

Gambar 5. 50 Duplikasi Program Tween the Position

20. Lakukan paste pada comment HP Live Interaction. Kemudian pilih program var\_live\_boss dengan value animasi bernilai genap. Paste pada bagian add action, dan ubah nilai value over menjadi 150 ms, seperti gambar berikut.

| <b>HP Live Interaction</b>                                    |                                                                                                    |  |  |  |  |
|---------------------------------------------------------------|----------------------------------------------------------------------------------------------------|--|--|--|--|
| At the beginning of the scene<br>Add condition                | Change the scene variable (a) var live player: set to 150<br>Change the scene variable (a) var live boss: set to 3800<br>Add action                                                                             |  |  |  |  |
| The scene variable folly ar live boss < 3800<br>Add condition | Change the number of the animation of HP Boss: set to 0<br>Add action                                                                                                    |  |  |  |  |
| The scene variable folly ar live boss < 3700<br>Add condition | Change the number of the animation of HP_Boss: set to 1<br>Add action                                                                                                    |  |  |  |  |
| The scene variable folvar live boss < 3600<br>Add condition   | Change the number of the animation of HP Boss: set to 2<br>W Tween the position of * BossC19 to x: TargetPoint.X(), y: TargetPoint.Y() with easing "easeInOutQuad" over 150ms as<br>"tweenenemy"<br>Add action  |  |  |  |  |
| The scene variable folvar live boss < 3500<br>Add condition   | Change the number of the animation of HP Boss: set to 3<br>Add action                                                                                                    |  |  |  |  |
| The scene variable (pilvar live boss 5 3400<br>Add condition  | Change the number of the animation of HP_Boss: set to 4<br>W Tween the position of * BossC19 to x: TargetPoint.X(), y: TargetPoint.Y() with easing "easeInOutQuad" over 150ms as<br>"tweenenemy"<br>Add action  |  |  |  |  |
| The scene variable folvar live boss 5 3300<br>Add condition   | Change the number of the animation of HP_Boss: set to 5<br>Add action                                                                                                    |  |  |  |  |
| The scene variable (olvar live boss < 3200<br>Add condition   | Change the number of the animation of HP_Boss: set to 6<br>To Tween the position of W BossC19 to x: TargetPoint.X(), y: TargetPoint.Y() with easing "easeInOutQuad" over 150ms as<br>"tweenenemy"<br>Add action |  |  |  |  |

Gambar 5. 51 Paste Tween the Position pada Program HP\_Boss

21. Modifikasi program tween the position pada BossC19 dengan mengganti objek TargetPoint menjadi TargetPoint2. Lakukan duplikasi pada program var\_live\_boss dengan value animasi bernilai ganjil. Paste pada bagian add action seperti tampilan Gambar 5.52 berikut.

| <b>HP Live Interaction</b>                                                 |                                                                                                    |
|----------------------------------------------------------------------------|----------------------------------------------------------------------------------------------------|
| That the beginning of the scene                                            | Change the scene variable wivar live player: set to 150                                                                                                    |
| Add condition                                                              | Change the scene variable in var live boss: set to 3800<br>Add action                                                                                            |
| The scene variable (til var live boss < 3800<br>Add condition              | Change the number of the animation of HP Boss: set to 0<br>Add action                                                                                            |
| $\blacksquare$ The scene variable $\blacksquare$ war live boss $\leq$ 3700 | Change the number of the animation of HP Boss: set to 1                                                                                                    |
| Add condition                                                              | 图 Tween the position of ※ BossC19 to x: TargetPoint2.X(), y: TargetPoint2.Y() with easing "easeInOutOuad" over 150ms as<br>"tweenenemy"<br>Add action            |
| <b>El The scene variable (plyar live boss &lt; 3600)</b>                   | Change the number of the animation of HP Boss: set to 2                                                                                                    |
| Add condition                                                              | 图 Tween the position of M BossC19 to x: TargetPoint.X(), y: TargetPoint.Y() with easing "easeInOutQuad" over 150ms as<br>"tweenenemy"<br>Add action              |
| The scene variable (a) var_live_boss ≤ 3500                                | Change the number of the animation of HP_Boss: set to 3                                                                                                    |
| Add condition                                                              | 图 Tween the position of 鉴 BossC19 to x: TargetPoint2.X(), v: TargetPoint2.Y() with easing "easelnOutQuad" over 150ms as<br>"tweenenemy"<br>Add action            |
| The scene variable (n) var live boss < 3400                                | Change the number of the animation of HP Boss: set to 4                                                                                                    |
| Add condition                                                              | 图 Tween the position of 学 BossC19 to x: TargetPoint.X(), y: TargetPoint.Y() with easing "easeInOutOuad" over 150ms as<br>"tweenenemy"<br>Add action              |
| The scene variable (n) var live boss < 3300                                | Change the number of the animation of HP_Boss: set to 5                                                                                                    |
| Add condition                                                              | 图 Tween the position of ¥ BossC19 to x: TargetPoint2.X(), y: TargetPoint2.Y() with easing "easelnOutQuad" over 150ms as<br>"tweenenemy"<br>And all constitutions |

Gambar 5. 52 Hasil Akhir Program HP\_Boss

Sampai tahap ini, proses pembuatan sistem Health Point (HP) pada karakter boss dalam game Covid Shooter telah berhasil dilakukan. Pada langkah selanjutnya adalah menambahkan sebuah konfigurasi ke dalam sistem damage pada HP karakter player dan boss ketika mengenai serangan yang telah dibuat dalam game Covid Shooter yang akan dijelaskan pada pembahasan berikutnya.

## **D. Mengatur Sistem Damage pada Health Point**

Sistem damage merupakan besarnya kekuatan serang pada sebuah karakter dalam game yang berdampak pada pengurangan HP (Health Point) dari target yang diserang. Melalui sistem damage tersebut, juga dapat menentukan kapan sebuah target dalam game tersebut akan mati atau hancur.

Dalam pembahasan kali ini, akan dilakukan proses untuk menambahkan konfigurasi dalam membangun sistem damage pada karakter utama dan karakter Boss dalam game Covid Shooter menggunakan GDevelop. Proses konfigurasi sistem damage dapat disimak melalui langkah-langkah berikut ini:

1. Tambahkan program baru pada comment Character Attack dalam program Vaksin is in collision with BossC19 yang telah dibuat dengan memilih add action.

| <b>Character Attack</b>                                                             |                                                                                       |  |  |
|-------------------------------------------------------------------------------------|---------------------------------------------------------------------------------------|--|--|
| - Vaksin is in collision with Covid19 Alpha                                         | X Delete & Covid19 Alpha                                                              |  |  |
| Add condition                                                                       | $\times$ Delete $-$ Vaksin                                                            |  |  |
|                                                                                     | Create object • Exploded A at position Covid19 Alpha.X(); Covid19 Alpha.Y() (layer: ) |  |  |
|                                                                                     | <b>El Play the music Music\Damage Sound.mp3, vol.: 100, loop:</b> no                  |  |  |
|                                                                                     | Add action                                                                            |  |  |
| X Delete Covid19 Beta<br><b>B</b> - Vaksin is in collision with <b>Covid19 Beta</b> |                                                                                       |  |  |
| Add condition                                                                       | $\times$ Delete $-$ Vaksin                                                            |  |  |
|                                                                                     | Create object • Exploded B at position Covid19 Beta.X(); Covid19 Beta.Y() (layer: )   |  |  |
|                                                                                     | <b>El Play the music Music\Damage Sound.mp3, vol.: 100, loop:</b> no                  |  |  |
|                                                                                     | Add action                                                                            |  |  |
| $\blacksquare$ - Vaksin is in collision with $\blacksquare$ BossC19                 | $\times$ Delete - Vaksin                                                              |  |  |
| Add condition                                                                       | They the music Music\Damage Sound.mp3, vol.: 100, loop: no                            |  |  |
|                                                                                     | Add action                                                                            |  |  |
| $\bullet$ The animation of $\bullet$ Exploded A is finished                         | X Delete . Exploded A                                                                 |  |  |
| Add condition                                                                       | Add action                                                                            |  |  |

Gambar 5. 53 Memilih Add Action

2. Kemudian ketik scene, pilih Value of a scene variable. Pada kolom variabel, isi dengan nama var\_live\_boss. Selanjutnya pilih subtract pada bagian modification's sign dengan value sebesar 10, dan klik Ok.

| <b>ACTIONS</b><br>Variable<br>var_live_boss<br>Value of a scene variable<br>Variables/Scene variables<br>Modification's sign<br>- (subtract)<br>String of a scene variable<br>Var<br>Variables/Scene variables<br>Value<br>Append variable to a scene array<br>10 | scene | $\equiv x$ | V <sub>ar</sub> Change the value of a scene variable. |  |
|----------------------------------------------------------------------------------------------------|-------|------------|-------------------------------------------------------|--|
|                                                                                                    |       |            |                                                       |  |
|                                                                                                    |       |            |                                                       |  |
| Variables/Scene variables/Collections/Arrays                                                                                                    | Var   |            |                                                       |  |

Gambar 5. 54 Memilih Value of a Scene Variable

3. Setelah sistem damage pada BossC19 berhasil ditambahkan, maka setiap serangan vaksin yang mengenai sasaran karakter boss akan mengurangi HP pada BossC19 sebanyak 10, dan karakter boss akan mati atau hancur ketika HP pada BossC19 mencapai 0 (nol) atau habis.

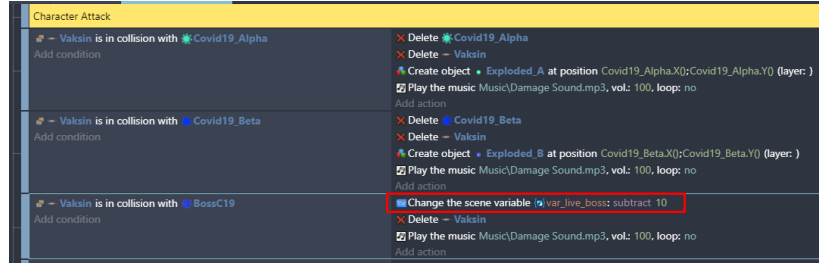

Gambar 5. 55 Program Damage pada HP\_Boss

4. Selanjutnya adalah tambahkan sistem damage pada karakter utama. Pada Comment Covid Attack, tambahkan konfigurasi sistem damage pada program Covid19\_Alpha is in collision with Player yang telah dibuat sebelumnya. Pilih add action.

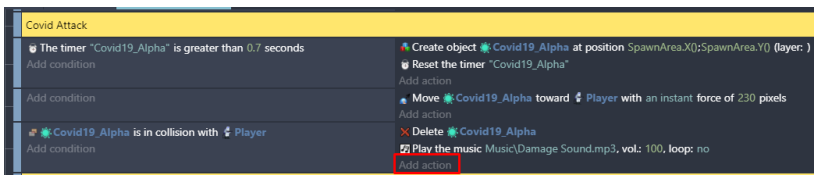

Gambar 5. 56 Memilih Add Action

5. Kemudian ketik scene, pilih Value of a scene variable. Pada kolom variabel, isi dengan nama var\_live\_player. Selanjutnya pilih subtract pada bagian modification's sign dengan value sebesar 25, dan klik Ok.

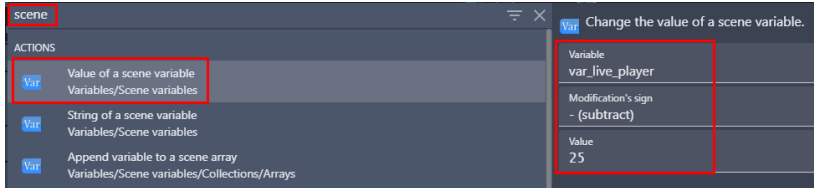

Gambar 5. 57 Memilih Value of a Scene Variable

6. Tambahkan juga sistem damage pada karakter utama ketika mendapatkan serangan dari karakter Boss. Pada bagian Comment Boss Covid Attack, tambahkan konfigurasi sistem damage pada program Covid19\_Beta is in collision with Player yang telah dibuat sebelumnya. Pilih add action.

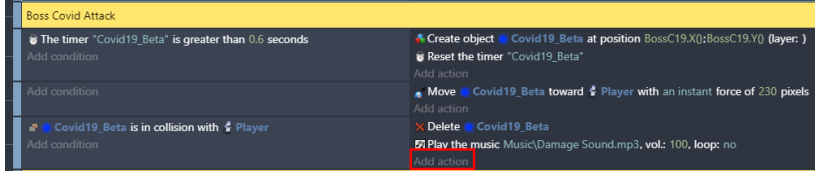

Gambar 5. 58 Memilih Add Action

7. Kemudian ketik scene, pilih Value of a scene variable. Pada kolom variabel, isi dengan nama var\_live\_player. Selanjutnya pilih subtract pada bagian modification's sign dengan value sebesar 50, dan klik Ok.

| scene          |                                                        | $\equiv$ $\times$ |                                          | $\mathbf{v}_{\text{air}}$ Change the value of a scene variable. |
|----------------|--------------------------------------------------------|-------------------|------------------------------------------|-----------------------------------------------------------------|
| <b>ACTIONS</b> |                                                        |                   | Variable                                 |                                                                 |
|                | Value of a scene variable<br>Variables/Scene variables |                   | var_live_player                          |                                                                 |
|                | String of a scene variable                             |                   | <b>Modification's sign</b><br>(subtract) |                                                                 |
| Var            | Variables/Scene variables                              |                   | Value                                    |                                                                 |
| Var            | Append variable to a scene array                       |                   | 50                                       |                                                                 |
|                | Variables/Scene variables/Collections/Arrays           |                   |                                          |                                                                 |

Gambar 5. 59 Memilih Value of a Scene Variable

8. Selanjutnya adalah tambahkan konfigurasi sistem tambahan pada bagian comment Weapon Live Interaction. Lakukan duplikasi pada Vaksin is in collision with Border\_Block3, dan ubah objek menjadi SensorC19\_Beta.

| Weapon Live Interaction                                                                |                            |
|----------------------------------------------------------------------------------------|----------------------------|
| $\blacksquare$ $\blacksquare$ $\blacksquare$ Vaksin is in collision with Border Block3 | $\times$ Delete $-$ Vaksin |
| Add condition                                                                          | Add action                 |
| $\blacksquare$ Vaksin is in collision with SensorC19 Beta                              | $\times$ Delete $-$ Vaksin |
| Add condition                                                                          | Add action                 |

Gambar 5. 60 Duplikasi Program Vaksin Collision

Sampai tahap ini, proses pembuatan sistem damage pada karakter utama dan karakter Boss dalam game Covid Shooter telah berhasil dilakukan. Selanjutnya adalah akan menambahkan sebuah fitur drop item yang nantinya dapat dipakai untuk menambahkan kekuatan karakter utama dalam melawan karakter musuh dan karakter Boss pada game Covid Shooter yang akan dijelaskan pada pembahasan berikutnya.

# **BAB 6 MENAMBAHKAN FITUR DROP ITEM**

#### **A. Menambahkan Fitur Masker**

Dalam game Covid Shooter, fitur masker merupakan sebuah drop item yang dapat dipakai untuk meningkatkan kekuatan pada karakter utama dengan memberikan kekebalan yang memiliki sifat sementara terhadap karakter Covid-19. Apabila karakter utama (player) mendapatkan drop item yang berupa masker, maka akan menampilkan shield (perisai) yang sangat berguna ketika serangan pada karakter Covid-19 mengenai shield tersebut, maka karakter Covid-19 akan mati dan hancur. Sehingga fitur drop item masker tersebut sangatlah berguna sebagai pelindung tameng atau perisai dari serangan wabah covid-19. Dalam game Covid Shooter, fitur masker diatur hanya bertahan sampai 8 detik, dan kemudian akan hilang. Namun karakter utama tetap akan dapat memperoleh drop item masker kembali sesuai dengan jeda waktu yang diatur dalam sistem pada game Covid Shooter.

Dalam pembahasan kali ini, akan dilakukan proses untuk menambahkan fitur drop item berupa masker dalam game Covid Shooter menggunakan GDevelop. Proses konfigurasi penambahan fitur masker dapat disimak melalui langkahlangkah berikut ini:

1. Tambahkan assests baru untuk membuat objek rumah sakit yang nantinya dipakai untuk membuat fitur drop item. Pilih add a new object.

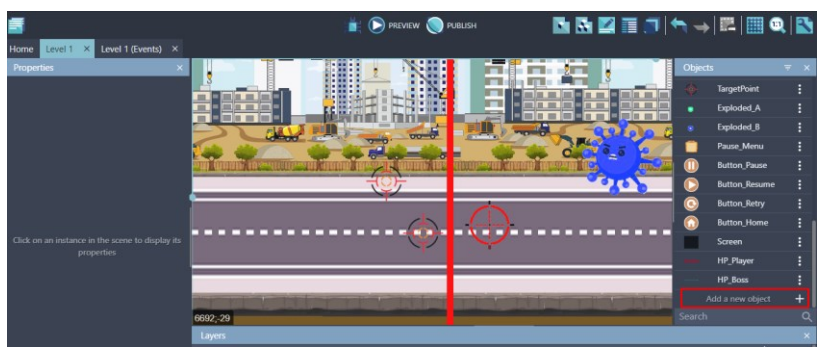

Gambar 6. 1 Menambahkan Assests Baru

2. Akan muncul beberapa pilihan object from scratch yang ada. Untuk menambahkan assests pada komputer, pilih Sprite.

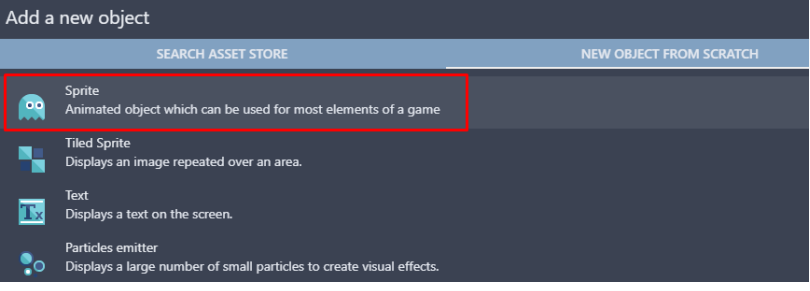

Gambar 6. 2 Memilih Sprite

3. Kemudian ubah object name menjadi Hospital. Selanjutnya adalah pilih add a animation untuk menambahkan assests dari komputer, dan pilih Add.

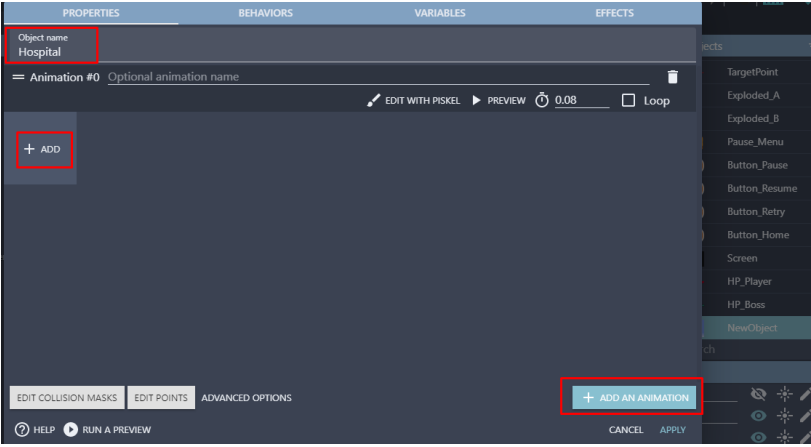

Gambar 6. 3 Menambahkan Objek Hospital

4. Tambahkan assests rumah sakit dengan memilih Hospital.png dan klik Open. Kemudian klik Apply.

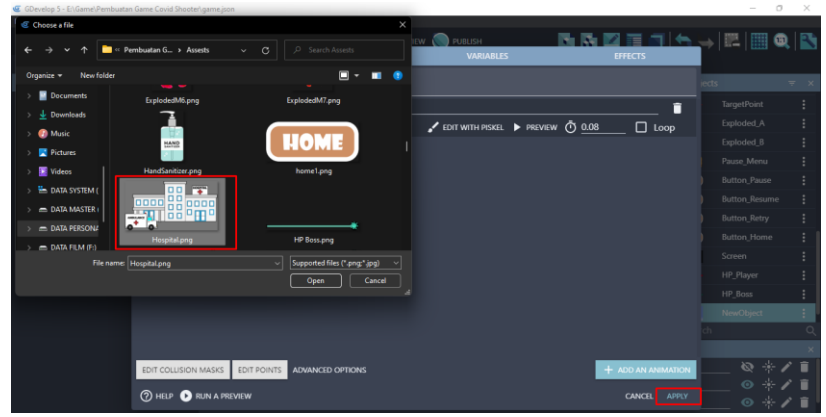

Gambar 6. 4 Menambahkan Assests Hospital

5. Selanjutnya adalah geser Object Hospital yang dibuat ke dalam kotak scene. Atur ukuran gambar seperti Gambar 6.5.

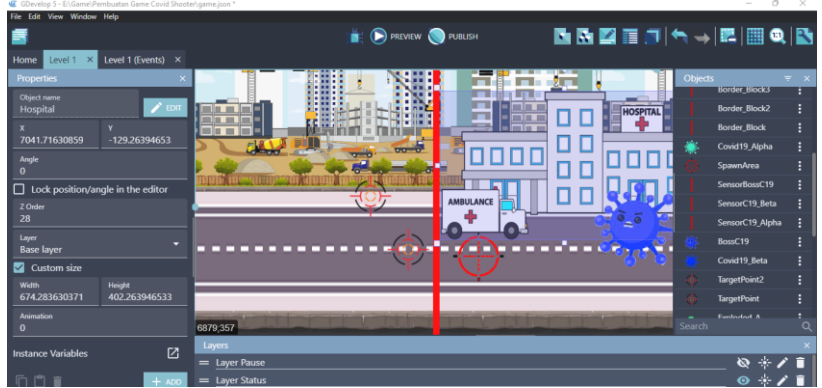

Gambar 6. 5 Menambahkan Hospital ke Dalam Scene Level 1

6. Tambahkan assests baru untuk membuat icon masker dengan menekan add a new object.

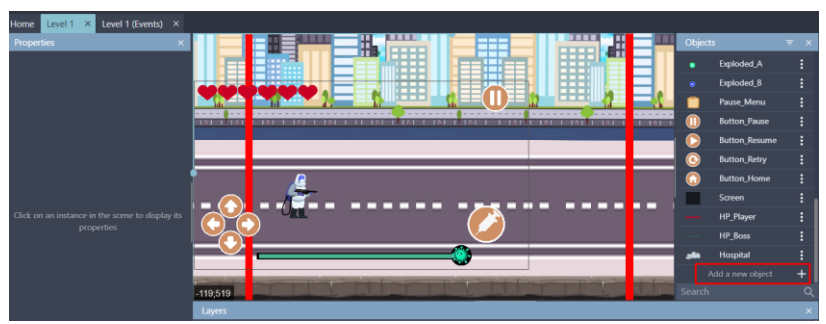

Gambar 6. 6 Menambahkan Assests Baru

7. Akan muncul beberapa pilihan object from scratch yang ada. Untuk menambahkan assests pada komputer, pilih Sprite.

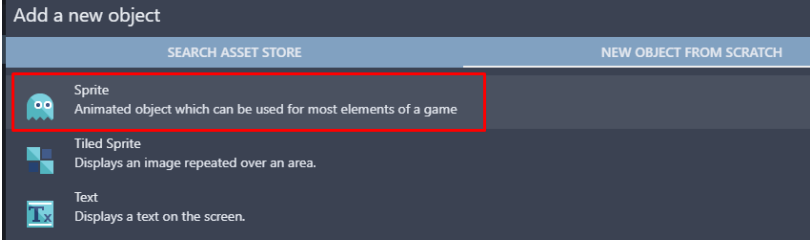

Gambar 6. 7 Memilih Sprite

8. Kemudian ubah object name menjadi Masker. Selanjutnya adalah pilih add a animation untuk menambahkan assests dari komputer, dan pilih Add.

| lome Level1 X Level            | <b>PROPERTIES</b>             | <b>BEHAVIORS</b>                       | <b>VARIABLES</b>                | <b>EFFECTS</b>                |                          |                            |
|--------------------------------|-------------------------------|----------------------------------------|---------------------------------|-------------------------------|--------------------------|----------------------------|
| <b>Properties</b>              | Object name<br>Masker         |                                        |                                 |                               | jects                    | $\overline{\tau}$ $\times$ |
|                                |                               | = Animation #0 Optional animation name |                                 | î                             | Exploded A               |                            |
|                                |                               |                                        | EDIT WITH PISKEL PREVIEW ① 0.08 | $\Box$ Loop                   | Exploded_B               |                            |
|                                |                               |                                        |                                 |                               | Pause_Menu               |                            |
|                                | $+$ ADD                       |                                        |                                 |                               | <b>Button_Pause</b>      |                            |
|                                |                               |                                        |                                 |                               | <b>Button_Resume</b>     |                            |
|                                |                               |                                        |                                 |                               | Button_Retry             |                            |
|                                |                               |                                        |                                 |                               | Button_Home              |                            |
|                                |                               |                                        |                                 |                               | Screen                   |                            |
| Click on an instance in the so |                               |                                        |                                 |                               | HP_Player                |                            |
| properties                     |                               |                                        |                                 |                               | HP_Boss                  |                            |
|                                |                               |                                        |                                 |                               | Hospital                 |                            |
|                                |                               |                                        |                                 |                               | NewObject                |                            |
|                                |                               |                                        |                                 |                               |                          | $\circ$                    |
|                                |                               |                                        |                                 |                               |                          |                            |
|                                | EDIT COLLISION MASKS          | EDIT POINTS ADVANCED OPTIONS           |                                 | + ADD AN ANIMATION            | @ ※ / ■                  |                            |
|                                | <b>2 HELP CORUN A PREVIEW</b> |                                        |                                 | <b>CANCEL</b><br><b>APPLY</b> | $\circ *$ / $\mathbf{r}$ |                            |
|                                |                               |                                        |                                 |                               | $\circ *$                | 盲                          |

Gambar 6. 8 Menambahkan Objek Masker

9. Tambahkan assests icon masker dengan memilih MASKER.png dan klik Open. Kemudian klik Apply.

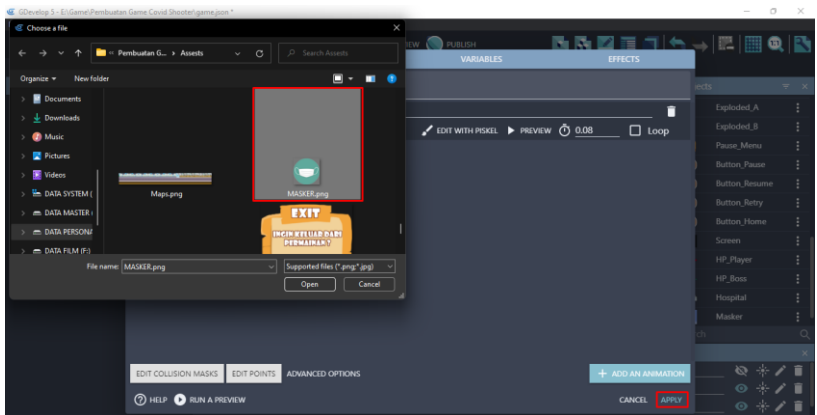

Gambar 6. 9 Menambahkan Assests Masker

10. Tambahkan assests baru untuk membuat shield (perisai) dari item masker dengan menekan add a new object.

| Edit View Window Help<br>File                    |                 |                                      |                  |                |                      |                     |
|--------------------------------------------------|-----------------|--------------------------------------|------------------|----------------|----------------------|---------------------|
|                                                  |                 | PREVIEW PUBLISH                      | <b>MMETHATER</b> |                |                      |                     |
| Level 1 (Events) $\times$<br>Level 1 X<br>Home   |                 |                                      |                  |                |                      |                     |
| <b>Properties</b>                                |                 | Ħ<br>Ŧ.                              | 出                | <b>Objects</b> |                      | $\mathbf{v} \times$ |
|                                                  |                 | <b>FFFF</b><br>--<br>88              | E                |                | Exploded B           |                     |
|                                                  |                 | Ħ<br><b>TELES</b>                    |                  |                | Pause Menu           |                     |
|                                                  |                 |                                      |                  | Ш              | <b>Button_Pause</b>  |                     |
|                                                  | 151 15151       | <b>TITLET</b><br>またし<br>$-1 - 1 - 0$ | <b>SECTION</b>   | œ              | <b>Button_Resume</b> |                     |
|                                                  |                 |                                      |                  | $\bullet$      | <b>Button_Retry</b>  |                     |
|                                                  |                 |                                      |                  | n              | <b>Button</b> Home   |                     |
|                                                  |                 |                                      |                  |                | Screen               |                     |
|                                                  |                 |                                      |                  |                | <b>HP_Player</b>     |                     |
| Click on an instance in the scene to display its |                 |                                      |                  |                | <b>HP_Boss</b>       |                     |
| properties                                       |                 |                                      |                  |                | Hospital             |                     |
|                                                  |                 | ÷,                                   |                  |                | Masker               |                     |
|                                                  |                 |                                      |                  |                | Add a new object     | +                   |
|                                                  | 1298,519        |                                      |                  | Search         |                      | $\Omega$            |
|                                                  | <b>Layers</b>   |                                      |                  |                |                      |                     |
|                                                  | $=$ Layer Pause |                                      |                  |                | ◎米ノ目                 |                     |

Gambar 6. 10 Menambahkan Assests Baru

11. Akan muncul beberapa pilihan object from scratch yang ada. Untuk menambahkan assests pada komputer, pilih Sprite.

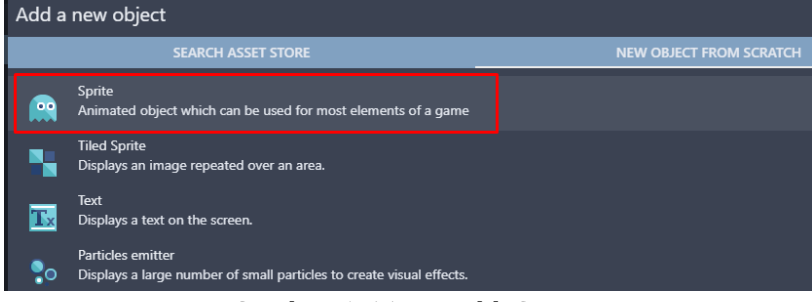

Gambar 6. 11 Memilih Sprite

*Bab 6. Menambahkan Fitur Drop Item* [ 125 ]

12. Kemudian ubah object name menjadi Shield\_M. Selanjutnya adalah pilih add a animation untuk menambahkan assests dari komputer, dan pilih Add.

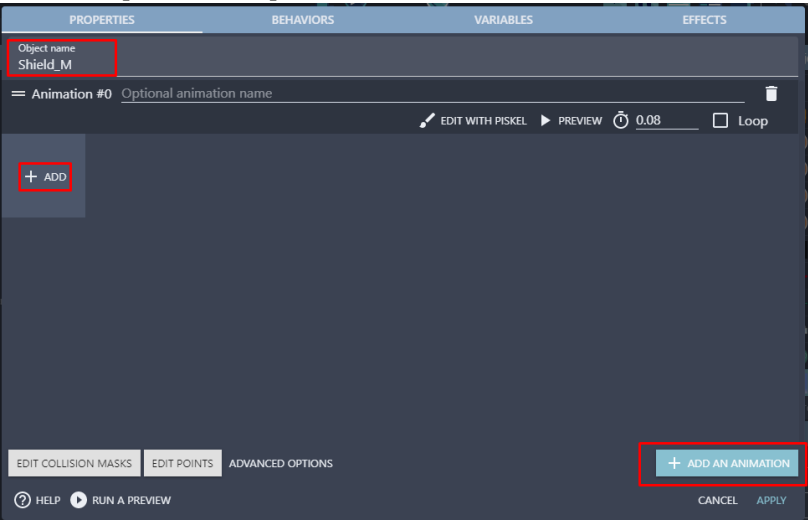

Gambar 6. 12 Menambahkan Objek Shield\_M

13. Tambahkan assests shield dengan memilih C19 Shield.png dan kemudian klik Open.

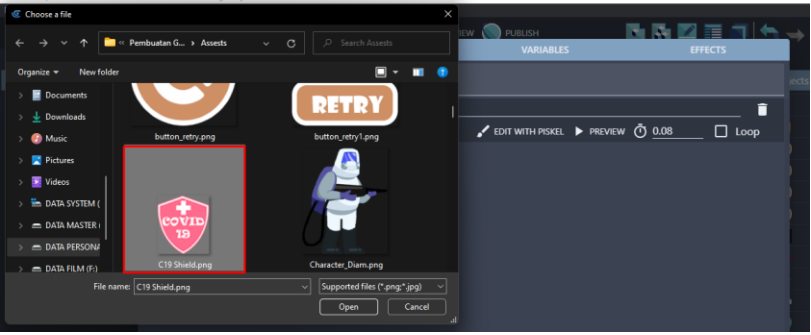

Gambar 6. 13 Menambahkan Assests Shield\_M

14. Setelah assests Shield\_M berhasil ditambahkan, selanjutnya tambahkan konfigurasi dari assests dengan klik Edit Points.

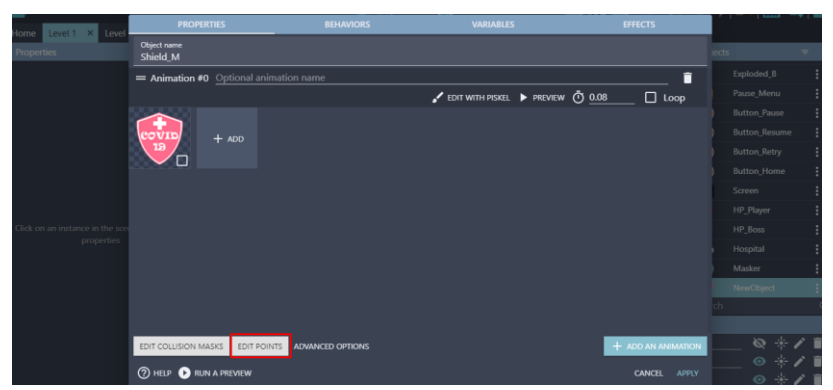

Gambar 6. 14 Memilih Edit Points

15. Biarkan nilai X tetap 0, dan atur nilai Y menjadi 30. Jangan lupa klik close, kemudian klik Apply.

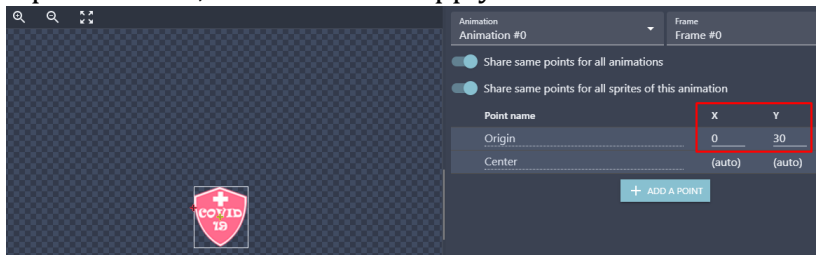

Gambar 6. 15 Konfigurasi Nilai X dan Y pada Shield\_M

16. Setelah semua assests dari item masker berhasil ditambahkan, selanjutnya lakukan konfigurasi dengan cara pilih Level 1 (Event). Tahapan kali ini akan membuat Comment baru untuk fitur drop item masker. Klik add a comment, kemudian isi nama Drop Item Masker. Setelah itu, klik add condition untuk menambahkan program baru.

|                                                                                                    | <b>E Play the music</b> Music\Sound Select.mp3, vol.: 100, loop: no<br>Add action                  |
|----------------------------------------------------------------------------------------------------|----------------------------------------------------------------------------------------------------|
| If all of these conditions are true:<br>$\blacksquare$ The scene variable $\blacksquare$ GamePaused = 1                                                            | <b>E Change the scene variable (a)</b> GamePaused: set to 0<br>Set the time scale of layer ** to 1 |
| <b>K The cursor/touch is on @ Button Resume</b>                                                                                                    | * Hide layer "Layer Pause"                                                                         |
| Add a sub-condition<br>Add condition                                                                                                    | E Play the music Music\Sound Close Select.mp3, vol.: 100, loop: no<br>Add action                   |
| If all of these conditions are true:                                                                                                    | + Change to scene "Level 1"                                                                        |
| <b>Ex The scene variable <math>\langle n \rangle</math></b> PauseNow = 1<br><b>R</b> The cursor/touch is on @ Button_Retry<br>Add a sub-condition<br>Add condition | Add action                                                                                         |
| If all of these conditions are true:                                                                                                    | Change to scene "Main Menu"                                                                        |
| <b>R</b> The cursor/touch is on @ Button_Home<br>Add a sub-condition<br>Add condition                                                                              | Add action                                                                                         |
| Drop Item Masker                                                                                                    |                                                                                                    |
| dd condition                                                                                                    | Add action                                                                                         |

Gambar 6. 16 Menambahkan Comment Drop Item Masker

17. Ketik scene time pada kolom pencarian, pilih Value of a scene timer. Tambahkan hitungan time in second menjadi 40, serta buat variabel dengan nama "shield\_m", dan klik Ok.

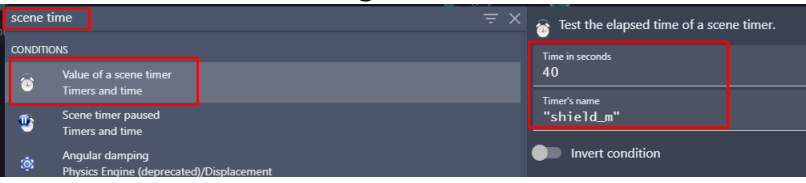

Gambar 6. 17 Memilih Value of a Scene Timer

18. Kemudian tambahkan aksi baru dengan klik add action. Pilih objek Masker, dan pilih create an object. Kemudian ketik Hospital.X() pada X position, dan ketik Hospital.Y() pada Y position. Pada bagian layer biarkan tetap kosong, dan klik Ok.

| Search    |                                                       |                      |                | $\equiv$ Q Search Masker actions<br>$\alpha$ | Create an object at specified position |        |                      |
|-----------|-------------------------------------------------------|----------------------|----------------|----------------------------------------------|----------------------------------------|--------|----------------------|
|           | <b>OBJECTS</b>                                        | <b>OTHER ACTIONS</b> |                | <b>LAYERS AND CAMERAS</b>                    |                                        |        |                      |
|           | <b><i><u><i><u><b>AAAAAAAAAAA</b></u></i></u></i></b> |                      |                | Layer                                        | X position<br>Hospital.X()             |        | $\Sigma$ 123         |
| ۰         | TargetPoint2                                          |                      | <b>Z ORDER</b> |                                              | Y position                             |        |                      |
| ٥         | <b>TargetPoint</b>                                    |                      | s              | Z order                                      | Hospital.Y()                           |        | $\Sigma$ 123         |
| ٠         | <b>Exploded A</b>                                     |                      | <b>OBJECTS</b> |                                              |                                        |        |                      |
| ۰         | Exploded_B                                            |                      | $\mathbf x$    | Delete the object                            | Layer (base layer if empty)            |        | $\bar{\Sigma}$ "ABC" |
|           | Pause_Menu                                            |                      | 6              | Pick a random object                         |                                        |        |                      |
| $\bf{C}$  | <b>Button_Pause</b>                                   |                      | A              | Create an object                             |                                        |        |                      |
| $\bullet$ | <b>Button_Resume</b>                                  |                      | œ              | <b>Pick all instances</b>                    |                                        |        |                      |
| $\bullet$ | <b>Button_Retry</b>                                   |                      | <b>EFFECTS</b> |                                              |                                        |        |                      |
| $\bullet$ | <b>Button_Home</b>                                    |                      |                | Enable an object effect                      |                                        |        |                      |
|           | Screen                                                |                      |                | Effect parameter (enable or disable)         |                                        |        |                      |
|           | <b>HP_Player</b>                                      |                      |                | Effect parameter (number)                    |                                        |        |                      |
|           | HP_Boss                                               |                      |                | Effect parameter (string)                    |                                        |        |                      |
|           | Hospital                                              |                      | ÷              | <b>Blend mode</b>                            |                                        |        |                      |
|           | Masker                                                |                      | <b>TI</b>      | <b>Tint color</b>                            |                                        |        |                      |
|           | Shield M                                              |                      | 靇              | Flip the object horizontally                 |                                        |        |                      |
|           | <b>2</b> HELP FOR THIS ACTION                         |                      |                |                                              |                                        | CANCEL | OK                   |

Gambar 6. 18 Menambahkan Create an Object Pada Masker

19. Tambahkan aksi baru dengan pilih add action. Ketik timer, dan kemudian pilih start (or reset) a scene timer. Isi dengan nama variabel "shield\_m", dan jangan lupa klik Ok.

|   | --------             | $\frac{1}{2}$                                            |                            |                                                                                       |
|---|----------------------|----------------------------------------------------------|----------------------------|---------------------------------------------------------------------------------------|
|   | timer                | $\equiv$ $\times$                                        |                            | Reset the specified scene timer, if the timer doesn't exist it's created and started. |
|   | $\overline{\bullet}$ | Delete a scene timer<br><b>Timers and time</b>           | Timer's name<br>"shield_m" | $\Sigma$ "ABC"                                                                        |
| I |                      | Start (or reset) a scene timer<br><b>Timers and time</b> |                            |                                                                                       |
|   | ∎∙                   | Unpause a scene timer<br><b>Timers and time</b>          |                            |                                                                                       |

Gambar 6. 19 Memilih Start a Scene Timer

20. Kemudian tambahkan event baru dengan klik add a new event. Selanjutnya tambahkan aksi agar drop item masker bergerak menuju Player. Pilih add action.

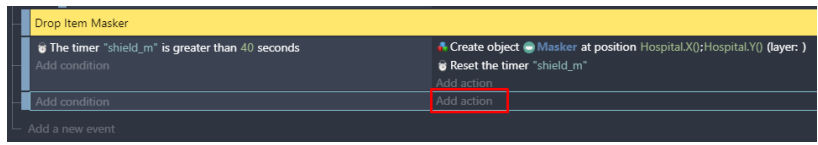

Gambar 6. 20 Memilih Add Action

21. Pilih objek Masker, kemudian pilih Add a force to move toward an object. Pilih target point menjadi Player, dan speed dengan nilai 150 dan klik Ok.

| Search    |                                           | $=$ $\alpha$         | Search Masker actions                 | Q<br>Add a force to an object to make it move toward                                      |
|-----------|-------------------------------------------|----------------------|---------------------------------------|-------------------------------------------------------------------------------------------|
|           | <b>OBJECTS</b><br><b>MALELLE RIMEAULA</b> | <b>OTHER ACTIONS</b> | <b>BEHAVIORS</b>                      | another.                                                                                  |
| ô         | TargetPoint2                              |                      | De/activate a behavior                | <b>Target Object</b>                                                                      |
| ۰         | <b>TargetPoint</b>                        |                      | <b>MOVEMENT USING FORCES</b>          | Player                                                                                    |
| ۰         | Exploded_A                                |                      | Add a force (angle)                   | Speed (in pixels per second)<br>$\Sigma$ 123<br>150                                       |
| ×         | Exploded_B                                |                      | Add a force to move toward an object  |                                                                                           |
|           | Pause_Menu                                |                      | Add a force to move toward a position | The force will only push the object during<br>the time of one frame. Typically used in an |
| O         | <b>Button_Pause</b>                       |                      | Add a force                           | <b>INSTANT</b><br>event with no conditions or with conditions                             |
| $\bullet$ | <b>Button Resume</b>                      |                      | Stop the object                       | that stay valid for a certain amount of time.                                             |
| $\bullet$ | <b>Button Retry</b>                       |                      | <b>VISIBILITY</b>                     | The force will push the object forever,                                                   |
| $\bullet$ | <b>Button Home</b>                        |                      | 7<br>Hide                             | unless you use the action "Stop the                                                       |
|           | Screen                                    |                      | r<br>Show                             | object". Typically used in an event with<br>PERMANENT                                     |
|           | <b>HP_Player</b>                          |                      | Change sprite opacity<br>٠            | conditions that are only true once, or<br>with a "Trigger Once" condition.                |
|           | <b>HP_Boss</b>                            |                      | <b>LAYERS AND CAMERAS</b>             |                                                                                           |
|           |                                           |                      | Laver                                 |                                                                                           |
|           | Hospital<br><b>Masker</b>                 |                      | <b>Z ORDER</b>                        |                                                                                           |
|           |                                           |                      | r.<br>Z order                         |                                                                                           |
|           | Shield M                                  |                      | <b>OBJECTS</b>                        |                                                                                           |
|           | <b>7 HELP FOR THIS ACTION</b>             |                      |                                       | OK<br><b>CANCEL</b>                                                                       |

Gambar 6. 21 Memilih Add a Force to Move Toward an Object

22. Buat program baru untuk menambahkan fungsi ketika objek masker bertabrakan (collision) dengan karakter utama, maka akan membuat objek perisai (shield). Pilih add a new event, kemudian pilih add condition.

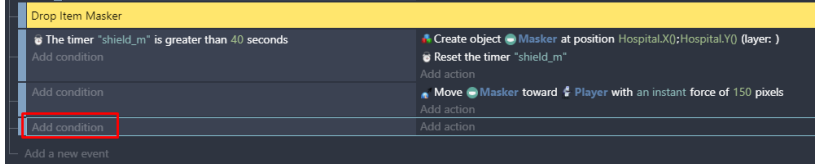

Gambar 6. 22 Memilih Add Condition

23. Pilih object Masker, dan pilih Collision. Kemudian pilih object tujuan menjadi Player, dan klik Ok.

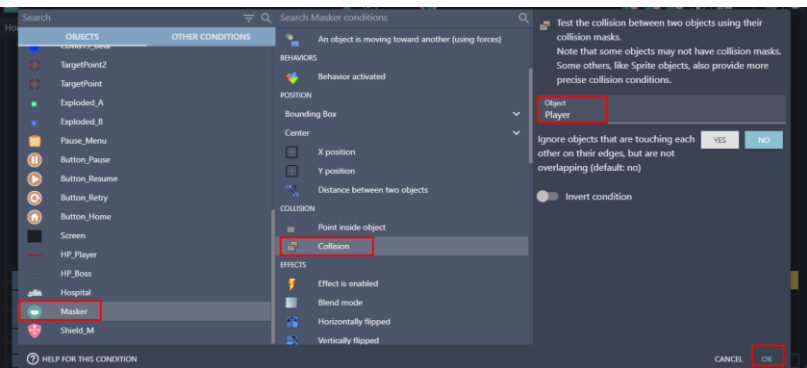

Gambar 6. 23 Memilih Collision pada Masker

24. Kemudian tambahkan aksi baru dengan klik add action. Pilih objek Shield\_M, dan pilih create an object. Kemudian ketik Player.X("260") pada X position, dan ketik Player.Y("100") pada Y position. Pada bagian layer biarkan tetap kosong, dan jangan lupa untuk klik Ok.

| Search    |                                                                           |                      |                | $\equiv$ Q Search Shield_M actions<br>Q | Create an object at specified position |        |                      |  |
|-----------|---------------------------------------------------------------------------|----------------------|----------------|-----------------------------------------|----------------------------------------|--------|----------------------|--|
| -52       | <b>OBJECTS</b><br><b><i><u><i><u>ATLENTA ALEMAN SANTA</u></i></u></i></b> | <b>OTHER ACTIONS</b> | 1<br>,         | Hide<br>Show                            | <b>X</b> position                      |        |                      |  |
| ۰         | TargetPoint2                                                              |                      | п              | Change sprite opacity                   | Player.X("260")                        |        | $\sum$ 123           |  |
| ¢         | <b>TargetPoint</b>                                                        |                      |                | <b>LAYERS AND CAMERAS</b>               | Y position<br>Player.Y("100")          |        | $\Sigma$ 123         |  |
| ٠         | Exploded_A                                                                |                      | ۰              | Layer                                   |                                        |        |                      |  |
| ×         | Exploded_B                                                                |                      | <b>Z ORDER</b> |                                         | Layer (base layer if empty)            |        | $\bar{\Sigma}$ "ABC" |  |
| г         | Pause Menu                                                                |                      | e              | Z order                                 |                                        |        |                      |  |
| $\bf{C}$  | <b>Button_Pause</b>                                                       |                      | <b>OBJECTS</b> |                                         |                                        |        |                      |  |
| $\bullet$ | <b>Button Resume</b>                                                      |                      | $\mathbf x$    | Delete the object                       |                                        |        |                      |  |
| $\bullet$ | <b>Button Retry</b>                                                       |                      | 6              | Pick a random object                    |                                        |        |                      |  |
| $\bullet$ | <b>Button Home</b>                                                        |                      | z              | Create an object                        |                                        |        |                      |  |
|           | Screen                                                                    |                      | ÷              | <b>Pick all instances</b>               |                                        |        |                      |  |
| -         | <b>HP_Player</b><br><b>HP_Boss</b>                                        |                      | <b>EFFECTS</b> |                                         |                                        |        |                      |  |
|           |                                                                           |                      |                | <b>Enable an object effect</b>          |                                        |        |                      |  |
|           | Hospital<br>Masker                                                        |                      |                | Effect parameter (enable or disable)    |                                        |        |                      |  |
|           |                                                                           |                      |                | Effect parameter (number)               |                                        |        |                      |  |
|           | Shield_M                                                                  |                      |                | <b>Effect parameter (string)</b>        |                                        |        |                      |  |
|           | <b>7 HELP FOR THIS ACTION</b>                                             |                      |                |                                         |                                        | CANCEL | ok                   |  |

Gambar 6. 24 Memilih Create an Object

25. Tambahkan aksi baru dengan pilih add action. Ketik timer, dan kemudian pilih start (or reset) a scene timer. Isi dengan nama variabel "break\_m", dan jangan lupa klik Ok.

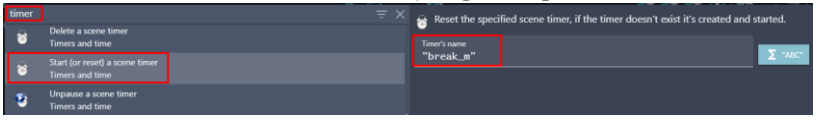

Gambar 6. 25 Memilih Start a Scene Timer

26. Setelah objek shield (perisai) dibuat, selanjutnya adalah hapus objek Masker dengan pilih add action.

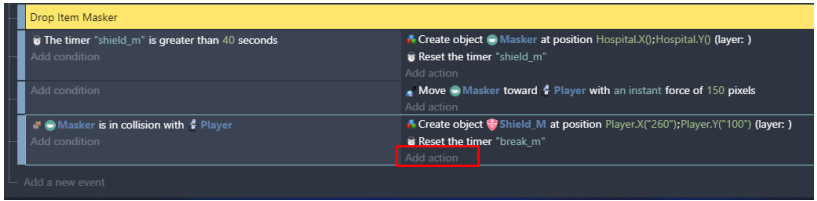

Gambar 6. 26 Memilih Add Action

27. Pilih object Masker, kemudian pilih delete the object. Jangan lupa untuk menekan Ok.

|               |  |  | <b>OBJECTS</b> |                      |  |  |
|---------------|--|--|----------------|----------------------|--|--|
| Hospital      |  |  |                | Delete the object    |  |  |
| <b>Masker</b> |  |  |                | Pick a random object |  |  |
| Shield M      |  |  |                | Create an object     |  |  |
|               |  |  |                |                      |  |  |

Gambar 6. 27 Memilih Delete the Object

28. Buat program baru untuk menambahkan aksi mengatur posisi shield pada karakter utama dari objek Masker yang dibuat. Pilih add a new event, selanjutnya adalah pilih add action.

| Drop Item Masker                                |                                                                                    |
|-------------------------------------------------|------------------------------------------------------------------------------------|
| The timer "shield_m" is greater than 40 seconds | A Create object @ Masker at position Hospital.X(); Hospital.Y() (laver: )          |
| Add condition                                   | <b>B</b> Reset the timer "shield m"                                                |
|                                                 | Add action                                                                         |
| Add condition                                   | Move Masker toward & Player with an instant force of 150 pixels                    |
|                                                 | Add action                                                                         |
| <b>Masker is in collision with </b> Player      | A Create object We Shield M at position Player.X("260"); Player.Y("100") (layer: ) |
| Add condition                                   | <b>8 Reset the timer</b> "break m"                                                 |
|                                                 | K Delete ● Masker                                                                  |
|                                                 | Add action                                                                         |
| Add condition                                   | Add action                                                                         |
| Add a new event                                 |                                                                                    |

Gambar 6. 28 Memilih Add Action

29. Pilih objek Shield\_M, dan pilih Position. Atur modification's sign menjadi =(set to). Ketik Player.X("260") pada X position, dan ketik Player.Y("100") pada Y position, kemudian klik Ok.

| Search    |                                                |                      |                   | $\equiv$ Q Search Shield_M actions<br>$\alpha$ | Change the position of an object.   |              |
|-----------|------------------------------------------------|----------------------|-------------------|------------------------------------------------|-------------------------------------|--------------|
|           | <b>OBJECTS</b><br><b><i>INTERCRETARIES</i></b> | <b>OTHER ACTIONS</b> |                   | Enable an object effect                        | Modification's sign                 |              |
| ٥         | TargetPoint2                                   |                      |                   | Effect parameter (enable or disable)           | $=$ (set to)                        |              |
|           | <b>TargetPoint</b>                             |                      |                   | Effect parameter (number)                      | X position<br>Player.X("260")       | $\Sigma$ 123 |
| ٠         | <b>Exploded A</b>                              |                      |                   | <b>Effect parameter (string)</b>               |                                     |              |
|           | <b>Exploded B</b>                              |                      | - 1               | <b>Blend mode</b>                              | Modification's sign<br>$=$ (set to) |              |
|           | Pause Menu                                     |                      | a,                | Tint color                                     | <b>Y</b> position                   |              |
| Œ         | <b>Button Pause</b>                            |                      | m                 | Flip the object horizontally                   | Player.Y("100")                     | $\Sigma$ 123 |
| $\bullet$ | <b>Button Resume</b>                           |                      | R                 | Flip the object vertically                     |                                     |              |
| $\bullet$ | <b>Button_Retry</b>                            |                      | <b>POSITION</b>   |                                                |                                     |              |
| $\bullet$ | <b>Button_Home</b>                             |                      | m                 | Put the object around another                  |                                     |              |
|           | Screen                                         |                      | ×                 | Put around a position                          |                                     |              |
|           | HP_Player                                      |                      | A                 | X position                                     |                                     |              |
|           | <b>HP Boss</b>                                 |                      | O                 | <b>Position</b>                                |                                     |              |
|           | Hospital                                       |                      | $\Box$            | Y position                                     |                                     |              |
|           |                                                |                      | æ                 | Separate objects                               |                                     |              |
|           | Masker                                         |                      | Center            | $\checkmark$                                   |                                     |              |
|           | Shield M                                       |                      | <b>VARIARI FS</b> |                                                |                                     |              |
|           | <b>2</b> HELP FOR THIS ACTION                  |                      |                   |                                                |                                     | OK<br>CANCEL |

Gambar 6. 29 Menambahkan Position Shiled\_M pada Player

30. Buat program baru untuk menambahkan aksi mengatur durasi dari Shield yang dibuat. Pilih add a new event, dan selanjutnya pilih add condition.

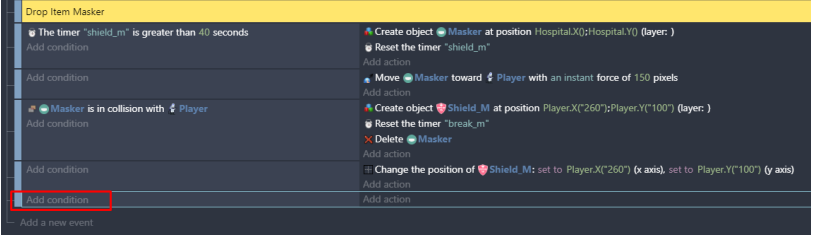

Gambar 6. 30 Memilih Add Condition

31. Ketik scene time pada kolom pencarian, pilih Value of a scene timer. Tambahkan hitungan time in second menjadi 8, serta tambahkan variabel dengan nama "shield\_m", dan klik Ok.

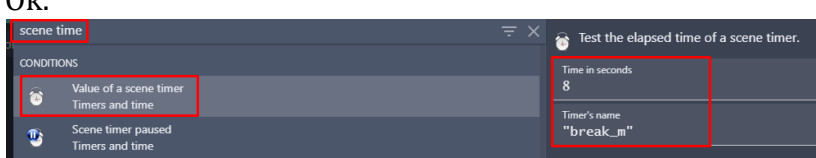

Gambar 6. 31 Menambahkan Value of a Scene Timer

32. Setelah durasi 8 detik tersebut habis, maka akan menghapus objek Shield yang dibuat. Tambahkan aksi dengan pilih add action. Kemudian pilih object Shield\_M, kemudian pilih delete the object. Jangan lupa klik Ok.

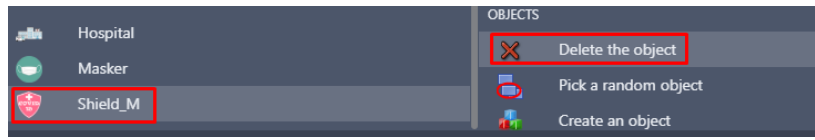

Gambar 6. 32 Memilih Delete the Object pada Shield\_M

33. Tambahkan program baru ketika objek Shield bertabrakan dengan karakter Covid-19, maka karakter Covid-19 tersebut akan hancur. Pilih add a new event, dan pilih add condition.

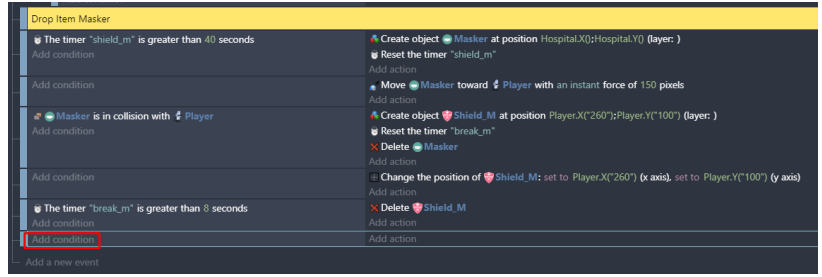

Gambar 6. 33 Memilih Add Condition

34. Pilih object Shield\_M, dan pilih Collision. Kemudian pilih object tujuan menjadi Covid19\_Alpha, dan klik Ok.

| Search |                                             |                         |                     | $\equiv Q$ Search Shield M conditions | u            | Test the collision between two objects using their                                   |
|--------|---------------------------------------------|-------------------------|---------------------|---------------------------------------|--------------|--------------------------------------------------------------------------------------|
|        | <b>OBJECTS</b><br><b><i>MASAMBRANIA</i></b> | <b>OTHER CONDITIONS</b> | <b>POSITION</b>     |                                       |              | collision masks.                                                                     |
|        |                                             |                         | <b>Bounding Box</b> |                                       | $\checkmark$ | Note that some objects may not have collision masks.                                 |
| ۵      | TargetPoint2                                |                         | Center              |                                       | $\checkmark$ | Some others, like Sprite objects, also provide more<br>precise collision conditions. |
| ٥      | <b>TargetPoint</b>                          |                         | ₩                   | X position                            |              |                                                                                      |
| ٠      | Exploded A                                  |                         | Ħ                   | Y position                            |              | Object<br>Covid19_Alpha                                                              |
| ۰      | Exploded B                                  |                         | n,                  | Distance between two objects          |              |                                                                                      |
|        | Pause Menu                                  |                         | <b>COLLISION</b>    |                                       |              | Ignore objects that are touching each<br><b>YES</b><br><b>NO</b>                     |
|        | <b>Button_Pause</b>                         |                         |                     |                                       |              | other on their edges, but are not                                                    |
| c      | <b>Button_Resume</b>                        |                         |                     | Point inside object                   |              | overlapping (default: no)                                                            |
| ō      | <b>Button_Retry</b>                         |                         | $\overline{a}$      | Collision                             |              | Invert condition                                                                     |
|        | <b>Button_Home</b>                          |                         | <b>EFFECTS</b>      |                                       |              |                                                                                      |
|        | Screen                                      |                         |                     | <b>Effect</b> is enabled              |              |                                                                                      |
|        |                                             |                         | ٠                   | <b>Blend mode</b>                     |              |                                                                                      |
|        | <b>HP_Player</b>                            |                         | m                   | Horizontally flipped                  |              |                                                                                      |
|        | HP_Boss                                     |                         | R                   | <b>Vertically flipped</b>             |              |                                                                                      |
|        | Hospital                                    |                         | LAYER               |                                       |              |                                                                                      |
|        | <b>Masker</b>                               |                         | ٩                   | Current laver                         |              |                                                                                      |
|        | Shield M                                    |                         | <b>TIMERS</b>       |                                       |              |                                                                                      |
|        |                                             |                         |                     |                                       |              |                                                                                      |

Gambar 6. 34 Memilih Collision pada Shield\_M

35. Tambahkan aksi baru dengan pilih add action. Kemudian pilih object Covid19\_Alpha, kemudian pilih delete the object. Jangan lupa klik Ok.

| Border_Block2       | <b>OBJECTS</b>                   |  |  |  |  |
|---------------------|----------------------------------|--|--|--|--|
| <b>Border Block</b> | $\sim$<br>Delete the object<br>∽ |  |  |  |  |
| Covid19 Alpha       | Pick a random object             |  |  |  |  |
| SpawnArea           | Create an object<br>Œ            |  |  |  |  |

Gambar 6. 35 Memilih Delete the Object

36. Tambahkan efek ledakan (Exploded) yang telah ditambahkan sebelumnya, dengan cara klik add action.

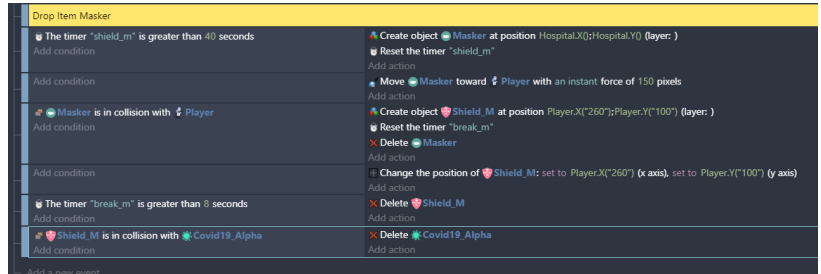

Gambar 6. 36 Memilih Add Action

37. Pilih objek Exploded\_A, dan pilih create an object. Kemudian ketik Covid19\_Alpha.X() pada bagian X position, dan juga ketik Covid19\_Alpha.Y() pada bagian Y position. Kemudian pada bagian layer biarkan tetap kosong, dan klik Ok.

| Search     |                                                                                                    | ╾               | $\equiv$ Q Search Exploded A actions<br>Q | Create an object at specified position                    |
|------------|----------------------------------------------------------------------------------------------------|-----------------|-------------------------------------------|-----------------------------------------------------------|
|            | <b>OTHER ACTIONS</b><br><b>OBJECTS</b><br><b><i><u><i><u><b>ANALOGRAPHOLSO</b></u></i></u></i></b> | <b>OBJECTS</b>  |                                           | X position                                                |
| ō          | TargetPoint2                                                                                       | ×               | Delete the object                         | $\Sigma$ 123<br>Covid19_Alpha.X()                         |
|            | <b>TargetPoint</b>                                                                                 | Б               | Pick a random object                      | Y position<br>$\Sigma$ 123<br>Covid19_Alpha.Y()           |
|            | Exploded_A                                                                                         | в               | Create an object                          |                                                           |
|            | Exploded_B                                                                                         | ш               | <b>Pick all instances</b>                 | Layer (base layer if empty)<br>$\overline{\Sigma}$ "ABC". |
|            | Pause_Menu                                                                                         | <b>EFFECTS</b>  |                                           |                                                           |
| $^{\circ}$ | <b>Button_Pause</b>                                                                                |                 | Enable an object effect                   |                                                           |
| $\bullet$  | <b>Button_Resume</b>                                                                               |                 | Effect parameter (enable or disable)      |                                                           |
| $\bullet$  | <b>Button_Retry</b>                                                                                |                 | Effect parameter (number)                 |                                                           |
| $\bullet$  | <b>Button_Home</b>                                                                                 |                 | <b>Effect parameter (string)</b>          |                                                           |
|            | Screen                                                                                             | <b>CONTRACT</b> | <b>Blend mode</b>                         |                                                           |
|            | <b>HP_Player</b>                                                                                   | a pro           | <b>Tint color</b>                         |                                                           |
|            | <b>HP_Boss</b>                                                                                     | m               | Flip the object horizontally              |                                                           |
|            | <b>Hospital</b>                                                                                    | R               | Flip the object vertically                |                                                           |
|            | <b>Masker</b>                                                                                      | <b>POSITION</b> |                                           |                                                           |
|            | Shield M                                                                                           | m               | Put the object around another             |                                                           |

Gambar 6. 37 Memilih Create an Object

38. Setelah efek ledakan berhasil ditambahkan, selanjutnya adalah tambahkan efek suara dengan klik add action.

| Drop Item Masker                                                           |                                                                                                    |
|----------------------------------------------------------------------------|----------------------------------------------------------------------------------------------------|
| <b>is The timer</b> "shield m" is greater than 40 seconds<br>Add condition | A Create object @ Masker at position Hospital.X(); Hospital.Y() (layer: )<br><b>B</b> Reset the timer "shield_m"<br>Add action                                   |
| Add condition                                                              | Move Masker toward & Player with an instant force of 150 pixels<br>Add action                                                                                    |
| <b>P</b> Masker is in collision with C Player<br>Add condition             | A Create object W Shield M at position Player.X("260");Player.Y("100") (layer: )<br><b>B</b> Reset the timer "break_m"<br><b>X Delete C</b> Masker<br>Add action |
| Add condition                                                              | F Change the position of $\ddot{\mathbf{w}}$ Shield M: set to Player.X("260") (x axis), set to Player.Y("100") (y axis)<br>Add action                            |
| <b>is The timer</b> "break m" is greater than 8 seconds<br>Add condition   | X Delete Shield_M<br>Add action                                                                                                    |
| Shield M is in collision with Covid19 Alpha<br>Add condition               | <b>X Delete Covid19 Alpha</b><br>A Create object · Exploded A at position Covid19_Alpha.X();Covid19_Alpha.Y() (layer: )<br>Add action                            |
| Add a new event                                                            |                                                                                                    |

Gambar 6. 38 Memilih Add Action

[ 134 ] *Membangun Game 2D Menggunakan GDevelop*

39. Kemudian ketik music pada pencarian, pilih Play a music file. Selanjutnya tambahkan musik dengan pilih Choose the audio file to use, kemudian pilih Damage Sound.mp3 dan klik Open. Selanjutnya atur volume sesuai yang diinginkan. Dan klik Ok.

| Œ<br>GDevelop 5 - E:\Game\Pembuatan Game Covid Shooter\game.ison                                             |                                                                                                    |
|----------------------------------------------------------------------------------------------------|----------------------------------------------------------------------------------------------------|
| C Choose a file<br>×                                                                                         | 医尼尼利尼布耳●<br><b>PUBLISH</b><br><b>EW</b>                                                                                                    |
| Rembuatan Ga. > Music<br>C Search Music<br>$\circ$<br>$\checkmark$                                           | Play a music file.                                                                                                    |
| <b>New folder</b><br>目<br>Organize =<br>$\bullet$<br>Title<br>Contributing artists Albe<br>Name<br>Documents | Musics will only be played if the user has interacted with the game before (by                                                                                           |
| Damage Sound.mp3<br>$L$ Downloads                                                                            | clicking/touching it or pressing a key on the keyboard). This is due to browser<br>A<br>limitations. Make sure to have the user interact with the game before using this |
| Ost Level 1 mp3<br><b>C</b> Music                                                                            | action.                                                                                                    |
| Ost Level 2.mp3<br><b>Pictures</b>                                                                           | Choose the audio file to use                                                                                                    |
| C Ost Main Menu.mp3<br>图 Videos                                                                              | $\sqrt{C}$ CREATE                                                                                                    |
| Sound Close Select<br><b>EL DATA SYSTEM (</b>                                                                | Repeat the sound<br>YES                                                                                                    |
| Sound Fire1.mp3<br>- DATA MASTER                                                                             | Volume                                                                                                    |
| Sound Select.mp3<br><b>E DATA PERSONA</b>                                                                    | $\Sigma$ 123<br>100                                                                                                    |
| $=$ DATA F LM (F:)                                                                                           | From 0 to 100, 100 by default.                                                                                                    |
| Supported files (".aac;"/wav;".m. ~<br>File name: Damage Sound.mp3<br>$\checkmark$<br>Cancel<br>Open         | Pitch (speed)<br>$\Sigma$ 123                                                                                                    |
|                                                                                                    | 1 by default.                                                                                                    |
| Add a force (angle)<br>Common actions for all objects/Movement using forces                                  |                                                                                                    |
| Add a force to move toward an object<br>Common actions for all objects/Movement using forces                 |                                                                                                    |
| Add a force to move toward a position<br>Common actions for all objects/Movement using forces                |                                                                                                    |

Gambar 6. 39 Memilih Damage Sound.mp3

40. Lakukan duplikasi program yang telah dibuat dengan cara klik kanan pilih copy. Kemudian klik kanan, pilih paste pada event berikutnya.

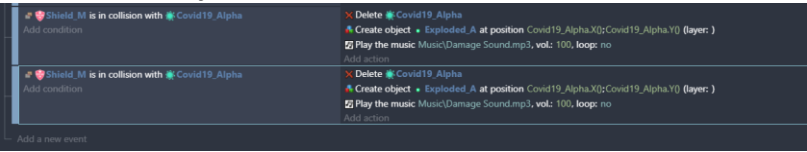

Gambar 6. 40 Duplikasi Program Collision Shield\_M

41. Ubah hasil duplikasi program tersebut menjadi program baru untuk serangan pada karakter musuh Covid19\_Beta.

| Shield M is in collision with Covid19 Alpha<br>Add condition | X Delete Covid19 Alpha<br>Create object · Exploded A at position Covid19 Alpha.X();Covid19 Alpha.Y() (layer: ) |
|--------------------------------------------------------------|----------------------------------------------------------------------------------------------------|
|                                                              | <b>El Play the music Music\Damage Sound.mp3, vol.: 100, loop:</b> no                                           |
|                                                              | Add action                                                                                                    |
| Shield M is in collision with Covid19 Beta                   | <b>K Delete N</b> Covid 19 Beta                                                                                |
| dd condition                                                 | A Create object » Exploded B at position Covid19 Beta.X();Covid19 Beta.Y() (layer: )                           |
|                                                              | 7 Play the music Music\Damage Sound.mp3, vol.: 100, loop: no                                                   |
|                                                              | Add action                                                                                                    |
| Add a new event                                              |                                                                                                    |
|                                                              |                                                                                                    |

Gambar 6. 41 Modifikasi Program Collision Shield\_M

42. Selanjutnya, tambahkan aksi baru pada comment Beginning Game dengan pilih add action.

| <b>Beginning Game</b>         |                                            |
|-------------------------------|--------------------------------------------|
| At the beginning of the scene | $\blacksquare$ Hide<br><b>Border Block</b> |
| Add condition                 | <b>F</b> Hide<br><b>Border Block2</b>      |
|                               | $\blacksquare$ Hide<br>Border_Block3       |
|                               | $\blacksquare$ Hide<br>SensorC19_Alpha     |
|                               | $\blacksquare$ Hide<br>SensorC19 Beta      |
|                               | <b>F</b> Hide<br>SensorBossC19             |
|                               | <b>F</b> Hide<br>SpawnArea                 |
|                               | <b>F</b> Hide<br><b>TargetPoint</b>        |
|                               | <b>F</b> Hide $\oplus$ TargetPoint2        |
|                               | <sup>3</sup> Pause timer "Covid19_Alpha"   |
|                               | <sup>3</sup> Pause timer "Covid19 Beta"    |
|                               | HP Boss<br>$\blacksquare$ Hide             |
|                               | Add action                                 |

Gambar 6. 42 Memilih Add Action

43. Kemudian ketik pause pada kolom pencarian, pilih Pause a scene timer. Isikan dengan variabel "shield\_m", dan klik Ok.

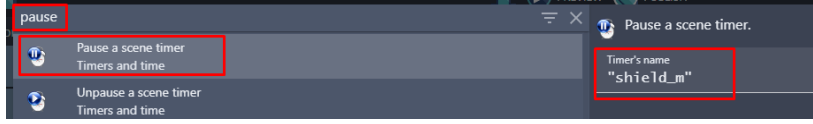

Gambar 6. 43 Memilih Pause a Scene Timer

44. Selanjutnya, tambahkan aksi baru pada comment Sensor Covid. Pilih SensorC19\_Alpha, dan pilih add action.

| Sensor Covid                                                 |                                                                                        |
|--------------------------------------------------------------|----------------------------------------------------------------------------------------|
| Player is in collision with SensorC19_Alpha<br>Add condition | X Delete   SensorC19 Alpha<br><sup>2</sup> Unpause timer "Covid19 Alpha"<br>Add action |
| Player is in collision with SensorC19_Beta<br>Add condition  | SensorC19 Beta<br>X Delete<br><sup>2</sup> Unpause timer "Covid19 Beta"<br>Add action  |

Gambar 6. 44 Memilih Add Action

45. Kemudian ketik unpause pada kolom pencarian, pilih Unpause a scene timer. Isikan dengan variabel "shield\_m", dan klik Ok.

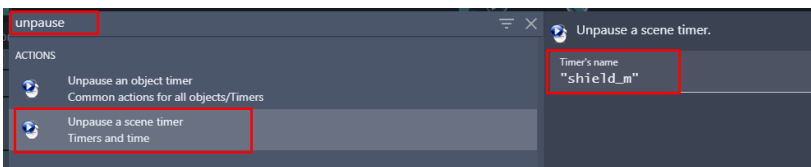

Gambar 6. 45 Memilih Unpause a Scene Timer

Sampai tahap ini, proses pembuatan fitur drop item masker dalam game Covid Shooter telah berhasil dilakukan. Selanjutnya adalah menambahkan sebuah fitur drop item hand sanitizer yang akan dijelaskan pada pembahasan berikutnya.
### **B. Menambahkan Fitur Hand Sanitizer**

Dalam game ini, fitur hand sanitizer merupakan sebuah drop item yang dapat dipakai untuk meningkatkan kekuatan karakter utama dengan memberikan kekebalan yang bersifat sementara terhadap karakter Covid-19. Fitur ini hampir sama seperti fitur masker, jadi apabila karakter utama (player) mendapatkan drop item berupa hand sanitizer, maka akan muncul shield (perisai) yang berguna ketika karakter Covid-19 mengenai shield tersebut, maka karakter Covid-19 akan hancur. Perbedaannya adalah dalam fitur hand sanitizer dapat bertahan lebih lama hingga sampai 20 detik, daripada fitur masker yang hanya dapat bertahan sampai 8 detik. Karakter utama tetap akan dapat memperoleh drop item hand sanitizer kembali sesuai dengan jeda waktu yang diatur dalam sistem.

Dalam pembahasan kali ini, akan dilakukan proses untuk menambahkan fitur drop item berupa hand sanitizer dalam game Covid Shooter menggunakan GDevelop. Proses penambahan fitur hand sanitizer dapat disimak melalui langkah-langkah berikut ini:

1. Tambahkan assests baru untuk membuat icon hand sanitizer dengan menekan add a new object.

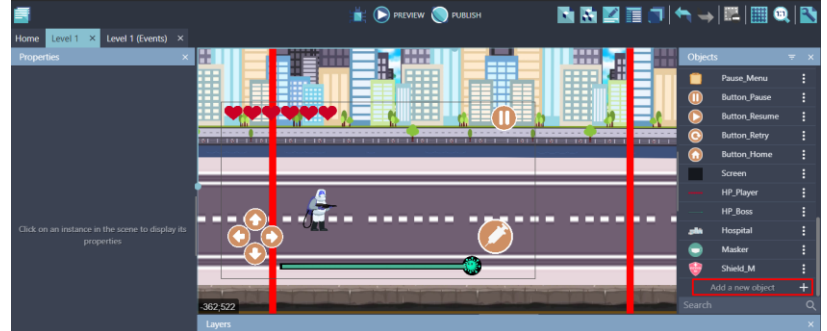

Gambar 6. 46 Menambahkan Assests Baru

2. Akan muncul beberapa pilihan object from scratch yang ada. Untuk menambahkan assests pada komputer, pilih Sprite.

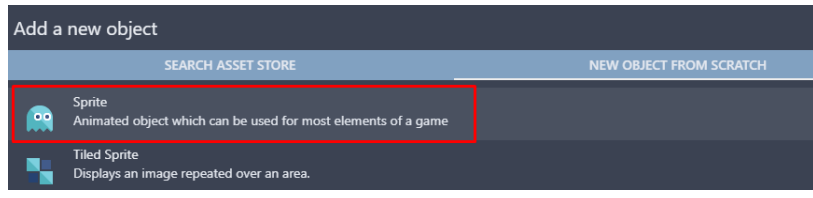

Gambar 6. 47 Memilih Sprite

3. Kemudian ubah object name menjadi Hand\_Sanitizer. Pilih add a animation untuk menambahkan assests dari komputer, dan selanjutnya pilih Add.

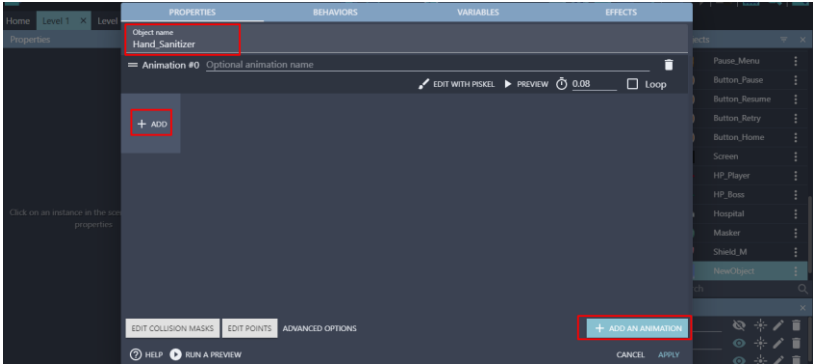

Gambar 6. 48 Menambahkan Objek Hand\_Sanitizer

4. Tambahkan assests icon Hand\_Sanitizer dengan memilih Hand Sanitizer.png dan selanjutnya klik Open. Kemudian jangan lupan untuk klik Apply.

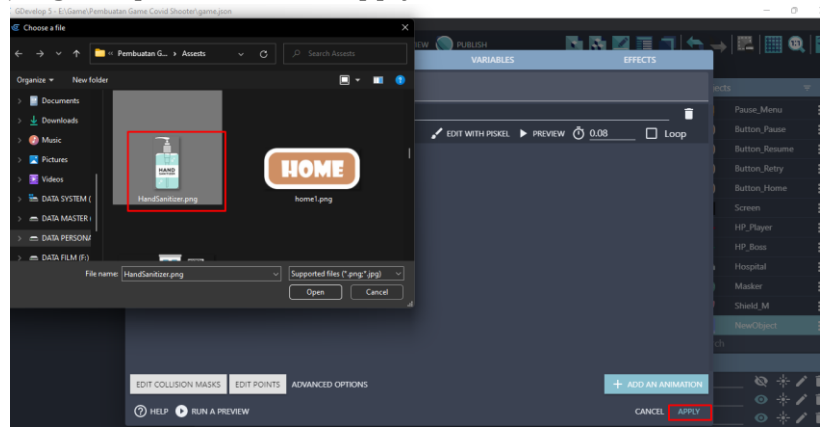

Gambar 6. 49 Menambahkan Assests Hand\_Sanitizer

5. Tambahkan assests baru untuk membuat shield (perisai) dari item hand sanitizer dengan menekan add a new object.

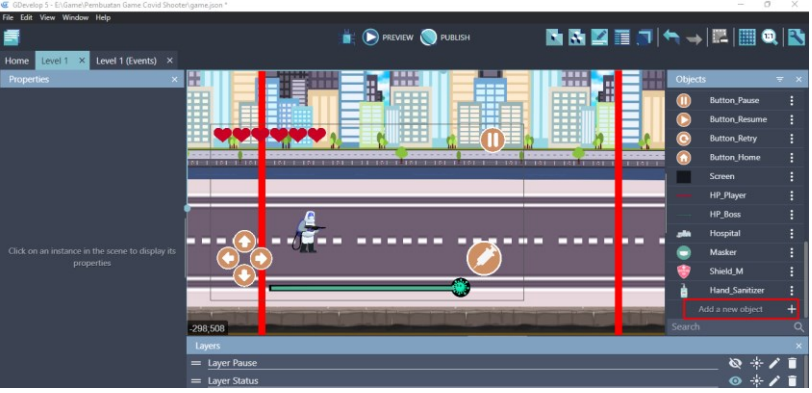

Gambar 6. 50 Menambahkan Assests Baru

6. Akan muncul beberapa pilihan object from scratch yang ada. Untuk menambahkan assests pada komputer, pilih Sprite.

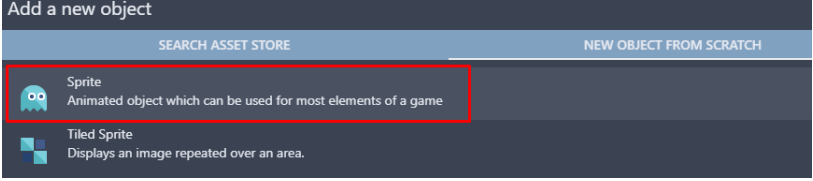

Gambar 6. 51 Memilih Sprite

7. Kemudian ubah object name menjadi Shield\_HS. Selanjutnya adalah pilih add a animation untuk menambahkan assests dari komputer, dan pilih Add.

| lome Level 1 X Level          | <b>PROPERTIES</b>             |                                        | <b>BEHAVIORS</b>        | <b>VARIABLES</b>                | <b>EFFECTS</b>     |       | _________                |                            |         |
|-------------------------------|-------------------------------|----------------------------------------|-------------------------|---------------------------------|--------------------|-------|--------------------------|----------------------------|---------|
| <b>Properties</b>             | Object name<br>Shield_HS      |                                        |                         |                                 |                    | jects |                          | $\overline{\tau}$ $\times$ |         |
|                               |                               | = Animation #0 Optional animation name |                         |                                 | î                  |       | <b>Button Pause</b>      |                            |         |
|                               |                               |                                        |                         | CDIT WITH PISKEL PREVIEW 0 0.08 | $\Box$ Loop        |       | <b>Button Resume</b>     |                            |         |
|                               |                               |                                        |                         |                                 |                    |       | Button_Retry             |                            |         |
|                               | $+$ ADD                       |                                        |                         |                                 |                    |       | Button_Home              |                            |         |
|                               |                               |                                        |                         |                                 |                    |       | Screen                   |                            |         |
|                               |                               |                                        |                         |                                 |                    |       | HP_Player                |                            |         |
|                               |                               |                                        |                         |                                 |                    |       | HP_Boss                  |                            |         |
|                               |                               |                                        |                         |                                 |                    |       | Hospital                 |                            |         |
| Tick on an instance in the so |                               |                                        |                         |                                 |                    |       | Masker                   |                            |         |
| properties                    |                               |                                        |                         |                                 |                    |       | Shield M                 |                            |         |
|                               |                               |                                        |                         |                                 |                    |       | Hand_Sanitizer           |                            |         |
|                               |                               |                                        |                         |                                 |                    |       | NewObject                |                            |         |
|                               |                               |                                        |                         |                                 |                    |       |                          |                            | $\circ$ |
|                               |                               |                                        |                         |                                 |                    |       |                          |                            |         |
|                               | EDIT COLLISION MASKS          | EDIT POINTS                            | <b>ADVANCED OPTIONS</b> |                                 | + ADD AN ANIMATION |       | ◎ ※/言                    |                            |         |
|                               | <b>2 HELP CORUN A PREVIEW</b> |                                        |                         |                                 | CANCEL<br>APPLY    |       | $\circ *$ / $\mathbf{r}$ |                            |         |
|                               |                               |                                        |                         |                                 |                    |       | ◎※ノ言                     |                            |         |

Gambar 6. 52 Menambahkan Objek Shield\_HS

8. Tambahkan assests Shield\_HS dengan memilih C19 Shield.png dan kemudian jangan lupa untuk klik Open.

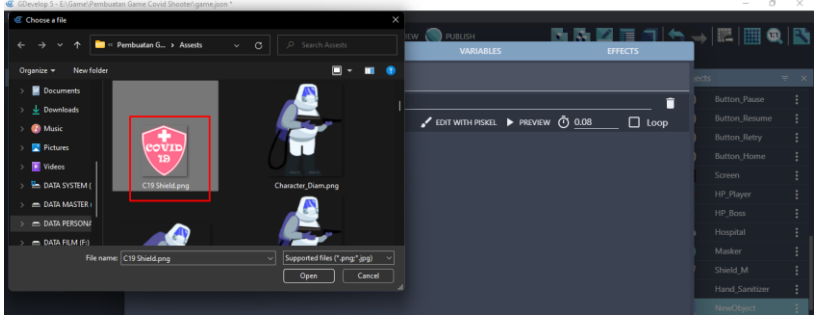

Gambar 6. 53 Menambahkan Assests Shield\_HS

9. Setelah assests Shield\_HS berhasil ditambahkan, selanjutnya tambahkan konfigurasi dari assests dengan klik Edit Points.

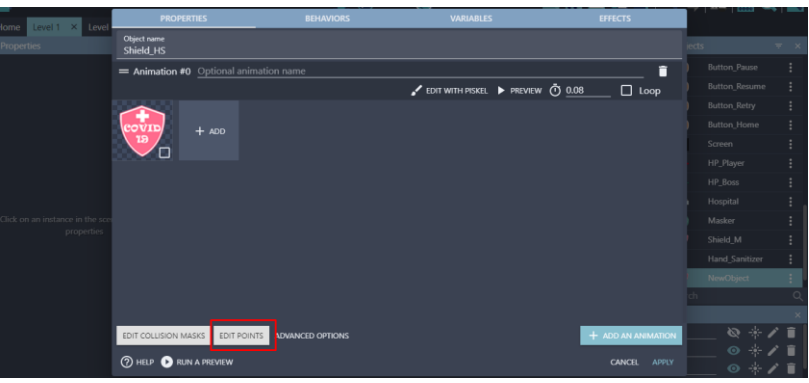

Gambar 6. 54 Memilih Edit Points

10. Biarkan nilai X tetap 0, dan atur nilai Y menjadi 30. Jangan lupa klik close, kemudian klik Apply.

| <br>$ \overline{\phantom{a}}$ | x.<br>x<br>┙                                        |               |                           |              |  |  |  |
|-------------------------------|-----------------------------------------------------|---------------|---------------------------|--------------|--|--|--|
| 56<br>$\Omega$<br>$\Omega$    | Animation<br>Animation #0                           | Frame<br>۰    | Frame #0                  |              |  |  |  |
|                               | Share same points for all animations                |               |                           |              |  |  |  |
|                               | Share same points for all sprites of this animation |               |                           |              |  |  |  |
|                               | Point name                                          |               | $\boldsymbol{\mathsf{x}}$ | $\mathbf{v}$ |  |  |  |
|                               | Origin                                              |               |                           | $30\,$       |  |  |  |
|                               | Center                                              |               | (auto)                    | (auto)       |  |  |  |
| 19                            |                                                     | + ADD A POINT |                           |              |  |  |  |

Gambar 6. 55 Mengatur Value X dan Y pada Shield\_HS

11. Setelah semua assests dari item hand sanitizer berhasil ditambahkan, selanjutnya lakukan konfigurasi dengan cara pilih Level 1 (Event). Tahapan kali ini akan membuat Comment baru untuk fitur drop item hand sanitizer. Klik add a comment, kemudian isi nama Drop Item Hand Sanitizer.

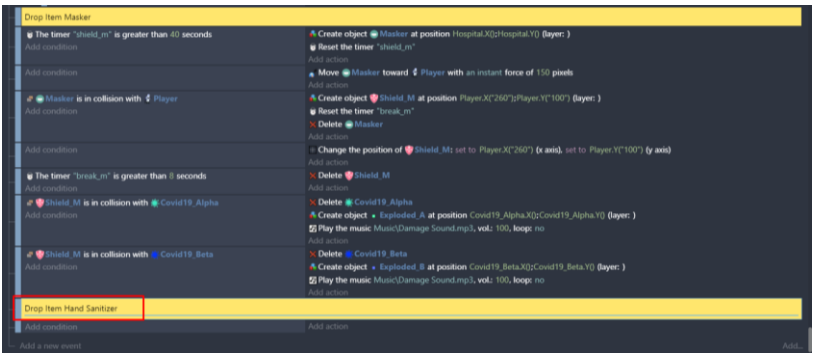

Gambar 6. 56 Menambahkan Comment Drop Item Hand Sanitizer

12. Berhubung fitur Drop Item Hand Sanitizer memiliki kesamaan dengan fitur Drop Item Masker, maka yang perlu dilakukan adalah lakukan duplikasi dari semua program yang dibuat pada comment Drop Item Masker ke dalam comment Drop Item Hand Sanitizer.

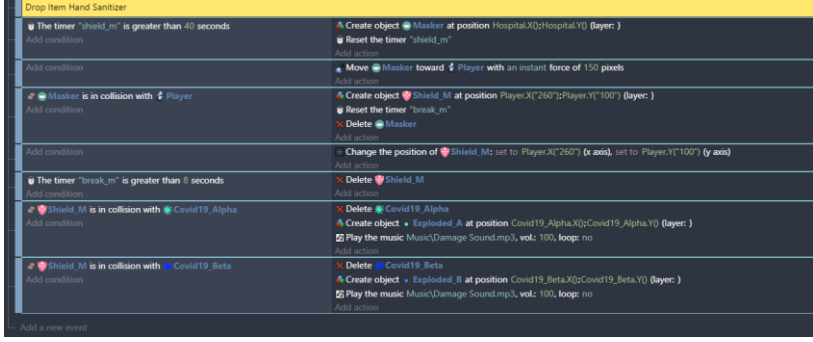

Gambar 6. 57 Duplikasi Program Masker untuk Hand Sanitizer

13. Selanjutnya pada bagian comment Drop Item Hand Sanitizer, ubah semua nama variabel shield\_m, menjadi shield\_hs. Dan kemudian ubah semua variabel break\_m, menjadi break\_hs.

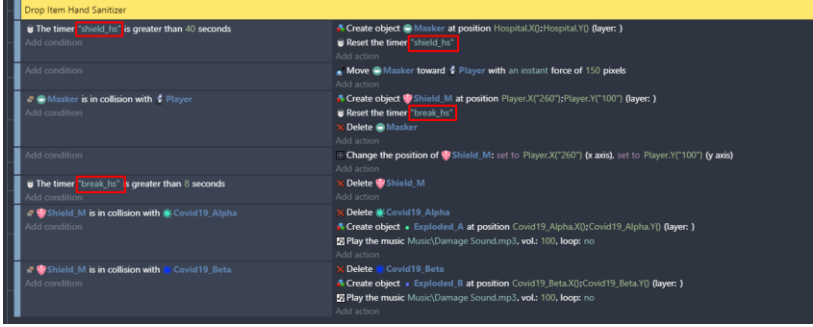

Gambar 6. 58 Modifikasi Variabel pada Drop Item Hand Sanitizer

14. Selanjutnya pada bagian comment Drop Item Hand Sanitizer, ubah semua objek Masker, menjadi objek Hand\_Sanitizer. Kemudian ubah semua objek Shield\_M, menjadi Shield\_HS.

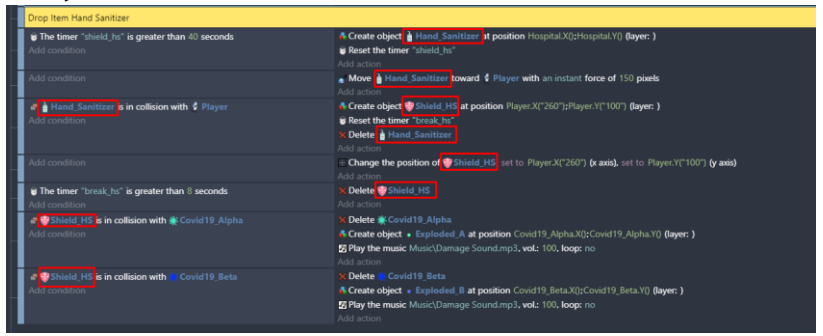

Gambar 6. 59 Modifikasi Objek pada Drop Item Hand Sanitizer

15. Ubah nilai value pada program the timer "shield\_hs" is greater than 40 seconds, menjadi 100 seconds. Kemudian ubah juga nilai value pada program the timer "break\_hs" is greater than 8 seconds, menjadi 20 seconds.

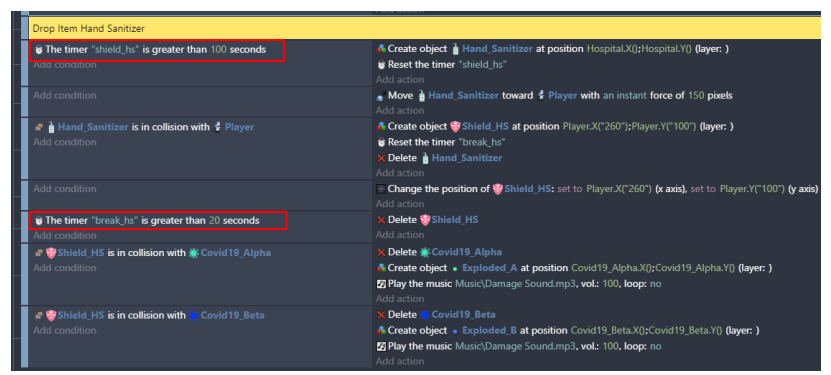

Gambar 6. 60 Mengatur Timer pada Drop Item Hand Sanitizer

16. Selanjutnya, tambahkan aksi baru pada comment Beginning Game dengan pilih add action.

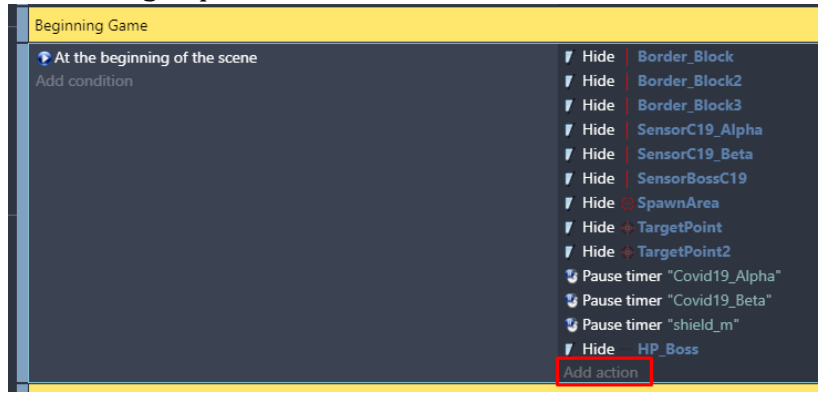

Gambar 6. 61 Memilih Add Action

17. Kemudian ketik pause pada kolom pencarian, pilih Pause a scene timer. Isikan dengan variabel "shield\_hs", dan klik Ok.

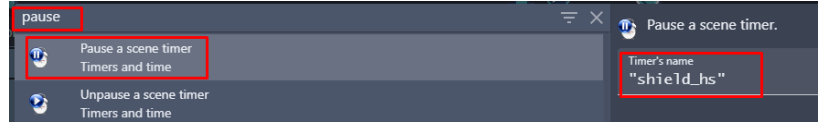

Gambar 6. 62 Memilih Pause a Scene Timer

18. Selanjutnya, tambahkan aksi baru pada tampilan comment Sensor Covid. Pilih SensorC19\_Alpha, dan pilih add action.

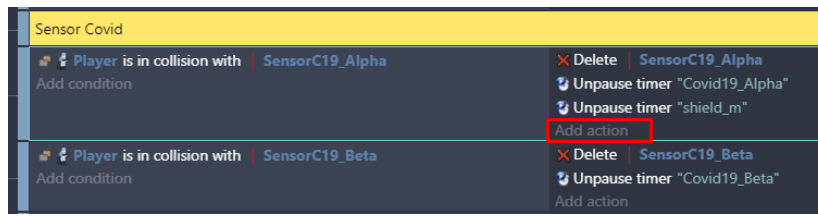

Gambar 6. 63 Memilih Add Action

19. Kemudian ketik unpause pada kolom pencarian, pilih Unpause a scene timer. Isikan dengan variabel "shield\_hs", dan klik Ok.

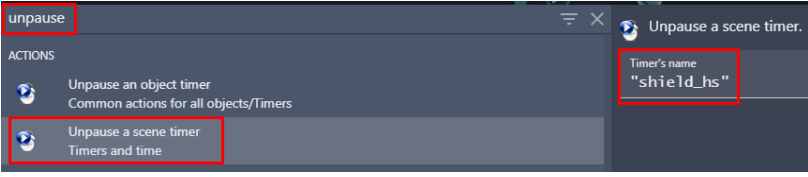

Gambar 6. 64 Menambahkan Unpase a Scene Timer

Sampai tahap ini, proses pembuatan fitur drop item Hand Sanitizer dalam game Covid Shooter telah berhasil dilakukan. Selanjutnya adalah menambahkan sebuah fitur drop item Medical Pack yang akan dijelaskan pada pembahasan berikutnya.

## **C. Menambahkan Fitur Item Medical Pack**

Fitur selanjutnya dalam game Covid Shooter adalah fitur item medical pack. Fitur ini merupakan sebuah fitur yang dapat dipakai untuk menambahkan Health Point pada karakter utama. Fungsi dari fitur item medical pack yaitu dapat membantu karakter utama untuk menambahkan nyawa tambahan apabila HP Bar pada player tinggal sedikit dan akan mengalami kekalahan. Dalam fitur ini, karakter utama dapat memperoleh nyawa tambahan sebanyak tiga nyawa sekaligus.

Dalam pembahasan kali ini, akan dilakukan proses untuk menambahkan fitur drop item berupa Medical Pack dalam game Covid Shooter menggunakan GDevelop. Proses penambahan

fitur item medical pack dapat disimak melalui langkah-langkah berikut:

1. Tambahkan assests baru untuk membuat icon item medical pack dengan menekan add a new object.

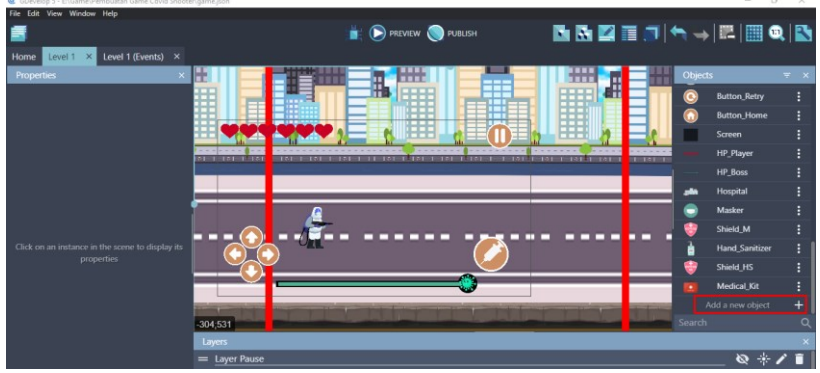

Gambar 6. 65 Menambahkan Assests Baru

2. Akan muncul beberapa pilihan object from scratch yang ada. Untuk menambahkan assests pada komputer, pilih Sprite.

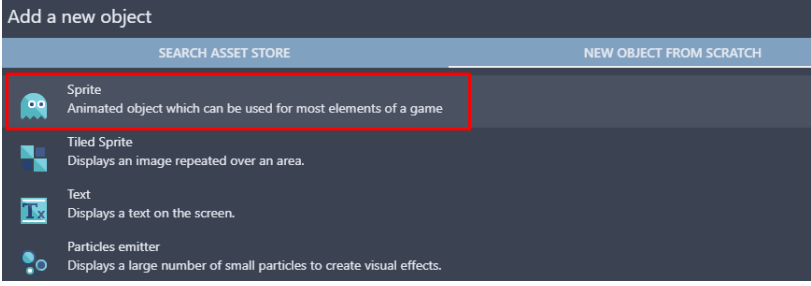

Gambar 6. 66 Memilih Sprite

3. Kemudian ubah object name menjadi Medical\_Pack. Pilih add a animation untuk menambahkan assests dari komputer, dan selanjutnya pilih Add.

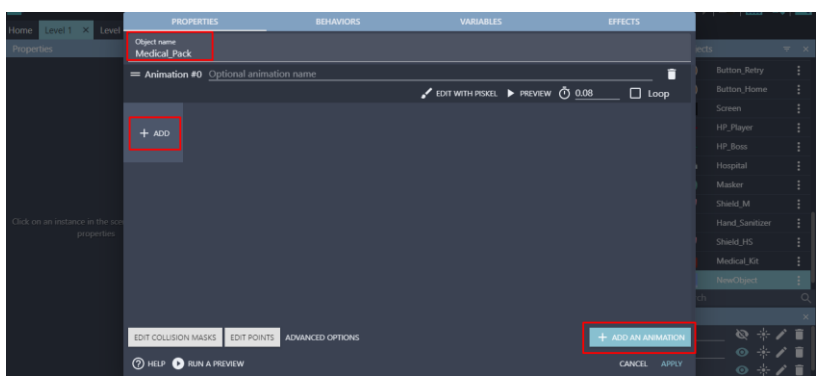

Gambar 6. 67 Menambahkan Objek Medical\_Pack

4. Tambahkan assests Medical\_Pack dengan cara memilih Double Medkit.png dan klik Open. Kemudian klik Apply.

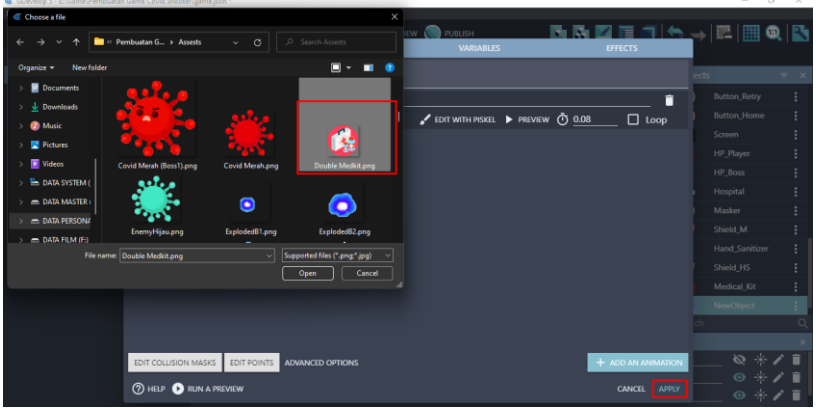

Gambar 6. 68 Menambahkan Assests Medical\_Pack

5. Setelah semua assests dari drop item medical pack berhasil ditambahkan, selanjutnya melakukan konfigurasi dengan cara pilih Level 1 (Event). Tahapan kali ini akan membuat Comment baru untuk fitur drop item medical pack. Klik add a comment, kemudian isi nama Drop Item Medical Pack. Setelah itu, klik add condition untuk menambahkan program baru.

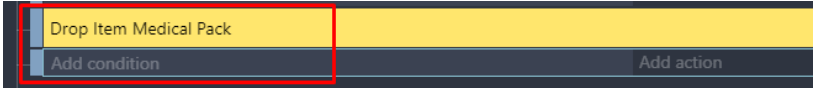

Gambar 6. 69 Menambahkan Comment Drop Item Medical Pack

6. Ketik scene time pada kolom pencarian, pilih Value of a scene timer. Tambahkan hitungan time in second menjadi 80, serta buat variabel dengan nama "medpack", dan klik Ok.

| scene     | $\equiv$ $\times$                                                                           | Test the elapsed time of a scene timer. |                 |
|-----------|---------------------------------------------------------------------------------------------|-----------------------------------------|-----------------|
|           | Value of a scene timer<br>Timers and time                                                   | Time in seconds<br>80                   |                 |
|           | Scene timer paused<br><b>Timers and time</b>                                                | Timer's name<br>"medpack"               | $\Sigma$ -ABC . |
| <b>49</b> | Angle of movement (using forces)<br>Common conditions for all objects/Movement using forces | Invert condition                        |                 |

Gambar 6. 70 Memilih Value of a Scene Timer

7. Kemudian tambahkan aksi baru dengan klik add action. Pilih objek Medical\_Pack, dan pilih create an object. Kemudian ketik Hospital.X() pada X position, dan ketik Hospital.Y() pada Y position. Pada bagian layer biarkan tetap kosong, dan klik Ok.

| $\mathbf{H}$ | Search |                                                                                     |                | $\equiv$ Q Search Medical Pack actions<br>$\alpha$<br><b>LAYERS AND CAMERAS</b> | Create an object at specified position |               |                    |  |
|--------------|--------|-------------------------------------------------------------------------------------|----------------|---------------------------------------------------------------------------------|----------------------------------------|---------------|--------------------|--|
|              |        | <b>OTHER ACTIONS</b><br><b>OBJECTS</b><br><b><i><u><b>INTERNATIONAL</b></u></i></b> |                | Layer                                                                           | X position<br>Hospital.X()             |               | $\Sigma$ 123       |  |
|              |        | Pause Menu                                                                          | <b>Z ORDER</b> |                                                                                 |                                        |               |                    |  |
|              |        | <b>Button_Pause</b>                                                                 | Ð              | Z order                                                                         | <b>Y</b> position<br>Hospital.Y()      |               | $\Sigma$ 123       |  |
|              |        | <b>Button_Resume</b>                                                                | <b>OBJECTS</b> |                                                                                 |                                        |               |                    |  |
|              | n      | <b>Button_Retry</b>                                                                 | $\mathbf x$    | Delete the object                                                               | Layer (base layer if empty)            |               | $\Sigma$ -<br>ascr |  |
|              |        | <b>Button Home</b>                                                                  | Б              | Pick a random object                                                            |                                        |               |                    |  |
|              |        | Screen                                                                              |                | Create an object                                                                |                                        |               |                    |  |
|              |        | HP_Player                                                                           |                | Pick all instances                                                              |                                        |               |                    |  |
|              |        | <b>HP_Boss</b>                                                                      | <b>EFFECTS</b> |                                                                                 |                                        |               |                    |  |
|              |        | Hospital                                                                            |                | Enable an object effect                                                         |                                        |               |                    |  |
|              |        | Masker                                                                              |                | Effect parameter (enable or disable)                                            |                                        |               |                    |  |
|              |        | Shield_M                                                                            |                | Effect parameter (number)                                                       |                                        |               |                    |  |
|              |        | <b>Hand_Sanitizer</b>                                                               |                | <b>Effect parameter (string)</b>                                                |                                        |               |                    |  |
|              |        | Shield_HS                                                                           |                | <b>Blend mode</b>                                                               |                                        |               |                    |  |
|              |        | Medical_Kit                                                                         | н              | <b>Tint color</b>                                                               |                                        |               |                    |  |
|              |        | Medical_Pack                                                                        | m              | Flip the object horizontally                                                    |                                        |               |                    |  |
|              |        | <b>(?) HELP FOR THIS ACTION</b>                                                     |                |                                                                                 |                                        | <b>CANCEL</b> | OK                 |  |

Gambar 6. 71 Memilih Create an Object

8. Tambahkan aksi baru dengan pilih add action. Ketik timer, dan kemudian pilih start (or reset) a scene timer. Isi dengan nama variabel "medpack", dan jangan lupa klik Ok.

|       |                                                   | $maxmax$ , $maxmax$ , $maxmax$ , $maxmaxmax$ , $maxmax$ , $maxmax$ |                           |                                                                                       |
|-------|---------------------------------------------------|----------------------------------------------------------------------------------------------------|---------------------------|---------------------------------------------------------------------------------------|
| timer |                                                   | $\equiv x$ .                                                                                                    |                           | Reset the specified scene timer, if the timer doesn't exist it's created and started. |
|       | Delete a scene timer<br>Timers and time           |                                                                                                    | Timer's name<br>"medpack" | $\Sigma$ "ABC"                                                                        |
|       | Start (or reset) a scene timer<br>Timers and time |                                                                                                    |                           |                                                                                       |
|       | Unpause a scene timer<br><b>Timers and time</b>   |                                                                                                    |                           |                                                                                       |

Gambar 6. 72 Memilih Start a Scene Timer

9. Kemudian tambahkan event baru dengan cara klik add a new event. Selanjutnya adalah tambahkan aksi agar item medical pack dapat bergerak menuju ke objek karakter Player. Maka dari pilih add action.

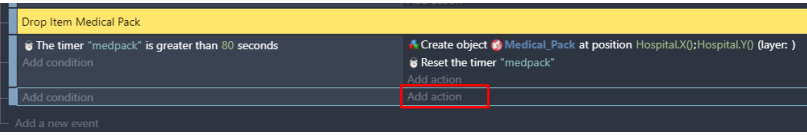

Gambar 6. 73 Memilih Add Action

10. Pilih objek Medical\_Pack, kemudian pilih Add a force to move toward an object. Pilih target Object menjadi Player, dan atur value pada speed menjadi 80. Kemudian jangan lupa untuk menekan Ok.

| Search |                                                        |                      | $\equiv$ Q Search Medical Pack actions | $\alpha$ |                                    |                                  | Add a force to an object to make it move toward                                           |              |
|--------|--------------------------------------------------------|----------------------|----------------------------------------|----------|------------------------------------|----------------------------------|-------------------------------------------------------------------------------------------|--------------|
|        | <b>OBJECTS</b><br><b><i><u>EXPLOSIVE ENTRY</u></i></b> | <b>OTHER ACTIONS</b> | <b>BEHAVIORS</b>                       |          | another.                           |                                  |                                                                                           |              |
|        | Pause Menu                                             |                      | ٩ś<br>De/activate a behavior           |          | <b>Target Object</b><br>Player     |                                  |                                                                                           |              |
|        | <b>Button_Pause</b>                                    |                      | <b>MOVEMENT USING FORCES</b>           |          |                                    |                                  |                                                                                           |              |
|        | <b>Button Resume</b>                                   |                      | Add a force (angle)                    |          | Speed (in pixels per second)<br>80 |                                  |                                                                                           | $\Sigma$ 123 |
|        | <b>Button_Retry</b>                                    |                      | Add a force to move toward an object   |          |                                    |                                  |                                                                                           |              |
|        | <b>Button_Home</b>                                     |                      | Add a force to move toward a position  |          |                                    |                                  | The force will only push the object during<br>the time of one frame. Typically used in an |              |
|        | Screen                                                 |                      | Add a force                            |          | <b>INSTANT</b>                     |                                  | event with no conditions or with conditions                                               |              |
|        | <b>HP_Player</b>                                       |                      | Stop the object                        |          |                                    |                                  | that stay valid for a certain amount of time.                                             |              |
|        | HP_Boss                                                |                      | <b>VISIBILITY</b>                      |          |                                    |                                  | The force will push the object forever,                                                   |              |
|        | Hospital                                               |                      | Hide                                   |          |                                    |                                  | unless you use the action "Stop the                                                       |              |
|        | Masker                                                 |                      | ,<br>Show                              |          | PERMANENT                          |                                  | object". Typically used in an event with                                                  |              |
|        | Shield M                                               |                      | œ<br>Change sprite opacity             |          |                                    | with a "Trigger Once" condition. | conditions that are only true once, or                                                    |              |
|        | <b>Hand Sanitizer</b>                                  |                      | <b>LAYERS AND CAMERAS</b>              |          |                                    |                                  |                                                                                           |              |
|        | Shield_HS                                              |                      | ۹<br>Layer                             |          |                                    |                                  |                                                                                           |              |
|        | <b>Medical Kit</b>                                     |                      | Z ORDER                                |          |                                    |                                  |                                                                                           |              |
|        | <b>Medical Pack</b>                                    |                      | ÷<br>Z order                           |          |                                    |                                  |                                                                                           |              |
|        |                                                        |                      | <b>OBJECTS</b>                         |          |                                    |                                  |                                                                                           |              |
|        | <b>(?) HELP FOR THIS ACTION</b>                        |                      |                                        |          |                                    |                                  | <b>CANCEL</b>                                                                             | OK           |

Gambar 6. 74 Memilih Add a Force to Move Toward an Object

11. Buat program baru untuk menambahkan fungsi ketika objek Medical\_Pack bertabrakan (collision) dengan karakter utama, maka HP pada Player dapat bertambah. Pilih add a new event, kemudian pilih add condition.

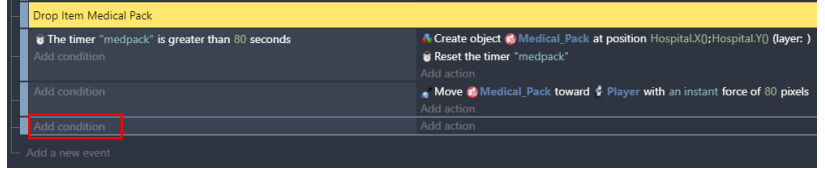

Gambar 6. 75 Memilih Add Condition

12. Pilih object Medical Pack, dan pilih Collision. Kemudian pilih object tujuan menjadi Player, dan klik Ok.

| <b>Search</b> |                                    | $= 0$                   |                          | Search Medical_Pack conditions                    | Q            | Test the collision between two objects using their<br>эr,                            |
|---------------|------------------------------------|-------------------------|--------------------------|---------------------------------------------------|--------------|--------------------------------------------------------------------------------------|
|               | ORIFCTS                            | <b>OTHER CONDITIONS</b> | <b>49</b>                | Speed (from forces)                               |              | collision masks.                                                                     |
|               | <b><i>INSTRUMENT</i>OR</b>         |                         | v.                       | An object is moving toward another (using forces) |              | Note that some objects may not have collision masks.                                 |
|               | Pause Menu                         |                         | <b>BEHAVIORS</b>         |                                                   |              | Some others, like Sprite objects, also provide more<br>precise collision conditions. |
|               | <b>Button Pause</b>                |                         | 46                       | <b>Behavior activated</b>                         |              |                                                                                      |
|               | <b>Button Resume</b>               |                         | <b>POSITION</b>          |                                                   |              | Object<br>Player                                                                     |
|               | <b>Button Retry</b>                |                         | <b>Bounding Box</b>      |                                                   | $\checkmark$ |                                                                                      |
|               | <b>Button Home</b>                 |                         | Center                   |                                                   | $\checkmark$ | Ignore objects that are touching each<br>YES<br><b>NO</b>                            |
|               | Screen                             |                         | F                        | X position                                        |              | other on their edges, but are not<br>overlapping (default: no)                       |
|               | <b>HP_Player</b>                   |                         | ⋿                        | Y position                                        |              |                                                                                      |
|               | <b>HP_Boss</b>                     |                         | 75                       | Distance between two objects                      |              | <b>Invert condition</b>                                                              |
|               | Hospital                           |                         | <b>COLLISION</b>         |                                                   |              |                                                                                      |
|               | <b>Masker</b>                      |                         |                          | Point inside object                               |              |                                                                                      |
|               | Shield M                           |                         | $\overline{a}$<br>$\sim$ | Collision                                         |              |                                                                                      |
|               | <b>Hand_Sanitizer</b>              |                         |                          |                                                   |              |                                                                                      |
|               | Shield_HS                          |                         | <b>EFFECTS</b>           |                                                   |              |                                                                                      |
|               | Medical_Kit                        |                         |                          | <b>Effect is enabled</b>                          |              |                                                                                      |
|               | <b>Medical_Pack</b>                |                         | ■                        | <b>Blend mode</b>                                 |              |                                                                                      |
|               |                                    |                         | m                        | <b>Horizontally flipped</b>                       |              |                                                                                      |
|               | <b>(?) HELP FOR THIS CONDITION</b> |                         |                          |                                                   |              | <b>CANCEL</b><br>ОК                                                                  |

Gambar 6. 76 Memilih Collision pada Medical\_Pack

13. Tambahkan aksi dengan cara klik add action. Selanjutnya ketik scene, pilih Value of a scene variable. Pada kolom variabel, isi dengan nama var\_live\_player. Selanjutnya pilih add pada bagian modification's sign dengan value 75, dan klik Ok.

| scene          |                                                                                  | $\equiv$ $\times$ | <b>V<sub>3</sub>.</b> Change the value of a scene variable. |
|----------------|----------------------------------------------------------------------------------|-------------------|-------------------------------------------------------------|
| <b>ACTIONS</b> |                                                                                  |                   | Variable                                                    |
|                | Value of a scene variable<br>Variables/Scene variables                           |                   | var_live_player<br><b>Modification's sign</b>               |
| Var            | String of a scene variable<br>Variables/Scene variables                          |                   | $+$ (add)<br>Value                                          |
| Var            | Append variable to a scene array<br>Variables/Scene variables/Collections/Arrays |                   | 75                                                          |

Gambar 6. 77 Memilih Value of a Scene Variable

14. Setelah objek Medical\_Pack selesai bertabrakan (collision) dengan Player, selanjutnya adalah hapus objek Medical\_Pack dengan pilih add action.

| Drop Item Medical Pack                                                           |                                                                                                    |
|----------------------------------------------------------------------------------|----------------------------------------------------------------------------------------------------|
| The timer "medpack" is greater than 80 seconds<br>Add condition                  | A Create object & Medical Pack at position Hospital.X(); Hospital.Y() (layer: )<br><b>B</b> Reset the timer "medpack"<br>Add action |
| Add condition                                                                    | Move <b>&amp;</b> Medical Pack toward & Player with an instant force of 80 pixels<br>Add action                                     |
| <b>A</b> Medical Pack is in collision with $\frac{d}{d}$ Player<br>Add condition | Change the scene variable (a) var live player: add 75<br>Add action                                                                 |
| Add a new event                                                                  |                                                                                                    |

Gambar 6. 78 Memilih Add Action

15. Pilih object Medical\_Pack, kemudian pilih delete the object. Dan jangan lupa klik Ok.

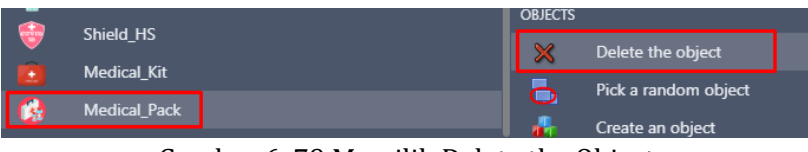

Gambar 6. 79 Memilih Delete the Object

16. Selanjutnya, tambahkan aksi baru pada comment Beginning Game dengan pilih add action.

| <b>Beginning Game</b>         |   |               |                                          |
|-------------------------------|---|---------------|------------------------------------------|
| At the beginning of the scene |   | <b>F</b> Hide | <b>Border Block</b>                      |
| Add condition                 |   | <b>F</b> Hide | <b>Border Block2</b>                     |
|                               | , | Hide          | <b>Border_Block3</b>                     |
|                               |   | <b>F</b> Hide | SensorC19_Alpha                          |
|                               |   | <b>F</b> Hide | SensorC19 Beta                           |
|                               |   | <b>F</b> Hide | SensorBossC19                            |
|                               |   | <b>F</b> Hide | <b>SpawnArea</b>                         |
|                               |   | <b>F</b> Hide | TargetPoint                              |
|                               |   | <b>F</b> Hide | <b>TargetPoint2</b>                      |
|                               |   |               | <sup>1</sup> Pause timer "Covid19_Alpha" |
|                               |   |               | <sup>1</sup> Pause timer "Covid19_Beta"  |
|                               |   |               | <sup>3</sup> Pause timer "shield_m"      |
|                               |   |               | <sup>3</sup> Pause timer "shield hs"     |
|                               |   |               | <sup>3</sup> Pause timer "medkit"        |
|                               |   | <b>F</b> Hide | HP Boss                                  |
|                               |   | Add action    |                                          |

Gambar 6. 80 Memilih Add Action

17. Kemudian ketik pause pada kolom pencarian, pilih Pause a scene timer. Isikan dengan variabel "medpack", dan klik Ok.

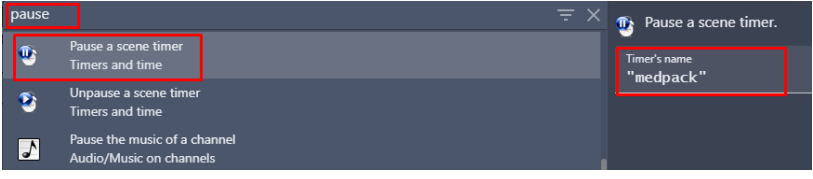

Gambar 6. 81 Pause a Scene Timer

18. Selanjutnya, tambahkan aksi baru pada comment Sensor Covid. Pilih SensorC19\_Alpha, dan pilih add action.

| l Sensor Covid                              |                                            |
|---------------------------------------------|--------------------------------------------|
| Player is in collision with SensorC19 Alpha | <b>X Delete</b> SensorC19 Alpha            |
| Add condition                               | <sup>2</sup> Unpause timer "Covid19_Alpha" |
|                                             | <sup>2</sup> Unpause timer "shield_m"      |
|                                             | <sup>2</sup> Unpause timer "shield_hs"     |
|                                             | <sup>2</sup> Unpause timer "medkit"        |
|                                             | Add action                                 |

Gambar 6. 82 Memilih Add Action

19. Kemudian ketik unpause pada kolom pencarian, pilih Unpause a scene timer. Isikan dengan variabel "medpack", dan klik Ok.

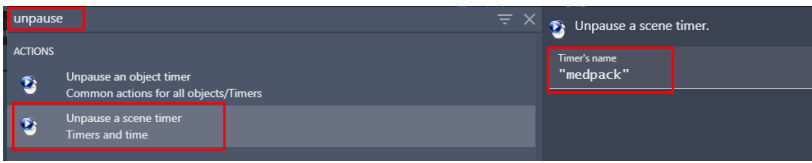

Gambar 6. 83 Memilih Unpause a Scene Timer

Sampai tahap ini, proses pembuatan fitur drop item Medical Pack dalam game Covid Shooter telah berhasil dilakukan. Langkah selanjutnya adalah menambahkan sebuah fitur drop item Medical Kit yang akan dijelaskan pada pembahasan berikutnya.

# **D. Menambahkan Fitur Item Medical Kit**

Fitur selanjutnya dalam game Covid Shooter adalah fitur item medical kit. Fitur ini merupakan sebuah fitur yang dapat dipakai untuk menambahkan Health Point pada karakter utama. Fitur item medical kit sangat penting karena dapat membantu karakter utama untuk menambahkan nyawa tambahan apabila HP Bar pada player tinggal sedikit dan akan mengalami kekalahan. Dalam fitur item medical kit, karakter utama dapat memperoleh nyawa tambahan sebanyak satu nyawa. Namun karakter utama tetap akan dapat memperoleh drop item medical kit kembali sesuai dengan jeda waktu yang diatur dalam sistem.

Dalam pembahasan kali ini, akan dilakukan proses untuk menambahkan fitur drop item berupa medical kit dalam game Covid Shooter menggunakan GDevelop. Proses penambahan fitur item medical kit dapat disimak melalui langkah-langkah berikut ini:

1. Tambahkan assests baru untuk membuat icon item medical kit dengan cara menekan add a new object.

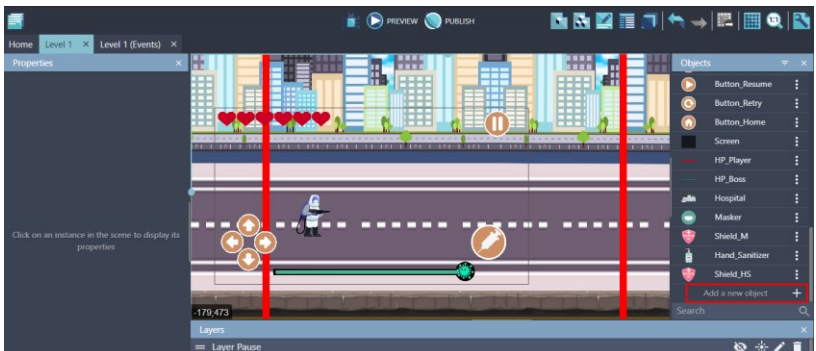

Gambar 6. 84 Menambahkan Assests Baru

2. Akan muncul beberapa pilihan object from scratch yang ada. Untuk menambahkan assests pada komputer, pilih Sprite.

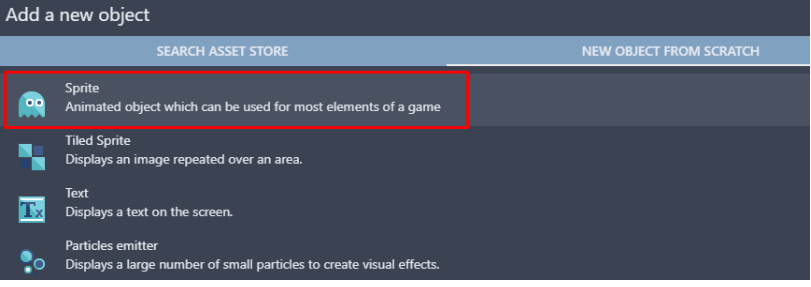

Gambar 6. 85 Memilih Sprite

3. Kemudian ubah object name menjadi Medical\_Kit. Selanjutnya adalah pilih add a animation untuk menambahkan assests dari komputer, dan pilih Add.

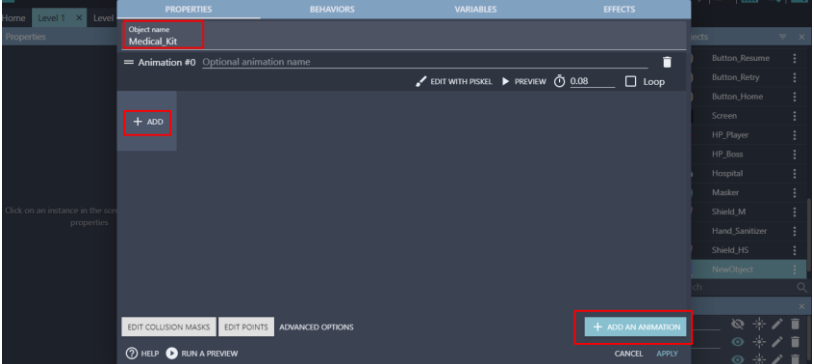

Gambar 6. 86 Menambahkan Objek Medical\_Kit

4. Tambahkan assests icon medical kit dengan memilih medical kit.png dan klik Open. Kemudian klik Apply.

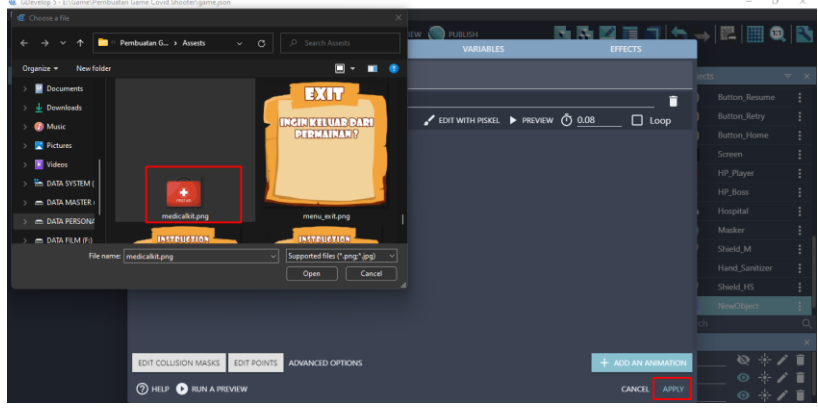

Gambar 6. 87 Menambahkan Assests Medical\_Kit

5. Setelah semua assests dari drop item medical kit berhasil ditambahkan, selanjutnya lakukan konfigurasi dengan cara pilih Level 1 (Event). Tahapan kali ini akan membuat Comment baru untuk fitur drop item medical kit. Klik add a comment, kemudian isi nama Drop Item Medical Kit. Setelah itu, klik add condition untuk menambahkan program baru.

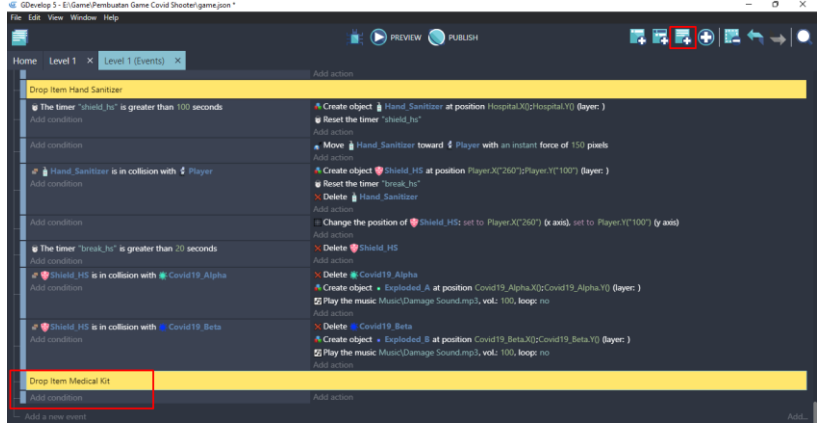

Gambar 6. 88 Menambahkan Comment Drop Item Medical Kit

6. Ketik scene time pada kolom pencarian, pilih Value of a scene timer. Tambahkan hitungan time in second menjadi 80, serta buat variabel dengan nama "medkit", dan klik Ok.

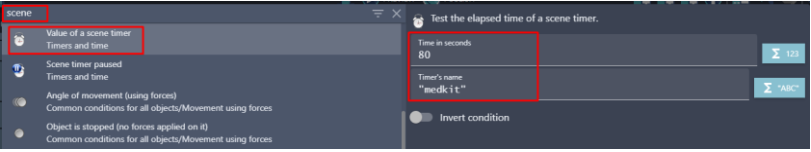

Gambar 6. 89 Memilih Value of a Scene Timer

7. Kemudian tambahkan aksi baru dengan klik add action. Pilih objek Medical\_Kit, dan pilih create an object. Kemudian ketik Hospital.X() pada X position, dan ketik Hospital.Y() pada Y position. Pada bagian layer biarkan tetap kosong, dan klik Ok.

| Search    | $= 9$                                                                 | œ               | Search Medical_Kit actions<br>Q      | Create an object at specified position |               |                |  |
|-----------|-----------------------------------------------------------------------|-----------------|--------------------------------------|----------------------------------------|---------------|----------------|--|
|           | <b>OTHER ACTIONS</b><br><b>OBJECTS</b><br><b><i>INTERNATIONAL</i></b> | <b>OBJECTS</b>  |                                      | X position                             |               | $\Sigma$ 123   |  |
| ۰         | Exploded B                                                            | $\mathbf x$     | Delete the object                    | Hospital.X()                           |               |                |  |
|           | Pause_Menu                                                            | ۵               | Pick a random object                 | Y position<br>Hospital.Y()             |               | $\Sigma$ 123   |  |
| m         | <b>Button_Pause</b>                                                   | ÷               | Create an object                     |                                        |               |                |  |
| ◉         | <b>Button Resume</b>                                                  |                 | <b>Pick all instances</b>            | Layer (base layer if empty)            |               | $\Sigma$ raser |  |
| $\bullet$ | <b>Button_Retry</b>                                                   | <b>EFFECTS</b>  |                                      |                                        |               |                |  |
| n         | <b>Button_Home</b>                                                    |                 | Enable an object effect              |                                        |               |                |  |
|           | <b>Screen</b>                                                         |                 | Effect parameter (enable or disable) |                                        |               |                |  |
|           | <b>HP_Player</b>                                                      |                 | Effect parameter (number)            |                                        |               |                |  |
|           | HP_Boss                                                               |                 | Effect parameter (string)            |                                        |               |                |  |
|           | Hospital                                                              | ۳ı              | <b>Blend mode</b>                    |                                        |               |                |  |
|           | Masker                                                                | ÷,              | <b>Tint</b> color                    |                                        |               |                |  |
|           | Shield_M                                                              | m               | Flip the object horizontally         |                                        |               |                |  |
|           | <b>Hand Sanitizer</b>                                                 | B               | Flip the object vertically           |                                        |               |                |  |
|           | Shield_HS                                                             | <b>POSITION</b> |                                      |                                        |               |                |  |
|           | Medical_Kit                                                           | m               | Put the object around another        |                                        |               |                |  |
|           | <b>(?) HELP FOR THIS ACTION</b>                                       |                 |                                      |                                        | <b>CANCEL</b> | OK             |  |

Gambar 6. 90 Memilih Create an Object

8. Tambahkan aksi baru dengan pilih add action. Ketik timer, dan kemudian pilih start (or reset) a scene timer. Isi dengan nama variabel "medkit", dan jangan lupa klik Ok.

| timer |                                                          | $\equiv$ $\times$ |  |              | Reset the specified scene timer, if the timer doesn't exist it's created and started. |                |
|-------|----------------------------------------------------------|-------------------|--|--------------|---------------------------------------------------------------------------------------|----------------|
|       | Delete a scene timer<br><b>Timers and time</b>           |                   |  | Timer's name |                                                                                       | $\Sigma$ "ABC" |
| R     | Start (or reset) a scene timer<br><b>Timers and time</b> |                   |  | "medkit"     |                                                                                       |                |
| - 2   | Unpause a scene timer<br><b>Timers and time</b>          |                   |  |              |                                                                                       |                |

Gambar 6. 91 Menambahkan Start a Scene Timer

9. Kemudian tambahkan event baru dengan klik add a new event. Selanjutnya tambahkan aksi agar drop item medical kit dapat bergerak menuju Player. Pilih add action.

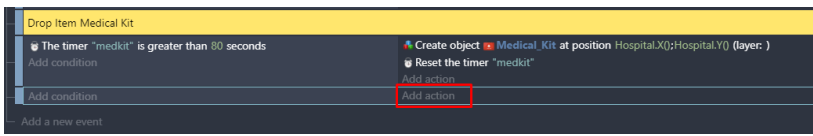

Gambar 6. 92 Memilih Add Action

10. Pilih objek Medical\_Kit, kemudian pilih Add a force to move toward an object. Pilih target point menjadi Player, dan speed dengan nilai 100 dan klik Ok.

| Search |                                                             |                      | $\equiv$ Q Search Medical Kit actions | $\alpha$<br>Add a force to an object to make it move toward                                     |
|--------|-------------------------------------------------------------|----------------------|---------------------------------------|-------------------------------------------------------------------------------------------------|
|        | <b>OBJECTS</b><br><b><i><u><b>INTERNATIONAL</b></u></i></b> | <b>OTHER ACTIONS</b> | <b>BEHAVIORS</b>                      | another.                                                                                        |
|        | Exploded B                                                  |                      | De/activate a behavior                | <b>Target Object</b>                                                                            |
|        | Pause_Menu                                                  |                      | <b>MOVEMENT USING FORCES</b>          | Player                                                                                          |
|        | <b>Button_Pause</b>                                         |                      | Add a force (angle)                   | Speed (in pixels per second)<br>$\Sigma$ 123<br>100                                             |
|        | <b>Button_Resume</b>                                        |                      | Add a force to move toward an object  |                                                                                                 |
|        | <b>Button Retry</b>                                         |                      | Add a force to move toward a position | The force will only push the object during<br>the time of one frame. Typically used in an       |
|        | <b>Button_Home</b>                                          |                      | Add a force                           | <b>INSTANT</b><br>event with no conditions or with conditions                                   |
|        | Screen                                                      |                      | Stop the object                       | that stay valid for a certain amount of time.                                                   |
|        | <b>HP_Player</b>                                            |                      | <b>VISIBILITY</b>                     | The force will push the object forever,                                                         |
|        | <b>HP_Boss</b>                                              |                      | Hide                                  | unless you use the action "Stop the                                                             |
|        | Hospital                                                    |                      | ,<br>Show                             | PERMANENT<br>object". Typically used in an event with<br>conditions that are only true once, or |
|        | <b>Masker</b>                                               |                      | Change sprite opacity                 | with a "Trigger Once" condition.                                                                |
|        | Shield M                                                    |                      | <b>LAYERS AND CAMERAS</b>             |                                                                                                 |
|        | <b>Hand Sanitizer</b>                                       |                      | Layer                                 |                                                                                                 |
|        | Shield HS                                                   |                      | <b>Z ORDER</b>                        |                                                                                                 |
|        | <b>Medical Kit</b>                                          |                      | Z order                               |                                                                                                 |
|        |                                                             |                      | <b>OBJECTS</b>                        |                                                                                                 |
|        | <b>(?) HELP FOR THIS ACTION</b>                             |                      |                                       | <b>CANCEL</b><br>ОК                                                                             |

Gambar 6. 93 Memilih Add a Force to Move Toward an Object

11. Buat program baru untuk menambahkan fungsi ketika objek Medical\_Kit bertabrakan (collision) dengan karakter utama, maka HP pada Player dapat bertambah. Pilih add a new event, kemudian pilih add condition.

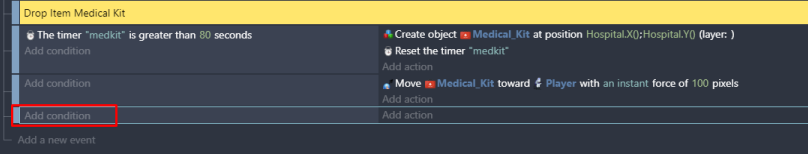

Gambar 6. 94 Memilih Add Condition

12. Pilih object Medical\_Kit, dan pilih Collision. Kemudian pilih object tujuan menjadi Player, dan klik Ok.

| Search    | a                                                                                                    | <b>Center</b>    | Search Medical_Kit conditions<br>Q<br>$\mathbf{v}$ | a. | Test the collision between two objects using their                                                                              |
|-----------|----------------------------------------------------------------------------------------------------|------------------|----------------------------------------------------|----|----------------------------------------------------------------------------------------------------|
|           | <b>OTHER CONDITIONS</b><br><b>OBJECTS</b><br><b><i><u><u><b>PATRICKATAL</b></u></u></i></b><br>Exploded B | ▬                | X position                                         |    | collision masks.<br>Note that some objects may not have collision masks.<br>Some others, like Sprite objects, also provide more |
| $\bullet$ | Pause Menu                                                                                                | 73               | Y position<br>Distance between two objects         |    | precise collision conditions.                                                                                                   |
|           | <b>Button_Pause</b>                                                                                       | <b>COLLISION</b> |                                                    |    | Object<br>Player                                                                                                    |
| $\bullet$ | <b>Button_Resume</b>                                                                                      | ۰                | Point inside object                                |    |                                                                                                    |
| $\bullet$ | <b>Button Retry</b>                                                                                       | a                | Collision                                          |    | Ignore objects that are touching each<br><b>YES</b>                                                                             |
| $\bullet$ | <b>Button Home</b>                                                                                        | <b>EFFECTS</b>   |                                                    |    | other on their edges, but are not<br>overlapping (default: no)                                                                  |
|           | <b>Screen</b>                                                                                             |                  | <b>Effect</b> is enabled                           |    |                                                                                                    |
|           | <b>HP_Player</b>                                                                                          |                  | <b>Blend mode</b>                                  |    | Invert condition                                                                                                    |
|           | <b>HP Boss</b>                                                                                            | m                | <b>Horizontally flipped</b>                        |    |                                                                                                    |
|           | Hospital                                                                                                  | ĸ                | <b>Vertically flipped</b>                          |    |                                                                                                    |
|           | Masker                                                                                                    | LAYER            |                                                    |    |                                                                                                    |
|           | Shield_M                                                                                                  | ٩                | <b>Current layer</b>                               |    |                                                                                                    |
| в         | <b>Hand Sanitizer</b>                                                                                     | <b>TIMERS</b>    |                                                    |    |                                                                                                    |
|           | Shield_HS                                                                                                 | ×                | Value of an object timer                           |    |                                                                                                    |
|           | <b>Medical Kit</b>                                                                                        | t                | <b>Object timer paused</b>                         |    |                                                                                                    |
|           | <b>(?) HELP FOR THIS CONDITION</b>                                                                        |                  |                                                    |    | <b>CANCEL</b><br>ОК                                                                                                    |

Gambar 6. 95 Menambahkan Collision pada Medical\_Kit

13. Tambahkan aksi dengan cara klik add action. Selanjutnya ketik scene, pilih Value of a scene variable. Pada kolom variabel, isi dengan nama var\_live\_player. Selanjutnya pilih add pada bagian modification's sign dengan value 25, dan klik Ok.

| scene          | $\equiv$ $\times$                                                                                             | <b>var</b> Change the value of a scene variable. |              |
|----------------|----------------------------------------------------------------------------------------------------|--------------------------------------------------|--------------|
| <b>ACTIONS</b> | Value of a scene variable                                                                                     | Variable<br>var_live_player                      | 区            |
| I              | Variables/Scene variables<br>String of a scene variable                                                       | Modification's sign<br>$+$ (add)                 |              |
| <b>Var</b>     | Variables/Scene variables<br>Append variable to a scene array<br>Variables/Scene variables/Collections/Arrays | Value<br>$\overline{25}$                         | $\Sigma$ 123 |

Gambar 6. 96 Memilih Value of a Scene Variable

14. Setelah objek Medical\_Kit selesai bertabrakan dengan Player, selanjutnya adalah hapus objek Medical\_Kit dengan memilih add action.

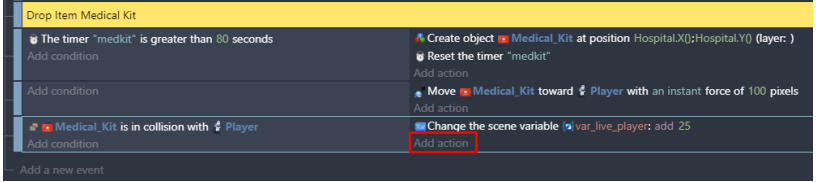

Gambar 6. 97 Memilih Add Action

15. Pilih object Medical\_Kit, kemudian pilih delete the object. Dan jangan lupa klik Ok.

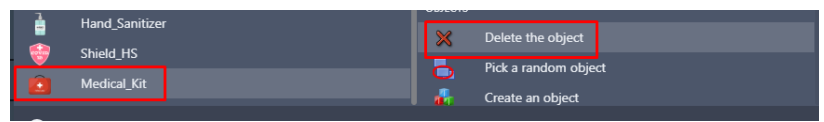

Gambar 6. 98 Memilih Delete the Object

16. Selanjutnya, tambahkan aksi baru pada comment Beginning Game dengan pilih add action.

| <b>Beginning Game</b>         |                                            |
|-------------------------------|--------------------------------------------|
| At the beginning of the scene | $\blacksquare$ Hide<br><b>Border_Block</b> |
| Add condition                 | <b>F</b> Hide   Border Block2              |
|                               | <b>/ Hide   Border_Block3</b>              |
|                               | <b>7 Hide</b>   SensorC19 Alpha            |
|                               | <b>/ Hide   SensorC19_Beta</b>             |
|                               | <b>F</b> Hide SensorBossC19                |
|                               | <b>/ Hide SpawnArea</b>                    |
|                               | <b>F</b> Hide + TargetPoint                |
|                               | <b>/ Hide + TargetPoint2</b>               |
|                               | <sup>1</sup> Pause timer "Covid19 Alpha"   |
|                               | <sup>t</sup> Pause timer "Covid19 Beta"    |
|                               | ** Pause timer "shield_m"                  |
|                               | ** Pause timer "shield hs"                 |
|                               | <b>F</b> Hide HP Boss                      |
|                               | Add action                                 |

Gambar 6. 99 Memilih Add Action

17. Kemudian ketik pause pada kolom pencarian, pilih Pause a scene timer. Isikan dengan variabel "medkit", dan klik Ok.

| pause |                                                 | Ξ<br><b>T</b> Pause a scene timer. |  |
|-------|-------------------------------------------------|------------------------------------|--|
|       | Pause a scene timer<br><b>Timers and time</b>   | Timer's name<br>"medkit"           |  |
|       | Unpause a scene timer<br><b>Timers and time</b> |                                    |  |

Gambar 6. 100 Memilih Pause a Scene Timer

18. Selanjutnya, tambahkan aksi baru pada comment Sensor Covid. Pilih SensorC19\_Alpha, dan pilih add action.

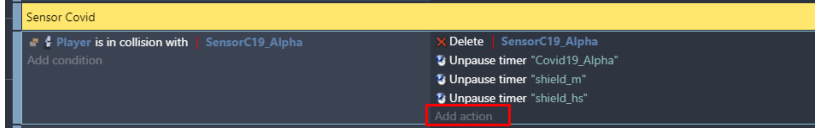

Gambar 6. 101 Memilih Add Action

19. Kemudian ketik unpause pada kolom pencarian, pilih Unpause a scene timer. Isikan dengan variabel "medkit", dan klik Ok.

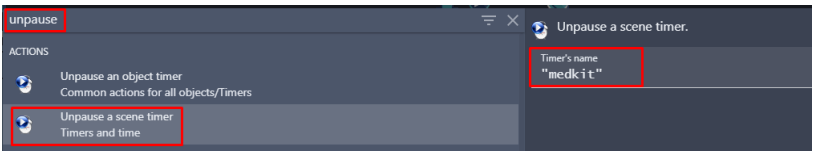

Gambar 6. 102 Memilih Unpause a Scene Timer

Sampai tahap ini, proses pembuatan fitur drop item Medical Kit dalam game Covid Shooter telah berhasil dilakukan. Langkah selanjutnya adalah menambahkan win or lose (menang atau kalah) yang akan dijelaskan pada pembahasan berikutnya.

# **BAB 7 MENAMBAHKAN SISTEM WIN OR LOSE**

#### **A. Menambahkan Assest Sistem**

Sistem Win or Lose atau sering diartikan sebagai menang atau kalah merupakan sebuah sistem yang menjadikan penentuan dalam sebuah game. Dalam sistem win or lose, yang dimaksud sebuah penentuan adalah apakah pemain dapat menyelesaikan misi dalam game tersebut dan menang, atau player pemain hancur atau kehabisan nyawa dan pemain kalah.

Dalam pembahasan kali ini, akan dilakukan proses untuk menambahkan assests yang dipakai dalam membangun sistem win or lose pada game Covid Shooter menggunakan GDevelop. Proses konfigurasi penambahan assests sistem dapat disimak melalui langkah-langkah berikut ini:

1. Tambahkan assests baru untuk membuat tampilan papan sistem dengan menekan add a new object.

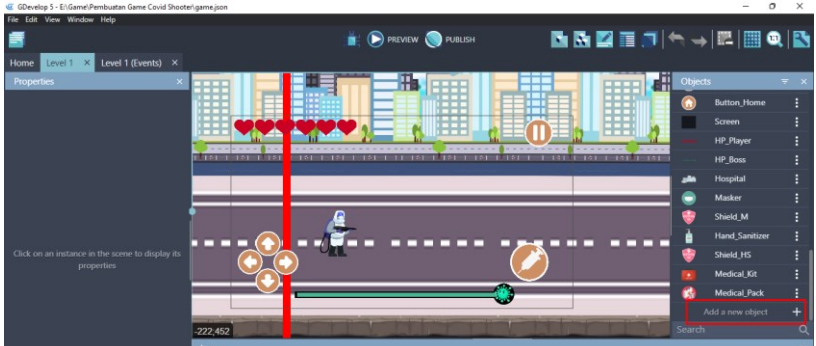

Gambar 7. 1 Menambahkan Assests Baru

2. Akan muncul beberapa pilihan object from scratch yang ada. Untuk menambahkan assests pada komputer, pilih Sprite.

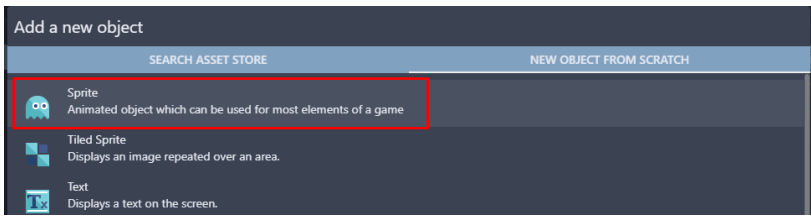

Gambar 7. 2 Memilih Sprite

3. Kemudian ubah object name menjadi System\_Board. Pilih add a animation untuk menambahkan assests dari komputer, dan selanjutnya pilih Add.

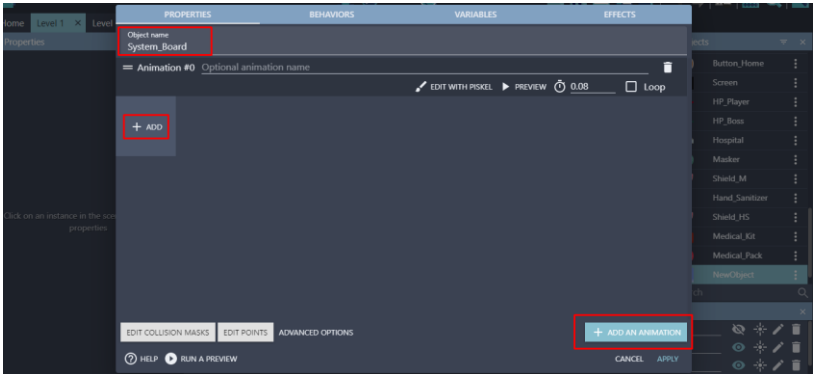

Gambar 7. 3 Menambahkan Objek System\_Board

4. Tambahkan assests tampilan papan sistem dengan memilih Win Lose.png dan klik Open. Kemudian klik Apply.

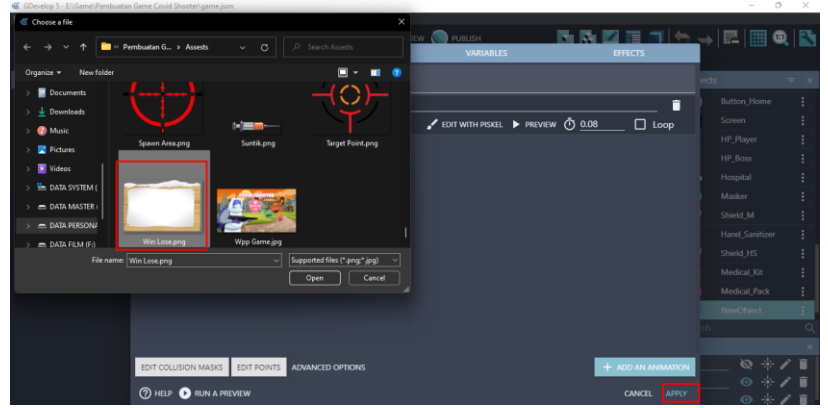

Gambar 7. 4 Menambahkan Assests System\_Board

5. Tambahkan assests baru untuk membuat tombol next level pada sistem win or lose dengan menekan add a new object.

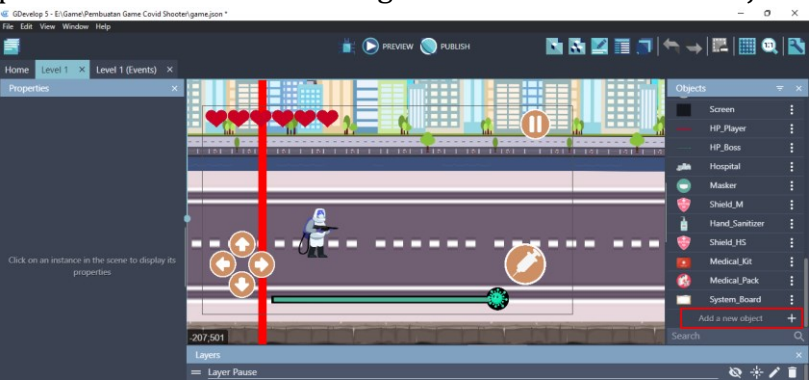

Gambar 7. 5 Menambahkan Assests Baru

6. Akan muncul beberapa pilihan object from scratch yang ada. Untuk menambahkan assests pada komputer, pilih Sprite.

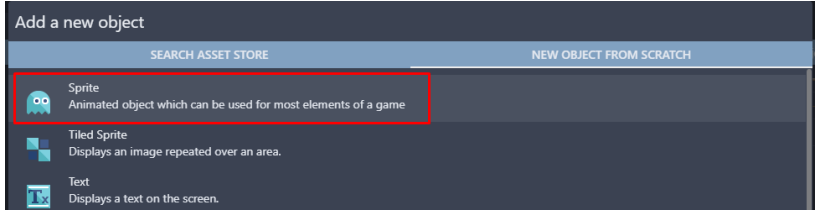

Gambar 7. 6 Memilih Sprite

7. Kemudian ubah object name menjadi Btn\_NextLevel. Pilih add a animation untuk menambahkan assests dari komputer, dan selanjutnya pilih Add.

| Level 1 X Level<br>Home        | <b>PROPERTIES</b>                      | <b>BEHAVIORS</b>                | <b>VARIABLES</b>                  | <b>EFFECTS</b>         |                            |                     |
|--------------------------------|----------------------------------------|---------------------------------|-----------------------------------|------------------------|----------------------------|---------------------|
| Properties                     | Object name<br><b>Btn_NextLevel</b>    |                                 |                                   |                        | jects                      | $\overline{\tau}$ x |
|                                | = Animation #0 Optional animation name |                                 |                                   | î                      | Screen                     |                     |
|                                |                                        |                                 | EDIT WITH PISKEL > PREVIEW ① 0.08 | $\Box$ Loop            | HP_Player                  |                     |
|                                |                                        |                                 |                                   |                        | HP_Boss                    |                     |
|                                | $+$ ADD                                |                                 |                                   |                        | Hospital                   |                     |
|                                |                                        |                                 |                                   |                        | Masker                     |                     |
|                                |                                        |                                 |                                   |                        | Shield_M                   |                     |
|                                |                                        |                                 |                                   |                        | <b>Hand Sanitizer</b>      |                     |
|                                |                                        |                                 |                                   |                        | Shield_HS                  |                     |
| Click on an instance in the sc |                                        |                                 |                                   |                        | Medical_Kit                |                     |
| properties                     |                                        |                                 |                                   |                        | Medical Pack               |                     |
|                                |                                        |                                 |                                   |                        | System_Board               |                     |
|                                |                                        |                                 |                                   |                        | NewObject                  |                     |
|                                |                                        |                                 |                                   |                        |                            | Ö                   |
|                                |                                        |                                 |                                   |                        |                            |                     |
|                                | EDIT COLLISION MASKS                   | ADVANCED OPTIONS<br>EDIT POINTS |                                   | $+$ ADD AN ANIMATION   | 西米                         | 盲                   |
|                                | <b>2 HELP CORUN A PREVIEW</b>          |                                 |                                   | CANCEL<br><b>APPLY</b> | $\circ$ $\cdot$<br>$6 - 4$ | 盲                   |

Gambar 7. 7 Menambahkan Objek Btn\_NextLevel

8. Tambahkan assests next level pada sistem win or lose dengan memilih nextlevel.png dan klik Open. Kemudian klik Apply.

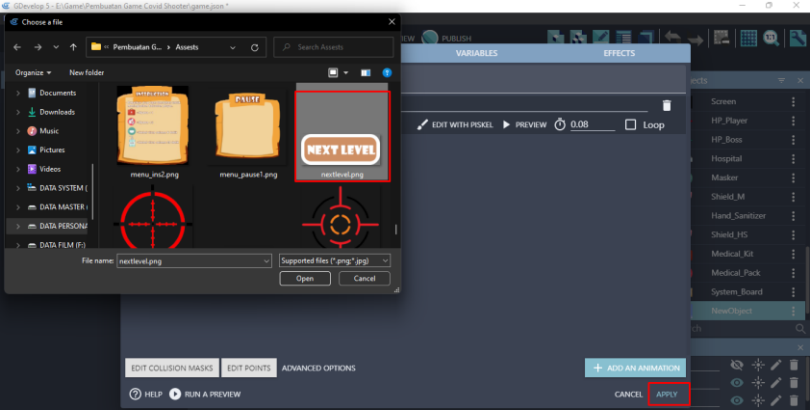

Gambar 7. 8 Menambahkan Assests Btn\_NextLevel

9. Tambahkan assests baru untuk membuat tombol home pada sistem win or lose dengan menekan add a new object.

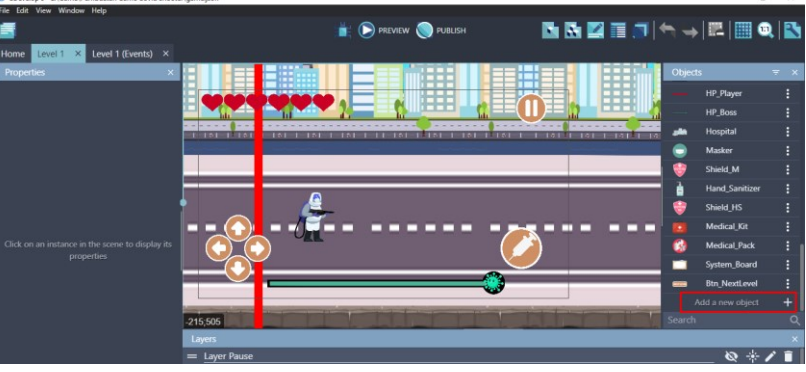

Gambar 7. 9 Menambahkan Assests Baru

10. Akan muncul beberapa pilihan object from scratch yang ada. Untuk menambahkan assests pada komputer, pilih Sprite.

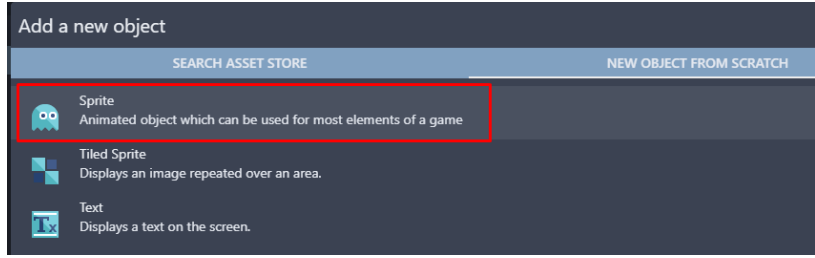

Gambar 7. 10 Memilih Sprite

11. Kemudian ubah object name menjadi Btn\_Home. Selanjutnya adalah pilih add a animation untuk menambahkan assests dari komputer, dan pilih Add.

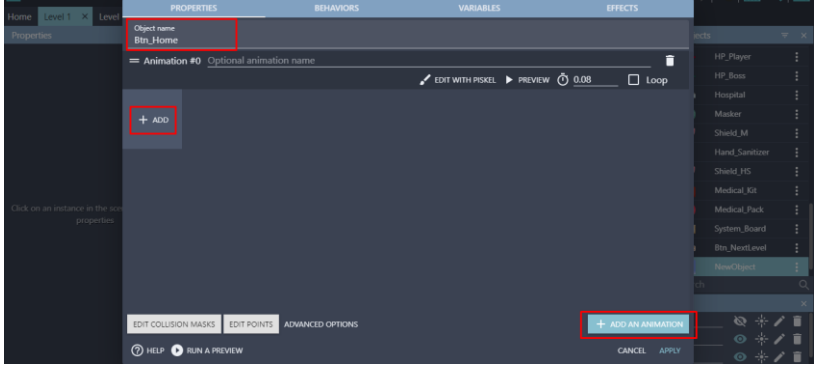

Gambar 7. 11 Menambahkan Objek Btn\_Home

12. Tambahkan assests Btn\_Home pada sistem win or lose dengan memilih home1.png dan klik Open. Kemudian klik Apply.

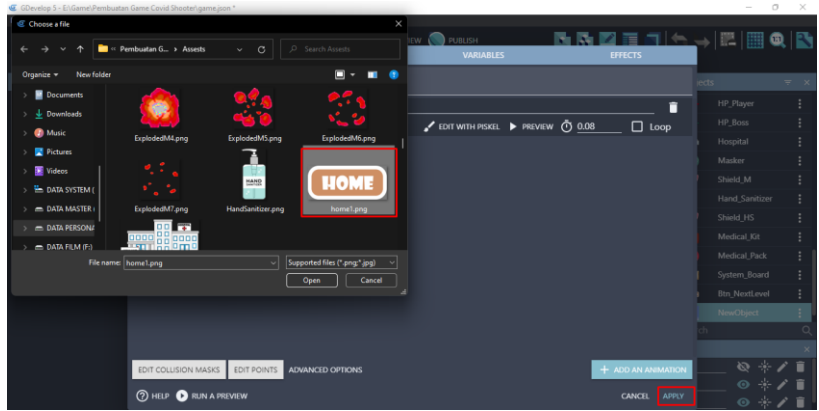

Gambar 7. 12 Menambahkan Assests Btn\_Home

13. Tambahkan assests baru untuk membuat tombol retry game pada sistem win or lose dengan menekan add a new object.

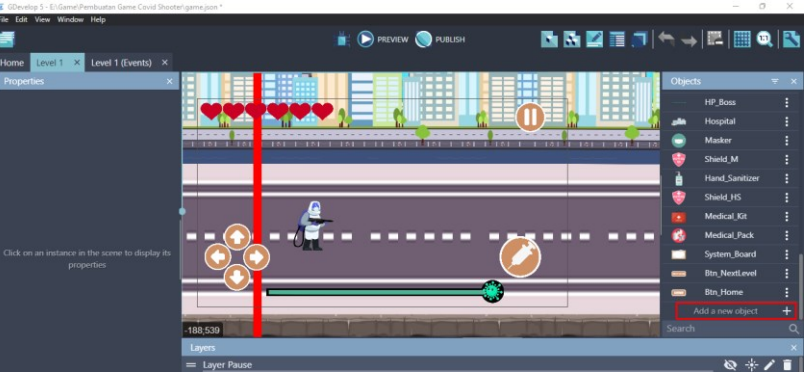

Gambar 7. 13 Menambahkan Assests Baru

14. Akan muncul beberapa pilihan object from scratch yang ada. Untuk menambahkan assests pada komputer, pilih Sprite.

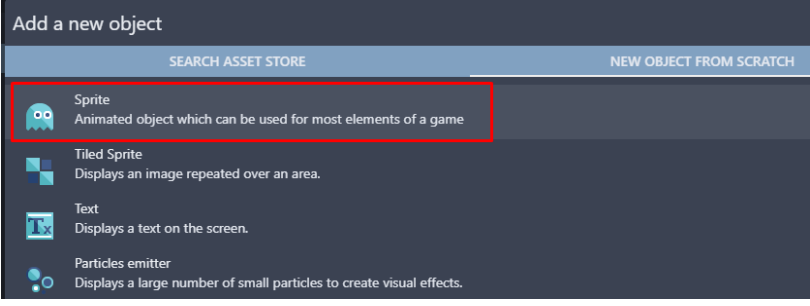

Gambar 7. 14 Memilih Sprite

15. Kemudian ubah object name menjadi Btn\_RetryGame. Pilih add a animation untuk menambahkan assests dari komputer, dan selanjutnya pilih Add.

| Level 1 X Level<br>Home                     | <b>PROPERTIES</b>                      | <b>BEHAVIORS</b>             | <b>VARIABLES</b>                | <b>EFFECTS</b>                |                        |              |
|---------------------------------------------|----------------------------------------|------------------------------|---------------------------------|-------------------------------|------------------------|--------------|
| Properties                                  | Object name<br><b>Btn_RetryGame</b>    |                              |                                 |                               | iects                  | $\nabla - X$ |
|                                             | = Animation #0 Optional animation name |                              |                                 | î                             | HP_Boss                |              |
|                                             |                                        |                              | CDIT WITH PISKEL PREVIEW @ 0.08 | $\Box$ Loop                   | Hospital               |              |
|                                             |                                        |                              |                                 |                               | Masker                 |              |
|                                             | $+$ ADD                                |                              |                                 |                               | Shield_M               |              |
|                                             |                                        |                              |                                 |                               | Hand_Sanitizer         |              |
|                                             |                                        |                              |                                 |                               | Shield_HS              |              |
|                                             |                                        |                              |                                 |                               | Medical_Kit            |              |
|                                             |                                        |                              |                                 |                               | Medical_Pack           |              |
| Tick on an instance in the so<br>properties |                                        |                              |                                 |                               | System_Board           |              |
|                                             |                                        |                              |                                 |                               | Btn_NextLevel          |              |
|                                             |                                        |                              |                                 |                               | <b>Btn_Home</b>        |              |
|                                             |                                        |                              |                                 |                               | NewObject              |              |
|                                             |                                        |                              |                                 |                               |                        |              |
|                                             |                                        |                              |                                 |                               |                        |              |
|                                             | EDIT COLLISION MASKS                   | EDIT POINTS ADVANCED OPTIONS |                                 | $+$ ADD AN ANIMATION          | 经市                     | 盲            |
|                                             | <b>2 HELP CORUN A PREVIEW</b>          |                              |                                 | <b>CANCEL</b><br><b>APPLY</b> | $\circ *$<br>$\circ *$ | 盲<br>盲       |

Gambar 7. 15 Menambahkan Objek Btn\_RetryGame

16. Tambahkan assests Btn\_RetryGame pada sistem win or lose dengan cara pilih button\_retry1.png dan klik Open. Kemudian jangan lupa untuk klik Apply.

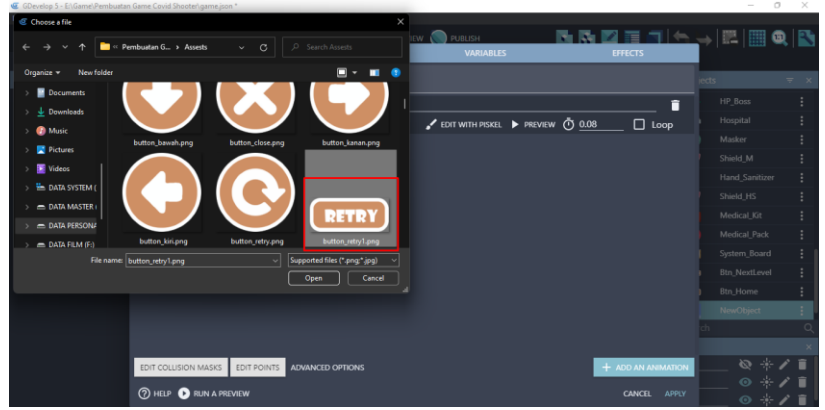

Gambar 7. 16 Menambahkan Assests Btn\_RetryGame

17. Pada tampilan Level 1, tambahkan assests baru berupa teks untuk membuat keterangan tampilan level pada Scene Level 1 dengan menekan add a new object.

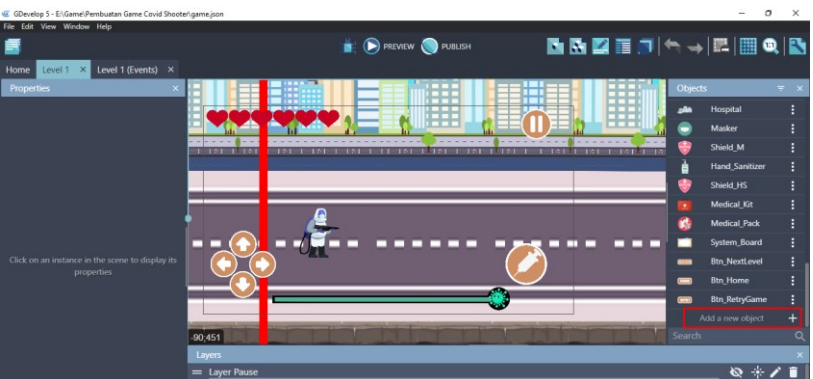

Gambar 7. 17 Menambahkan Assests Baru

18. Akan muncul beberapa pilihan object from scratch yang ada. Untuk menambahkan assests pada komputer, pilih Text.

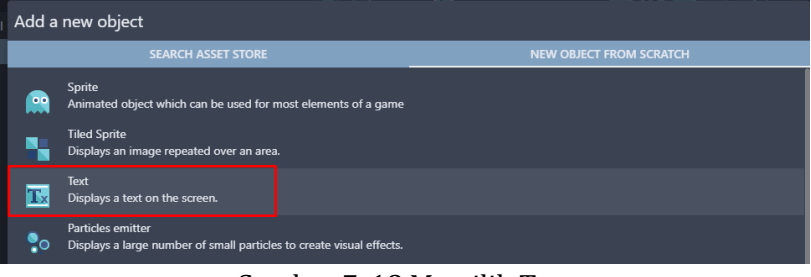

Gambar 7. 18 Memilih Text

19. Kemudian ubah object name menjadi Level\_1. Selanjutnya tambahkan teks Level 1 pada kolom Initial text to display. Aktifkan checkbox Bold agar tulisan menjadi tebal, dan ubah ukuran (size) menjadi 25. Selanjutnya adalah klik Apply.

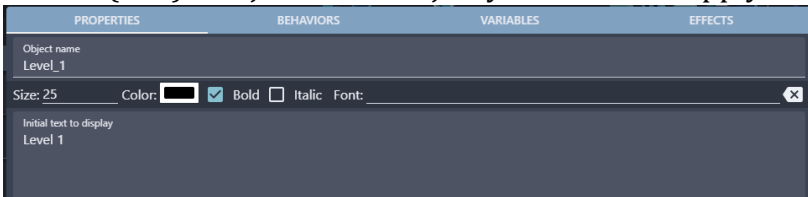

Gambar 7. 19 Menambahkan Objek Level\_1

20. Selanjutnya adalah geser Object Level\_1 yang dibuat ke dalam kotak scene yang berada di tengah. Ubah Base layer menjadi Layer Status. Atur ukuran objek seperti Gambar 7.20.

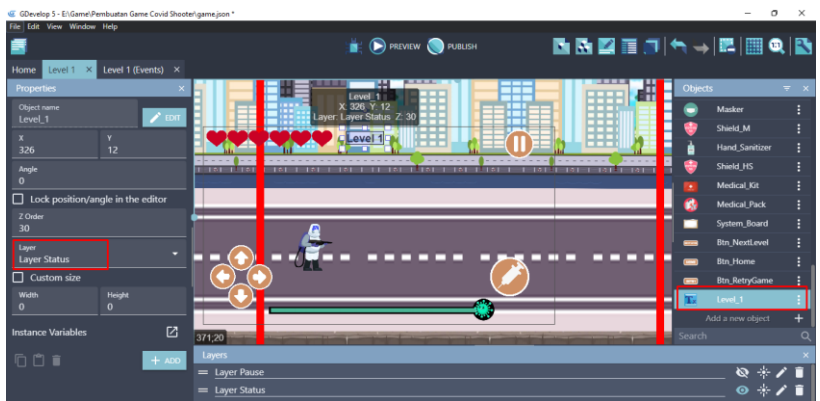

Gambar 7. 20 Menambahkan Level\_1 ke Scene Level 1

- 21. Tambahkan assests berupa teks untuk membuat keterangan covid hit dengan menekan add a new object.
- 22. Akan muncul beberapa pilihan object from scratch yang ada. Untuk menambahkan assests pada komputer, pilih Text.

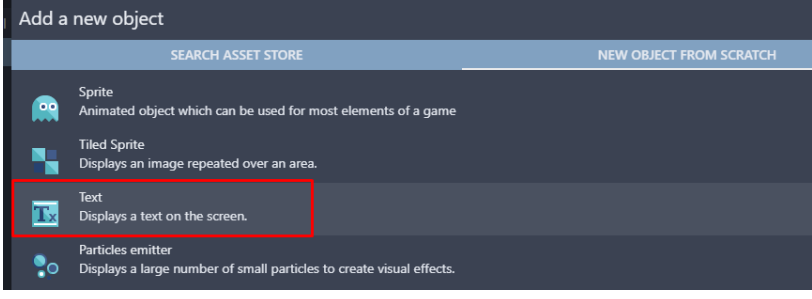

Gambar 7. 21 Memilih Text

23. Kemudian ubah object name menjadi Text\_Hit. Selanjutnya tambahkan teks Hit pada kolom Initial text to display. Aktifkan checkbox Bold agar tulisan menjadi tebal, dan ubah ukuran (size) menjadi 25.

| <b>PROPERTIES</b>              | <b>BEHAVIORS</b>                    | <b>VARIABLES</b> | <b>EFFECTS</b> |
|--------------------------------|-------------------------------------|------------------|----------------|
| Object name<br>Text_Hit        |                                     |                  |                |
| <b>Size: 25</b>                | Color: <b>2</b> Bold I Italic Font: |                  | $\times$       |
| Initial text to display<br>Hit |                                     |                  |                |

Gambar 7. 22 Menambahkan Objek Text\_Hit

24. Selanjutnya adalah geser Object Text\_Hit yang dibuat ke dalam kotak scene yang berada di tengah. Ubah Base layer menjadi Layer Status. Kemudian atur ukuran objek tersebut seperti tampilan pada Gambar 7.22.

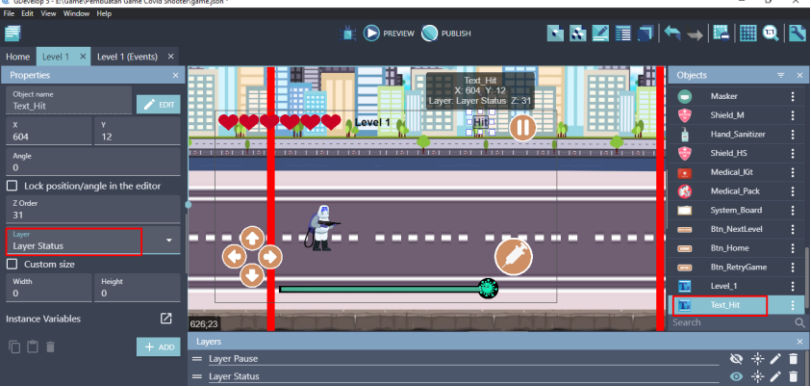

Gambar 7. 23 Menambahkan Text\_Hit ke Scene Level 1

- 25. Tambahkan assests berupa teks untuk membuat keterangan skor pada tampilan Scene Level 1 dengan cara menekan add a new object.
- 26. Akan muncul beberapa pilihan object from scratch yang ada. Untuk menambahkan assests pada komputer, pilih Text.

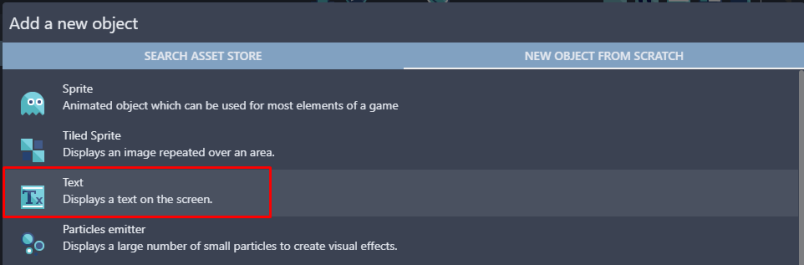

Gambar 7. 24 Memilih Text

27. Kemudian ubah object name menjadi Text\_Score Selanjutnya tambahkan teks Score pada kolom Initial text to display. Aktifkan checkbox Bold agar tulisan menjadi tebal, dan ubah ukuran (size) menjadi 25.

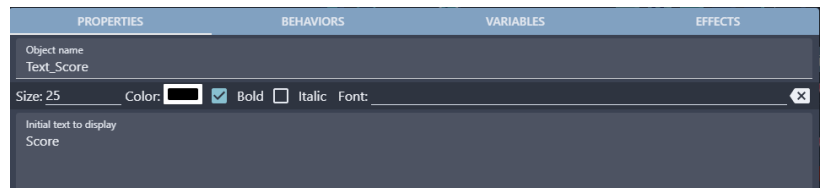

Gambar 7. 25 Menambahkan Objek Text\_Score

28. Selanjutnya adalah geser Object Text\_Score yang dibuat ke dalam kotak scene yang berada di tengah. Ubah Base layer menjadi Layer Status. Kemudian atur ukuran objek seperti pada Gambar 7.24.

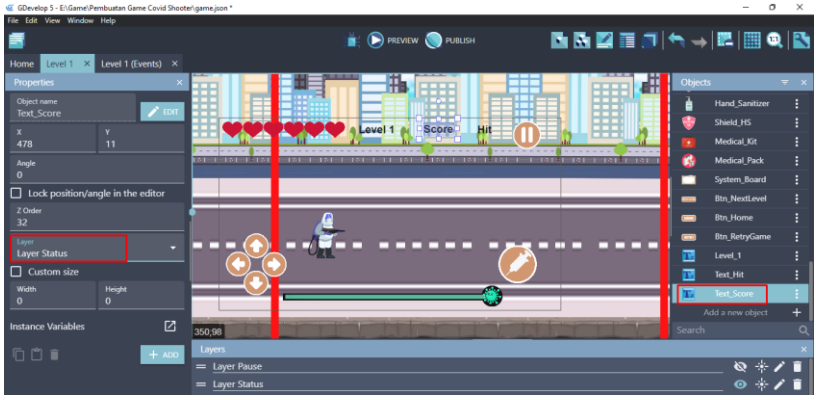

Gambar 7. 26 Menambahkan Text\_Score ke Scene Level 1

Sampai tahap ini, proses untuk penambahan assests dalam pembuatan sistem win or lose dalam game Covid Shooter telah berhasil dilakukan. Langkah selanjutnya adalah membuat sebuah sistem skor dalam game Covid Shooter yang akan dijelaskan pada pembahasan berikutnya.

## **B. Membuat Sistem Skor**

Dalam pembahasan kali ini, akan dilakukan proses dalam pembuatan sistem skor dalam game Covid Shooter menggunakan GDevelop. Proses pembuatan sistem skor dapat disimak melalui langkah-langkah berikut ini:

1. Proses pembuatan program dilakukan pada Level 1 (Event), kemudian buat Comment Baru dengan cara add a comment, selanjutnya isi dengan nama Score System, dan tambahkan aksi baru untuk membuat program hit dengan klik add action.

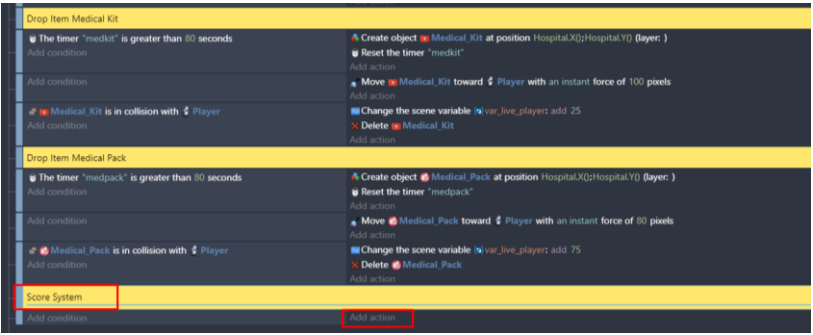

Gambar 7. 27 Menambahkan Comment Score System

2. Pilih objek Text Hit, kemudian pilih Modify the text. Pilih set to pada modification's sign, dan ketik VariableString(var\_hit) pada bagian value. Selanjutnya klik Ok.

| Search   |                                           | $= 0$                |                   | Search Text_Hit actions               | $\alpha$ | Modify the text of a Text object. |
|----------|-------------------------------------------|----------------------|-------------------|---------------------------------------|----------|-----------------------------------|
|          | <b>OBJECTS</b><br><b>LEADERS CONSUMER</b> | <b>OTHER ACTIONS</b> |                   | Change text opacity                   |          | Modification's sign               |
|          | HP_Boss                                   |                      | <b>IXI</b>        | Modify the text                       |          | $=$ (set to)                      |
|          | Hospital                                  |                      | <b>A</b>          | Font size                             |          | Value<br>VariableString(var_hit)  |
|          | <b>Masker</b>                             |                      | <b>BEHAVIORS</b>  |                                       |          |                                   |
| e        | Shield_M                                  |                      |                   | De/activate a behavior                |          |                                   |
| à        | <b>Hand_Sanitizer</b>                     |                      |                   | <b>MOVEMENT USING FORCES</b>          |          |                                   |
|          | Shield_HS                                 |                      | ٦                 | Add a force (angle)                   |          |                                   |
| Π£.      | <b>Medical_Kit</b>                        |                      | ٠                 | Add a force to move toward an object  |          |                                   |
| ĸ.       | <b>Medical_Pack</b>                       |                      |                   | Add a force to move toward a position |          |                                   |
|          | System_Board                              |                      |                   | Add a force                           |          |                                   |
| $\equiv$ | <b>Btn NextLevel</b>                      |                      | א                 | Stop the object                       |          |                                   |
| $\sim$   | <b>Btn Home</b>                           |                      | <b>VISIBILITY</b> |                                       |          |                                   |
| --       | <b>Btn_RetryGame</b>                      |                      | 1                 | Hide                                  |          |                                   |
| T.       | Level_1                                   |                      | ,                 | Show                                  |          |                                   |
| т.       | Text_Hit                                  |                      |                   | <b>LAYERS AND CAMERAS</b>             |          |                                   |
|          | Text_Score                                |                      |                   | Layer                                 |          |                                   |
|          |                                           |                      | <b>7 ORDER</b>    |                                       |          |                                   |

Gambar 7. 28 Memilih Modify the Text pada Text\_Hit

3. Tambahkan aksi baru membuat program score (skor) dengan cara klik add action.

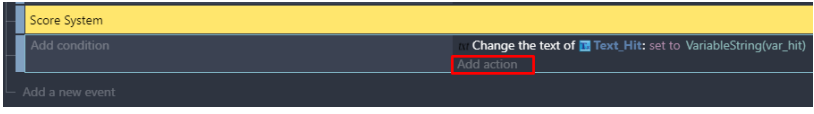

Gambar 7. 29 Memilih Add Action

4. Pilih objek Text\_Score, kemudian pilih Modify the text. Pilih set to pada modification's sign. Langkah selanjutnya adalah ketik VariableString(var\_score) pada bagian value, dan klik Ok.

| Search     |                                      | $= 9$                |                   | Search Text Score actions<br>Ο        | Modify the text of a Text object.  |        |                |
|------------|--------------------------------------|----------------------|-------------------|---------------------------------------|------------------------------------|--------|----------------|
|            | <b>OBJECTS</b><br><b>MARINEZ AND</b> | <b>OTHER ACTIONS</b> | ٠                 | Change text opacity                   | Modification's sign                |        |                |
|            | HP_Boss                              |                      | 1x                | Modify the text                       | $=$ (set to)                       |        |                |
|            | Hospital                             |                      | <b>A</b>          | Font size                             | Value<br>VariableString(var_score) |        | $\Sigma$ "ABC" |
|            | <b>Masker</b>                        |                      | <b>BEHAVIORS</b>  |                                       |                                    |        |                |
|            | Shield_M                             |                      | 46                | De/activate a behavior                |                                    |        |                |
| ė          | <b>Hand_Sanitizer</b>                |                      |                   | <b>MOVEMENT USING FORCES</b>          |                                    |        |                |
|            | Shield_HS                            |                      | ٩                 | Add a force (angle)                   |                                    |        |                |
|            | <b>Medical_Kit</b>                   |                      |                   | Add a force to move toward an object  |                                    |        |                |
|            | <b>Medical_Pack</b>                  |                      |                   | Add a force to move toward a position |                                    |        |                |
|            | System_Board                         |                      |                   | Add a force                           |                                    |        |                |
|            | <b>Btn_NextLevel</b>                 |                      | D                 | Stop the object                       |                                    |        |                |
| man i      | <b>Btn_Home</b>                      |                      | <b>VISIBILITY</b> |                                       |                                    |        |                |
| -          | <b>Btn_RetryGame</b>                 |                      | 7                 | Hide                                  |                                    |        |                |
| T.         | Level_1                              |                      | 7                 | Show                                  |                                    |        |                |
| T.         | <b>Text Hit</b>                      |                      |                   | <b>LAYERS AND CAMERAS</b>             |                                    |        |                |
| <b>IT.</b> | <b>Text_Score</b>                    |                      | ۰                 | Layer                                 |                                    |        |                |
|            |                                      |                      | <b>7 ORDER</b>    |                                       |                                    |        |                |
|            | <b>2 HELP FOR THIS ACTION</b>        |                      |                   |                                       |                                    | CANCEL | OK             |

Gambar 7. 30 Memilih Modify the Text pada Text\_Score

5. Langkah selanjutnya adalah buat sistem penilaian dengan cara nilai Score diperoleh dari jumlah Hit yang didapatkan dan dikalikan dengan jumlah HP pada Player. Pilih add action.

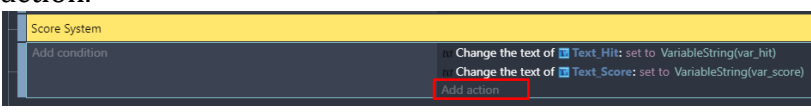

Gambar 7. 31 Memilih Add Action

6. Kemudian ketik scene, pilih Value of a scene variable. Pada kolom variabel, isi dengan nama var\_score, dan pilih =(set to) pada bagian modification's sign. Pada bagian value, isi nilai dengan variable Variable (var\_live\_player) \* Variable (var\_hit), Dan klik Ok.

| scene          | - 77                                                                                                    | $\equiv$ $\times$ | $\mathbf{v}_{\text{av}}$ Change the value of a scene variable. |
|----------------|----------------------------------------------------------------------------------------------------|-------------------|----------------------------------------------------------------|
| <b>ACTIONS</b> | Value of a scene variable                                                                                                    |                   | Variable<br>var score                                          |
| Var            | Variables/Scene variables<br>String of a scene variable                                                                           |                   | <b>Modification's sign</b><br>$=$ (set to)                     |
| Var            | Variables/Scene variables<br>Append variable to a scene array                                                                     |                   | Value<br>Variable(var_live_player)*Variable(var_hit)           |
| Var            | Variables/Scene variables/Collections/Arrays<br>Append a boolean to a scene array<br>Variables/Scene variables/Collections/Arrays |                   |                                                                |

Gambar 7. 32 Memilih Value of a Scene Variable

7. Selanjutnya adalah buat aksi baru ketika serangan vaksin atau perisai menghancurkan karakter Covid-19, maka nilai Hit akan bertambah. Pilih add action pada comment Character Attack.

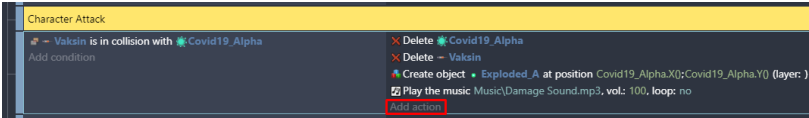

Gambar 7. 33 Memilih Add Action

8. Kemudian ketik scene, pilih Value of a scene variable. Pada kolom variabel, isi dengan nama var\_hit, dan pilih +(add) pada bagian modification's sign. Pada bagian value, isi nilai dengan value 1, Dan klik Ok.

|                | . .                                                                              |                                           |  |
|----------------|----------------------------------------------------------------------------------|-------------------------------------------|--|
| scene          | $\equiv$ $\times$                                                                | Var Change the value of a scene variable. |  |
| <b>ACTIONS</b> |                                                                                  | Variable                                  |  |
| <b>Var</b>     | Value of a scene variable<br>Variables/Scene variables                           | var hit                                   |  |
| Var            | String of a scene variable                                                       | <b>Modification's sign</b><br>$+$ (add)   |  |
|                | Variables/Scene variables                                                        | Value                                     |  |
| Var            | Append variable to a scene array<br>Variables/Scene variables/Collections/Arrays |                                           |  |
|                |                                                                                  |                                           |  |

Gambar 7. 34 Memilih Value of a Scene Variable

9. Setelah program Hit selesai dibuat, lakukan duplikasi pada beberapa program lain dimana ketika serangan vaksin atau perisai menghancurkan karakter Covid-19, maka nilai Hit akan bertambah.

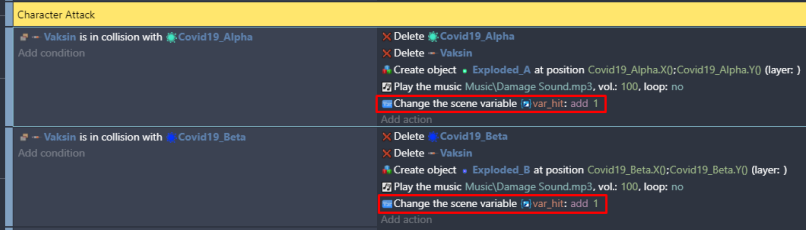

Gambar 7. 35 Duplikasi var\_hit pada Character Attack

10. Lakukan duplikasi program tersebut pada comment Drop Item Masker dan comment Drop Item Hand Sanitizer. Tambahkan pada program ketika shield (perisai) menghancurkan karakter Covid-19, maka nilai Hit akan bertambah.
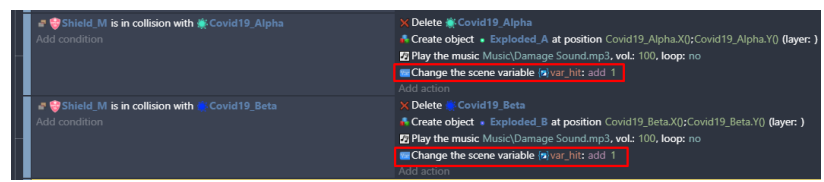

Gambar 7. 36 Duplikasi var\_hit pada Drop Item Masker

11. Hasil akhir dalam proses pembuatan sistem skor seperti pada tampilan Gambar 7.35 berikut.

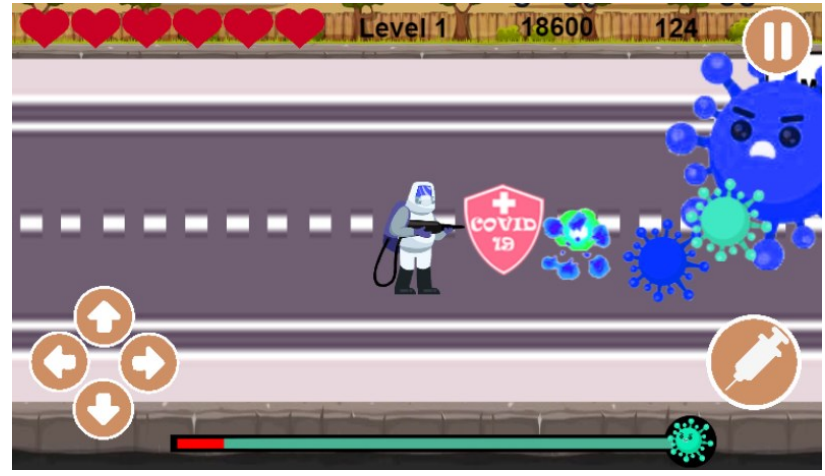

Gambar 7. 37 Hasil Akhir Pembuatan Sistem Skor

Sampai tahap ini, proses penambahan sistem skor (score) dalam game Covid Shooter telah berhasil dilakukan. Pada langkah selanjutnya adalah membuat sebuah sistem Lose (kalah) ketika HP Player habis yang akan dijelaskan pada pembahasan berikutnya.

### **C. Membuat Sistem Lose pada Karakter Utama**

Dalam pembahasan kali ini, akan dilakukan proses dalam pembuatan sistem lose (kalah). Dalam pembuatan sistem ini, ketika HP karakter utama habis dan player hancur atau mati, maka akan menampilkan sebuah tampilan Mission Failed beserta 2 pilihan, yaitu mengulang game atau kembali ke main menu. Dalam proses pembuatan sistem lose (kalah) dilakukan pada game Covid Shooter menggunakan GDevelop. Proses

pembuatan sistem lose (kalah) dapat disimak melalui langkahlangkah berikut ini:

1. Buat sebuah layer baru pada Level 1 dengan cara add a layer, dan nama Layer Game Over. Kemudian geser Object Screen yang dibuat ke dalam kotak scene yang berada di tengah. Ubah Base layer menjadi Layer Game Over.

| nsure ensin sunnits insurely                          |                                                                     |                                  |
|-------------------------------------------------------|---------------------------------------------------------------------|----------------------------------|
| File Edit View Window Help                            |                                                                     |                                  |
| ⋹                                                     | <b>PREVIEW PREVIEW</b>                                              | ■■図言』(ヘ→図图●图                     |
| Level 1 (Events) ×<br>Level 1<br>$\mathbf{x}$<br>Home |                                                                     |                                  |
| Properties<br>$\overline{\mathbf{x}}$                 | 毌<br>#<br>--<br>┯<br><b>EFFE</b><br>---                             | <b>Objects</b><br>$=$            |
| Object name<br>$\sqrt{100}$                           | E<br>--<br>m                                                        | <b>Explorated A</b>              |
| Screen<br>$\mathbf{v}$                                | щ                                                                   | Exploded_B                       |
| $\mathbf{x}$<br>$-10$<br>$-14$                        | Level 1<br><b>Score</b><br>Hit-                                     | Pause_Menu                       |
|                                                       | <b><i><u>Parts</u></i></b><br>.<br><b>Editor</b><br>101 1-101 1-101 | Œ<br><b>Button Pause</b>         |
| Angle<br>$\Omega$                                     |                                                                     | c<br><b>Button Resume</b>        |
| □ Lock position/angle in the editor                   |                                                                     | $\bullet$<br><b>Button_Retry</b> |
| Z Order                                               |                                                                     | G<br><b>Button_Home</b>          |
| 33                                                    |                                                                     | Screen.                          |
| Layer<br>۰<br><b>Layer Game Over</b>                  |                                                                     | <b>HP_Player</b>                 |
| Custom size                                           |                                                                     | <b>HP Boss</b>                   |
| Height<br>Width                                       |                                                                     | Hospital                         |
| 829<br>481                                            |                                                                     | Masker                           |
| Animation                                             | −                                                                   | Chinta Ad<br>œ<br>Search         |
| $\mathbf{0}$                                          | $-530.214$                                                          |                                  |
| 囜<br><b>Instance Variables</b>                        | Layers                                                              |                                  |
|                                                       | = Layer Game Over                                                   | $0 * I$                          |

Gambar 7. 38 Menambahkan Screen ke Layer Game Over

2. Tambahkan objek System\_Board yang telah ditambahkan dan geser ke dalam kotak scene yang berada di tengah. Ubah Base layer menjadi Layer Game Over.

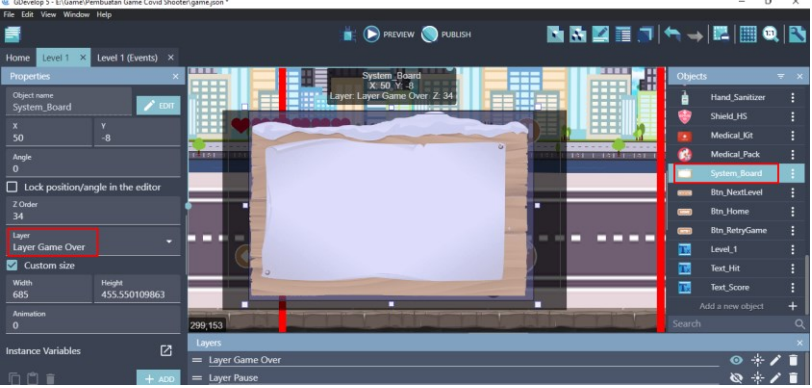

Gambar 7. 39 Menambahkan System\_Board pada Scene Level 1

3. Tambahkan objek Btn\_RetryGame yang telah ditambahkan dan geser ke dalam kotak scene yang berada di tengah. Ubah Base layer menjadi Layer Game Over.

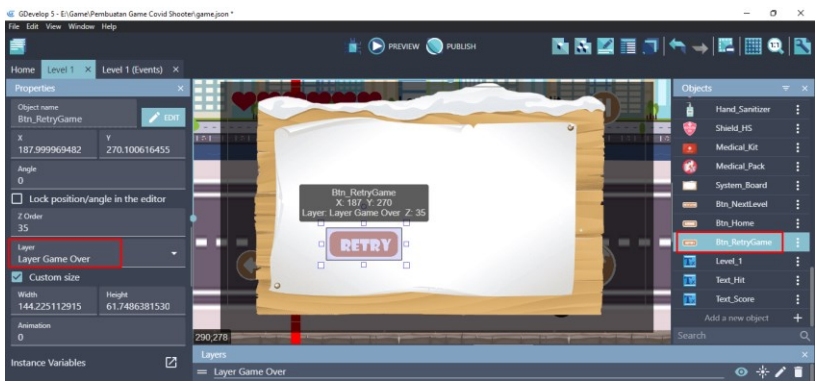

Gambar 7. 40 Menambahkan Btn\_RetryGame pada Scene Level 1

4. Tambahkan objek Btn\_Home yang telah ditambahkan dan geser ke dalam kotak scene yang berada di tengah. Ubah Base layer menjadi Layer Game Over.

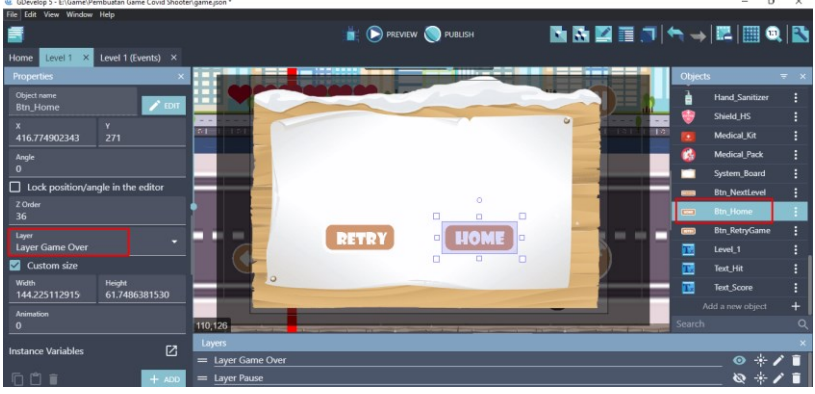

Gambar 7. 41 Menambahkan Btn\_Home pada Scene Level 1

- 5. Tambahkan assests berupa teks untuk membuat keterangan misi failed dengan menekan add a new object.
- 6. Akan muncul beberapa pilihan object from scratch yang ada. Untuk menambahkan assests pada komputer, pilih Text.

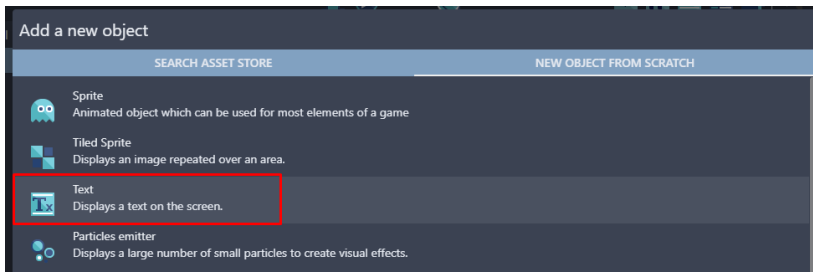

Gambar 7. 42 Memilih Text

7. Kemudian ubah object name menjadi Text\_Failed. Selanjutnya tambahkan teks Mission Failed!!! pada kolom Initial text to display. Aktifkan checkbox Bold agar tulisan menjadi tebal, ubah warna pada teks menjadi merah dan ubah ukuran (size) menjadi 40.

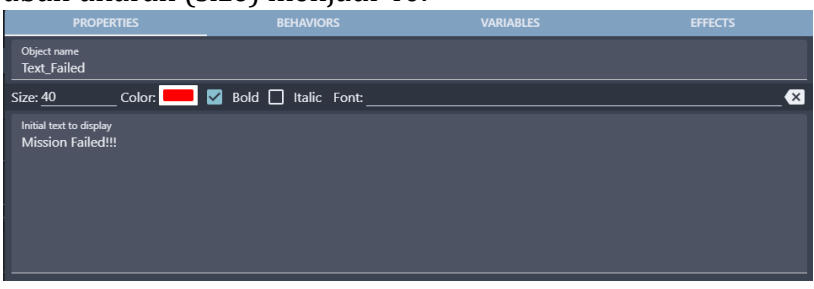

Gambar 7. 43 Menambahkan Objek Text\_Failed

8. Selanjutnya adalah geser Object Text\_Failed yang telah dibuat ke dalam kotak scene yang berada di tengah. Ubah Base layer menjadi Layer Game Over.

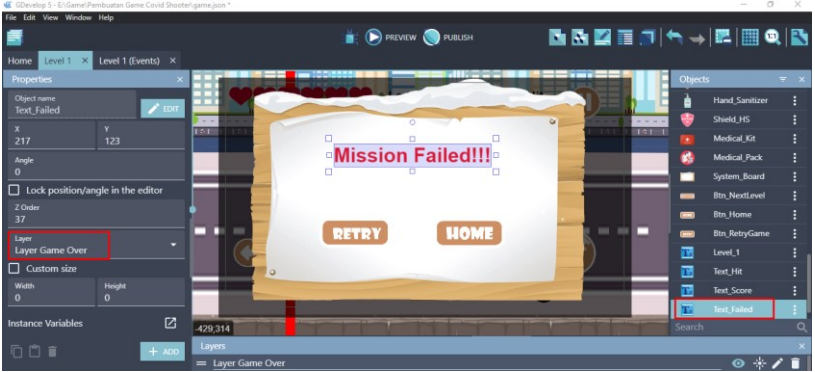

Gambar 7. 44 Menambahkan Text\_Failed pada Scene Level 1

9. Proses pembuatan program dilakukan pada Level 1 (Event), kemudian buat Comment Baru dengan cara add a comment, selanjutnya isi dengan nama WIN LOSE, dan tambahkan event baru dengan cara klik add a new event, kemudian pilih add condition untuk menambahkan program baru.

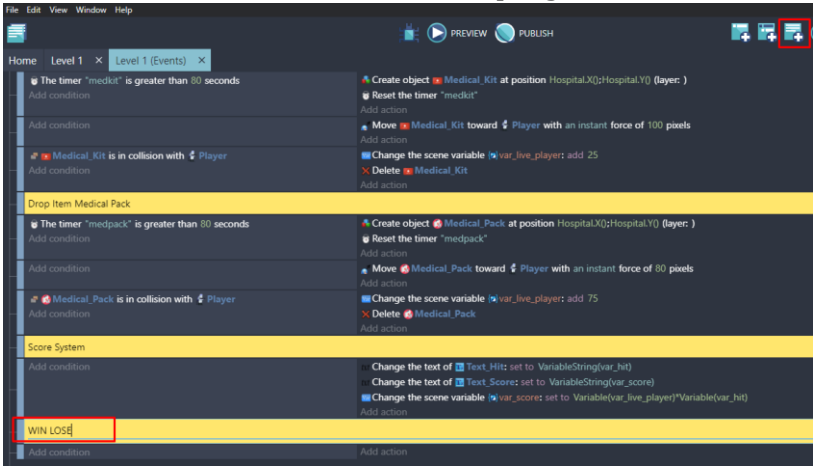

Gambar 7. 45 Menambahkan Comment Win Lose

10. Ketik visibility pada bagian kolom pencarian. Selanjutnya adalah pilih Visibility of a layer. Kemudian isi dengan "Layer Game Over", dan jangan lupa untuk klik Ok.

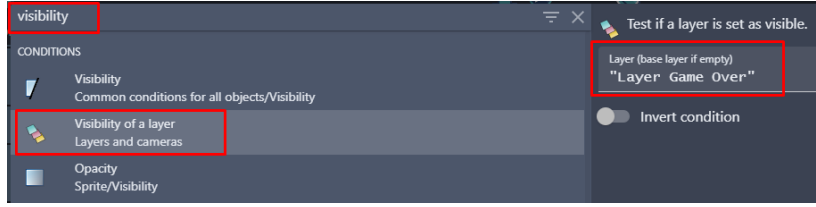

Gambar 7. 46 Memilih Visibility of a Layer

11. Selanjutnya adalah membuat sebuah kondisi ketika tombol Btn\_RetryGame ditekan, klik add condition.

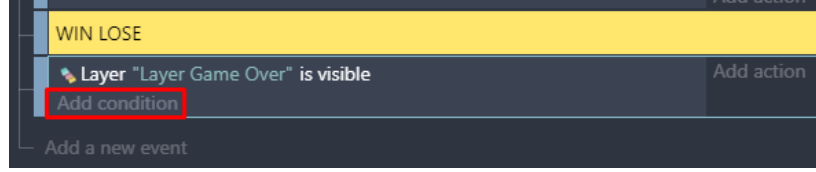

Gambar 7. 47 Memilih Add Condition

12. Kemudian pilih Btn\_RetryGame dan pilih The cursor/touch is on a object, dan terakhir klik Ok.

| Search                   |                                           |                   | $\equiv$ Q Search Btn_RetryGame conditions<br>$\alpha$ |                                                                                 |
|--------------------------|-------------------------------------------|-------------------|--------------------------------------------------------|---------------------------------------------------------------------------------|
|                          | <b>OTHER CONDITIONS</b><br><b>OBJECTS</b> | <b>C-UNLIEN</b>   |                                                        | The Test if the cursor is over an object, or if the object is<br>being touched. |
|                          | <b>MARGAZIA</b>                           | s                 | Z-order                                                |                                                                                 |
|                          | Hospital                                  | <b>VISIBILITY</b> |                                                        | Accurate test (yes by default)<br>NO.<br>YES.                                   |
|                          | Masker                                    | 7                 | Visibility                                             |                                                                                 |
|                          | Shield_M                                  | ■                 | Opacity                                                | <b>Invert condition</b>                                                         |
| ۵                        | <b>Hand Sanitizer</b>                     | <b>OBJECTS</b>    |                                                        |                                                                                 |
|                          | Shield_HS                                 | ь                 | Pick a random object                                   |                                                                                 |
| Гz.                      | Medical_Kit                               | ÷                 | Pick all objects                                       |                                                                                 |
|                          | <b>Medical Pack</b>                       | ٠.                | <b>Number of objects</b>                               |                                                                                 |
|                          | System_Board                              | 曳                 | <b>Pick nearest object</b>                             |                                                                                 |
| -                        | <b>Btn NextLevel</b>                      |                   | <b>MOUSE AND TOUCH</b>                                 |                                                                                 |
| -                        | <b>Btn_Home</b>                           | ъ                 | The cursor/touch is on an object                       |                                                                                 |
| $\overline{\phantom{a}}$ | <b>Btn_RetryGame</b>                      |                   | <b>ANIMATIONS AND IMAGES</b>                           |                                                                                 |
| 置                        | Level_1                                   | o                 | <b>Animation paused</b>                                |                                                                                 |
| 置                        | Text_Hit                                  | $\blacksquare$    | <b>Current animation</b>                               |                                                                                 |
| π.                       | <b>Text_Score</b>                         | $\blacksquare$    | <b>Animation finished</b>                              |                                                                                 |
| π                        | <b>Text_Failed</b>                        | $\blacksquare$    | <b>Current animation name</b>                          |                                                                                 |
|                          | (?) HELP FOR THIS CONDITION               |                   |                                                        | CANCEL<br>ок                                                                    |

Gambar 7. 48 Menambahkan Fungsi Touch pada Btn\_RetryGame

13. Masih dalam pengaturan yang sama, tambahkan program baru dengan klik add condition.

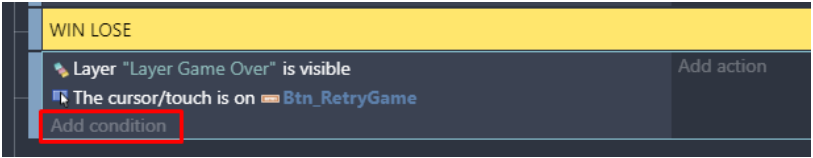

Gambar 7. 49 Memilih Add Condition

14. Kemudian ketik mouse pada pencarian, pilih Mouse button pressed or touch held. Selanjutnya pada Button to check, pilih Left (primary), dan klik Ok.

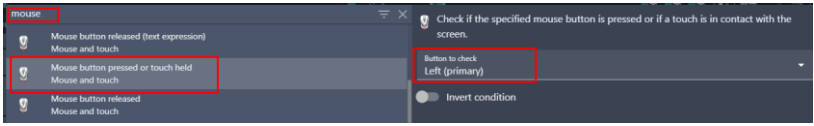

Gambar 7. 50 Memilih Mouse Button Pressed

15. Kemudian tambahkan aksi baru agar dapat menampilkan Scene pada main menu dengan cara klik add action.

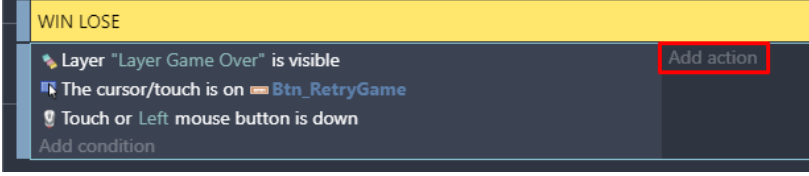

Gambar 7. 51 Memilih Add Action

16. Ketik scene pada kolom pencarian, dan pilih pause and start a new scene. Kemudian pada bagian name of the new scene, pilih "Level 1". Dan selanjutnya adalah klik Ok.

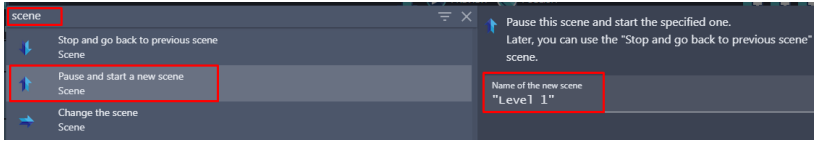

Gambar 7. 52 Memilih Pause and Start a New Scene

17. Pada comment WIN LOSE, tambahkan event baru dengan klik add a new event, kemudian klik add condition.

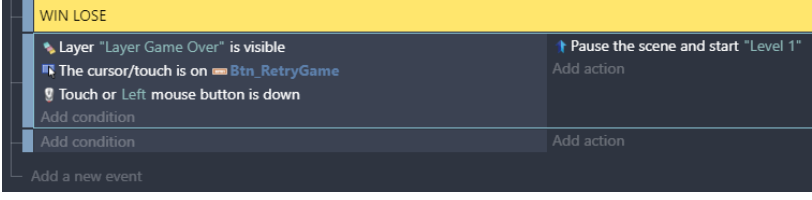

Gambar 7. 53 Memilih Add Condition

18. Ketik visibility pada kolom pencarian, dan pilih Visibility of a layer. Kemudian isi kolom tersebut dengan "Layer Game Over", dan jangan lupa untuk menekan Ok.

| visibility        | $\equiv$ $\times$                                                 | Test if a layer is set as visible. |
|-------------------|-------------------------------------------------------------------|------------------------------------|
| <b>CONDITIONS</b> |                                                                   | Layer (base layer if empty)        |
|                   | <b>Visibility</b><br>Common conditions for all objects/Visibility | "Layer Game Over"                  |
|                   | Visibility of a layer<br>Layers and cameras                       | Invert condition                   |
|                   | Opacity<br><b>Sprite/Visibility</b>                               |                                    |

Gambar 7. 54 Memilih Visibility of a Layer

19. Selanjutnya adalah membuat sebuah program ketika kondisi objek Btn\_Home dipilih atau ditekan, yaitu dengan cara klik add condition.

|                 | <b>WIN LOSE</b>                                                                   |                                                            |  |  |  |  |  |
|-----------------|-----------------------------------------------------------------------------------|------------------------------------------------------------|--|--|--|--|--|
|                 | Layer "Layer Game Over" is visible<br><b>The cursor/touch is on Eth RetryGame</b> | <b>t Pause the scene and start</b> "Level 1"<br>Add action |  |  |  |  |  |
|                 | <b>9</b> Touch or Left mouse button is down<br>Add condition                      |                                                            |  |  |  |  |  |
|                 | Layer "Layer Game Over" is visible<br>Add condition                               | Add action                                                 |  |  |  |  |  |
| Add a new event |                                                                                   |                                                            |  |  |  |  |  |

Gambar 7. 55 Memilih Add Condition

*Bab 7. Menambahkan Sistem Win or Lose* [ 179 ]

20. Kemudian pilih Btn\_Home dan pilih The cursor/touch is on a object, dan terakhir klik Ok.

| Search                   |                                    | $= 0$                        | Search Btn Home conditions       | Q | F. Test if the cursor is over an object, or if the object is |
|--------------------------|------------------------------------|------------------------------|----------------------------------|---|--------------------------------------------------------------|
|                          | <b>OBJECTS</b>                     | ÷<br><b>OTHER CONDITIONS</b> | Z-order                          |   | being touched.                                               |
|                          | <b>ALBRICATOR</b>                  | <b>VISIBILITY</b>            |                                  |   |                                                              |
|                          | Hospital                           | 1                            | <b>Visibility</b>                |   | Accurate test (yes by default)<br>NO.<br>YES                 |
|                          | Masker                             | ▬                            | Opacity                          |   | <b>Invert condition</b>                                      |
| ٠                        | Shield M                           | <b>OBJECTS</b>               |                                  |   |                                                              |
| è                        | <b>Hand_Sanitizer</b>              | 6                            | Pick a random object             |   |                                                              |
| €                        | Shield HS                          | ÷                            | Pick all objects                 |   |                                                              |
| $\cdot$                  | <b>Medical Kit</b>                 | ٠.                           | <b>Number of objects</b>         |   |                                                              |
| ĸ                        | <b>Medical Pack</b>                | 曳                            | <b>Pick nearest object</b>       |   |                                                              |
|                          | System_Board                       |                              | MOUSE AND TOUCH                  |   |                                                              |
|                          | <b>Btn NextLevel</b>               | ь.                           | The cursor/touch is on an object |   |                                                              |
| $\overline{\phantom{a}}$ | <b>Btn_Home</b>                    |                              | <b>ANIMATIONS AND IMAGES</b>     |   |                                                              |
| $\equiv$                 | <b>Btn_RetryGame</b>               | o                            | <b>Animation paused</b>          |   |                                                              |
| 乪                        | Level 1                            | o                            | Current animation                |   |                                                              |
| 瓼                        | Text_Hit                           | $\blacksquare$               | <b>Animation finished</b>        |   |                                                              |
| т.                       | <b>Text Score</b>                  | o                            | <b>Current animation name</b>    |   |                                                              |
|                          | <b>Text Failed</b>                 | ø                            | <b>Current frame</b>             |   |                                                              |
|                          | <b>(?) HELP FOR THIS CONDITION</b> |                              |                                  |   | ок<br>CANCEL                                                 |

Gambar 7. 56 Menambahkan Fungsi Touch pada Btn\_Home

21. Masih dalam pengaturan yang sama, tambahkan program baru dengan klik add condition.

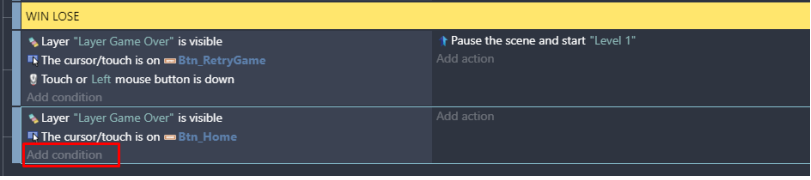

Gambar 7. 57 Memilih Add Condition

22. Kemudian ketik mouse pada pencarian, pilih Mouse button pressed or touch held. Selanjutnya pada Button to check, pilih Left (primary), dan klik Ok.

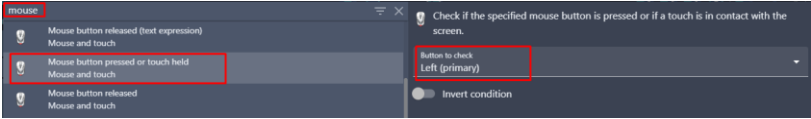

Gambar 7. 58 Memilih Mouse Button Pressed

23. Kemudian tambahkan aksi agar dapat menampilkan scene main menu dengan klik add action.

| <b>WIN LOSE</b>                                                                                              |            |                                              |
|----------------------------------------------------------------------------------------------------|------------|----------------------------------------------|
| Layer "Layer Game Over" is visible<br><b>The cursor/touch is on Etn_RetryGame</b>                            | Add action | <b>t</b> Pause the scene and start "Level 1" |
| <b>9</b> Touch or Left mouse button is down                                                                  |            |                                              |
| Add condition<br>Layer "Layer Game Over" is visible                                                          | Add action |                                              |
| $\blacksquare$ The cursor/touch is on $\blacksquare$ Btn Home<br><b>9</b> Touch or Left mouse button is down |            |                                              |
| Add condition                                                                                                |            |                                              |

Gambar 7. 59 Memilih Add Action

24. Ketik scene pada kolom pencarian, dan pilih change the scene. Kemudian pada name of the new scene. Pilih "Main Menu". Dan jangan lupa untuk klik Ok.

| scene | $\equiv$ $\times$                             | $\rightarrow$ Stop this scene and start the specified one instead. |
|-------|-----------------------------------------------|--------------------------------------------------------------------|
|       | Stop and go back to previous scene<br>Scene   | Name of the new scene<br>$\Sigma$ "ABC".<br>"Main Menu"            |
|       | Pause and start a new scene<br>Scene          | Stop any other paused scenes?<br>NO.<br><b>YES</b>                 |
|       | Change the scene<br>Scene                     |                                                                    |
|       | Pause a scene timer<br><b>Timers and time</b> |                                                                    |

Gambar 7. 60 Memilih Change the Scene

25. Selanjutnya, tambahkan aksi baru pada comment Beginning Game dengan pilih add action.

| <b>Beginning Game</b>         |                                               |
|-------------------------------|-----------------------------------------------|
| At the beginning of the scene | <b>F Hide</b> Border Block                    |
| <b>Add</b> condition          | <b>F Hide   Border Block2</b>                 |
|                               | <b>F</b> Hide   Border Block3                 |
|                               | F Hide   SensorC19_Alpha                      |
|                               | F Hide   SensorC19 Beta                       |
|                               | F Hide SensorBossC19                          |
|                               | F Hide SpawnArea                              |
|                               | $\blacksquare$ Hide $\rightarrow$ TargetPoint |
|                               | <b>F</b> Hide + TargetPoint2                  |
|                               | <sup>1</sup> Pause timer "Covid19_Alpha"      |
|                               | <sup>*</sup> Pause timer "Covid19_Beta"       |
|                               | <sup>2</sup> Pause timer "shield_m"           |
|                               | <sup>7</sup> Pause timer "shield_hs"          |
|                               | <sup>1</sup> Pause timer "medkit"             |
|                               | <sup>t</sup> / Pause timer "medpack"          |
|                               | <b>F</b> Hide HP Boss                         |
|                               | Add action                                    |

Gambar 7. 61 Memilih Add Action

26. Selanjutnya ketik hide layer pada kolom pencarian, dan Klik Hide a layer. Kemudian pilih "Layer Game Over". Dan klik Ok.

| hide layer         | ÷<br>$\times$<br>Hide a layer.                     |
|--------------------|----------------------------------------------------|
| <b>ACTIONS</b>     | Layer (base layer if empty)<br>  "Layer Game Over" |
| Hide a layer       |                                                    |
| Layers and cameras |                                                    |

Gambar 7. 62 Memilih Hide a Layer pada Layer Game Over

27. Selanjutnya, tambahkan aksi ketika HP bar pada objek Player habis dengan pilih add action.

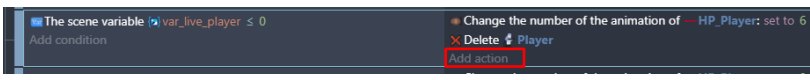

Gambar 7. 63 Memilih Add Condition

28. Selanjutnya ketik show layer pada kolom pencarian, dan Klik Show a layer. Kemudian pilih "Layer Game Over". Dan klik Ok.

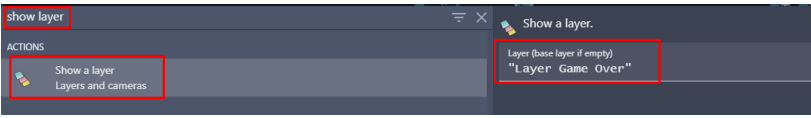

Gambar 7. 64 Memilih Show a Layer pada Layer Game Over

Sampai tahap ini, proses penambahan sistem lose (kalah) dalam game Covid Shooter telah berhasil dilakukan. Pada langkah selanjutnya adalah membuat sebuah sistem win (menang) ketika ketika Player berhasil mengalahkan karakter Boss dalam game Covid Shooter yang akan dijelaskan pada pembahasan berikutnya.

### **D. Membuat Sistem Win pada Karakter Utama**

Dalam pembahasan kali ini, akan dilakukan proses dalam pembuatan sistem Win (menang). Dalam pembuatan sistem ini, ketika Player berhasil mengalahkan karakter Boss, sistem akan menampilkan sebuah tampilan Congratulation beserta 2 pilihan, yaitu melanjutkan game atau kembali ke main menu. Dalam proses pembuatan sistem Win (menang) dilakukan pada game Covid Shooter menggunakan GDevelop. Proses pembuatan sistem Win (menang) dapat disimak melalui langkah-langkah berikut ini:

1. Buat sebuah layer baru pada Level 1 dengan cara add a layer, dan nama Layer Level Completed. Kemudian geser Object Screen yang dibuat ke dalam kotak scene yang berada di tengah. Ubah Base layer menjadi Layer Level Completed.

| Edit View Window Help<br>File:             | GDevelop 5 - El/Gamel/Pembuatan Game Covid Shooter\game.json * |                                           |        |                |                          | $\circ$<br>$\times$ |
|--------------------------------------------|----------------------------------------------------------------|-------------------------------------------|--------|----------------|--------------------------|---------------------|
|                                            |                                                                | NNZ∏J₩→RINQIN<br><b>PREVIEW PUBLISH</b>   |        |                |                          |                     |
| Level 1<br>Home<br>$\overline{\mathbf{x}}$ | Level 1 (Events) $\times$                                      |                                           |        |                |                          |                     |
| <b>Properties</b>                          | $\times$                                                       |                                           |        | <b>Objects</b> |                          |                     |
| Object name<br>Screen                      | $\blacktriangleright$ EDIT.                                    | т<br>Level 1<br><b>Score</b><br>Hit<br>-- |        |                | Exploded B<br>Pause_Menu |                     |
| ×                                          | v.                                                             | $-$                                       |        | m              | <b>Button_Pause</b>      |                     |
| $-10$                                      | $-10$                                                          | <b>ETATE</b>                              | $\Box$ |                | <b>Button_Resume</b>     |                     |
| Angle<br>$\mathbf{o}$                      |                                                                |                                           |        | o              | <b>Button_Retry</b>      |                     |
| $\Box$ Lock position/angle in the editor   |                                                                |                                           |        | Ŧ              | <b>Button_Home</b>       |                     |
| Z Order                                    |                                                                |                                           |        |                | <b>Screen</b>            |                     |
| 38                                         |                                                                |                                           |        |                | HP_Player                |                     |
| Layer                                      |                                                                | -                                         | ▭      |                | <b>HP Boss</b>           |                     |
| Layer Level Completed                      |                                                                |                                           |        |                | Hospital                 |                     |
| Custom size<br>◛                           |                                                                |                                           |        |                | Masker                   |                     |
| Width<br>820                               | Height<br>469                                                  |                                           |        |                | Shield M                 |                     |
| <b>Animation</b>                           |                                                                |                                           |        |                | <b>Mond Conitions</b>    |                     |
| $\Omega$                                   |                                                                | œ<br>$-297,585$                           |        | Search         |                          |                     |
|                                            |                                                                | <b>Longer</b>                             |        |                |                          |                     |

Gambar 7. 65 Menambahkan Screen ke Scene Level 1

2. Tambahkan objek System\_Board yang telah ditambahkan dan geser ke dalam kotak scene yang berada di tengah. Ubah Base layer menjadi Layer Level Completed.

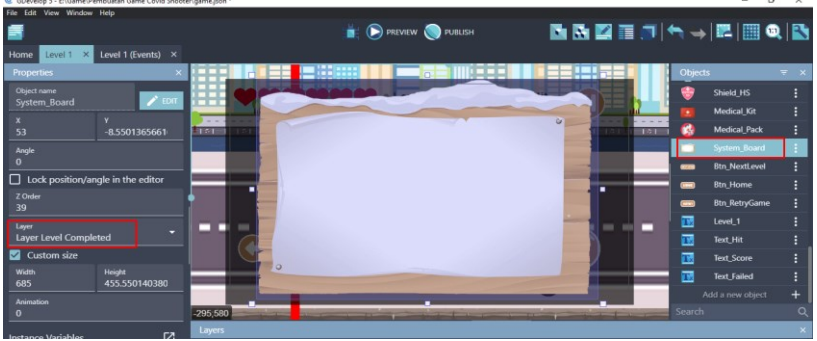

Gambar 7. 66 Menambahkan System\_Board ke Scene Level 1

3. Tambahkan objek Btn\_NextLevel yang telah ditambahkan dan geser ke dalam kotak scene yang berada di tengah. Ubah Base layer menjadi Layer Level Completed.

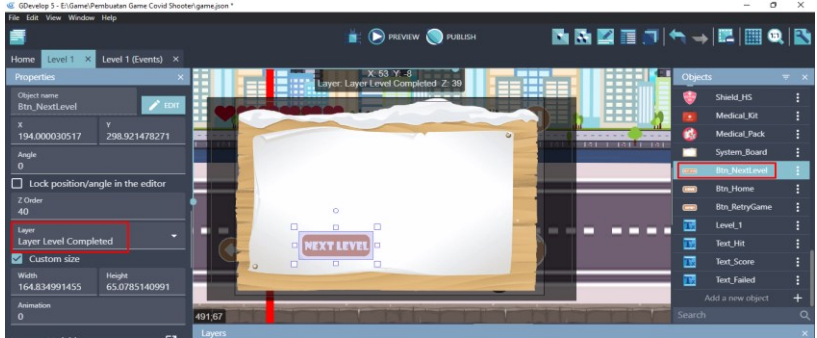

Gambar 7. 67 Menambahkan Btn\_NextLevel ke Scene Level 1

4. Tambahkan objek Btn\_Home yang telah ditambahkan dan geser ke dalam kotak scene yang berada di tengah. Ubah Base layer menjadi Layer Level Completed.

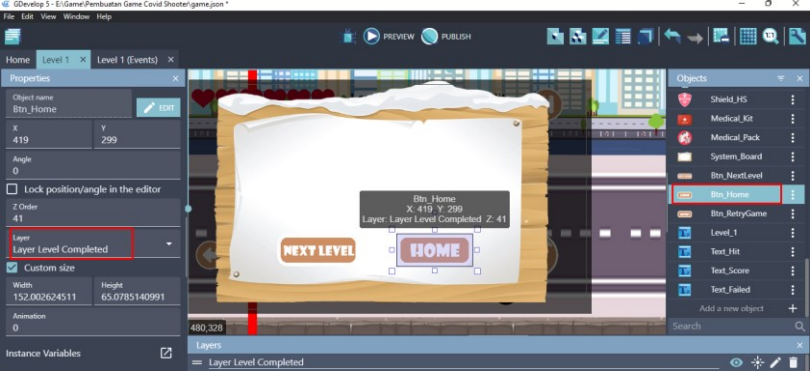

Gambar 7. 68 Menambahkan Btn\_Home ke Scene Level 1

- 5. Tambahkan assests berupa teks untuk membuat keterangan selamat dengan menekan add a new object.
- 6. Akan muncul beberapa pilihan object from scratch yang ada. Untuk menambahkan assests pada komputer, pilih Text.

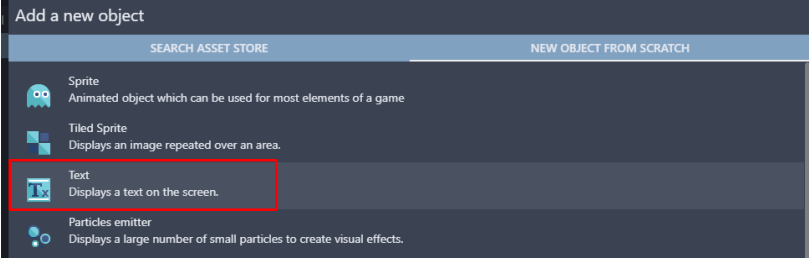

Gambar 7. 69 Memilih Text

7. Kemudian ubah kolom object name menjadi Text\_Completed. Selanjutnya tambahkan teks Congratulatin! Level Completed pada kolom Initial text to display. Aktifkan checkbox Bold agar tulisan menjadi tebal, dan ubah ukuran (size) menjadi 25.

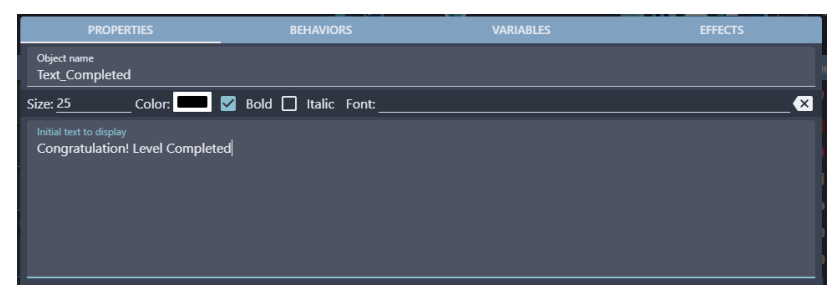

Gambar 7. 70 Menambahkan Objek Text\_Completed

- 8. Tambahkan assests berupa teks untuk membuat keterangan karakter musuh yang dikalahkan dengan cara menekan add a new object.
- 9. Akan muncul beberapa pilihan object from scratch yang ada. Untuk menambahkan assests pada komputer, pilih Text.

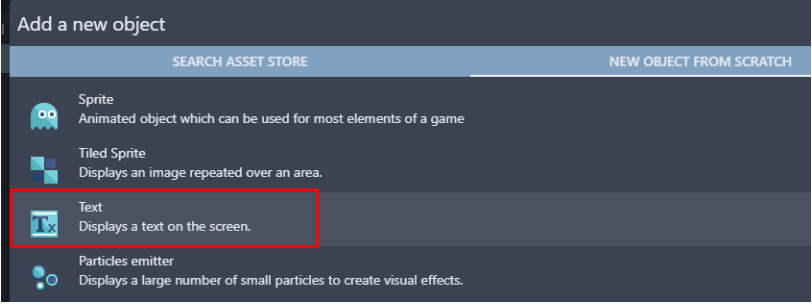

Gambar 7. 71 Memilih Text

10. Kemudian ubah kolom object name menjadi Text\_CovidKill. Selanjutnya tambahkan teks Covid-19 Kill pada kolom Initial text to display. Aktifkan checkbox Bold agar tulisan menjadi tebal, dan ubah ukuran (size) menjadi 20.

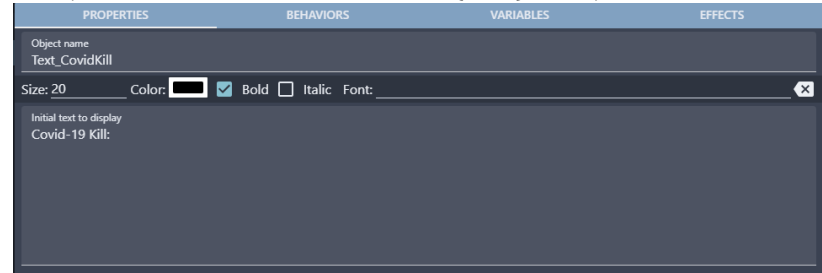

Gambar 7. 72 Menambahkan Objek Text\_CovidKill

- 11. Tambahkan assests berupa teks untuk membuat keterangan jumlah Covid-19 yang dikalahkan dengan cara menekan add a new object.
- 12. Akan muncul beberapa pilihan object from scratch yang ada. Untuk menambahkan assests pada komputer, pilih Text.

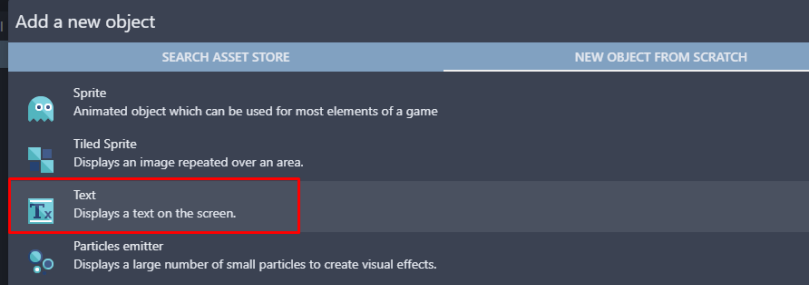

Gambar 7. 73 Memilih Text

13. Kemudian ubah object name menjadi Value\_Covid Selanjutnya tambahkan teks covid\_killed pada kolom Initial text to display. Aktifkan checkbox Bold agar tulisan menjadi tebal, dan ubah ukuran (size) menjadi 20.

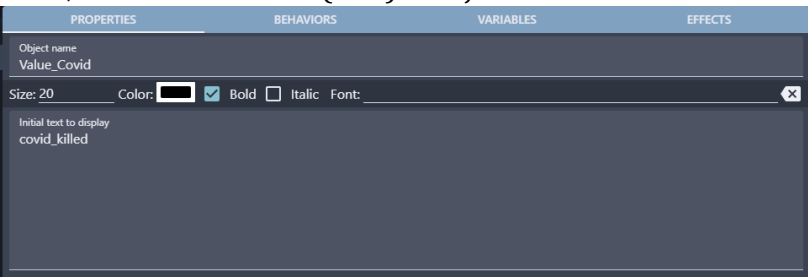

Gambar 7. 74 Menambahkan Objek Value\_Covid

- 14. Tambahkan assests berupa teks untuk membuat keterangan jumlah skor yang diperoleh dengan menekan add a new object.
- 15. Akan muncul beberapa pilihan object from scratch yang ada. Untuk menambahkan assests pada komputer, pilih Text.

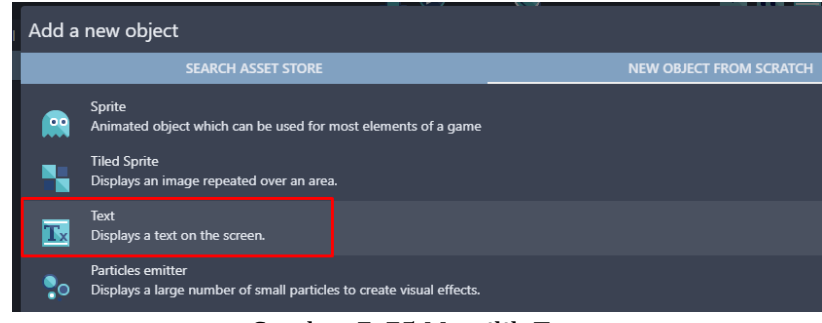

Gambar 7. 75 Memilih Text

16. Kemudian ubah kolom object name menjadi Text\_TotalScore. Selanjutnya tambahkan teks Total Score pada kolom Initial text to display. Aktifkan checkbox Bold agar tulisan menjadi tebal, dan ubah ukuran (size) menjadi 20.

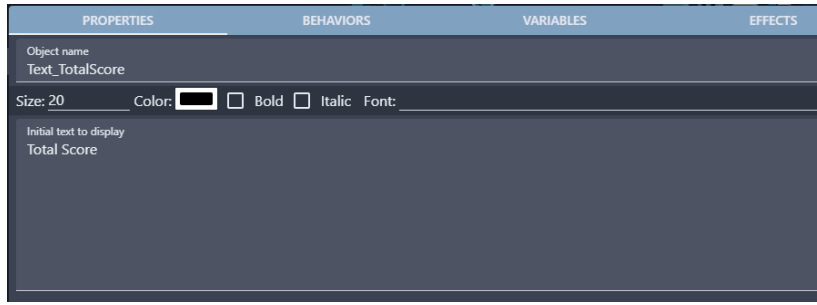

Gambar 7. 76 Menambahkan Text\_TotalScore

- 17. Tambahkan assests berupa teks untuk membuat keterangan total skor yang didapatkan dengan menekan add a new object.
- 18. Akan muncul beberapa pilihan object from scratch yang ada. Untuk menambahkan assests pada komputer, pilih Text.

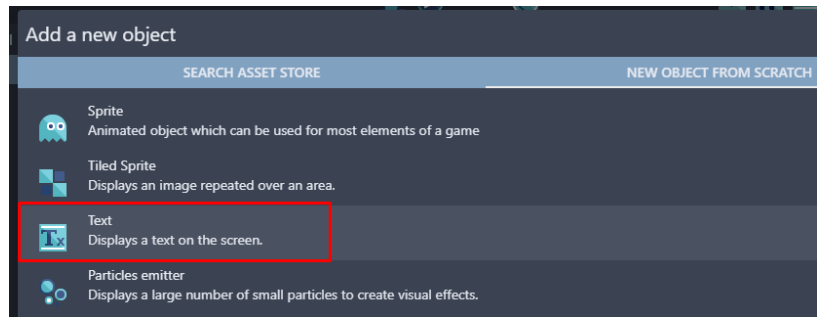

Gambar 7. 77 Memilih Text

19. Kemudian ubah kolom object name menjadi Value\_Score. Selanjutnya tambahkan teks your\_score pada kolom Initial text to display. Aktifkan checkbox Bold agar tulisan menjadi tebal, dan ubah ukuran (size) menjadi 20.

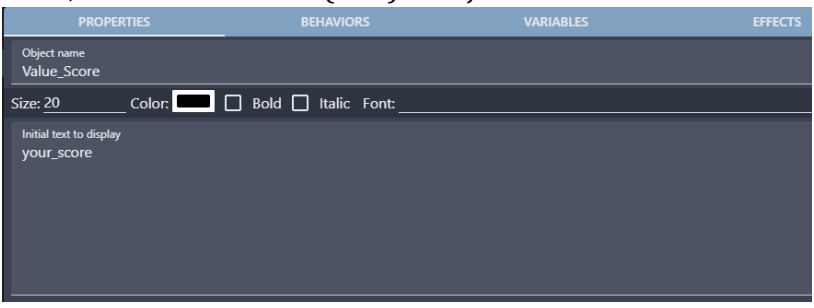

Gambar 7. 78 Menambahkan Objek Value\_Score

20. Selanjutnya adalah geser Object Text\_Completed yang dibuat ke dalam kotak scene yang berada di tengah. Ubah Base layer menjadi Layer Level Completed.

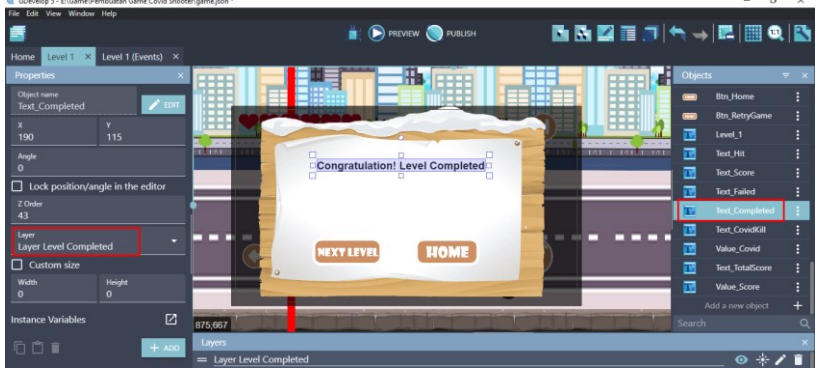

Gambar 7. 79 Menambahkan Text\_Completed ke Scene Level 1

21. Geser Object Text CovidKill beserta dengan Value Covid yang dibuat ke dalam kotak scene yang berada di tengah, dan sejajarkan. Ubah Base layer menjadi Layer Level Completed.

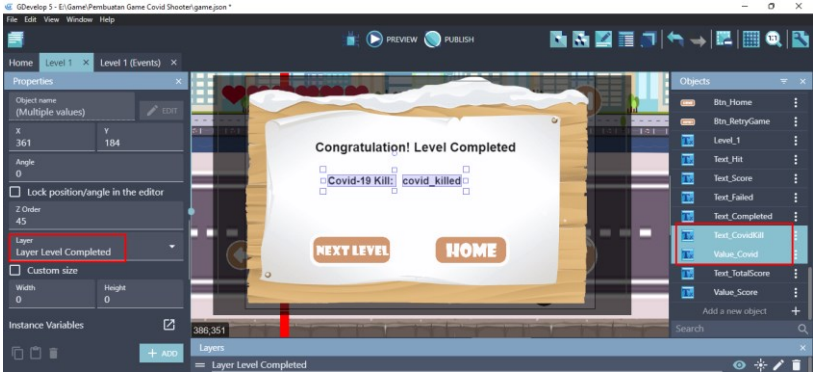

Gambar 7. 80 Menambahkan Text\_CovidKill dan Value\_Covid

22. Geser Object Text\_TotalScore dan beserta dengan Value Score yang dibuat ke dalam kotak scene yang berada di tengah, dan sejajarkan. Ubah Base layer menjadi Layer Level Completed.

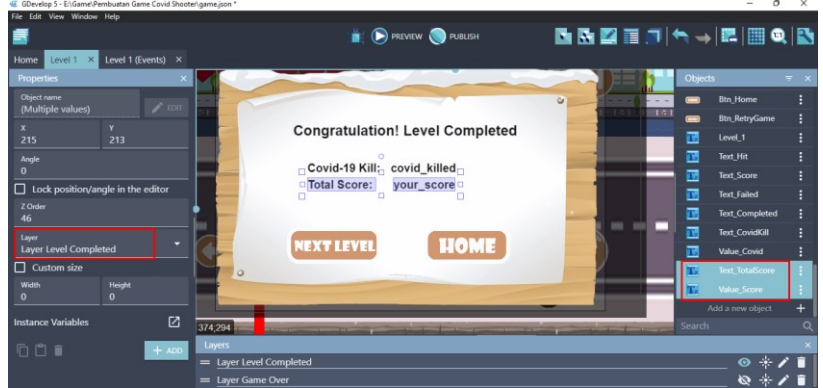

Gambar 7. 81 Menambahkan Text\_TotalScore dan Value\_Score

23. Tambahkan aksi baru pada comment Score System untuk membuat program score (skor) dengan klik add action.

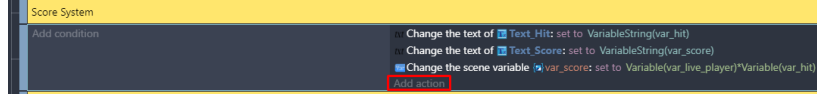

Gambar 7. 82 Memilih Add Action

*Bab 7. Menambahkan Sistem Win or Lose* [ 189 ]

24. Pilih objek Value\_Score, kemudian pilih Modify the text. Pilih set to pada modification's sign. Langkah selanjutnya adalah ketik VariableString(var\_score) pada bagian value, dan klik  $0k$ .

| Search    |                                                      | $=$ $\alpha$         |                   | $\alpha$<br>Search Value_Score actions | Modify the text of a Text object.  |        |                       |
|-----------|------------------------------------------------------|----------------------|-------------------|----------------------------------------|------------------------------------|--------|-----------------------|
|           | <b>OBJECTS</b><br><b><i><u>RABIANAR BURA</u></i></b> | <b>OTHER ACTIONS</b> | ■                 | Change text opacity                    | Modification's sign                |        |                       |
| <b>Fe</b> | <b>Medical Kit</b>                                   |                      | <b>IXI</b>        | Modify the text                        | $=$ (set to)                       |        |                       |
|           | Medical_Pack                                         |                      | $\overline{A}$    | <b>Font size</b>                       | Value<br>VariableString(var_score) |        | $\pmb{\Sigma}$ "ABC". |
|           | System_Board                                         |                      | <b>BEHAVIORS</b>  |                                        |                                    |        |                       |
| -         | <b>Btn NextLevel</b>                                 |                      | ×                 | De/activate a behavior                 |                                    |        |                       |
| œ         | <b>Btn Home</b>                                      |                      |                   | <b>MOVEMENT USING FORCES</b>           |                                    |        |                       |
| -         | <b>Btn_RetryGame</b>                                 |                      | ٩                 | Add a force (angle)                    |                                    |        |                       |
| 乪         | Level_1                                              |                      |                   | Add a force to move toward an object   |                                    |        |                       |
| 置         | Text Hit                                             |                      |                   | Add a force to move toward a position  |                                    |        |                       |
| T.        | <b>Text_Score</b>                                    |                      |                   | Add a force                            |                                    |        |                       |
| 置         | <b>Text_Failed</b>                                   |                      | ∍                 | Stop the object                        |                                    |        |                       |
| 置         | <b>Text_Completed</b>                                |                      | <b>VISIBILITY</b> |                                        |                                    |        |                       |
| 置         | <b>Text CovidKill</b>                                |                      | 7                 | Hide                                   |                                    |        |                       |
| B         | Value_Covid                                          |                      | ī                 | Show                                   |                                    |        |                       |
| T.        | <b>Text TotalScore</b>                               |                      |                   | <b>LAYERS AND CAMERAS</b>              |                                    |        |                       |
| E         | <b>Value Score</b>                                   |                      | ٠                 | Layer                                  |                                    |        |                       |
|           |                                                      |                      | <b>Z ORDER</b>    |                                        |                                    |        |                       |
|           | <b>2 HELP FOR THIS ACTION</b>                        |                      |                   |                                        |                                    | CANCEL | ок                    |

Gambar 7. 83 Memilih Modify the Text

25. Tambahkan aksi baru pada comment Score System untuk membuat program total covid yang telah dikalahkan dengan klik add action.

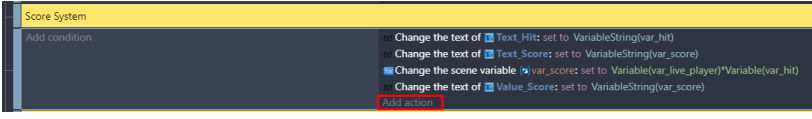

Gambar 7. 84 Memilih Add Action

26. Pilih objek Value\_Covid, kemudian pilih Modify the text. Pilih set to pada modification's sign. Langkah selanjutnya adalah ketik VariableString(var\_hit) pada bagian value, dan klik Ok.

| $H_1$ | Search                   |                                     | $= 9$                |                   | Search Value_Covid actions<br>Q       | Modify the text of a Text object. |               |  |
|-------|--------------------------|-------------------------------------|----------------------|-------------------|---------------------------------------|-----------------------------------|---------------|--|
|       |                          | <b>OBJECTS</b><br><b>SALESMANIA</b> | <b>OTHER ACTIONS</b> | ٠                 | Change text opacity                   | Modification's sign               |               |  |
|       |                          | Medical_Kit                         |                      | <b>IXI</b>        | Modify the text                       | $=$ (set to)                      |               |  |
|       |                          | Medical_Pack                        |                      | A'                | Font size                             | Value<br>VariableString(var_hit)  | $\Sigma$ race |  |
|       |                          | System_Board                        |                      | <b>BEHAVIORS</b>  |                                       |                                   |               |  |
|       |                          | <b>Btn_NextLevel</b>                |                      | 46                | De/activate a behavior                |                                   |               |  |
|       | $\overline{ }$           | <b>Btn Home</b>                     |                      |                   | <b>MOVEMENT USING FORCES</b>          |                                   |               |  |
|       | $\overline{\phantom{a}}$ | <b>Btn_RetryGame</b>                |                      | ٦                 | Add a force (angle)                   |                                   |               |  |
|       | 囩                        | Level_1                             |                      |                   | Add a force to move toward an object  |                                   |               |  |
|       | 匧                        | Text Hit                            |                      |                   | Add a force to move toward a position |                                   |               |  |
|       | 匧                        | Text_Score                          |                      |                   | Add a force                           |                                   |               |  |
|       | 區                        | <b>Text_Failed</b>                  |                      | ∍                 | Stop the object                       |                                   |               |  |
|       | 區                        | <b>Text_Completed</b>               |                      | <b>VISIBILITY</b> |                                       |                                   |               |  |
|       | $\mathbf{E}$             | <b>Text CovidKill</b>               |                      | 7                 | Hide                                  |                                   |               |  |
|       | 园                        | <b>Value Covid</b>                  |                      | V                 | Show                                  |                                   |               |  |
|       | 囩                        | <b>Text_TotalScore</b>              |                      |                   | <b>LAYERS AND CAMERAS</b>             |                                   |               |  |
|       | 囩                        | <b>Value Score</b>                  |                      | ۰                 | Layer                                 |                                   |               |  |
|       |                          |                                     |                      | <b>ZORDER</b>     |                                       |                                   |               |  |

Gambar 7. 85 Memilih Modify the Text

27. Selanjutnya adalah lakukan duplikasi pada semua program yang telah dibuat sebelumnya pada comment WIN LOSE.

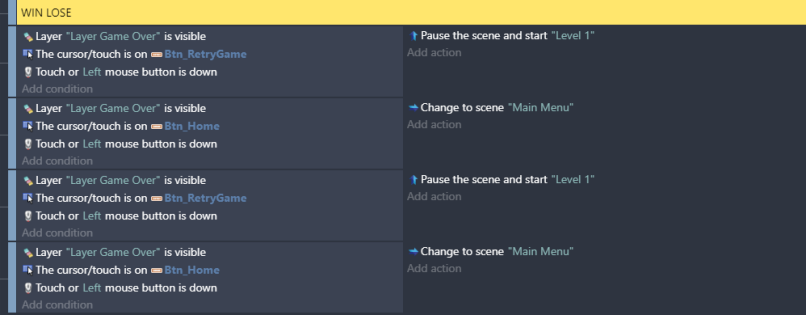

Gambar 7. 86 Duplikasi Program Layer Game Over

28. Kemudian ubah Layer Game Over dari program hasil duplikasi tersebut menjadi Layer Level Completed.

| <b>WIN LOSE</b>                                                                                                    |                                                            |
|----------------------------------------------------------------------------------------------------|------------------------------------------------------------|
| Layer "Layer Game Over" is visible<br><b>IN The cursor/touch is on an Btn RetryGame</b><br><b>!</b> Touch or Left mouse button is down<br>Add condition      | Pause the scene and start "Level 1"<br>Add action          |
| Layer "Layer Game Over" is visible<br><b>Et The cursor/touch is on Btn Home</b><br><b>g</b> Touch or Left mouse button is down<br>Add condition              | + Change to scene "Main Menu"<br>Add action                |
| Layer "Layer Level Completed" is visible<br><b>K The cursor/touch is on an Btn RetryGame</b><br><b>n</b> Touch or Left mouse button is down<br>Add condition | <b>t Pause the scene and start "Level 1"</b><br>Add action |
| Layer "Layer Level Completed" is visible<br><b>T</b> The cursor/touch is on Btn_Home<br><b>9</b> Touch or Left mouse button is down<br>Add condition         | + Change to scene "Main Menu"<br>Add action                |

Gambar 7. 87 Modifikasi Menjadi Layer Level Completed

29. Selanjutnya adalah ubah objek Btn\_RetryGame pada program Layer Level Completed, menjadi Btn\_NextLevel. Kemudian pada bagian Pause the scene and start "Level 1", ubah scene menjadi "Level 2".

|  | <b>WIN LOSE</b>                                                                                                    |                                                            |  |
|--|----------------------------------------------------------------------------------------------------|------------------------------------------------------------|--|
|  | Layer "Layer Game Over" is visible<br><b>K</b> The cursor/touch is on <b>Bth RetryGame</b><br><b>9</b> Touch or Left mouse button is down<br>Add condition    | Pause the scene and start "Level 1"<br>Add action          |  |
|  | Layer "Layer Game Over" is visible<br><b>EX The cursor/touch is on Btn Home</b><br><b>9</b> Touch or Left mouse button is down<br>Add condition               | + Change to scene "Main Menu"<br>Add action                |  |
|  | Layer "Layer Level Completed" is visible<br><b>IN The cursor/touch is on an Etn NextLevel</b><br><b>9</b> Touch or Left mouse button is down<br>Add condition | <b>t Pause the scene and start</b> "Level 2"<br>Add action |  |
|  | Layer "Layer Level Completed" is visible<br><b>IN The cursor/touch is on Btn_Home</b><br><b>9</b> Touch or Left mouse button is down<br>Add condition         | + Change to scene "Main Menu"<br>Add action                |  |

Gambar 7. 88 Mengubah Objek Layer Level Completed

30. Selanjutnya, tambahkan aksi baru pada comment Beginning Game dengan pilih add action.

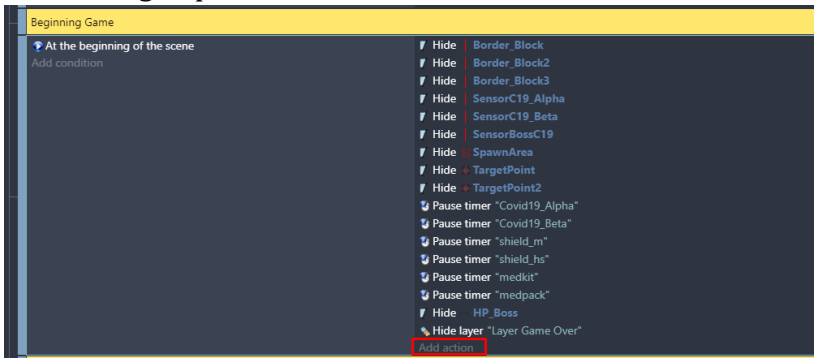

Gambar 7. 89 Memilih Add Action

31. Selanjutnya adalah ketik hide layer pada kolom pencarian, dan Klik Hide a layer. Kemudian pilih "Layer Level Completed". Dan klik Ok.

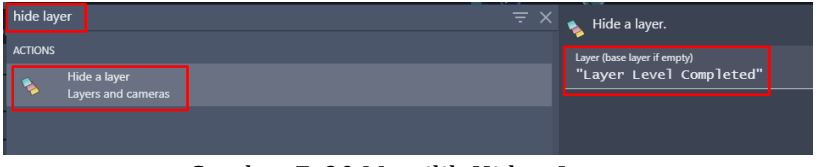

Gambar 7. 90 Memilih Hide a Layer

32. Selanjutnya, tambahkan aksi baru ketika HP bar pada objek karakter Boss habis dengan pilih add action.

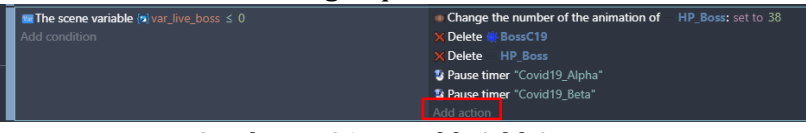

Gambar 7. 91 Memilih Add Action

33. Kemudian pilih object Border\_Block2, dan pilih delete the object. Jangan lupa klik Ok.

|        |                      | <b>UBJECTS</b> |                      |  |  |  |
|--------|----------------------|----------------|----------------------|--|--|--|
| $\sim$ | Vaksin               |                | Delete the object    |  |  |  |
|        | Border_Block3        |                |                      |  |  |  |
|        | <b>Border Block2</b> |                | Pick a random object |  |  |  |
|        |                      |                | Create an object     |  |  |  |
|        | <b>Border Block</b>  |                |                      |  |  |  |

Gambar 7. 92 Memilih Delete the Object

34. Selanjutnya tambahkan event yang dipakai untuk menambah program baru ketika objek Player mengenai Border\_Block2. Caranya dengan klik add a new event, pilih add condition.

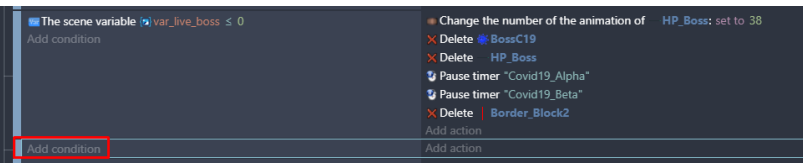

Gambar 7. 93 Memilih Add Condition

35. Kemudian pilih object Player, dan pilih Collision. Kemudian pilih object tujuan menjadi Hospital, dan klik Ok.

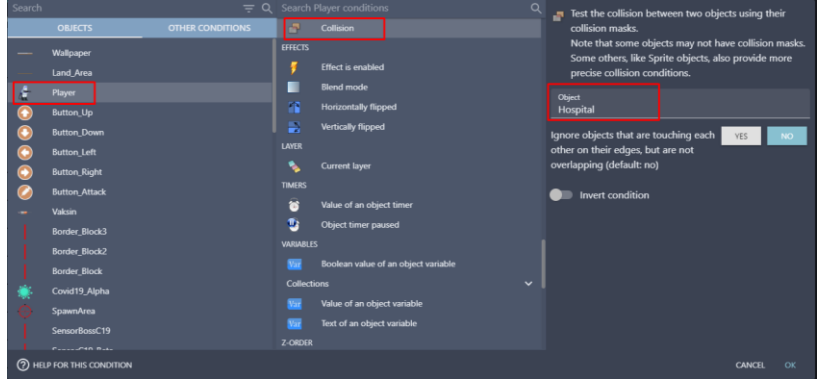

Gambar 7. 94 Memilih Collision pada Player

36. Selanjutnya adalah tambahkan aksi dengan klik add action.

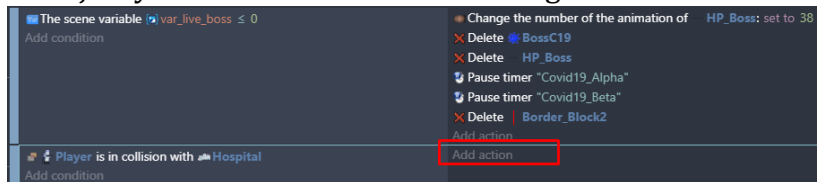

Gambar 7. 95 Memilih Add Action

37. Selanjutnya adalah ketik show layer pada kolom pencarian, dan Klik Show a layer. Langkah berikutnya pilih "Layer Level Completed". Dan klik Ok.

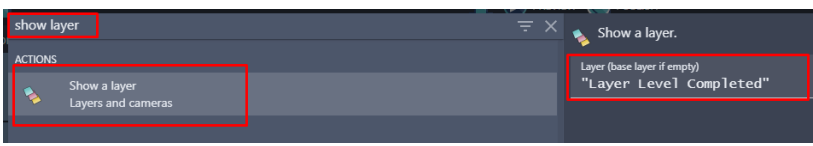

Gambar 7. 96 Memilih Show a Layer

Sampai tahap ini, proses penambahan sistem Win (menang) dalam game Covid Shooter telah berhasil dilakukan. Pada langkah selanjutnya adalah membuat sebuah fitur Next Level dalam game Covid Shooter yang akan dijelaskan pada pembahasan berikutnya.

## **BAB 8 MENAMBAHKAN FITUR NEXT LEVEL**

Dalam fitur Next Level adalah membuat tampilan beserta program baru pada game Covid Shooter untuk permainan level 2. Namun perlu diketahui bahwa untuk membangun fitur next level, anda tidak perlu membuat program dan tampilan scene dari awal. Hasil program pada scene Level 1 dapat dilakukan duplikasi dan dapat dikembangkan lebih lanjut untuk dijadikan scene Level 2.

Dalam pembahasan kali ini, akan dilakukan cara dalam melakukan duplikasi scene Level 1 pada game Covid Shooter yang telah dirancang dan dibangun menggunakan GDevelop. Proses untuk melakukan duplikasi Scenes dapat disimak dengan melalui langkah-langkah berikut ini:

1. Pada tampilan project GDevelop, pilih project manager dan langkah berikutnya adalah pilih Scenes.

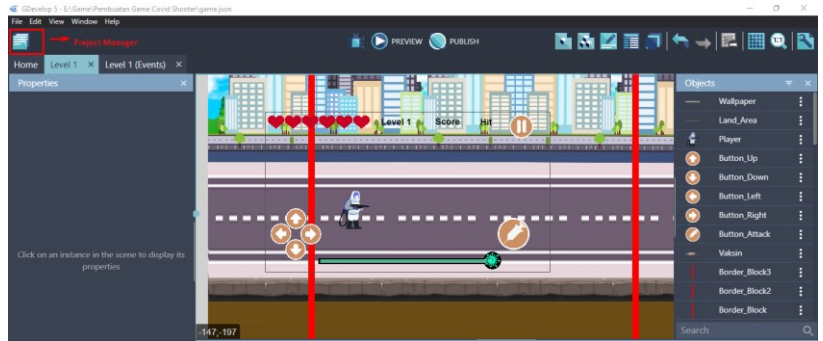

Gambar 8. 1 Memilih Project Manager

2. Selanjutnya adalah pilih setting pada tampilan scene Level 1. Kemudian pilih duplicate.

| GDevelop 5 - E:\Game\Pembuatan Game Covid Shooter\game.json |                     |                              |                             |         |                              |     |                |
|-------------------------------------------------------------|---------------------|------------------------------|-----------------------------|---------|------------------------------|-----|----------------|
| File Edit View Window Help                                  |                     |                              |                             |         |                              |     |                |
| <b>Covid Shooter</b>                                        | $\times$            |                              |                             |         | PREVIEW ( ) PUBLISH          |     |                |
| Game settings                                               | $\checkmark$        |                              |                             |         |                              |     |                |
| W<br><b>Scenes</b>                                          | $\hat{\phantom{a}}$ | ---<br>---                   |                             |         | ---<br>.                     | --- |                |
| <b>Main Menu</b>                                            | $\vdots$            | ---<br>--<br>--              |                             |         | a a s<br>.<br>--             |     | m<br><br>. .   |
| Level 1                                                     | п                   | --<br>.                      |                             | Level 1 | --<br><b>Score</b><br>Hil    |     | <br>. .<br>$=$ |
| Level 2                                                     |                     | Edit                         |                             |         |                              |     | $= -$          |
| Splash Screen                                               |                     | <b>Edit Scene Properties</b> | <b>FILL TO ALL</b><br>11021 |         | <b>REPORT</b><br><b>TEST</b> |     |                |
| <b>Loading Screen</b>                                       |                     | <b>Edit Scene Variables</b>  |                             |         |                              |     |                |
| Click to add a scene                                        | н                   | Rename<br><b>Delete</b>      |                             |         |                              |     |                |
| Ŧ<br><b>External events</b>                                 |                     | Add a New Scene              |                             |         |                              |     |                |
| <b>External layouts</b><br>Ж                                | $\checkmark$        | Copy                         |                             |         |                              |     |                |
| ø<br><b>Functions/Behaviors</b>                             |                     | Cut                          |                             |         |                              |     |                |
|                                                             |                     | Paste                        |                             |         |                              |     |                |
|                                                             |                     | <b>Duplicate</b>             |                             |         |                              |     |                |

Gambar 8. 2 Memilih Duplicate

3. Selanjutnya adalah hapus scene Level 2 yang lama, dan lakukan rename pada scene 12 dari hasil duplikasi scene level 1. pilih setting **i** pada scene hasil duplikasi tersebut, kemudian pilih rename dan ubah menjadi Level 2.

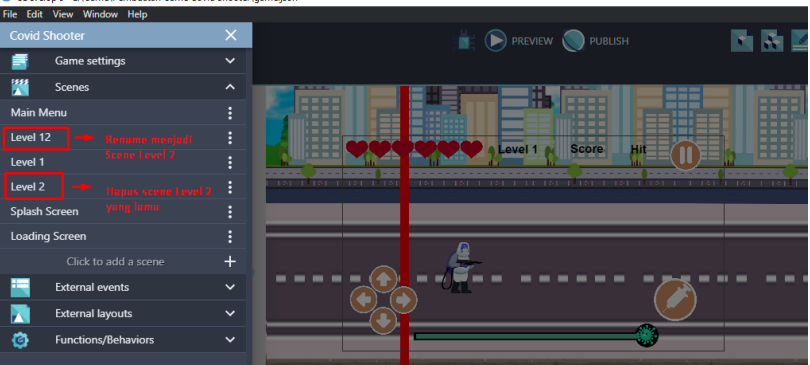

Gambar 8. 3 Melakukan Duplikasi Scene Level 1

4. Kemudian klik 2x pada bagian scenes Level 2, kemudian klik 2x pada object text Level\_1.

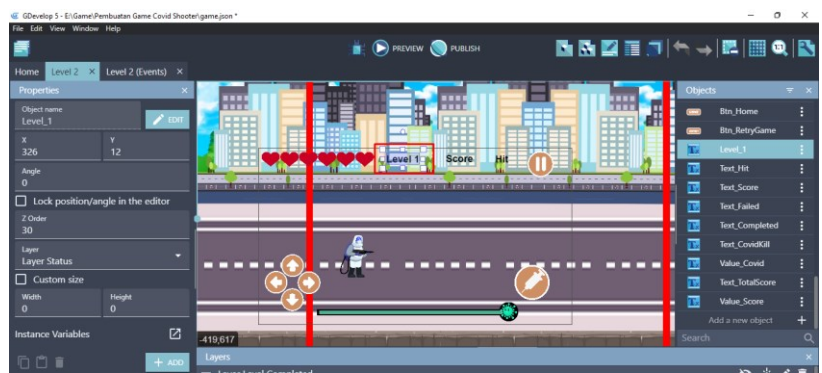

Gambar 8. 4 Memilih Object Level\_1

5. Kemudian ubah object name menjadi Level\_2. Selanjutnya tambahkan teks Level 2 pada kolom Initial text to display. Aktifkan checkbox Bold agar tulisan menjadi tebal, dan ubah ukuran (size) menjadi 25. Selanjutnya adalah klik Apply.

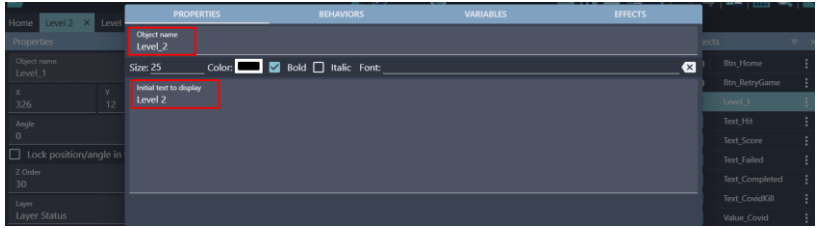

Gambar 8. 5 Melakukan Rename Menjadi Level\_2

6. Langkah selanjutnya adalah mengganti backsound music pada game Covid Shooter Level 2. Pilih menu Level 2 (Event) untuk membuka program.

| us, luuevelop p - Eriluameilinempuatan luame Covid Snooterigame.ison - |                                                                                                    |           |
|------------------------------------------------------------------------|----------------------------------------------------------------------------------------------------|-----------|
| File Edit View Window Help                                             |                                                                                                    |           |
|                                                                        | <b>PREVIEW PUBLISH</b>                                                                                       | 昆屑昆④囲尓→ ● |
| Level $2 \times$<br>Level 2 (Events) X<br>Home                         |                                                                                                    |           |
| Camera Setting                                                         |                                                                                                    |           |
| Add condition                                                          | O Center camera on C Player (layer: , camera: )<br>Automatically adapt the game resolution: no<br>Add action |           |
| Backsound Game                                                         |                                                                                                    |           |
| At the beginning of the scene<br>Add condition                         | E Play the music Music\Ost Level 1.mp3, vol: 60, loop: yes<br>Add action                                     |           |
| Player Movement                                                        |                                                                                                    |           |
| <b>大 i</b> Player is jumping<br>Add condition                          | Set animation of C Player to "Jump"<br>Add action                                                            |           |
| <b>★ ● Player is falling</b><br>Add condition                          | Set animation of C Player to "Jump"<br>Add action                                                            |           |
| ★ ● Player is on floor<br>Add condition                                | Add action                                                                                                   |           |
| <b>2 ★ 4 Player is moving</b><br>Add condition                         | Set animation of C Player to "Idle"<br>Add action                                                            |           |
| ★ ↓ Player is moving<br>Add condition                                  | Set animation of # Player to "Running"<br>Add action                                                         |           |

Gambar 8. 6 Memilih Level 2 (Event)

7. Pada bagian comment Backsound Game, klik 2x pada bagian Play the music untuk membuka tampilan hasil konfigurasi Backsound Game yang telah dibuat.

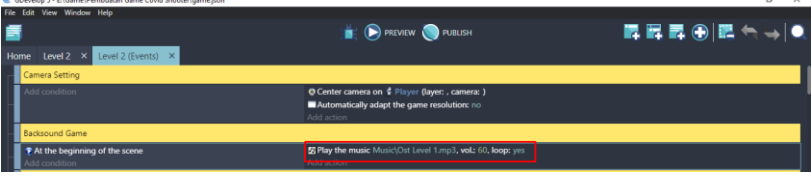

Gambar 8. 7 Memilih Play The Music

8. Pada pilihan Play a music file, pilih choose the audio file to use. Langkah berikutnya adalah pilih Choose a file yang terdapat simbol plus (+).

| GDevelop 5 - E:\Game\Pembuatan Game Covid Shooter\game.ison * |                                                | $\mathbf{a}$<br>$\mathbf{x}$                                                                                                    |
|---------------------------------------------------------------|------------------------------------------------|----------------------------------------------------------------------------------------------------|
| File Edit View Window Help                                    |                                                |                                                                                                    |
|                                                               | <b>PREVIEW PUBLISH</b>                         | 医豆氨④医气毒●                                                                                                    |
| Search                                                        | $= 9$<br>Play a music file.                    |                                                                                                    |
| <b>ORJECTS</b>                                                | <b>OTHER ACTIONS</b>                           |                                                                                                    |
| ☞<br>Play a music file                                        |                                                | Musics will only be played if the user has interacted with the game before (by<br>clicking/touching it or pressing a key on the keyboard). This is due to browser |
| ۵<br>Play a sound                                             | A                                              | limitations. Make sure to have the user interact with the game before using this                                                                                  |
| Loading                                                       | action.<br>$\checkmark$                        |                                                                                                    |
| <b>Spatial Sound</b>                                          | $\checkmark$<br>Choose the audio file to use   |                                                                                                    |
| Storage                                                       | Music\Ost Level 1.mp3<br>$\check{ }$           | $\angle$ EDIT                                                                                                    |
| <b>Files</b>                                                  | Choose a file<br>$\checkmark$                  |                                                                                                    |
| Network                                                       | $\checkmark$<br>Music\Ost Level 1.mp3          |                                                                                                    |
| Game's window and resolution                                  | $\checkmark$<br>ou                             | $\Sigma$ 123                                                                                                    |
| <b>Functions</b>                                              | From 0 to 100, 100 by default.<br>$\checkmark$ |                                                                                                    |
| <b>External layouts</b>                                       | $\checkmark$<br>Pitch (speed)                  | $\Sigma$ 123                                                                                                    |
| <b>Inventories</b>                                            | $\checkmark$<br>1 by default.                  |                                                                                                    |
| <b>Linked objects</b>                                         | $\checkmark$                                   |                                                                                                    |
| Shopify                                                       | $\checkmark$                                   |                                                                                                    |
| <b>AdMob</b>                                                  | $\checkmark$                                   |                                                                                                    |
| Advanced window management                                    | $\ddot{}$                                      |                                                                                                    |
| <b>Debugger Tools</b>                                         | $\checkmark$                                   |                                                                                                    |
| <b>2 HELP FOR THIS ACTION</b>                                 |                                                | <b>CANCEL</b><br>$_{\alpha}$                                                                                                    |
|                                                               |                                                |                                                                                                    |

Gambar 8. 8 Memilih Choose a File

9. Kemudian pilih Ost Level 2.mp3 dan klik Open. Selanjutnya atur volume sesuai yang diinginkan. Dan klik Ok.

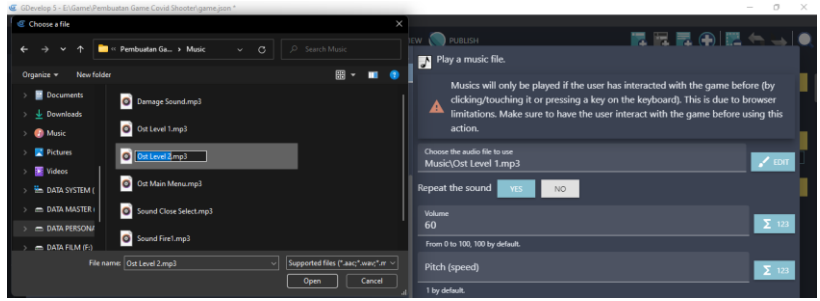

Gambar 8. 9 Memilih Ost Level2.mp3

Untuk pengembangan pada Level 2. Anda dapat melakukan pengembangan game pada Level 1 yang telah anda buat. Misalnya ingin HP pada karakter Boss menjadi lebih besar, dan juga ingin menambahkan HP pada karakter utama. Anda dapat melakukan pengembangan tersebut pada bagian comment HP Live Interaction.

| GDevelop 5 - E:\Game\Pembuatan Game Covid Shooter\game.json * |                                                                                                    |            |
|---------------------------------------------------------------|----------------------------------------------------------------------------------------------------|------------|
| File Edit View Window Help                                    |                                                                                                    |            |
|                                                               | <b>PREVIEW PUBLISH</b>                                                                                                    | 胃胃胃④ 肥气→ ● |
| Level 2 × Level 2 (Events) ×<br>Home                          |                                                                                                    |            |
| <b>HP Live Interaction</b>                                    |                                                                                                    |            |
| At the beginning of the scene                                 | Change the scene variable in yar live player: set to 150                                                                                              |            |
| Add condition                                                 | Change the scene variable (a) var live boss: set to 3800<br>Add action                                                                                |            |
| The scene variable (a) var_live_boss ≤ 3800<br>Add condition  | Change the number of the animation of HP_Boss: set to 0<br>Add action                                                                                 |            |
| The scene variable in var live boss < 3700                    | Change the number of the animation of HP_Boss: set to 1                                                                                               |            |
| Add condition                                                 | 图 Tween the position of ※ BossC19 to x: TargetPoint2.X(), y: TargetPoint2.Y() with easing "easeInOutQuad" over 150ms as<br>"tweenenemy"<br>Add action |            |
| The scene variable (a) var live boss < 3600                   | Change the number of the animation of HP Boss: set to 2                                                                                               |            |
| Add condition                                                 | Ty Tween the position of * BossC19 to x: TargetPoint.X(), y: TargetPoint.Y() with easing "easeInOutQuad" over 150ms as<br>"tweenenemy"<br>Add action  |            |
| <b>E The scene variable (a)</b> var live boss < 3500          | Change the number of the animation of HP_Boss: set to 3                                                                                               |            |
| Add condition                                                 | 图 Tween the position of ※ BossC19 to x: TargetPoint2.X(), v: TargetPoint2.Y() with easing "easeInOutQuad" over 150ms as<br>"tweenenemy"<br>Add action |            |
| The scene variable (a) var live boss < 3400                   | Change the number of the animation of HP_Boss: set to 4                                                                                               |            |
| Add condition                                                 | Tween the position of a BossC19 to x: TargetPoint.X(), y: TargetPoint.Y() with easing "easeInOutQuad" over 150ms as<br>"tweenenemy"<br>Add action     |            |
|                                                               |                                                                                                    |            |

Gambar 8. 10 Pengembangan Pada HP Karakter

Pengembangan game pada Level 2 juga dapat dikembangkan lebih kompleks. Misalnya ingin agar serangan karakter musuh yang ditampilkan lebih banyak, dan kecepatan Covid-19 ketika menuju arah karakter utama juga lebih cepat. Anda dapat mengembangkan pada bagian comment Covid Attack dan juga Boss Covid Attack.

| File Edit View Window Help                                                      |                                                                                                    |          |
|---------------------------------------------------------------------------------|----------------------------------------------------------------------------------------------------|----------|
|                                                                                 | <b>EL COREVIEW CORELISH</b>                                                                                                    | 異民民④民气→● |
| Level 2 (Events) X<br>Level $2 \times$<br>Home                                  |                                                                                                    |          |
| Covid Attack                                                                    |                                                                                                    |          |
| <b>B</b> The timer "Covid19_Alpha" is greater than 0.7 seconds<br>Add condition | A Create object Covid19_Alpha at position SpawnArea.X();SpawnArea.Y() (layer: )<br><b>B</b> Reset the timer "Covid19_Alpha"<br>Add action                                       |          |
| Add condition                                                                   | Move * Covid 19 Alpha toward * Player with an instant force of 230 pixels<br>Add action                                                                                         |          |
| ■ 第Covid19 Alpha is in collision with * Player<br>Add condition                 | Change the scene variable (a) var_live_player: subtract 25<br>Delete Covid19_Alpha<br>E Play the music Music\Damage Sound.mp3, vol .: 100, loop: no<br>Add action               |          |
| <b>Boss Covid Attack</b>                                                        |                                                                                                    |          |
| <b>B</b> The timer "Covid19 Beta" is greater than 0.6 seconds<br>Add condition  | A Create object & Covid19_Beta at position BossC19.X();BossC19.Y() (layer: )<br><b>&amp; Reset the timer</b> "Covid19 Beta"<br>Add action                                       |          |
| Add condition                                                                   | Move Covid 19 Beta toward & Player with an instant force of 230 pixels<br>Add action                                                                                            |          |
| Covid19_Beta is in collision with < Player<br>Add condition                     | Change the scene variable (a) var_live_player: subtract 50<br><b>Delete Covid19 Beta</b><br>E Play the music Music\Damage Sound.mp3, vol.: 100, loop: no<br>And All Angeles and |          |

Gambar 8. 11 Pengembangan Pada Serangan Karakter Musuh

Pengembangan game pada Level 2 juga dapat dikembangkan dengan mengganti objek karakter Boss. Dalam assests yang telah disediakan juga terdapat beberapa assests tambahan seperti pada karakter Boss Covid yang lain.

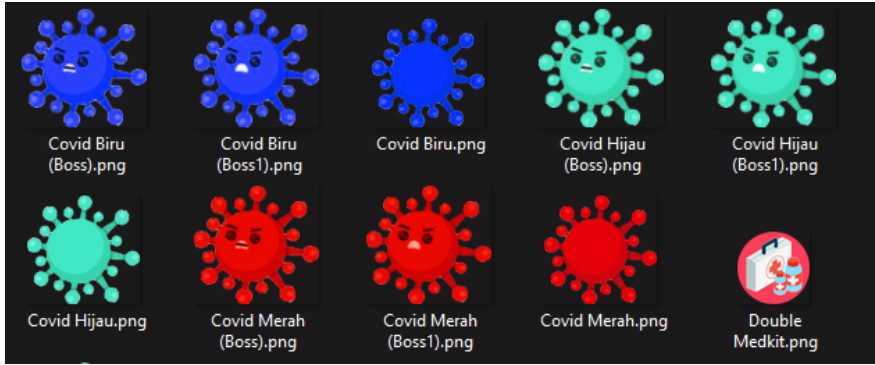

Gambar 8. 12 Kumpulan Assests Caracter Covid-19

. Anda dapat mengembangan assests yang telah dibuat, dan juga dapat menambahkannya pada pengembangan game Covid Shooter pada Level 2 maupun Level yang lain. Contoh hasil dari pengembangan Game Covid Shooter seperti Gambar 8.13.

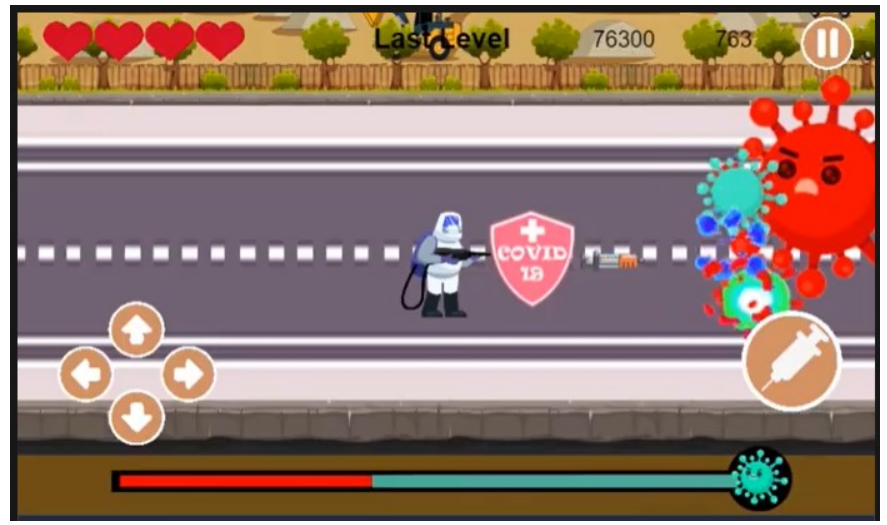

Gambar 8. 13 Contoh Hasil Pengembangan Game Covid Shooter

# **BAB 9 EKSPOR MENJADI GAME ANDROID**

Tahapan terakhir dalam pembuatan game Covid Shooter dengan menggunakan GDevelop adalah melakukan ekspor atau pendistribusian dari proyek game yang telah dibuat sebelumnya menjadi sebuah aplikasi game yang dapat dimainkan pada platform yang dipilih (Desktop, Web, dan Mobile).

Dalam pembahasan kali ini, akan dilakukan proses untuk export (ekspor) game Covid Shooter yang telah dibangun dengan menggunakan GDevelop. Proses dalam ekspor game dapat disimak melalui langkah-langkah berikut ini:

1. Pada tampilan project GDevelop, pilih menu File. Kemudian pilih Export. Atau anda juga dapat melakukan export game dengan memilih Publish.

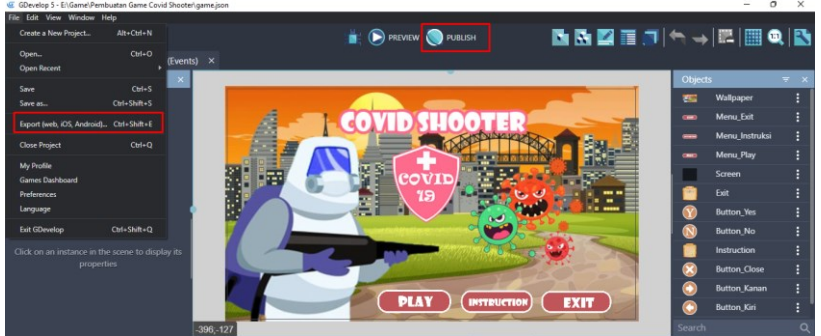

Gambar 9. 1 Memilih Menu Export / Publish

2. Setelah itu akan menampilkan tampilah seperti berikut. Pilih publish your game, dan selanjutnya pilih Publish on Stories.

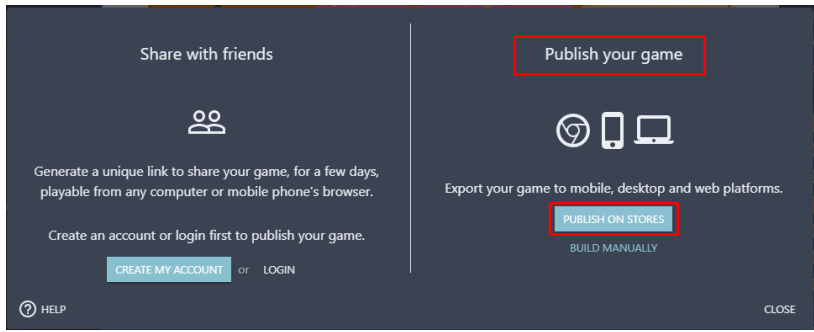

Gambar 9. 2 Memilih Publish On Stores

3. Akan menampilkan beberapa pilihan platform pada tampilan Publish your game. Dalam GDevelop, keika melakukan ekspor game, dapat dilakukan pada platform berbasis Web, Mobile, dan Desktop. Namun dalam proses kali ini, dilakukan export game pada platform android. Maka dari itu pilih Mobile.

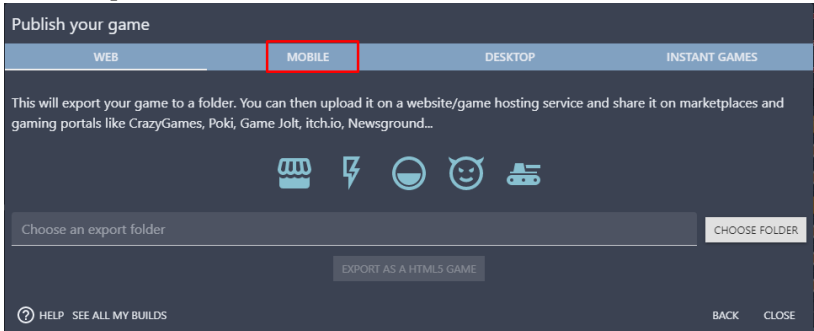

Gambar 9. 3 Memilih Platform Mobile

4. Setelah itu akan menampilkan tampilan seperti berikut. Perlu diketahui bahwa sebelum melakukan export pada game yang dibuat, anda harus memiliki akun GDevelop terlebih dahulu. Anda dapat memilih pilihan login apabila sudah memiliki akun GDevelop. Bagi yang belum memiliki akun, dapat membuat akun terlebih dahulu pada pilihan Create My Account. Dalam proses kali ini akan memilih pilihan Create My Account.

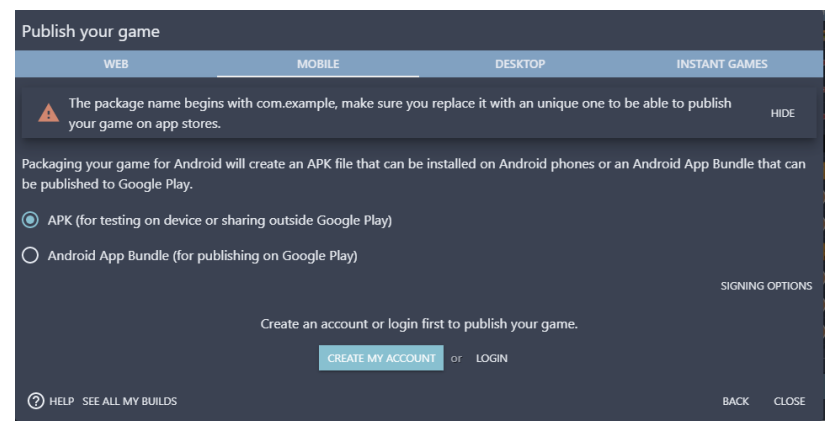

Gambar 9. 4 Memilih Create My Account

5. Selanjutnya akan menampilkan tampilan dimana anda diminta untuk mengisi username, email yang aktif, dan juga password untuk membuat akun pada GDevelop. Kemudian pilih Create My Account untuk membuat akun baru pada GDevelop.

| Publish your game                             |                                                                                                    |                                  |                          |                       |             |                        |
|-----------------------------------------------|----------------------------------------------------------------------------------------------------|----------------------------------|--------------------------|-----------------------|-------------|------------------------|
| <b>WEB</b>                                    | <b>MOBILE</b>                                                                                                    | <b>DESKTOP</b>                   |                          | <b>INSTANT GAMES</b>  |             |                        |
| The package nar<br>your game on ap            | Create a new GDevelop account<br>By creating an account and using GDevelop, you agree to the Terms and Conditions. Having |                                  |                          | to publish            |             | <b>HIDE</b>            |
| Packaging your game for                       | an account allows you to export your game on Android or as a Desktop app and it unlocks                                   | other services for your project! |                          | d App Bundle that can |             |                        |
| be published to Google<br>APK (for testing on | Username                                                                                                    |                                  |                          |                       |             |                        |
| Android App Bundle                            | Email*                                                                                                    |                                  |                          |                       |             |                        |
|                                               | Password*                                                                                                    |                                  |                          |                       |             | <b>SIGNING OPTIONS</b> |
|                                               | ALREADY HAVE AN ACCOUNT?                                                                                                  | <b>BACK</b>                      | <b>CREATE MY ACCOUNT</b> |                       |             |                        |
|                                               | CREATE MY ACCOUNT                                                                                                    | LOGIN<br><b>OF</b>               |                          |                       |             |                        |
| $\mathcal{O}$<br>SEE ALL MY BUILDS            |                                                                                                    |                                  |                          |                       | <b>BACK</b> | CLOSE                  |

Gambar 9. 5 Membuat Akun GDevelop

6. Kemudian anda diminta untuk melakukan verifikasi email yang anda gunakan untuk mendaftarkan akun pada GDevelop. Untuk melakukan verifikasi, klik pada bagian link yang telah dikirimkan oleh pihak Gdevelop kepada email yang anda pakai dalam mendaftarkan akun GDevelop.

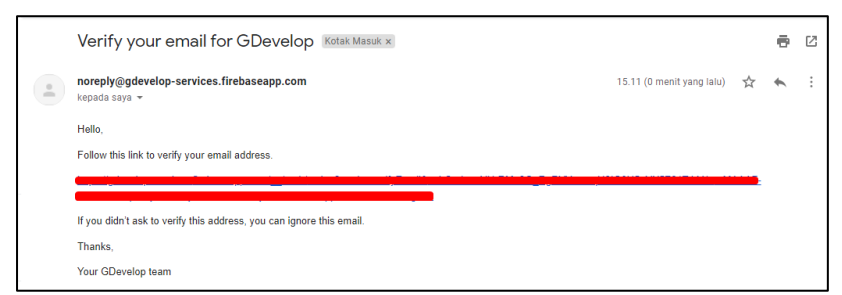

Gambar 9. 6 Melakukan Verifikasi Akun GDevelop

7. Akan menampilkan tampilan Your email has been verified. Hal ini menandakan bahwa email anda telah diverifikasi.

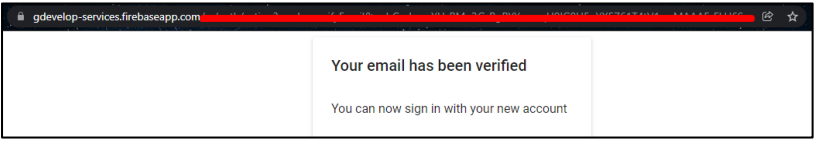

Gambar 9. 7 Akun GDevelop Berhasil Di Verifikasi

8. Kemudian tampilan export pada GDevelop akan berubah seperti berikut. Untuk melakukan export game agar menjadi aplikasi android. Pilih APK (for testing on device or sharing outside Google Play), dan selanjutnya adalah pilih Packaging For Android. Tunggu sampai proses Ekspor selesai.

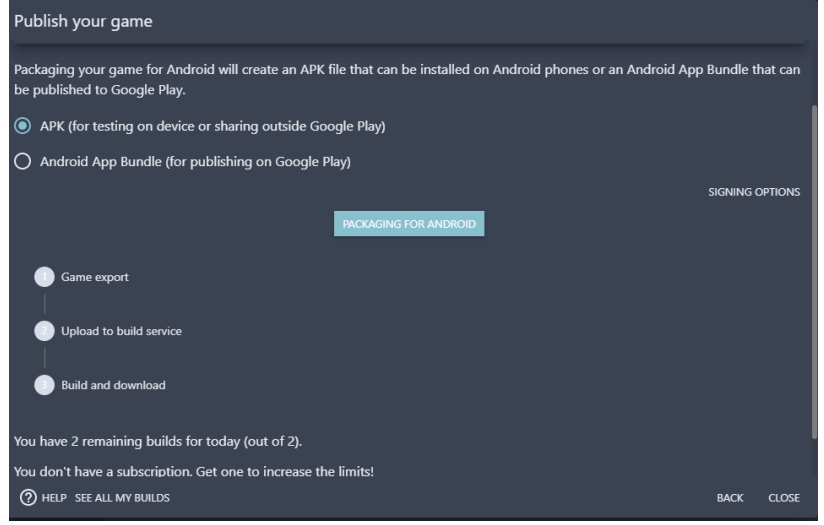

Gambar 9. 8 Memilih APK (for testing on device or sharing outside Google Play)

## **DAFTAR PUSTAKA**

- Arpiansah, R., Fernando, Y., Fakhrurozi, J. 2021. Game Edukasi VR Pengenalan Dan Pencegahan Virus Covid-19 Menggunakan Metode MDLC Untuk Anak Usia Dini. Jurnal Teknologi Dan Sistem Informasi. Volume 2, Nomor 2, pp. 88-93.
- Asrana, D. G. P. 2016. Transformasi Budaya Dalam Permainan Tradisional Menuju Game Online. Jurnal Media Komunikasi FPIPS. Volume 15, Nomor 2, pp. 41-45.
- Astuti, T. W., Danial, M. I., Abigail, M. Y., Syahputra, F. K., Dermawan, D. A. 2021. Rancang Bangun Game Arcade "Covid War" Berbasis Android Menggunakan Contruct 2. Journal Of Informatics And Computer Science. Volume 2, Nomor 3, pp. 152-158.
- Auraly, L. S., Andi., Robani, A. M., Basysya, F. M., Dana, R. D. 2021. Game Edukasi Simulasi Penyemprotan Cairan Disinfektan Berbasis 2D Dalam Upaya Pencegahan Wabah Covid-19. Jurnal Informatics For Educators And Professionals. Volume 5, Nomor 2, pp. 166-175.
- Bastian, H., Khamadi. 2016. Dampak Digital Game Terhadap Perkembangan Sosial Budaya Masyarakat. Jurnal Andharupa. Volume 2, Nomor 1, pp. 33-44.
- Caesar, R. 2015. Kajian Pustaka Perkembangan Genre Games Dari Masa Ke Masa. Journal Of Animation And Games Studies. Volume 1, Nomor 2, pp. 113-134.
- Correa, Jose David Cuartas. 2016. Digitópolis II: Creation of video games GDevelop. Colombia: Foundation Universitaria Los Libertadores.
- Fitriyani, R. E., Nita, S. 2021. Implementasi Game Edukasi "BaCovi" Basmi Covid Berbasis Android Dengan RPG Maker Engine. Seminar Nasional Teknologi Informasi dan Komunikasi. Volume 4, Nomor 1, pp. 507-519.
- Hariadi, F. 2015. Perhitungan Damage Dan Experience Dinamis Berdasarkan Kemampuan Pemain Menggunakan Fuzzy Inference System. Tesis. Institut Teknologi Sepuluh Nopember.
- Neumann, John Von., Morgenstern, Oskar. 1953. Theory Of Games And Economic Behavior. America: Princeton University Press.
- Suryadi, Andri. 2017. Perancangan Aplikasi Game Edukasi Menggunakan Model Waterfall. Jurnal PETIK. Volume 3, Nomor 1, pp. 9-13.
- Soemitha, G. V., Pragantha, J., Haris, D. A. 2021. Pembuatan Game Mobile Arcade "Covid Go Away" Ber Platform Android. Jurnal Ilmu Komputer Dan Sistem Informasi. Volume 9, Nomor 1, pp. 85-91.

## **PENULIS**

#### **Rocky Ardiansyah Yudistira Putra**

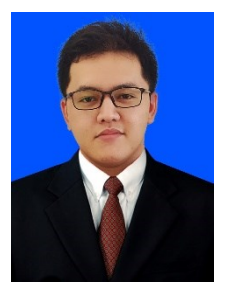

Lahir di kota Jombang Jawa Timur pada tanggal 15 Juni 2000. Penulis menyelesaikan pendidikan dari Sekolah Dasar tahun 2006 hingga lulus di pendidikan SMK PGRI 1 Jombang pada tahun 2018. Setelah lulus, penulis direkrut selama 2 bulan oleh Pengadilan Agama Jombang sebagai pegawai

kontrak pada bagian IT. Setelah kontrak kerja selesai, Penulis melanjutkan pendidikan Sarjana pada program studi Teknik Informatika Fakultas Teknologi Informasi Universitas Hasyim Asy'ari tahun 2018. Prestasi yang pernah diraih selama pendidikan sekolah adalah Juara 3 Superlab pada Lomba Siswa Kreatif dan Inovatif (LSKI) tingkat Jawa Timur tahun 2017. Prestasi yang pernah diraih selama kuliah yang pertama adalah Peringkat 10 besar dalam Kontes Robot Terbang Indonesia (KRTI) 2019 Divisi Fixed Wing oleh Kementerian Riset, Teknologi, dan Pendidikan Tinggi. Prestasi yang kedua adalah Finalis 10 besar Lomba Karya Tulis Ilmiah Nasional (LKTIN) oleh Universitas Sebelas Maret tahun 2020. Saat ini, penulis berperan aktif menulis jurnal dan buku bersama dosen Fakultas Teknologi Informasi, Universitas Hasyim Asy'ari dan telah memiliki karya buku meliputi Buku Administrator Server Jaringan Menggunakan Debian 8, Buku Pembelajaran E-Learning Dengan LMS Schoology, dan Buku Ajar Etika Hukum Cyber.

email penulis: rocky.ardiansyahputra@gmail.com

#### **Unzilla Savika Putri**

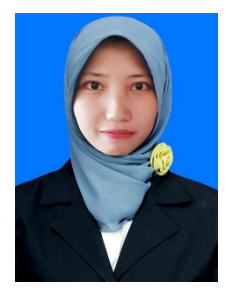

Lahir di kota Jombang Jawa Timur pada tanggal 24 September 1999. Penulis menyelesaikan pendidikan dari Madrasah Ibtidaiyah tahun 2006 hingga lulus di pendidikan Madrasah Aliyah Negeri 4 Jombang pada tahun 2018. Penulis melanjutkan pendidikan Sarjana pada program studi Teknik Informatika Fakultas

Teknologi Informasi Universitas Hasyim Asy'ari tahun 2018. Saat ini, penulis berperan aktif menulis jurnal dan buku bersama dosen Fakultas Teknologi Informasi, Universitas Hasyim Asy'ari dan memiliki sebuah karya buku meliputi Buku Administrator Server Jaringan Menggunakan Debian 8, Buku Pembelajaran E-Learning Dengan LMS Schoology, dan Buku Ajar Etika Hukum Cyber.

email penulis: unzillasavikap@gmail.com
## **Ginanjar Setyo Permadi, S.Kom., M.Kom.,**

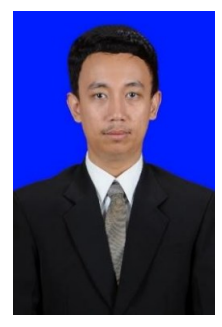

Lulus S1 Program Studi Sistem Informasi Universitas Amikom tahun 2015 dan Lulus S2 program Magister Sistem Informasi Universitas Diponegoro 2017, Lahir di Ponorogo 14 April 1993, Saat ini penulis merupakan dosen salah satu Universitas di Jawa Timur, yakni dosen Fakultas Teknologi Informasi, Universitas Hasyim Asy'ari

Tebuireng Jombang dan juga sebagai Ketua Unit PMB dan Wisuda, penulis juga mengajar sebagai Tuton di Universitas Terbuka, aktif menulis jurnal nasional maupun international salah satu judulnya "Sistem Evaluasi Bahan Pembelajaran Menggunakan Metode DEMATEL dan ANP" dimuat di JSINBIS, pernah menulis buku dengan judul Buku Ajar Datawarehouse. email penulis: ginanjar.s.permadi@gmail.com

## **Dodik Arwin Dermawan, S.ST., S.T., M.T.**

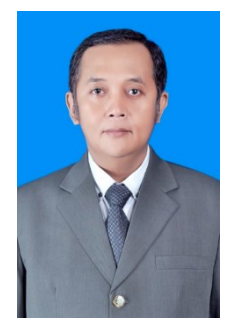

Lahir di Tanggul - Jember 8 Januari 1978. Pendidikan SD sampai SMA di tempuh di Kota Surabaya. Pendidikan di perguruan tingi ditempuh di D3 PENS-ITS Surabaya dengan konsentrasi Bidang Telekomunikasi. Selanjutnya meneruskan pendidikan di S1 Teknik Elektro ITS dengan konsentrasi Bidang Telekomunikasi, dan D4 PENS-ITS Surabaya dengan konsentrasi Bidang Komputer. Selanjutnya penulis mendapatkan

beasiswa unggulan dari pemerintah untuk melanjutkan kuliah di S2 ITS Jaringan Cerdas Multimedia konsentrasi Bidang Game Tech. Pengalaman kerja di awali di Kota Surabaya, yakni di PT. Ketabang Kali Surabaya sebagai Kepala QC. Penulis juga pernah bekerja sebagai Technical Support VSAT PT. Pasifik Satalit Nusantara, serta terlibat di pengembangan sistem informasi di beberapa instansi diantaranya; Dinas Perindustrian dan Perdagangan Provinsi Jawa Timur, Dinas Lingkungan Hidup Provinsi Jawa Timur, PT. Axo Green Laboratory, PT. Mitra Hijau Indonesia, dan Kemkominfo. Pengalaman kerja di bidang pendidikan juga pernah ditempuh, khsusunya mengajar di rumpun TIK, diantaranya; Politeknik Madiun, Universitas Islam Negeri Maulana Malik Ibrahim Malang, Politeknik NSC Surabaya, Universitas Hasyim Asy'ari Jombang, Prisma Profesional Surabaya, dan Universitas Negeri Surabaya sampai dengan sekarang. Untuk di Universitas Negeri Surabaya, penulis pernah menjabat sebagai Kepala Divisi Pengembangan Sistem Informasi PPTI dan Ketua Program Studi D4 Manajemen Informatika.

email penulis: dodikdermawan@unesa.ac.id